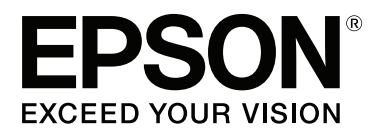

# **Používateľská príručka**

NPD4934-02 SK

## <span id="page-1-0"></span>**Autorské práva a ochranné známky**

## **Autorské práva a ochranné známky**

Bez predchádzajúceho písomného súhlasu spoločnosti Seiko Epson Corporation nie je možné žiadnu časť tejto publikácie kopírovať, uchovávať v načítavacom systéme ani prenášať v akejkoľvek forme alebo akýmikoľvek prostriedkami, či už elektronickými, mechanickými, kopírovaním, zaznamenávaním alebo inak. V súvislosti s použitím tu obsiahnutých informácií sa neprijíma žiadna zodpovednosť za porušenie patentu. Žiadna zodpovednosť sa neprijíma ani za škody spôsobené použitím tu uvedených informácií. Informácie uvedené v tejto dokumentácii sú určené iba na použitie s týmto zariadením Epson. Spoločnosť Epson nie je zodpovedná za akékoľvek použitie týchto informácii pri aplikovaní na iných zariadeniach.

Spoločnosť Seiko Epson Corporation ani jej sesterské organizácie nepreberajú zodpovednosť voči kupcovi tohto produktu ani tretím stranám za poškodenia, straty, náklady alebo výdavky, ktoré kupcovi alebo tretím stranám vznikli pri nehode, nesprávnom používaní alebo zneužití tohto produktu alebo pri neoprávnených modifikáciách, opravách alebo zmenách tohto produktu, alebo (okrem USA) nedodržaní pokynov o prevádzke a údržbe od spoločnosti Seiko Epson Corporation.

Spoločnosť Seiko Epson Corporation ani jej sesterské organizácie nie sú zodpovedné za žiadne poškodenia alebo problémy vyplývajúce z použitia akéhokoľvek príslušenstva alebo akýchkoľvek spotrebných produktov, ako sú tie, ktoré sú určené ako originálne produkty Epson alebo schválené produkty Epson spoločnosťou Seiko Epson Corporation.

Spoločnosť Seiko Epson Corporation nenesie zodpovednosť za akékoľvek poškodenie zapríčinené elektromagnetickým rušením, ktoré sa vyskytuje pri používaní niektorých káblov rozhrania iných, ako sú tie, ktoré sú určené ako schválené produkty Epson spoločnosťou Seiko Epson Corporation.

EPSON® je registrovaná ochranná známka a EPSON EXCEED YOUR VISION alebo EXCEED YOUR VISION je ochranná známka spoločnosti Seiko Epson Corporation.

Intel® is a registered trademark of Intel Corporation.

Softvér Epson Scan čiastočne vychádza z práce nezávislej skupiny JPEG.

libtiff

Copyright © 1988-1997 Sam Leffler Copyright © 1991-1997 Silicon Graphics, Inc.

Permission to use, copy, modify, distribute, and sell this software and its documentation for any purpose is hereby granted without fee, provided that (i) the above copyright notices and this permission notice appear in all copies of the software and related documentation, and (ii) the names of Sam Leffler and Silicon Graphics may not be used in any advertising or publicity relating to the software without the specific, prior written permission of Sam Leffler and Silicon Graphics.

THE SOFTWARE IS PROVIDED "AS-IS" AND WITHOUT WARRANTY OF ANY KIND, EXPRESS, IMPLIED OR OTHERWISE, INCLUDING WITHOUT LIMITATION, ANY WARRANTY OF MERCHANTABILITY OR FITNESS FOR A PARTICULAR PURPOSE.

IN NO EVENT SHALL SAM LEFFLER OR SILICON GRAPHICS BE LIABLE FOR ANY SPECIAL, INCIDENTAL, INDIRECT OR CONSEQUENTIAL DAMAGES OF ANY KIND, OR ANY DAMAGES WHATSOEVER RESULTING FROM LOSS OF USE, DATA OR PROFITS, WHETHER OR NOT ADVISED OF THE POSSIBILITY OF DAMAGE, AND ON ANY THEORY OF LIABILITY, ARISING OUT OF OR IN CONNECTION WITH THE USE OR PERFORMANCE OF THIS SOFTWARE.

Microsoft®, Windows®, and Windows Vista® are registered trademarks of Microsoft Corporation.

Apple, Macintosh, Mac OS, OS X, Bonjour and TrueType are trademarks of Apple Inc., registered in the U.S. and other countries.

Apple Chancery, Chicago, Geneva, Hoefler Text, Monaco and New York are trademarks or registered trademarks of Apple, Inc.

AirPrint is a trademark of Apple Inc.

Google Cloud Print™ is a registered trademark of Google Inc.

Monotype is a trademark of Monotype Imaging, Inc. registered in the United States Patent and Trademark Office and may be registered in certain jurisdictions.

Albertus, Arial, Gillsans, Times New Roman and Joanna are trademarks of The Monotype Corporation registered in the United States Patent and Trademark Office and may be registered in certain jurisdictions.

ITC Avant Garde, ITC Bookman, ITC Lubalin, ITC Mona Lisa Recut, ITC Symbol, ITC Zapf-Chancery, and ITC ZapfDingbats are trademarks of International Typeface Corporation registered in the United States Patent and Trademark Office and may be registered in certain jurisdictions.

Clarendon, Helvetica, New Century Schoolbook, Optima, Palatino, Stempel Garamond, Times and Univers are registered trademarks of Heidelberger Druckmaschinen AG, which may be registered in certain jurisdictions, exclusively licensed through Linotype Library GmbH, a wholly owned subsidiary of Heidelberger Druckmaschinen AG.

Wingdings is a registered trademark of Microsoft Corporation in the United States and other countries.

Antique Olive is a registered trademark of Marcel Olive and may be registered in certain jurisdictions.

Adobe SansMM, Adobe SerifMM, Carta, and Tekton are registered trademarks of Adobe Systems Incorporated.

Marigold and Oxford are trademarks of AlphaOmega Typography.

Coronet is a registered trademark of Ludlow Type Foundry.

Eurostile is a trademark of Nebiolo.

Bitstream is a registered trademark of Bitstream Inc. registered in the United States Patent and Trademark Office and may be registered in certain jurisdictions.

Swiss is a trademark of Bitstream Inc. registered in the United States Patent and Trademark Office and may be registered in certain jurisdictions.

PCL is the registered trademark of Hewlett-Packard Company.

Adobe, Adobe Reader, PostScript3, Acrobat, and Photoshop are trademarks of Adobe systems Incorporated, which may be registered in certain jurisdictions.

Getopt

Copyright © 1987, 1993, 1994 The Regents of the University of California. All rights reserved.

Redistribution and use in source and binary forms, with or without modification, are permitted provided that the following conditions are met:

1. Redistributions of source code must retain the above copyright notice, this list of conditions and the following disclaimer.

2. Redistributions in binary form must reproduce the above copyright notice, this list of conditions and the following disclaimer in the documentation and/or other materials provided with the distribution.

4. Neither the name of the University nor the names of its contributors may be used to endorse or promote products derived from this software without specific prior written permission.

THIS SOFTWARE IS PROVIDED BY THE REGENTS AND CONTRIBUTORS ''AS IS'' AND ANY EXPRESS OR IMPLIED WARRANTIES, INCLUDING, BUT NOT LIMITED TO, THE IMPLIED WARRANTIES OF MERCHANTABILITY AND FITNESS FOR A PARTICULAR PURPOSE ARE DISCLAIMED. IN NO EVENT SHALL THE REGENTS OR CONTRIBUTORS BE LIABLE FOR ANY DIRECT, INDIRECT, INCIDENTAL, SPECIAL, EXEMPLARY, OR CONSEQUENTIAL DAMAGES (INCLUDING, BUT NOT LIMITED TO, PROCUREMENT OF SUBSTITUTE GOODS OR SERVICES; LOSS OF USE, DATA, OR PROFITS; OR BUSINESS INTERRUPTION) HOWEVER CAUSED AND ON ANY THEORY OF LIABILITY, WHETHER IN CONTRACT, STRICT LIABILITY, OR TORT (INCLUDING NEGLIGENCE OR OTHERWISE) ARISING IN ANY WAY OUT OF THE USE OF THIS SOFTWARE, EVEN IF ADVISED OF THE POSSIBILITY OF SUCH DAMAGE.

This code illustrates a sample implementation of the Arcfour algorithm Copyright © April 29, 1997 Kalle Kaukonen. All Rights Reserved.

Redistribution and use in source and binary forms, with or without modification, are permitted provided that this copyright notice and disclaimer are retained.

THIS SOFTWARE IS PROVIDED BY KALLE KAUKONEN AND CONTRIBUTORS ''AS IS'' AND ANY EXPRESS OR IMPLIED WARRANTIES, INCLUDING, BUT NOT LIMITED TO, THE IMPLIED WARRANTIES OF MERCHANTABILITY AND FITNESS FOR A PARTICULAR PURPOSE ARE DISCLAIMED. IN NO EVENT SHALL KALLE KAUKONEN OR CONTRIBUTORS BE LIABLE FOR ANY DIRECT, INDIRECT, INCIDENTAL, SPECIAL, EXEMPLARY, OR CONSEQUENTIAL DAMAGES (INCLUDING, BUT NOT LIMITED TO, PROCUREMENT OF SUBSTITUTE GOODS OR SERVICES; LOSS OF USE, DATA, OR PROFITS; OR BUSINESS INTERRUPTION) HOWEVER CAUSED AND ON ANY THEORY OF LIABILITY, WHETHER IN CONTRACT, STRICT LIABILITY, OR TORT (INCLUDING NEGLIGENCE OR OTHERWISE) ARISING IN ANY WAY OUT OF THE USE OF THIS SOFTWARE, EVEN IF ADVISED OF THE POSSIBILITY OF SUCH DAMAGE.

microSDHC Logo is a trademark of SD-3C, LLC. (Len rad WF-5690.) *Poznámka: Karta microSDHC je zabudovaná do výrobku a nie je možné ju vytiahnuť.*

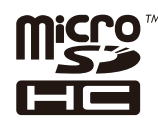

*Všeobecné upozornenie: Ďalšie názvy produktov, ktoré sa používajú v tomto dokumente, sú uvedené len z dôvodu identifikácie a môžu byť ochrannými známkami ich príslušných vlastníkov. Spoločnosť Epson odmieta akékoľvek práva na tieto známky.*

© 2013 Seiko Epson Corporation. All rights reserved.

Používateľská príručka

#### **Autorské práva a ochranné známky**

Obsah tejto príručky a technické údaje o tomto zariadení sa môžu zmeniť bez predchádzajúceho upozornenia.

## **Obsah**

## **[Autorské práva a ochranné známky](#page-1-0)**

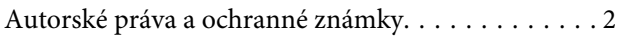

### **[Úvod](#page-9-0)**

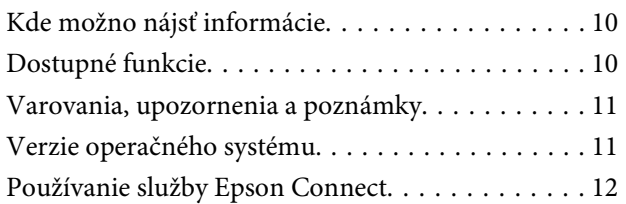

## **[Dôležité pokyny](#page-12-0)**

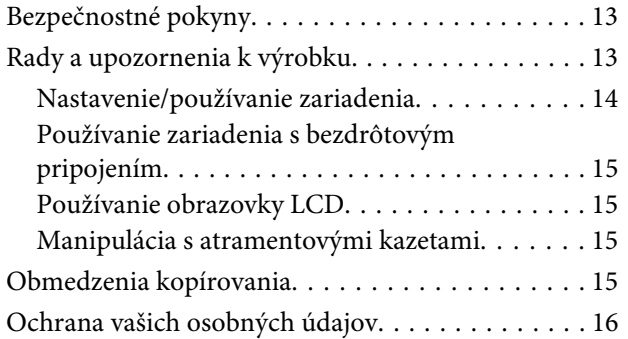

## **[Zoznámenie s výrobkom](#page-16-0)**

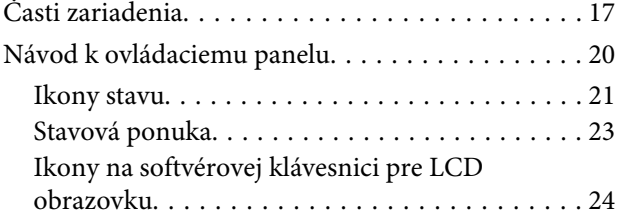

### **[Manipulácia s papierom a médiami](#page-24-0)**

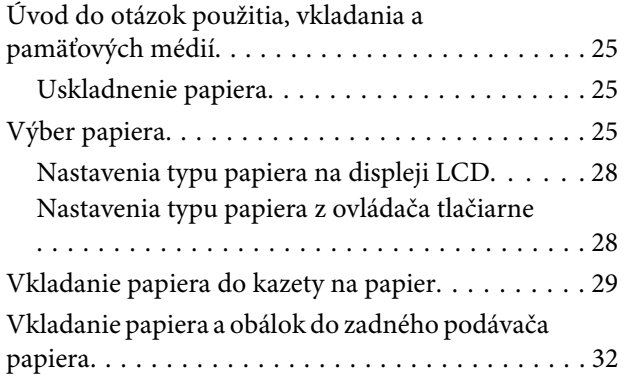

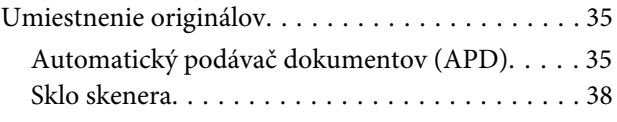

### **[Riadenie prístupu](#page-38-0)**

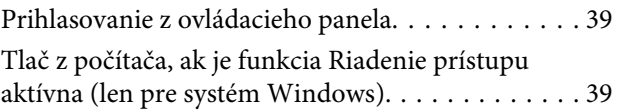

### **[Kopírovanie](#page-39-0)**

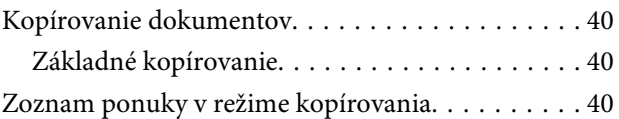

### **[Tlač](#page-40-0)**

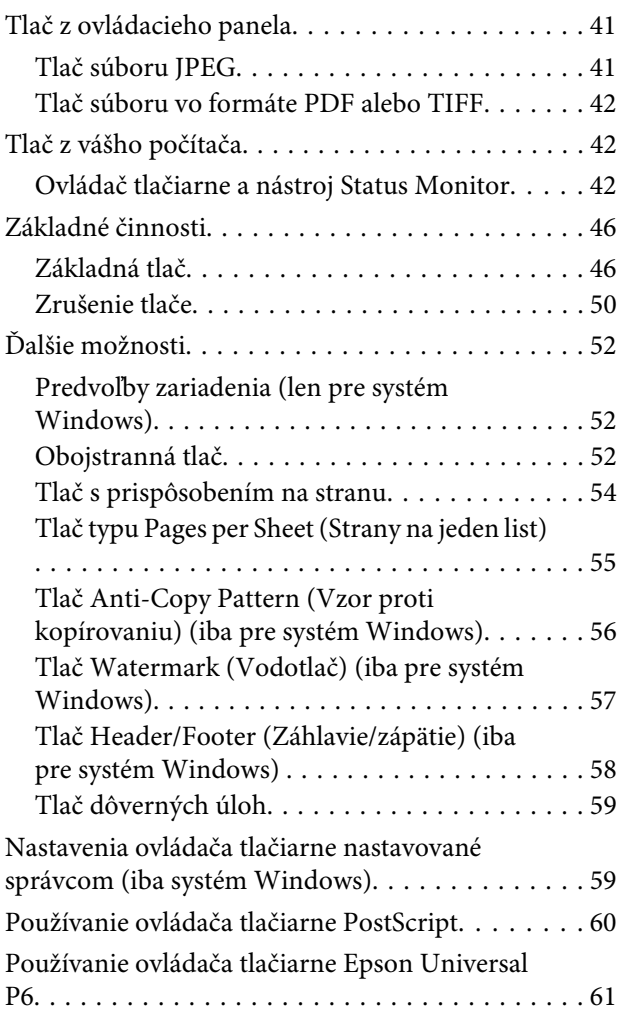

### **[Skenovanie](#page-61-0)**

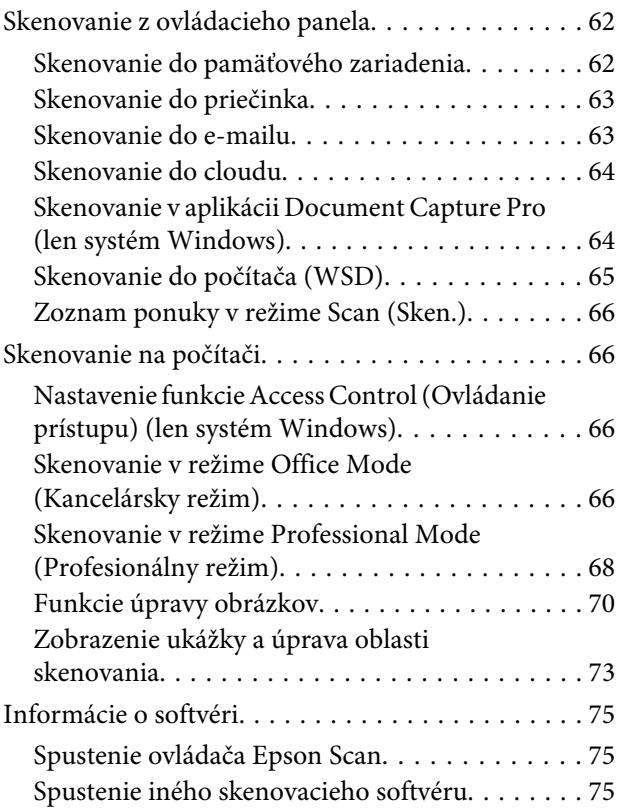

### **[Faxovanie](#page-76-0)**

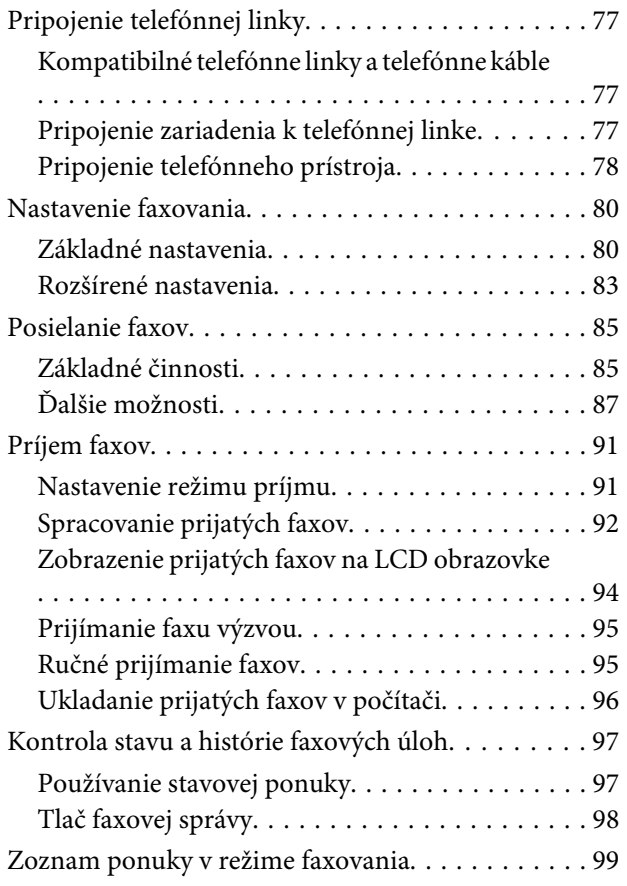

### **[Nastavenie zoznamu kontaktov](#page-99-0)**

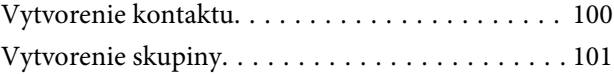

### **[Zoznam položiek ponuky na](#page-101-0)  [ovládacom paneli](#page-101-0)**

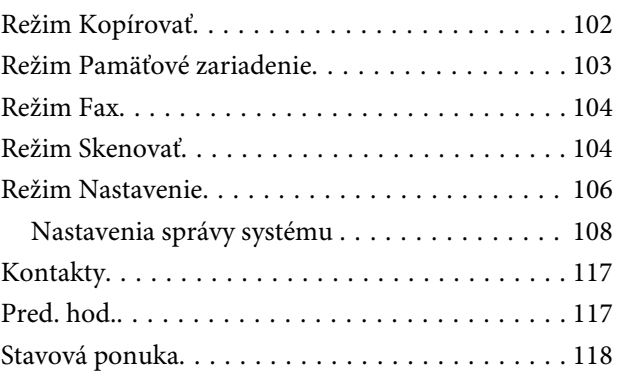

### **[Informácie o atramentových kazetách](#page-118-0)  [a spotrebných produktoch](#page-118-0)**

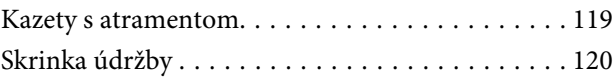

### **[Výmena atramentových kaziet](#page-120-0)**

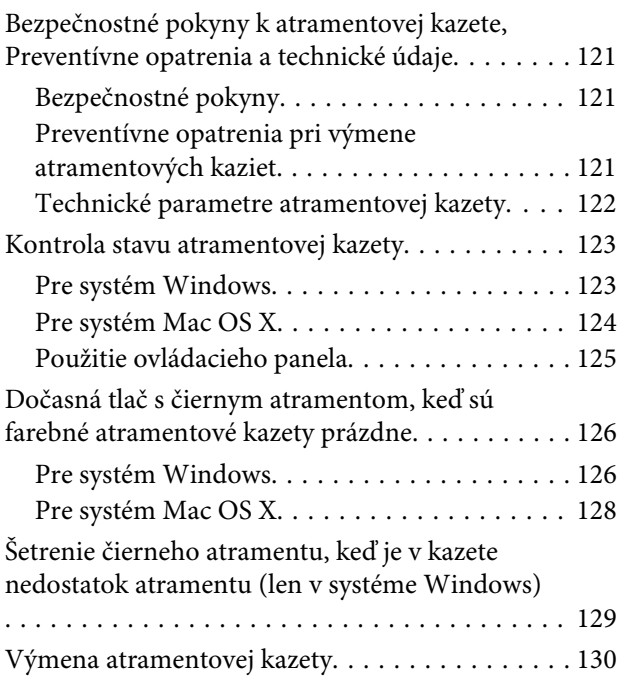

## **[Údržba výrobku a softvéru](#page-132-0)**

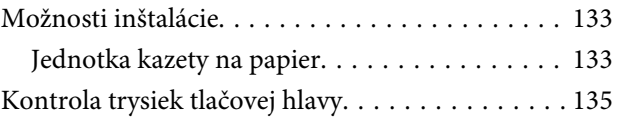

#### **Obsah**

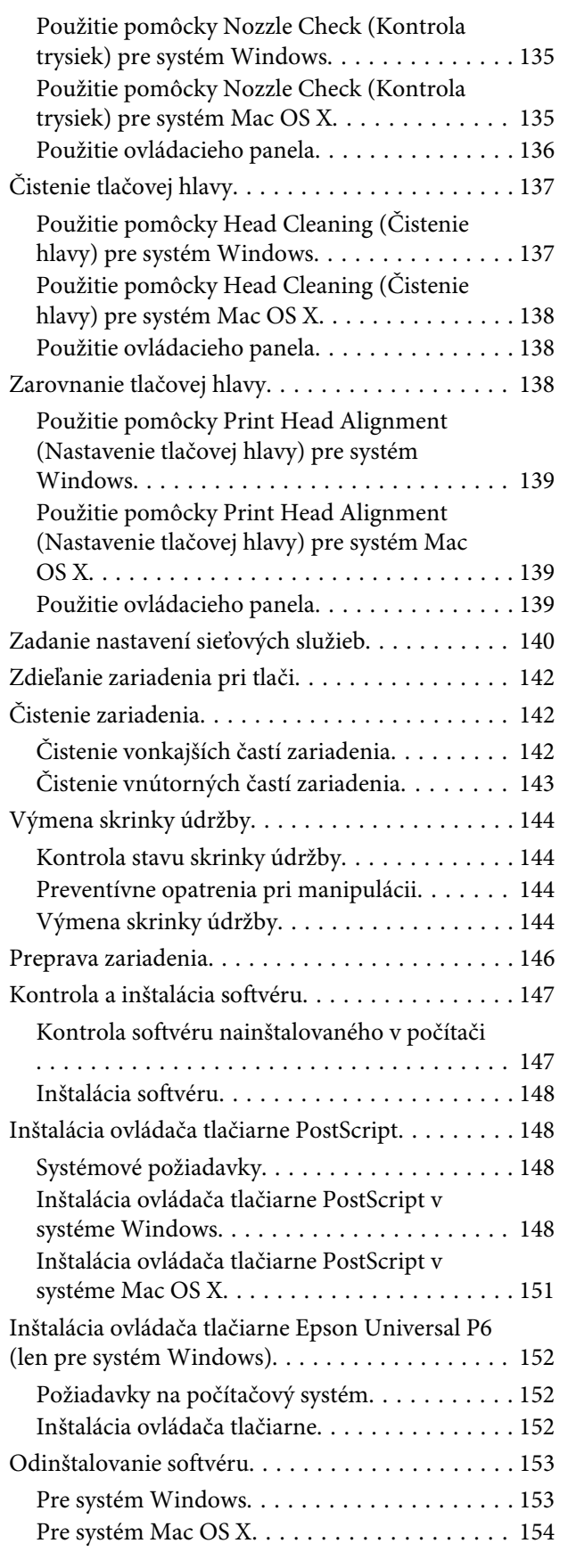

### **[Prenos údajov pomocou externého](#page-155-0)  [pamäťového zariadenia](#page-155-0)**

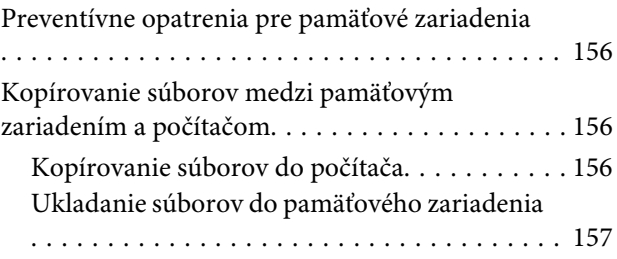

## **[Chybové indikátory](#page-158-0)**

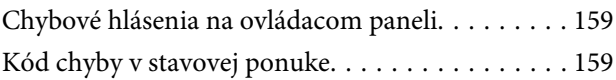

## **[Riešenie problémov s tlačou a](#page-162-0)  [kopírovaním](#page-162-0)**

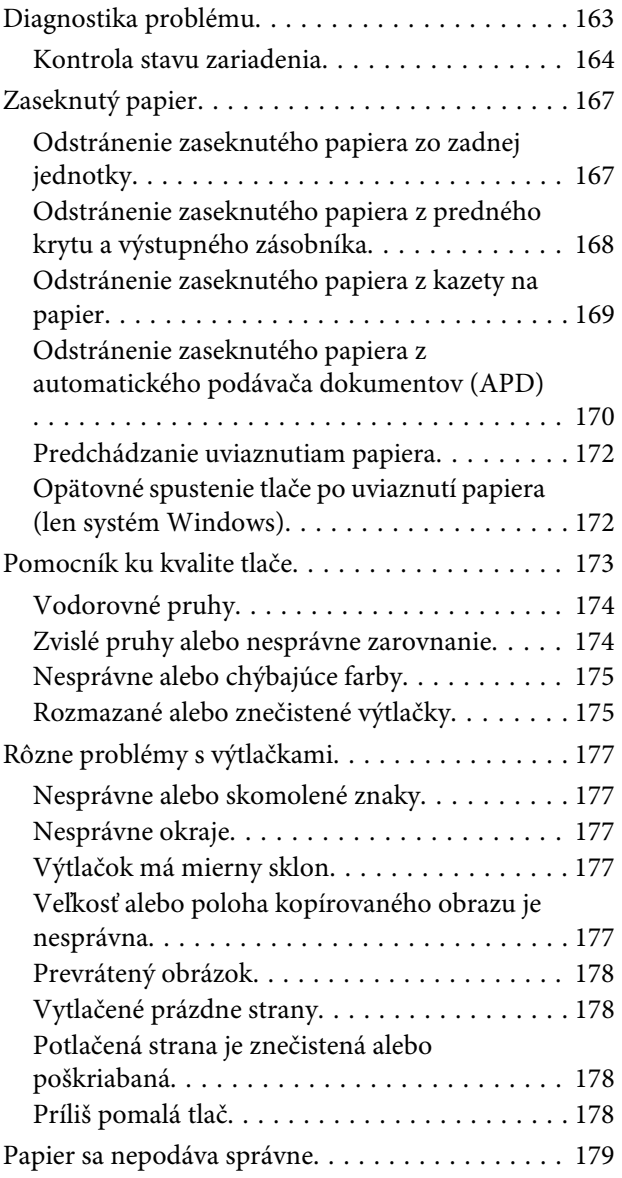

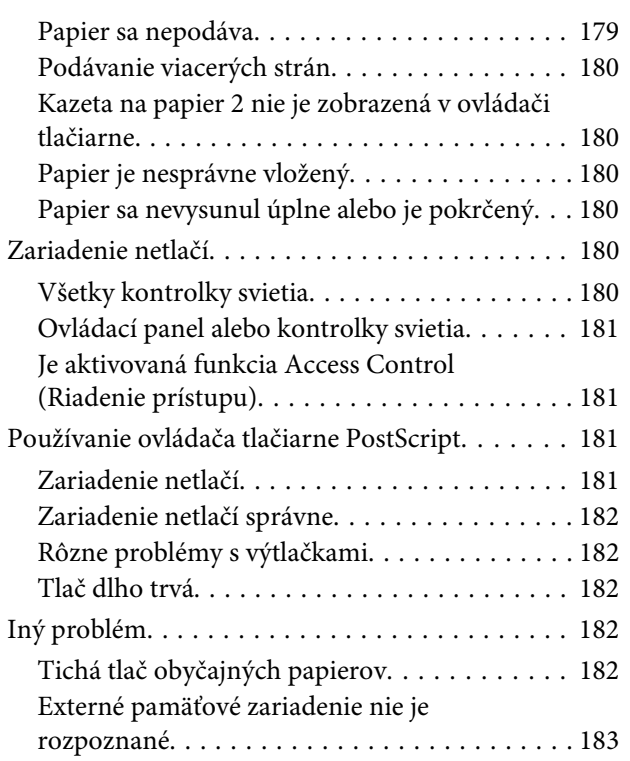

### **[Riešenie problémov so skenovaním](#page-183-0)**

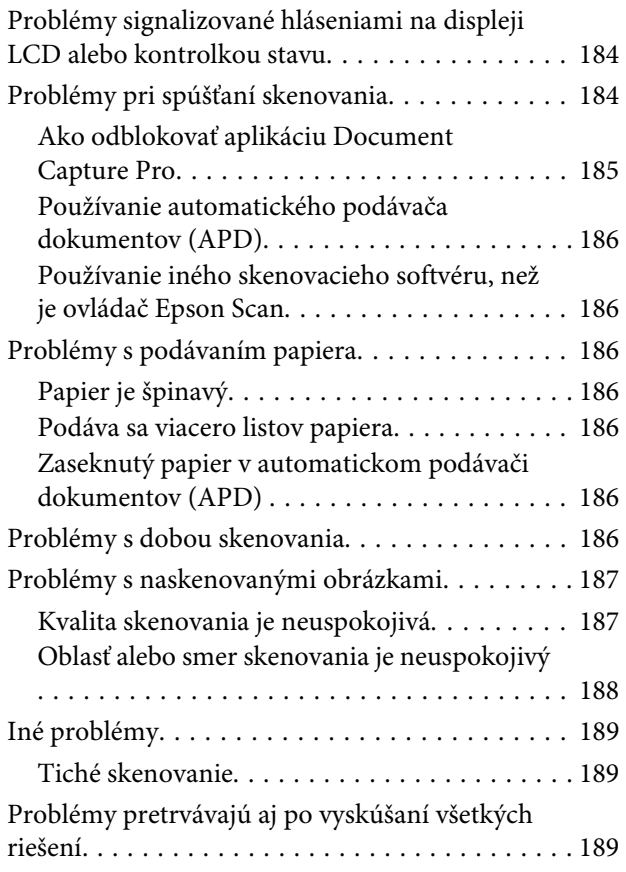

## **[Riešenie problémov s faxovaním](#page-189-0)**

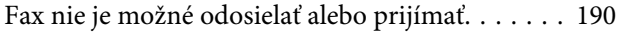

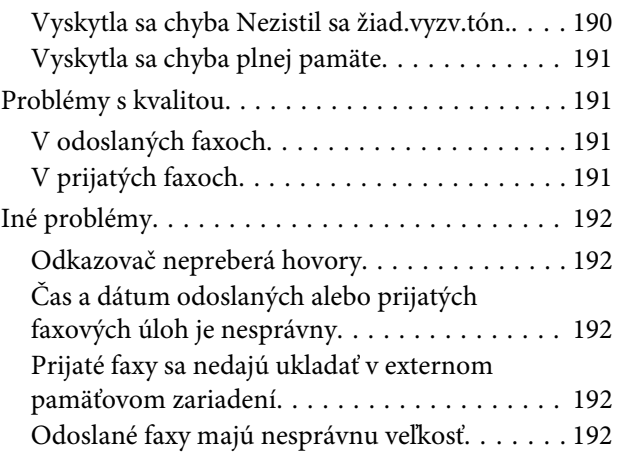

## **[Informácie o zariadeniach](#page-192-0)**

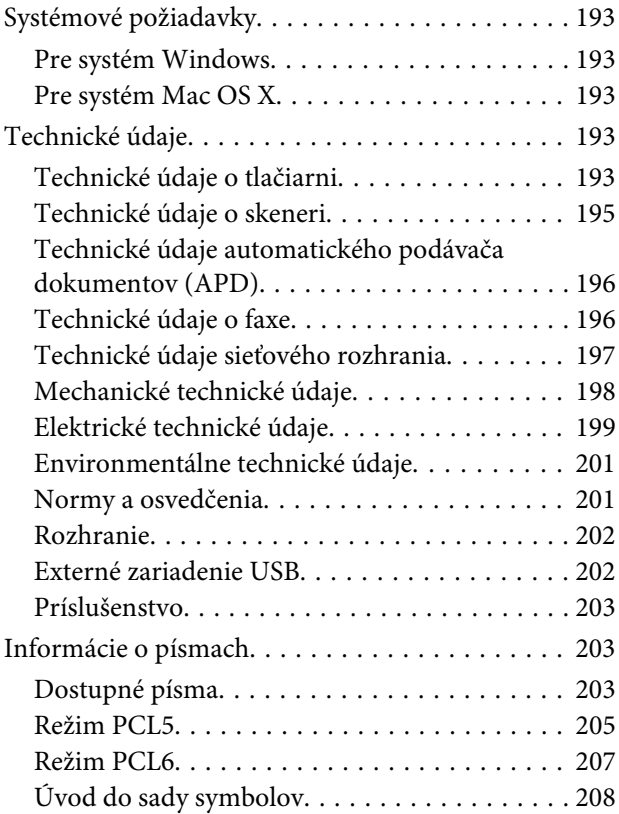

## **[Kde získať pomoc](#page-213-0)**

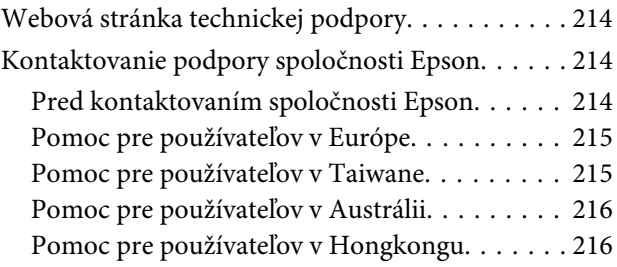

## **[Register](#page-217-0)**

## <span id="page-9-0"></span>**Úvod**

## **Kde možno nájsť informácie**

Najnovšia verzia nasledovných príručiek je k dispozícii na webovej stránke podpory Epson. <http://www.epson.eu/Support> (Európa) <http://support.epson.net/> (mimo Európy)

#### ❏ **Prvé kroky (tlačené):**

Obsahuje úvodné informácie o zariadení a službách.

#### ❏ **Dôležité bezpečnostné pokyny (tlačené):**

Obsahuje pokyny na bezpečné používanie tohto zariadenia. Táto príručka nemusí byť v závislosti od modelu a regiónu súčasťou balenia.

#### ❏ **Používateľská príručka (PDF):**

Poskytne vám podrobné pokyny na prevádzku, bezpečnosť a riešenie problémov. Pozrite si túto príručku, ak používate tento výrobok s počítačom alebo ak používate pokročilé funkcie, ako napríklad obojstranné kopírovanie.

#### ❏ **Sprievodca sieťou (PDF):**

Obsahuje pokyny na nastavenie siete na vašom počítači, smartphone alebo zariadení a na riešenie problémov.

#### ❏ **Príručka správcu (PDF):**

Obsahuje informácie o správe zabezpečenia a nastaveniach zariadenia určené pre správcov systémov.

## **Dostupné funkcie**

Pozrite si, čo je dispozícii pre vaše zariadenie.

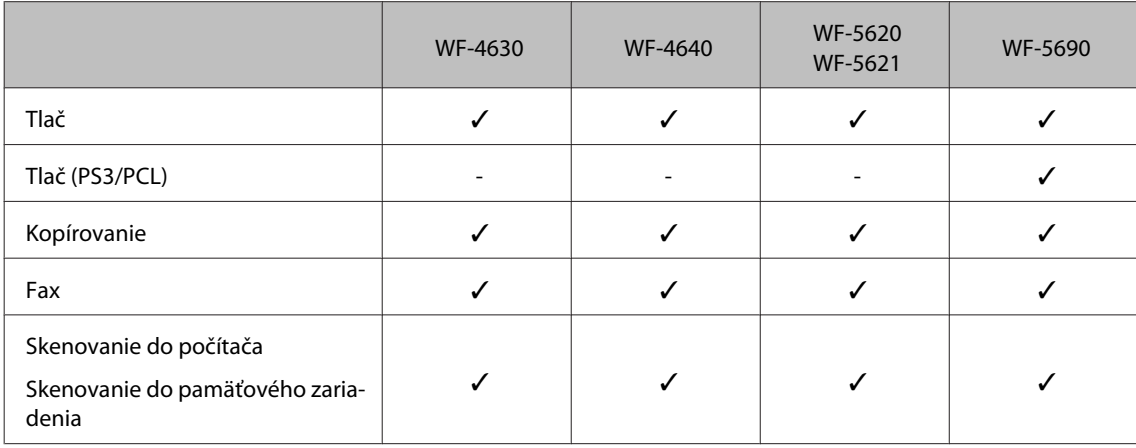

<span id="page-10-0"></span>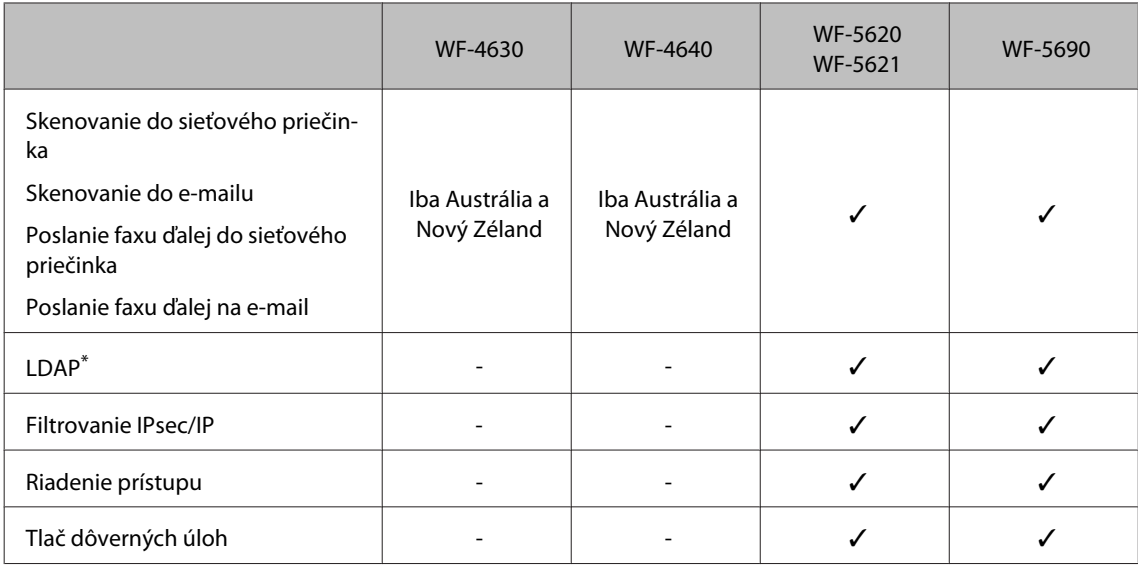

\* Ďalšie podrobnosti nájdete v online Príručka správcu.

## **Varovania, upozornenia a poznámky**

Varovania, upozornenia a poznámky sú v tejto príručke uvedené podľa nižšie popísaných charakteristík a majú nasledujúci význam.

## !*Varovanie*

*sa musia dôsledne dodržiavať, aby sa predišlo poškodeniu zdravia.*

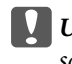

#### c*Upozornenie*

*sa musia dodržiavať, aby sa predišlo poškodeniu zariadenia.*

*Poznámka*

*obsahuje užitočné tipy a obmedzenia činnosti výrobku.*

## **Verzie operačného systému**

V tejto príručke sa používajú nasledujúce skratky.

- ❏ Windows 8 označuje operačné systémy Windows 8, Windows 8 Pro, Windows 8 Enterprise.
- ❏ Windows 7 označuje operačné systémy Windows 7 Home Basic, Windows 7 Home Premium, Windows 7 Professional a Windows 7 Ultimate.
- ❏ Windows Vista označuje operačné systémy Windows Vista Home Basic Edition, Windows Vista Home Premium Edition, Windows Vista Business Edition, Windows Vista Enterprise Edition a Windows Vista Ultimate Edition.
- ❏ Windows XP označuje operačné systémy Windows XP Home Edition, Windows XP Professional x64 Edition a Windows XP Professional.

#### **Úvod**

- <span id="page-11-0"></span>❏ Windows Server 2012 označuje systémy Windows Server 2012 Essentials Edition, Server 2012 standard Edition.
- ❏ Windows Server 2008 označuje systémy Windows Server 2008 Standard Edition, Windows Server 2008 Enterprise Edition, Windows Server 2008 x64 Standard Edition a Windows Server 2008 x64 Enterprise Edition.
- ❏ Windows Server 2008 R2 označuje systémy Windows Server 2008 R2 Standard Edition a Windows Server 2008 R2 Enterprise Edition.
- ❏ Windows Server 2003 znamená Windows Server 2003 Standard Edition, Windows Server 2003 Enterprise Edition, Windows Server 2003 x64 Standard Edition, Windows Server 2003 x64 Enterprise Edition, Windows Server 2003 R2 Standard Edition, Windows Server 2003 R2 Standard x64 Edition, Windows Server 2003 R2 Enterprise Edition a Windows Server 2003 R2 Enterprise x64 Edition.
- ❏ Mac OS X označuje operačné systémy Mac OS X 10.5.8, 10.6.x, 10.7.x, 10.8.x.

## **Používanie služby Epson Connect**

Pomocou služby Epson Connect a ďalších služieb spoločnosti môžete jednoducho tlačiť priamo zo svojho telefónu smartphone, tabletu alebo prenosného počítača kedykoľvek a prakticky kdekoľvek, dokonca aj po celom svete! Viac informácií o tlači a ďalších službách nájdete na nasledujúcich adresách URL: <https://www.epsonconnect.com/>(stránka portálu Epson Connect) <http://www.epsonconnect.eu> (len Európa)

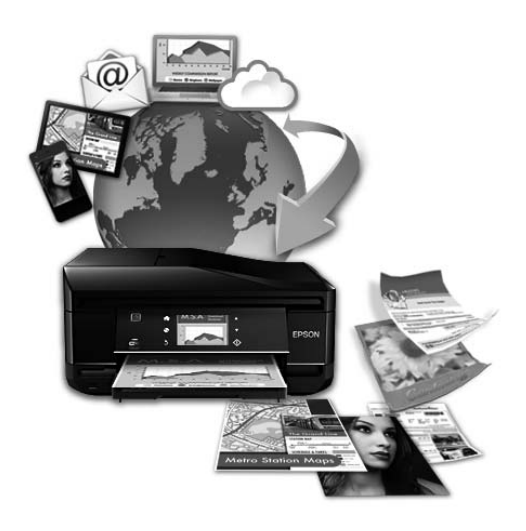

#### *Poznámka:*

*Nastavenia sieťových služieb môžete vykonať pomocou webového prehliadača na vašom počítači, smartphone, tablete alebo prenosnom počítači, ktorý je pripojený k rovnakej sieti ako zariadenie.* 

& *["Zadanie nastavení sieťových služieb" na strane 140](#page-139-0)*

## <span id="page-12-0"></span>**Dôležité pokyny**

## **Bezpečnostné pokyny**

V rámci zaistenia bezpečnosti pri používaní výrobku si prečítajte a dodržiavajte tieto pokyny. Nezabudnite si do budúcnosti uschovať túto príručku. Takisto dodržiavajte všetky upozornenia a pokyny vyznačené na zariadení.

- ❏ Používajte len napájací kábel dodaný spolu s výrobkom a nepoužívajte kábel so žiadnym iným zariadením. Pri používaní iných káblov s výrobkom, prípadne pri používaní dodaného napájacieho kábla s iným zariadením, môže dôjsť k požiaru alebo úrazu elektrickým prúdom.
- ❏ Skontrolujte, či napájací kábel na striedavý prúd spĺňa príslušnú miestnu bezpečnostnú normu.
- ❏ Napájací kábel, zástrčku, tlačiareň, skener ani príslušenstvo nerozoberajte, neupravujte ani sa nepokúšajte opravovať sami, pokiaľ nie je postup výslovne vysvetlený v príručkách k výrobku.
- ❏ V nasledujúcich prípadoch odpojte zariadenie a servisným zásahom poverte kvalifikovaného servisného pracovníka: Napájací kábel alebo prípojka sú poškodené, do zariadenia vnikla tekutina, zariadenie spadlo alebo došlo k poškodeniu krytu, zariadenie nefunguje obvyklým spôsobom alebo dochádza k zjavnej zmene jeho výkonu.

❏ Zariadenie umiestnite v blízkosti zásuvky v stene, z ktorej možno zástrčku jednoducho odpojiť.

Neupravujte ovládacie prvky, ktoré nie sú spomínané v prevádzkových pokynoch.

- ❏ Zariadenie neumiestňujte ani neskladujte vonku, pri nadmernom znečistení alebo prachu, pri vode, pri tepelných zdrojoch alebo na miestach vystavených otrasom, vibráciám, vysokej teplote alebo vlhkosti.
- ❏ Dbajte na to, aby sa na výrobok nevyliala žiadna tekutina a nemanipulujte výrobkom s mokrými rukami.
- ❏ Medzi týmto výrobkom a kardiostimulátormi musí byť vzdialenosť minimálne 22 cm. Rádiové vlny vyžarované týmto výrobkom môžu negatívne ovplyvniť činnosť kardiostimulátorov.
- ❏ V prípade poškodenia obrazovky LCD sa obráťte na dodávateľa. Ak sa roztok tekutých kryštálov dostane na ruky, dôkladne ich umyte mydlom a vodou. Ak sa roztok tekutých kryštálov dostane do očí, okamžite ich prepláchnite vodou. Ak nepríjemné pocity alebo problémy s videním pretrvávajú aj po dôkladnom prepláchnutí, okamžite vyhľadajte lekára.
- ❏ Vyvarujte sa používania telefónu počas búrky. Môže hroziť úraz elektrickým prúdom z bleskov.
- ❏ Nepoužívajte telefón na nahlasovanie úniku plynu v mieste úniku.

#### *Poznámka:*

*Nasledujú bezpečnostné pokyny pre atramentové kazety.* & *["Výmena atramentových kaziet" na strane 121](#page-120-0)*

## **Rady a upozornenia k výrobku**

Prečítajte si a dodržiavajte tieto pokyny, aby ste sa vyhli poškodeniu výrobku alebo svojho majetku. Nezabudnite si do budúcnosti uschovať túto príručku.

## <span id="page-13-0"></span>**Nastavenie/používanie zariadenia**

- ❏ Neblokujte ani nezakrývajte prieduchy a otvory v zariadení.
- ❏ Používajte iba zdroj napájania typu vyznačeného na štítku zariadenia.
- ❏ Zamedzte používaniu zásuviek v rovnakom okruhu, v ktorom sú zapojené fotokopírky alebo klimatizačné systémy, ktoré sa pravidelne zapínajú a vypínajú.
- ❏ Zamedzte používaniu elektrických zásuviek, ktoré sa ovládajú nástennými vypínačmi alebo automatickými časovačmi.
- ❏ Celý počítačový systém držte mimo potenciálnych zdrojov elektromagnetickej interferencie, ako sú napríklad reproduktory alebo základne bezdrôtových telefónov.
- ❏ Napájacie káble musia byť umiestnené tak, aby sa zamedzilo odieraniu, prerezaniu, treniu, vlneniu a zalomeniu. Na napájacie káble neklaďte žiadne predmety a káble veďte tak, aby sa na ne nestúpalo a aby sa neprekračovali. Mimoriadnu pozornosť venujte tomu, aby napájacie káble boli vyrovnané na konci a vo vstupných a výstupných bodoch z transformátora.
- ❏ Ak zariadenie používate s predlžovacím káblom, skontrolujte, či celkový menovitý prúd zariadení napojených na predlžovací kábel neprevyšuje menovitý prúd tohto kábla. Takisto skontrolujte, či celkový menovitý prúd všetkých zariadení zapojených do stenovej zásuvky neprevyšuje menovitý prúd danej stenovej zásuvky.
- ❏ Ak zariadenie plánujete používať v Nemecku, inštalácia v budove musí byť chránená 10-ampérovým alebo 16-ampérovým ističom, ktorý poskytuje primeranú ochranu pred skratom a ochranu zariadenia pred nadprúdom.
- ❏ V prípade pripojenia zariadenia k počítaču alebo inému zariadeniu pomocou kábla skontrolujte správnu orientáciu konektorov. Každý konektor má len jednu správnu orientáciu. Zapojenie konektora v nesprávnej orientácii môže poškodiť obidve zariadenia spojené káblom.
- ❏ Zariadenie umiestnite na rovnú stabilnú plochu, ktorá vo všetkých smeroch prečnieva za základňu zariadenia. Zariadenie nebude fungovať správne, ak je šikmo naklonené.
- ❏ Pri skladovaní alebo preprave zariadenie nenakláňajte, ani ho neumiestňujte do zvislej alebo obrátenej polohy. V opačnom prípade môže dôjsť k úniku atramentu.
- ❏ Za zariadením nechajte miesto na káble a nad zariadením nechajte priestor na to, aby bolo možné úplne zdvihnúť kryt na dokumenty.
- ❏ Nechajte dostatok miesta pred zariadením, aby sa mohol papier úplne vysunúť.
- ❏ Vyhýbajte sa miestam, kde dochádza k rýchlym zmenám teploty a vlhkosti. Zariadenie okrem toho uchovávajte na miestach mimo priameho slnečného svetla, silného svetla alebo tepelných zdrojov.
- ❏ Do otvorov v zariadení nevkladajte žiadne predmety.
- ❏ Počas tlače nevkladajte ruky do výrobku.
- ❏ Nedotýkajte sa bieleho plochého kábla vo vnútri zariadenia.
- ❏ V zariadení ani v blízkosti zariadenia nepoužívajte aerosólové produkty, ktoré obsahujú horľavé plyny. Mohlo by to spôsobiť požiar.
- <span id="page-14-0"></span>❏ Neposúvajte tlačovú hlavu rukou, inak môže dôjsť k poškodeniu výrobku.
- ❏ Zariadenie vždy vypínajte pomocou tlačidla P. Nevyťahujte prípojku z výrobku a nevypínajte spínač pri zásuvke, kým sa LCD panel úplne nevypne.
- ❏ Pred prepravou výrobku skontrolujte, či je tlačová hlava v základnej polohe (úplne vpravo) a či sú atramentové kazety vložené v zásuvkách.
- ❏ Ak zariadenie nebudete dlhší čas používať, napájací kábel vyberte z elektrickej zásuvky.
- ❏ Pri vkladaní originálov na sklo skenera príliš netlačte.

## **Používanie zariadenia s bezdrôtovým pripojením**

- ❏ Tento výrobok nepoužívajte v zdravotníckych zariadeniach ani v blízkosti lekárskych prístrojov. Rádiové vlny vyžarované týmto výrobkom môžu negatívne ovplyvniť činnosť elektrických lekárskych prístrojov.
- ❏ Nepoužívajte výrobok v blízkosti automaticky ovládaných zariadení, akými sú automatické dvere alebo požiarne hlásiče. Rádiové vlny vyžarované týmto výrobkom môžu negatívne ovplyvniť tieto zariadenia a spôsobiť nehody v dôsledku poruchy.

## **Používanie obrazovky LCD**

- ❏ Obrazovka LCD môže obsahovať niekoľko malých jasných alebo tmavých bodov a v dôsledku svojich funkcií môže mať nerovnomerný jas. Tento stav je normálny a neznamená žiadne poškodenie.
- ❏ Na čistenie obrazovky LCD alebo dotykovej obrazovky používajte suchú mäkkú handričku. Nepoužívajte tekuté ani chemické čistiace prostriedky.
- ❏ Vonkajší kryt LCD obrazovky môže prasknúť pod vplyvom silného tlaku. Ak sa povrch obrazovky vyštrbí alebo praskne, kontaktujte svojho predajcu a nedotýkajte sa ani neskúšajte odstrániť úlomky.
- ❏ Dotykovej obrazovky sa jemne dotýkajte prstom. Nestláčajte ho silno ani sa ho nedotýkajte nechtami.
- ❏ Nedotýkajte sa dotykového panela alebo zariadenia predmetmi s ostrými okrajmi, ako je napríklad guľôčkové pero, ostrá ceruzka, dotykové pero a podobné predmety.
- ❏ Kondenzácia vo vnútri panela v dôsledku náhlych zmien teploty alebo vlhkosti môže spôsobiť pokles výkonu.

## **Manipulácia s atramentovými kazetami**

Bezpečnostné pokyny týkajúce sa atramentu a odporúčania a upozornenia k výrobku sú uvedené v prepojenej časti (pred časťou "Výmena atramentových kazieť").

 $\rightarrow$  ["Výmena atramentových kaziet" na strane 121](#page-120-0)

## **Obmedzenia kopírovania**

Dodržiavajte nasledujúce obmedzenia, aby sa zabezpečilo zodpovedné a zákonné používanie zariadenia.

#### <span id="page-15-0"></span>**Zákon zakazuje kopírovanie nasledujúcich predmetov:**

- ❏ Bankovky, mince, vládou emitované obchodovateľné cenné papiere, vládne dlhopisy a obecné cenné papiere
- ❏ Nepoužité známky, pohľadnice s predplateným poštovným a iné poštové predmety s vyznačeným platným poštovným
- ❏ Štátom vydané kolky a cenné papiere vydané podľa zákonného postupu

#### **Pri kopírovaní nasledujúcich predmetov postupujte opatrne:**

- ❏ Privátne obchodovateľné cenné papiere (listinné akcie, postupiteľné zmenky, šeky a pod.), mesačné permanentky, zľavnené lístky a pod.
- ❏ Cestovné pasy, vodičské preukazy, záruky spôsobilosti, diaľničné známky, stravné lístky, vstupenky a pod.

#### *Poznámka:*

*Kopírovanie týchto materiálov môže zakazovať aj zákon.*

#### **Zodpovedné používanie materiálov chránených autorským právom:**

❏ Zariadenia možno zneužiť nedovoleným kopírovaním materiálov chránených autorským právom. Pokiaľ nekonáte na pokyn informovaného zástupcu, pri kopírovaní publikovaného materiálu buďte zodpovední a ohľaduplní a získajte povolenie držiteľa autorského práva.

## **Ochrana vašich osobných údajov**

Toto zariadenie umožňuje vo svojej pamäti ukladať mená a telefónne čísla aj po vypnutí napájania.

Ak zariadenie dávate niekomu inému alebo ho likvidujete, vymažte pamäť použitím nasledujúcej ponuky.

**Nastavenie** > **Správa systému** > **Obnoviť štand. nastavenia** > **Vym. všetky údaje a nast.**

<span id="page-16-0"></span>*Poznámka:*

*Ilustrácie použité v tejto príručke sa vzťahujú na podobný model zariadenia. Môžu sa líšiť od vzhľadu vášho zariadenia, spôsob obsluhy je však rovnaký.*

## **Časti zariadenia**

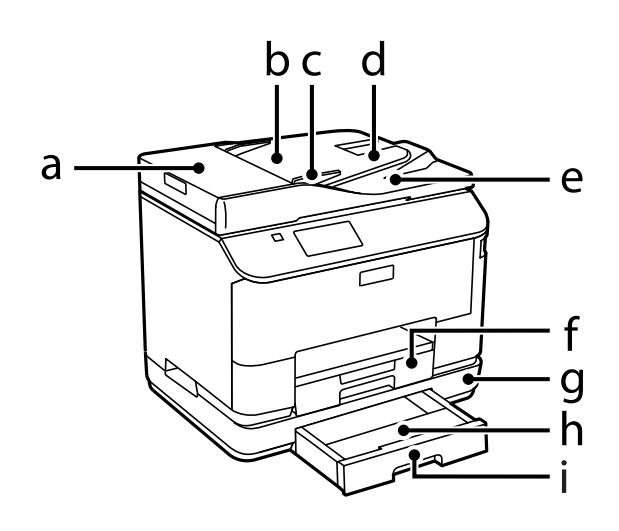

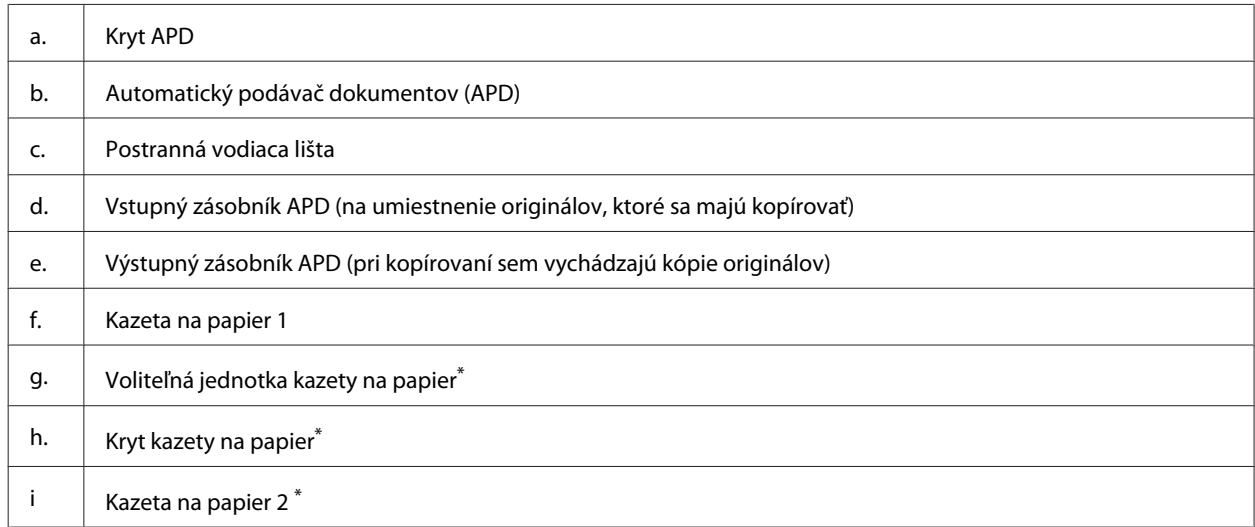

\* Voliteľné pre rad WF-4630, rad WF-5620 a rad WF-5690.

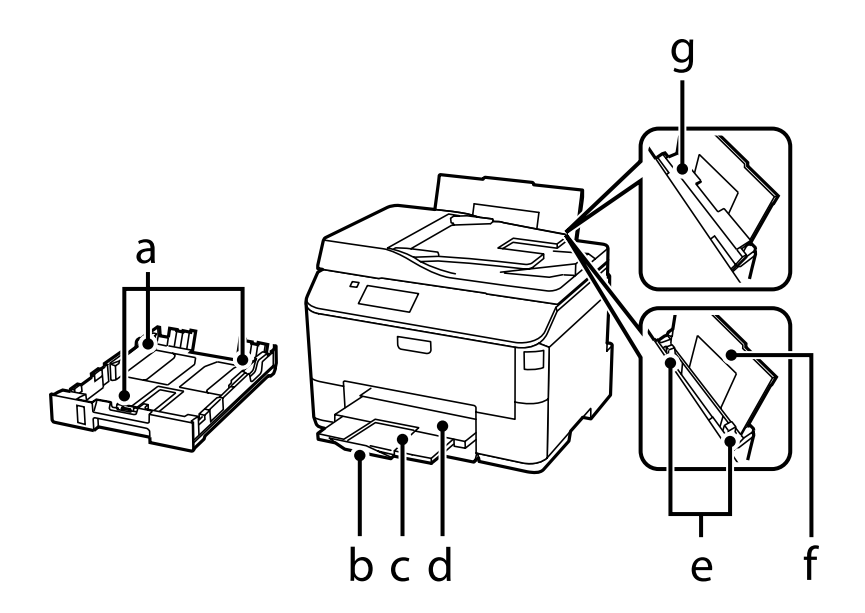

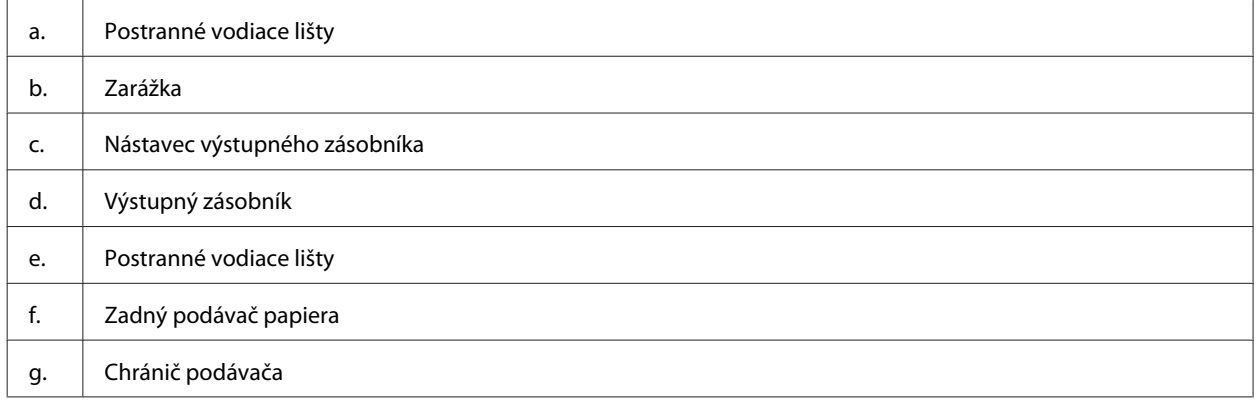

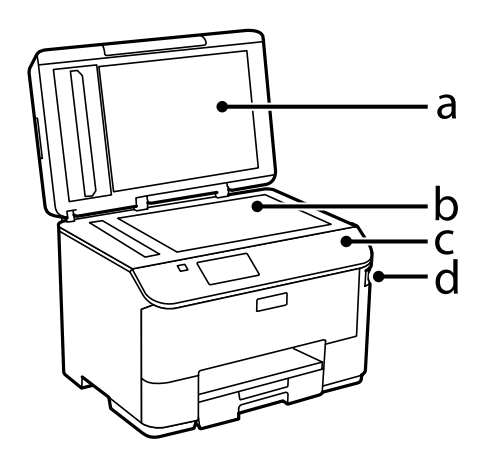

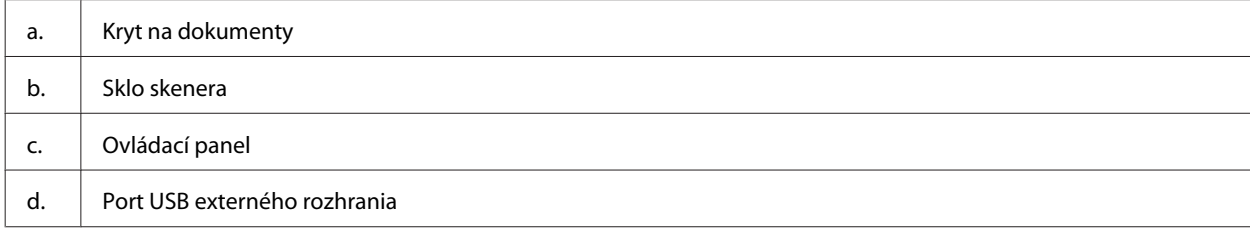

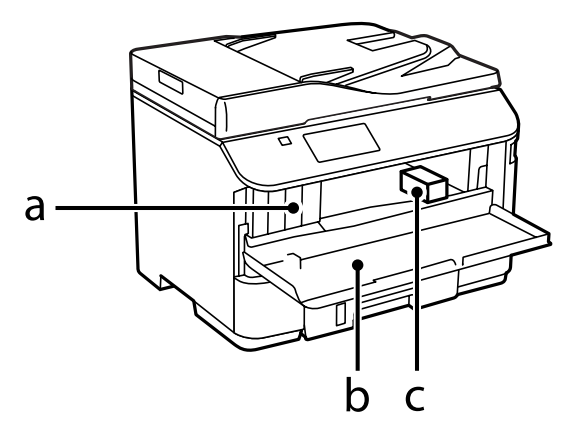

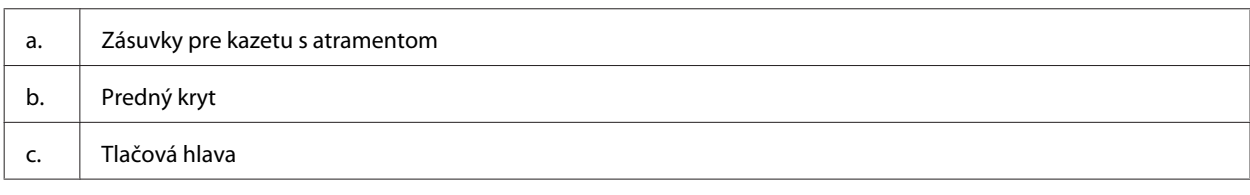

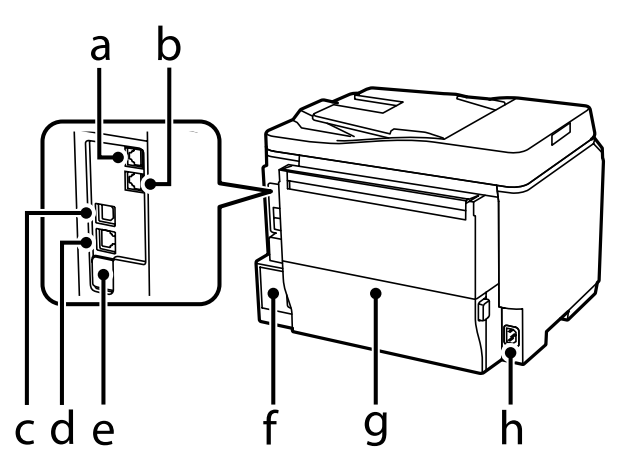

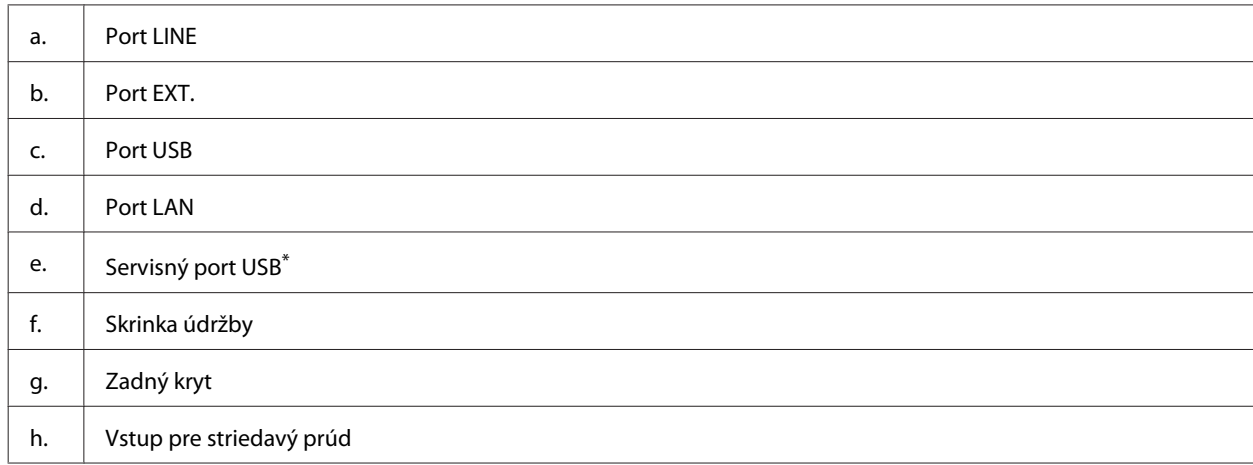

\* Port USB pre použitie v budúcnosti. Neodstraňujte nálepku.

## <span id="page-19-0"></span>**Návod k ovládaciemu panelu**

#### *Poznámka:*

- ❏ *Vzhľad ovládacieho panela sa odlišuje v závislosti od miesta zakúpenia.*
- ❏ *Hoci vzhľad ovládacieho panela a informácie zobrazujúce sa na displeji LCD, napríklad názvy ponúk a možností, sa môžu líšiť od skutočného výrobku, spôsob používania je však rovnaký.*

#### **Rad WF-4640/rad WF-5690**

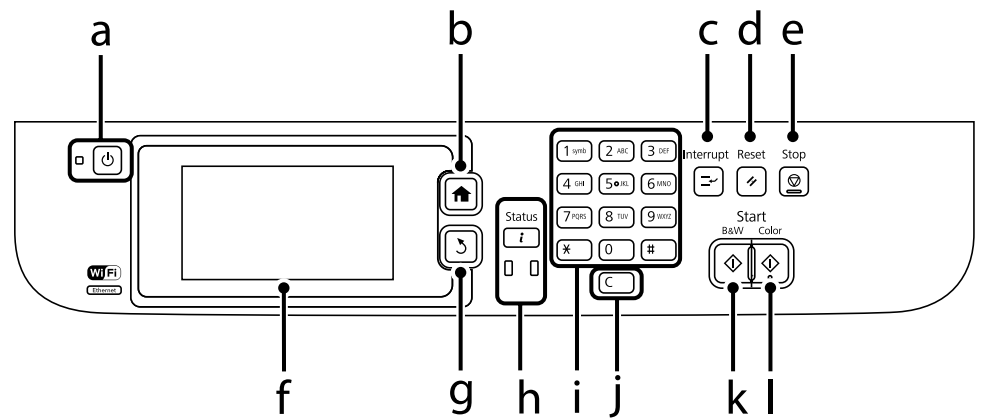

#### **Rad WF-4630/Rad WF-5620**

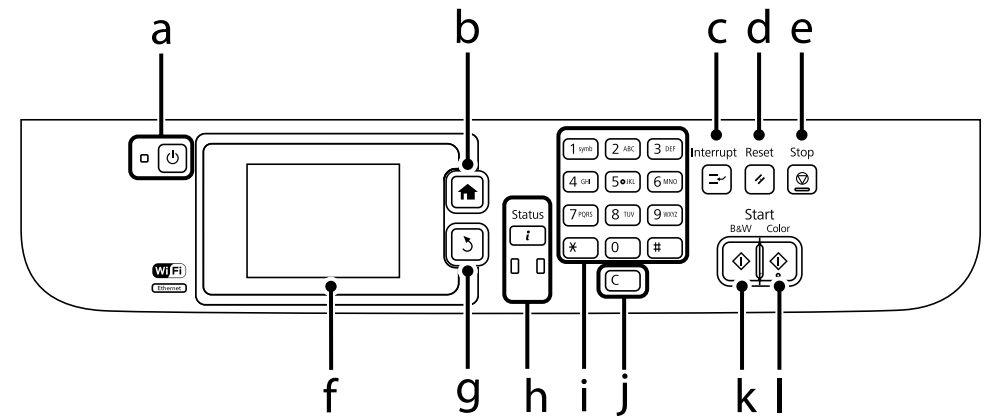

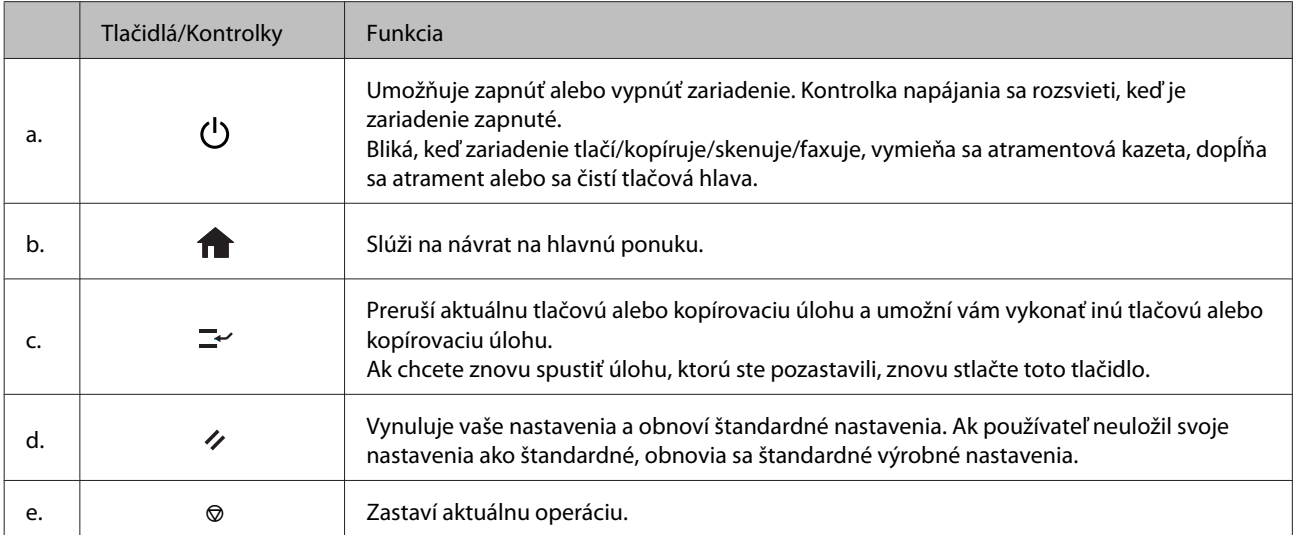

<span id="page-20-0"></span>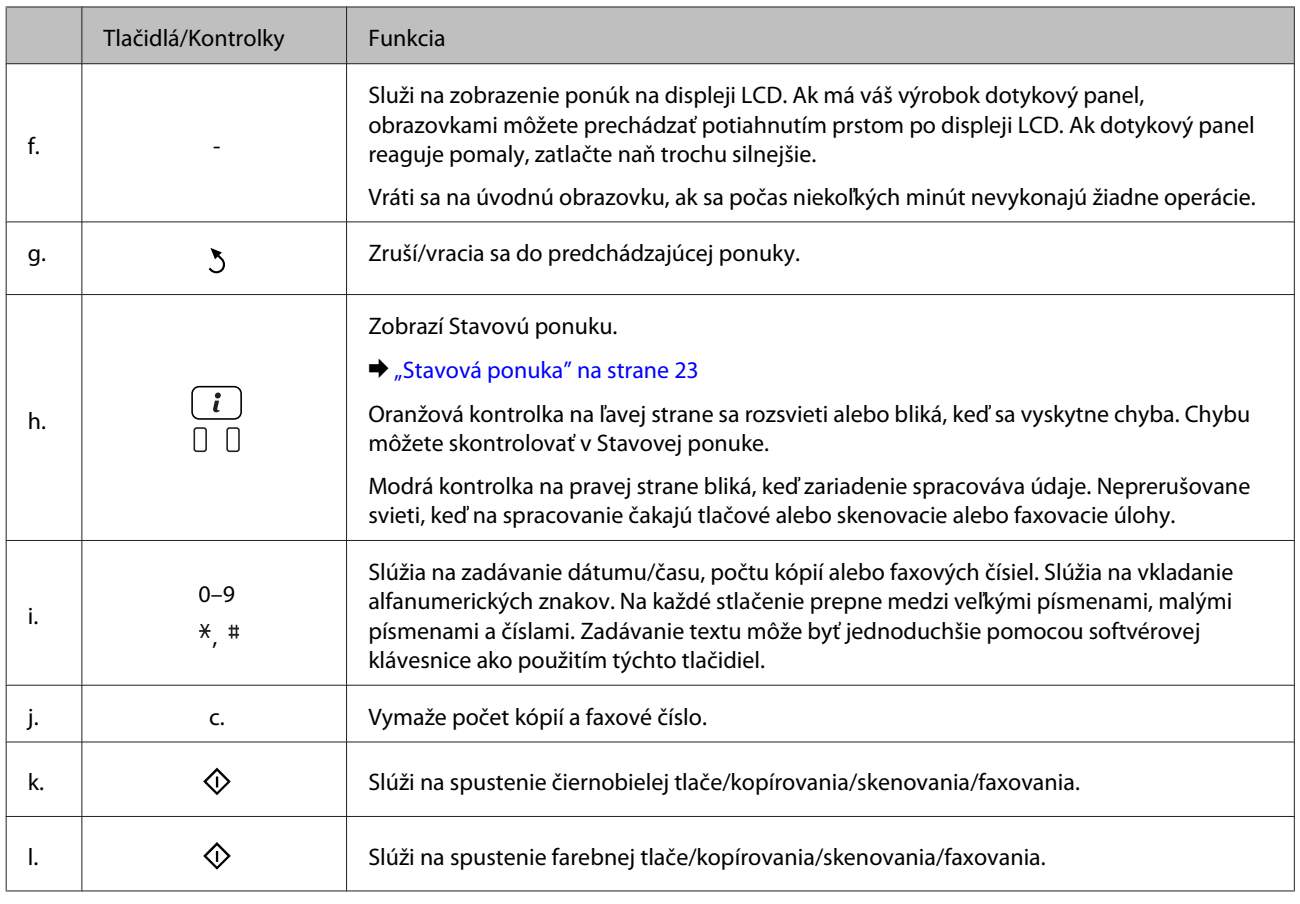

## **Ikony stavu**

Na ovládacom paneli sa zobrazujú nasledujúce ikony indikujúce stav zariadenia. Ak chcete skontrolovať aktuálne nastavenia siete a nastaviť Wi-Fi, kliknite na ikonu Wi-Fi alebo na ikonu stavu siete.

#### **Ikony stavu**

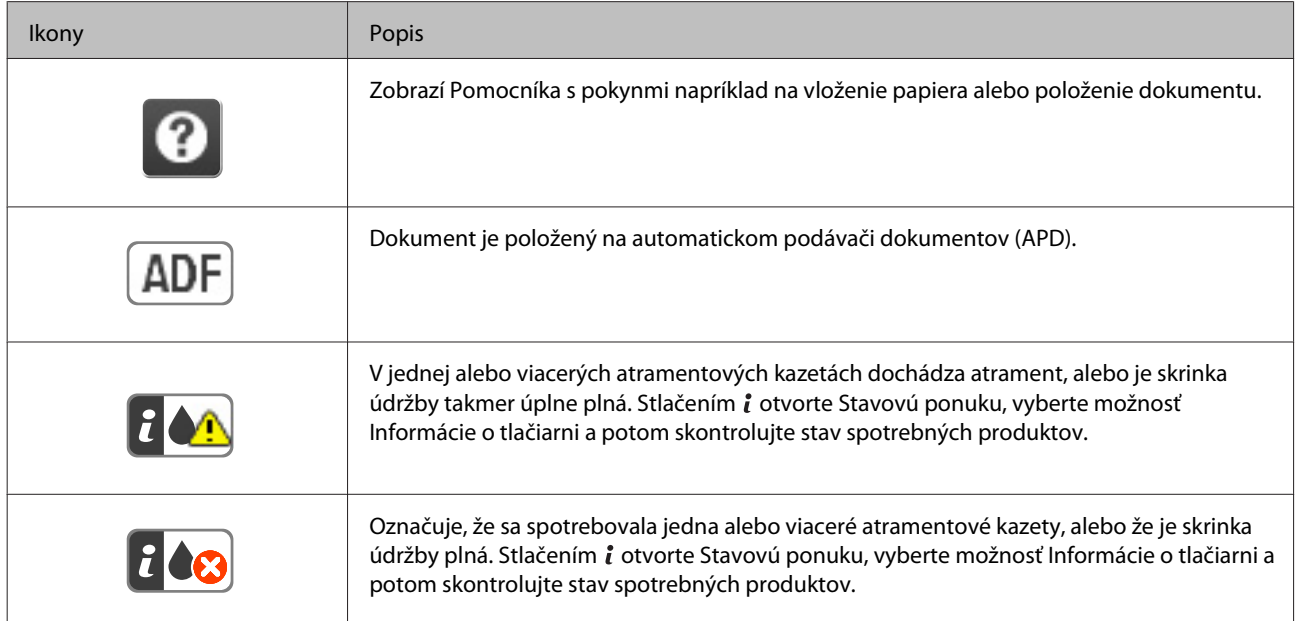

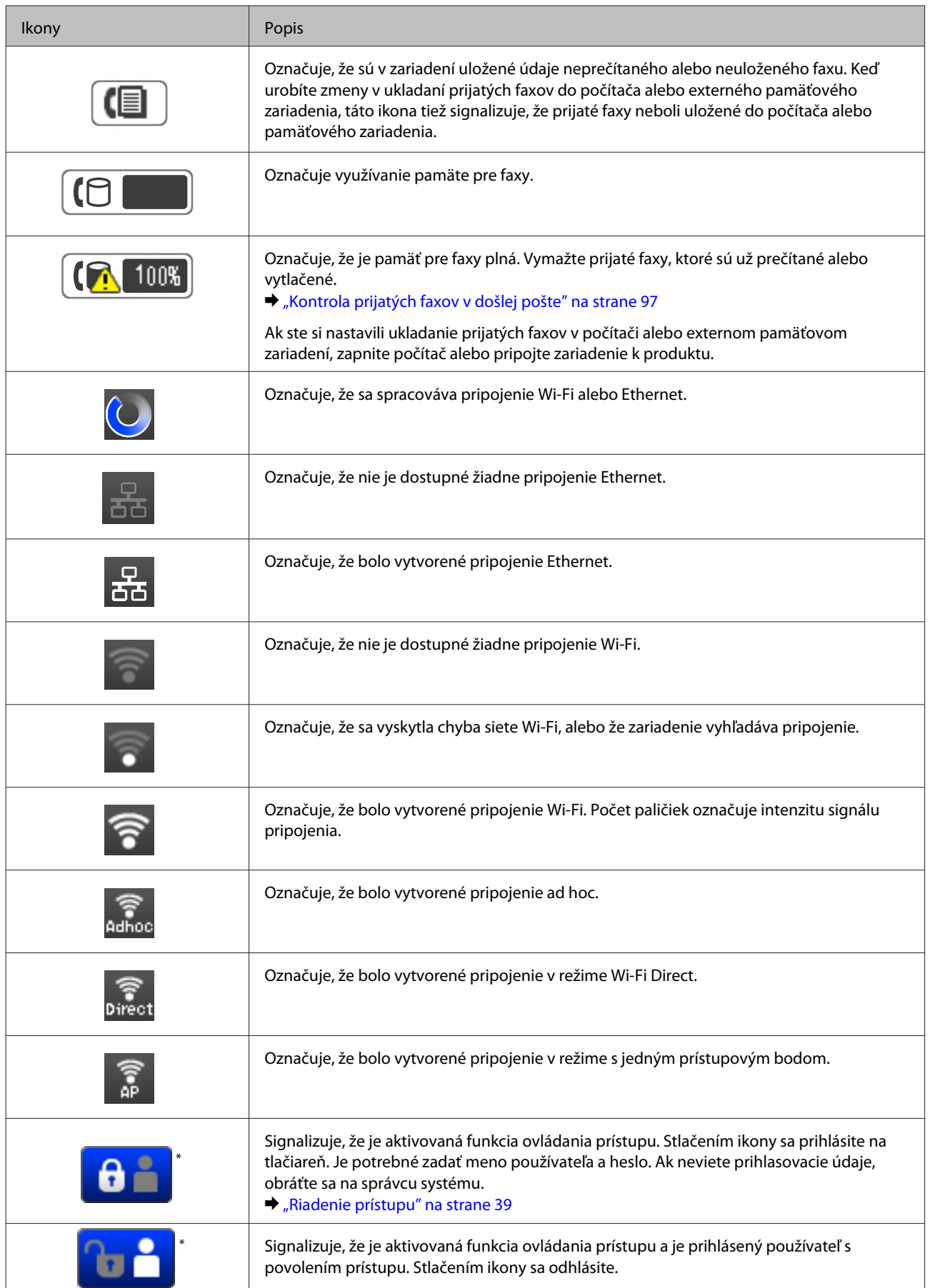

\* Táto funkcia je podporovaná iba na modeloch radu WF-5620 a WF-5690.

#### <span id="page-22-0"></span>**Ikony pre jednotlivé režimy**

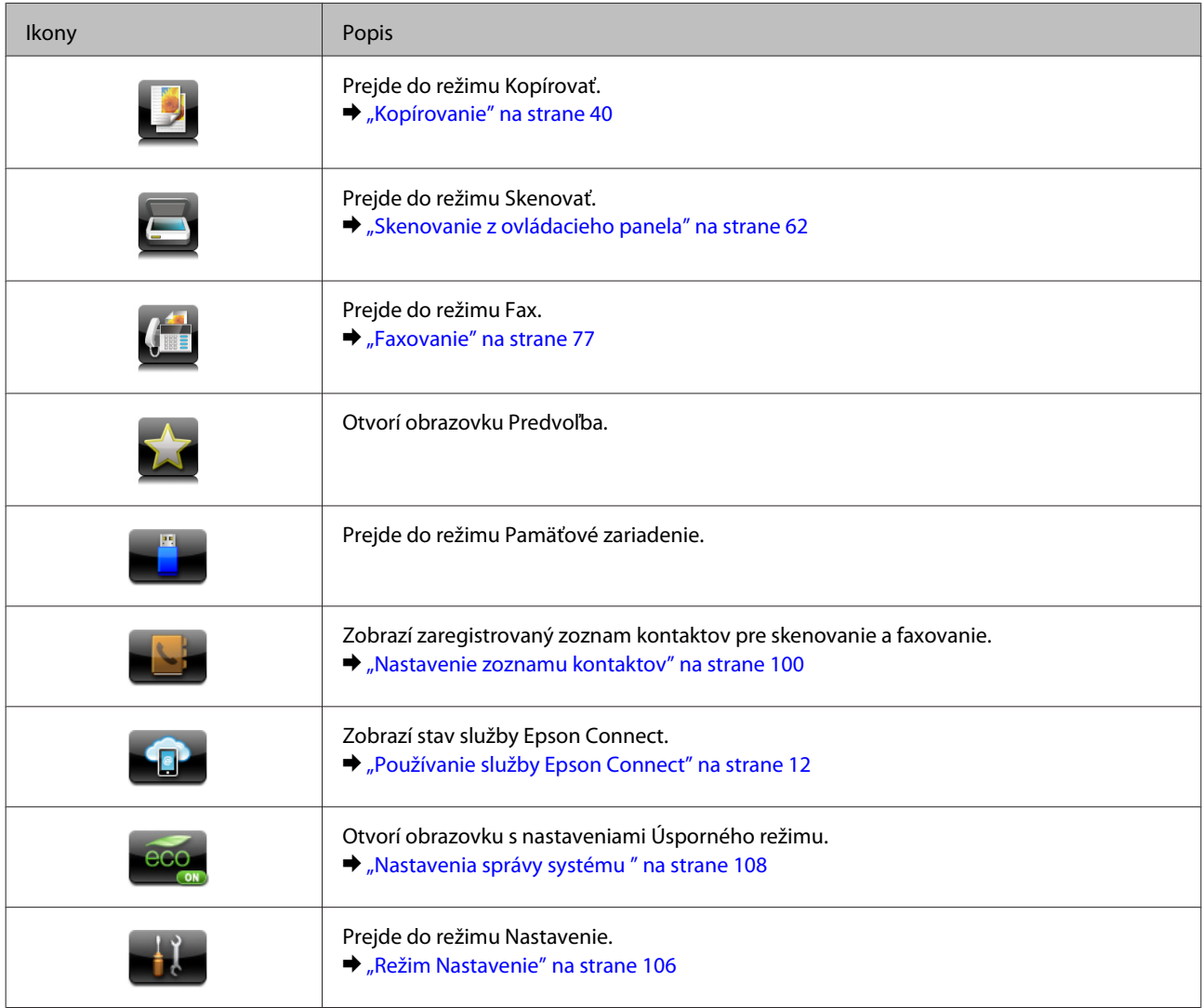

## **Stavová ponuka**

Stavová ponuka zobrazuje aktuálny stav zariadenia a úloh. Stlačte *i* na ovládacom paneli.

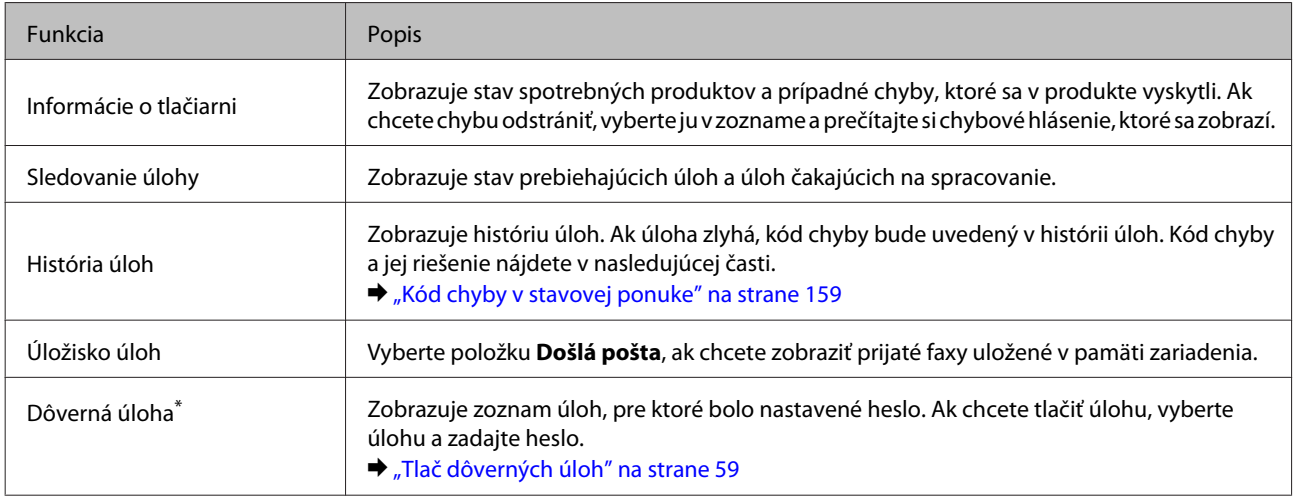

\* Táto funkcia je podporovaná iba na modeloch radu WF-5620 a WF-5690.

## <span id="page-23-0"></span>**Ikony na softvérovej klávesnici pre LCD obrazovku**

Pomocou softvérovej klávesnice môžete zadávať znaky a symboly a uložiť kontakt, robiť nastavenia siete a podobne. Na softvérovej klávesnici na obrazovke sú zobrazené nasledujúce ikony.

#### *Poznámka:*

*Dostupnosť ikon sa môže líšiť v závislosti od položky nastavenia.*

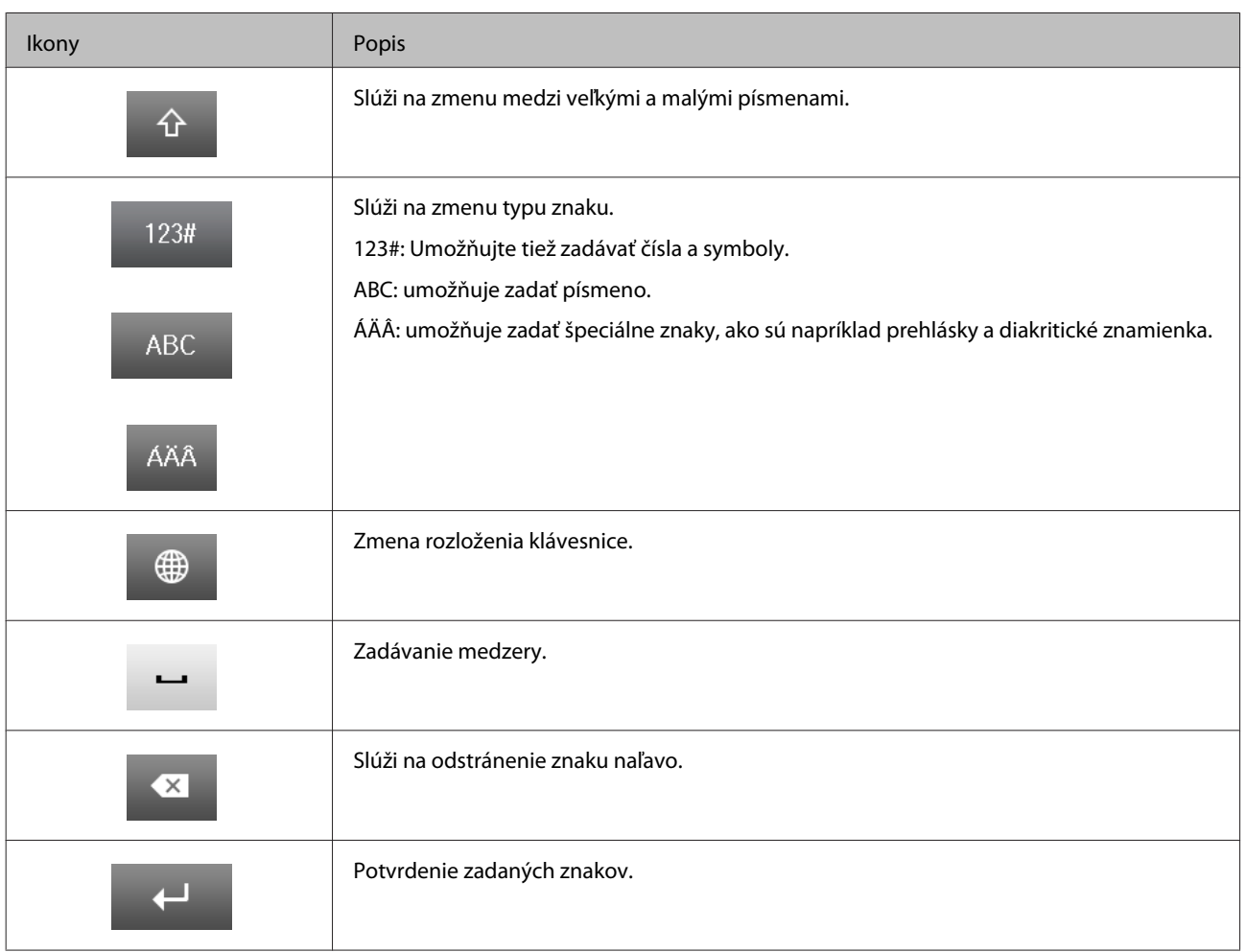

## <span id="page-24-0"></span>**Manipulácia s papierom a médiami**

## **Úvod do otázok použitia, vkladania a pamäťových médií**

Dobré výsledky môžete dosiahnuť takmer s každým typom štandardného kancelárskeho papiera. Papiere s povrchovou úpravou však poskytujú najvyššiu kvalitu výtlačkov, pretože absorbujú menej atramentu.

Spoločnosť Epson poskytuje špeciálne papiere, ktoré sú určené na použitie v atramentových výrobkoch Epson a odporúča tieto papiere pre dosiahnutie výsledkov vysokej kvality.

Pri vkladaní špeciálneho papiera distribuovaného spoločnosťou Epson si najskôr prečítajte listy s pokynmi, ktoré sú balené s papierom, a dodržiavajte nasledujúce pokyny.

#### *Poznámka:*

- ❏ *Vložte papier do kazety na papiera tak, aby bola tlačová strana smerom nadol. Strana určená na tlač je zvyčajne belšia alebo lesklejšia. Viac informácií nájdete na listoch s pokynmi, ktoré sú zabalené s papierom. Niektoré typy papierov majú zostrihnuté rohy, aby bolo možné identifikovať správny smer vloženia papiera.*
- ❏ *Ak je papier skrútený, pred vložením ho vyrovnajte alebo jemne skrúťte opačným smerom. Ak budete tlačiť na skrútený papier, atrament sa môže na výtlačku rozmazať.*

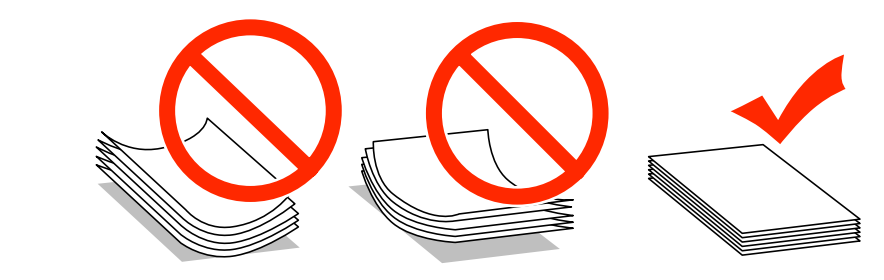

## **Uskladnenie papiera**

Hneď po skončení tlače vráťte nepoužitý papier do pôvodného balenia. Pri manipulácii so špeciálnymi médiami spoločnosť Epson odporúča uskladňovať výtlačky v plastovom vrecku s možnosťou opakovaného uzatvorenia. Nevystavujte nepoužitý papier a výtlačky vysokej teplote, vlhkosti a priamemu slnečnému žiareniu.

## **Výber papiera**

V nasledujúcej tabuľke sú uvedené podporované typy papiera. Kapacita vloženia a zdroj papiera sa líšia v závislosti od papiera, ako je uvedené ďalej.

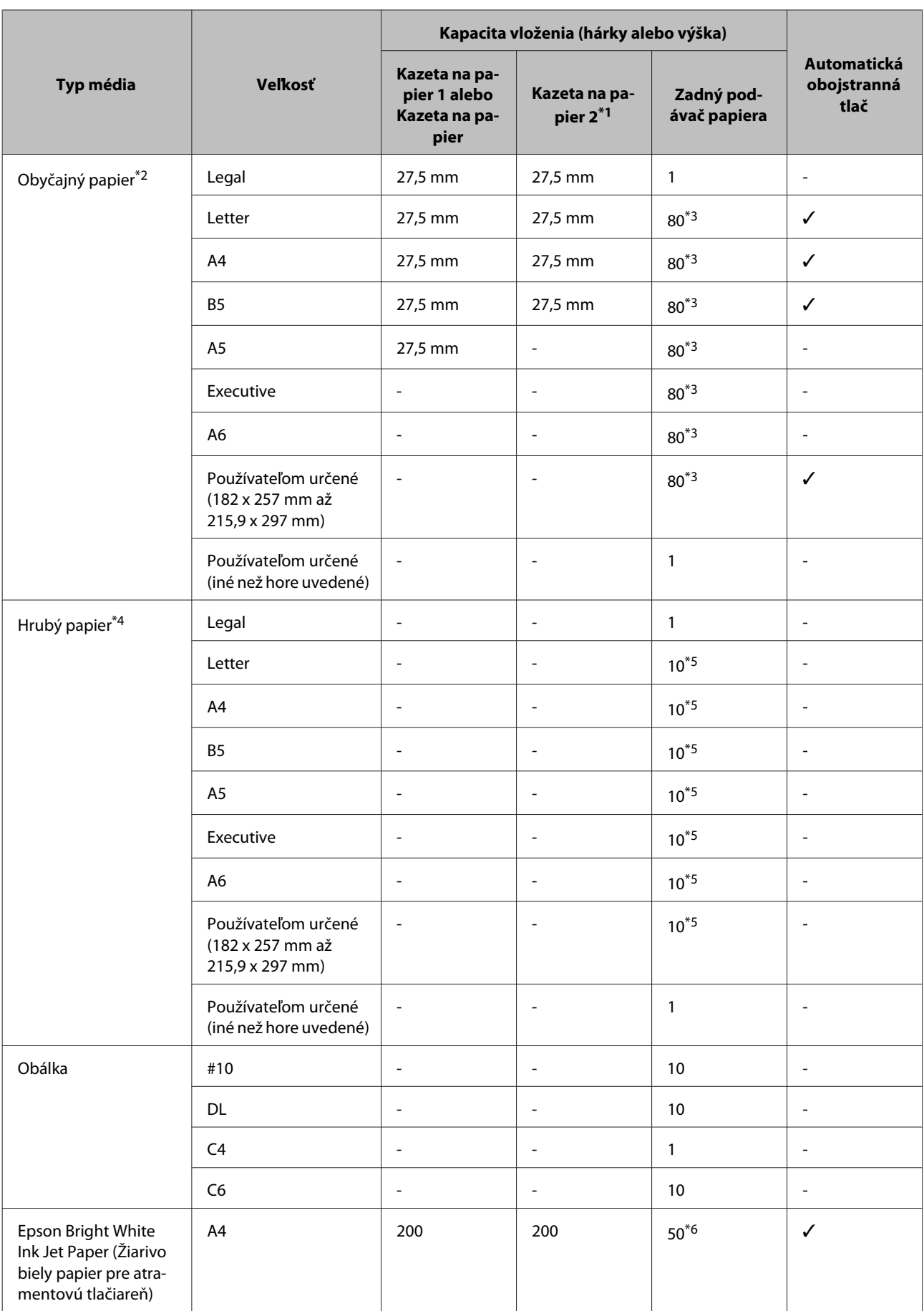

#### **Manipulácia s papierom a médiami**

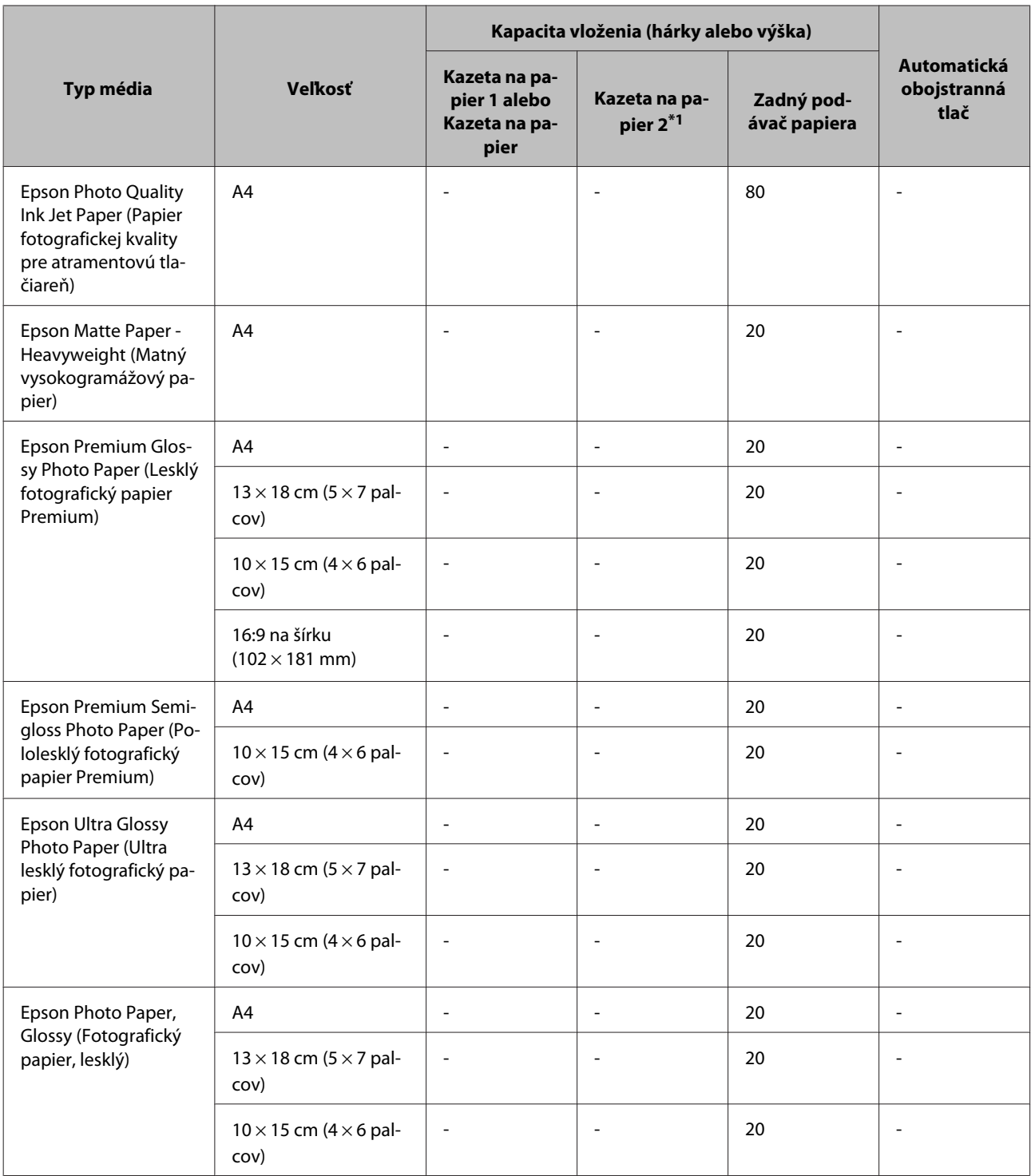

\*1 V závislosti od zariadenia je Kazeta na papier 2 voliteľný doplnok.

 $*$ 2 Obyčajný papier je definovaný ako papier s hmotnosťou 64 g/m<sup>2</sup> až 90 g/m<sup>2</sup>. Patrí sem papier s predtlačou, hlavičkový papier, farebný papier a recyklovaný papier.

\*3 Kapacita vloženia pri ručnej obojstrannej tlači je 30 hárkov.

\*4 Hrubý papier je definovaný ako papier s hmotnosťou 91 g/m<sup>2</sup> až 256 g/m<sup>2</sup>.

\*5 Kapacita vloženia pri ručnej obojstrannej tlači je 5 hárkov.

\*6 Kapacita vloženia pri ručnej obojstrannej tlači je 20 hárkov.

<span id="page-27-0"></span>*Poznámka:*

*Dostupnosť papiera sa líši podľa umiestnenia.*

## **Nastavenia typu papiera na displeji LCD**

Zariadenie sa automaticky nastaví pre typ papiera, ktorý vyberiete v nastaveniach tlače. Nastavenie typu papiera je preto veľmi dôležité. Informuje zariadenie, aký druh papiera používate, a podľa toho nastaví pokrytie atramentom. Nižšie uvedená tabuľka uvádza nastavenia, ktoré by ste mali vybrať pre váš papier.

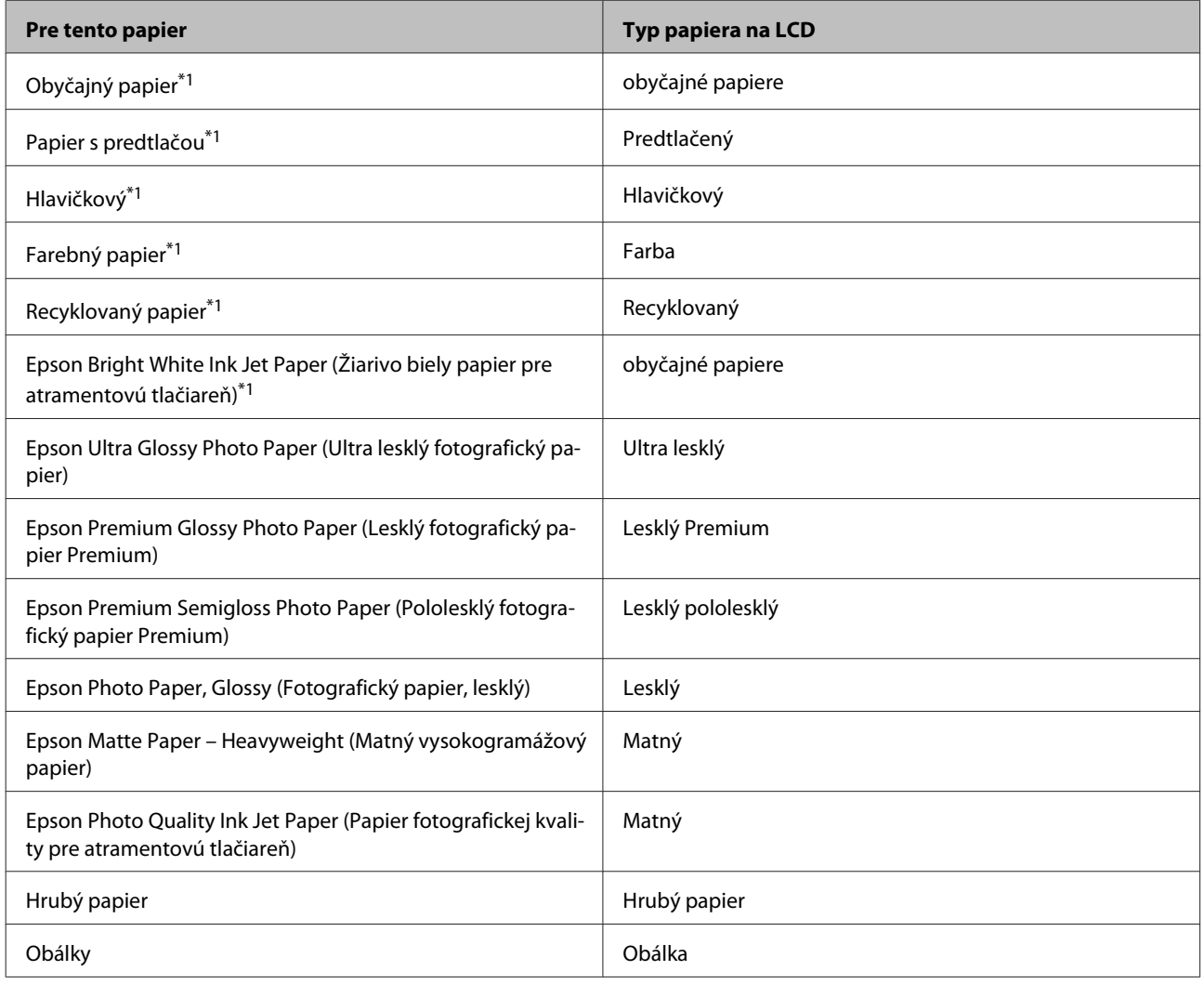

\*1Tento papier môžete použiť na obojstrannú tlač.

## **Nastavenia typu papiera z ovládača tlačiarne**

Zariadenie sa automaticky nastaví pre typ papiera, ktorý vyberiete v nastaveniach tlače. Nastavenie typu papiera je preto veľmi dôležité. Informuje zariadenie, aký druh papiera používate, a podľa toho nastaví pokrytie atramentom. Nižšie uvedená tabuľka uvádza nastavenia, ktoré by ste mali vybrať pre váš papier.

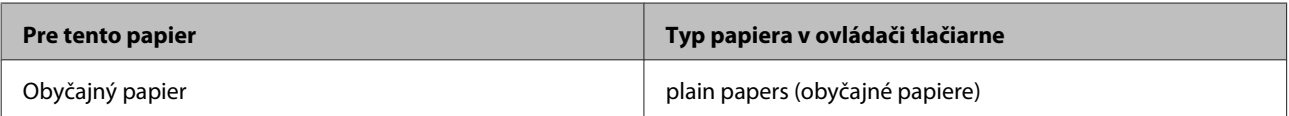

<span id="page-28-0"></span>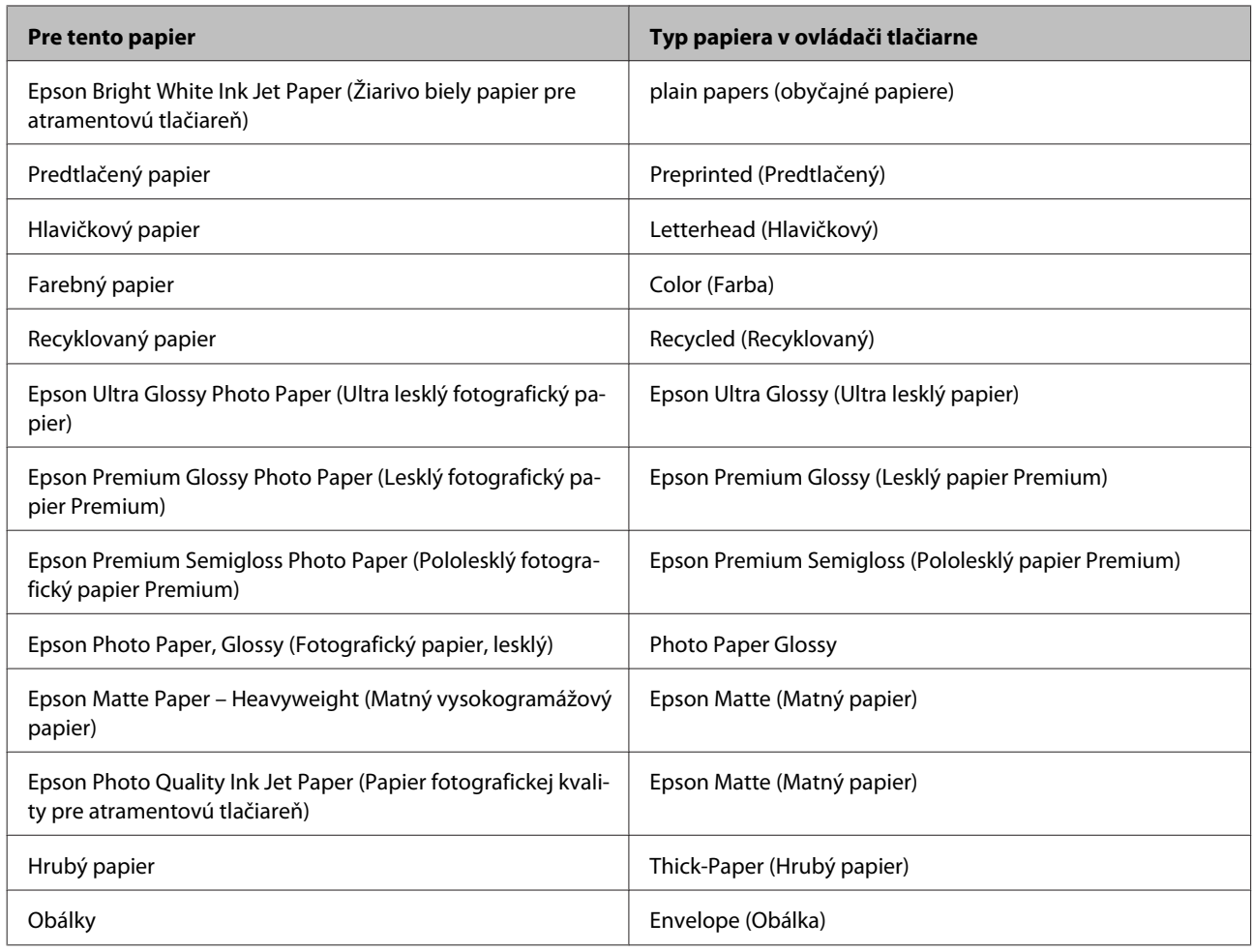

#### *Poznámka:*

*Dostupnosť špeciálneho média sa líši podľa umiestnenia. Najnovšie informácie o dostupnosti médií vo vašej oblasti vám poskytne podpora spoločnosti Epson.*

& *["Webová stránka technickej podpory" na strane 214](#page-213-0)*

## **Vkladanie papiera do kazety na papier**

Pri vkladaní papiera postupujte nasledovne:

#### **Manipulácia s papierom a médiami**

Úplne vytiahnite kazetu na papier smerom von.

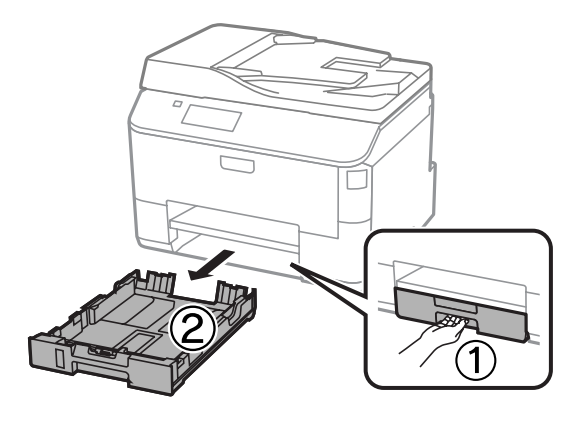

#### *Poznámka:*

*Keď vkladáte papier do kazety na papier 2, odnímte kryt kazety na papier.*

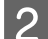

B Uchopte postranné vodiace lišty a posuňte ich ku krajom kazety na papier.

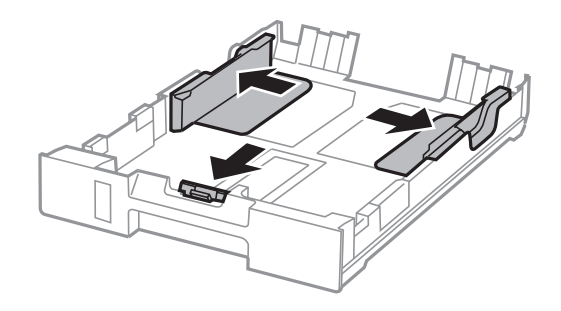

#### *Poznámka:*

*Pri používaní papiera veľkosti Legal rozšírte kazetu na papier tak, ako je to znázornené na obrázku.*

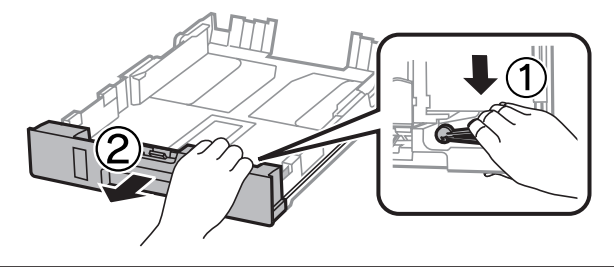

Posuňte postrannú vodiacu lištu podľa veľkosti papiera, ktorý budete používať.

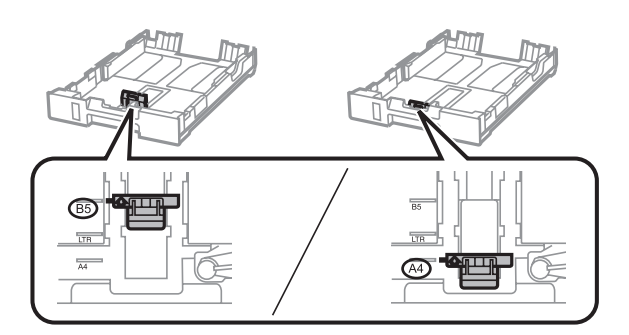

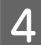

D Vložte papier smerom k postrannej vodiacej lište nadol stranou, na ktorú budete tlačiť, a skontrolujte, či papier neprečnieva cez kazetu.

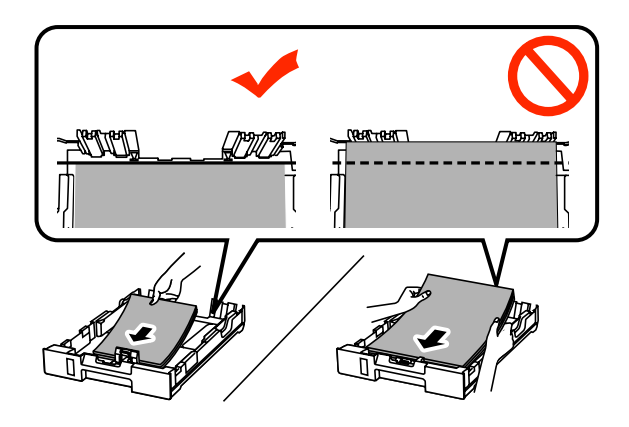

#### *Poznámka:*

- ❏ *Pred vložením papier prefúknite a zarovnajte jeho okraje.*
- ❏ *Ak chcete tlačiť na komerčne dostupný dierovaný papier, pozrite si časť ["Vkladanie papiera a obálok do](#page-31-0) [zadného podávača papiera" na strane 32](#page-31-0).*

**E Posuňte postranné vodiace lišty ku krajom papiera.** 

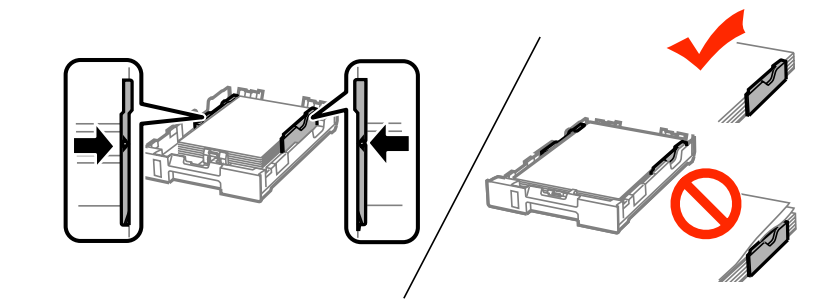

#### *Poznámka:*

❏ *Obyčajný papier nevkladajte nad značku so šípkou* H *nachádzajúcu sa na vnútornej časti postrannej vodiacej lišty.*

*Pri špeciálnych médiách Epson sa uistite, že počet listov je menší ako maximálna hodnota stanovená pre dané médium.*

& *["Výber papiera" na strane 25](#page-24-0)*

❏ *Keď vkladáte papier do kazety na papier 2, znova nasaďte kryt kazety na papier.*

<span id="page-31-0"></span>F Držte kazetu vodorovne a pomaly a opatrne ju znova celú vložte do tlačiarne.

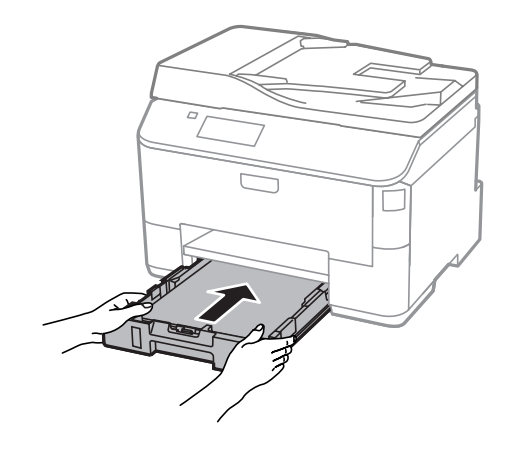

#### *Poznámka:*

*Pri vkladaní kazety na papier sa automaticky zobrazí obrazovka na nastavenie typu a veľkosti papiera. Uistite sa, že sa nastavenia papiera zhodujú s papierom, ktorý ste vložili.*

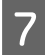

Vysuňte výstupný zásobník a zdvihnite zarážku.

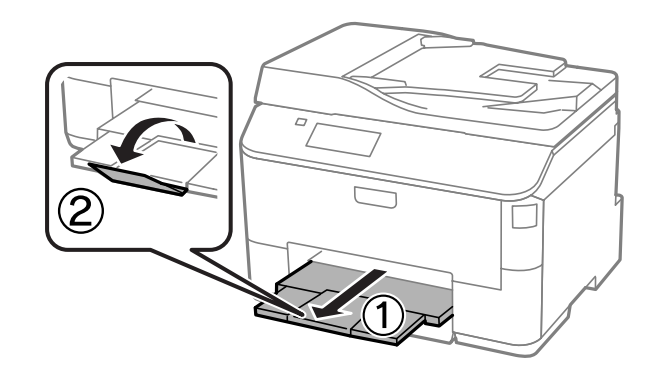

#### *Poznámka:*

❏ *Nechajte dostatok miesta pred zariadením, aby sa mohol papier úplne vysunúť.*

❏ *Nevyberajte ani nevkladajte kazetu na papier do tlačiarne, kým pracuje.*

## **Vkladanie papiera a obálok do zadného podávača papiera**

Pri vkladaní papiera a obálok do zadného podávača papiera postupujte podľa nasledujúcich krokov:

A Vysuňte výstupný zásobník a zdvihnite zarážku.

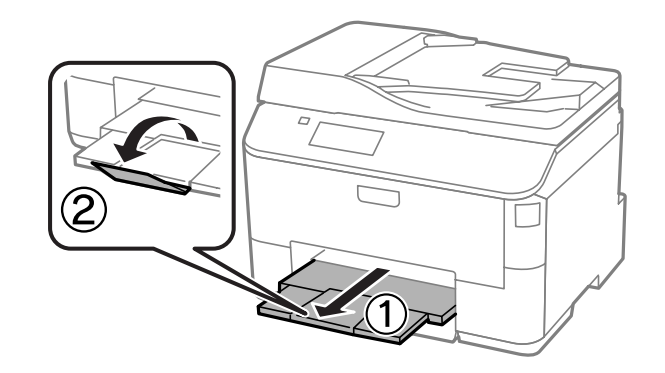

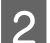

**2** Vytiahnite podperu papiera.

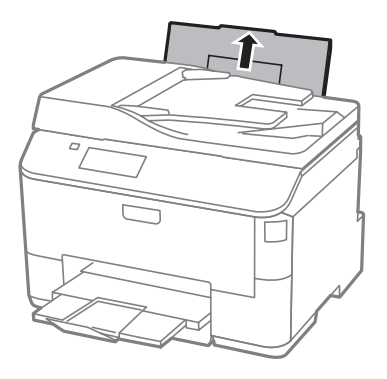

Otvorte chránič podávača a potom zoštipnite a posuňte vodiace lišty.

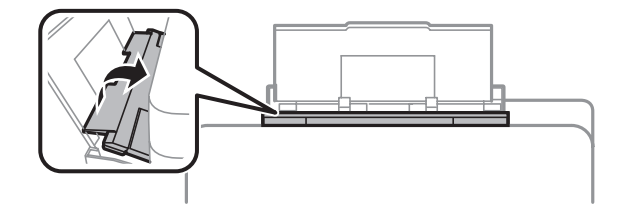

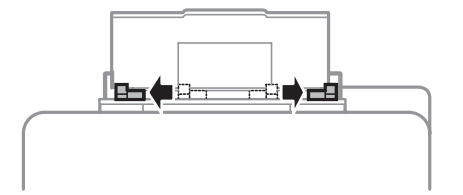

D Papier vložte tlačovou stranou nahor, do stredu zadného podávača papiera.

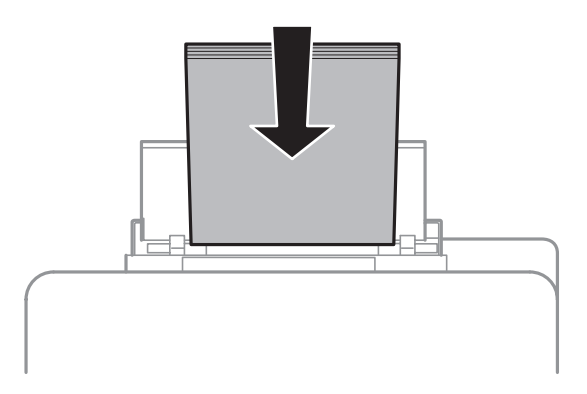

#### *Poznámka:*

- ❏ *Strana určená na tlač je zvyčajne belšia alebo jasnejšia ako druhá strana.*
- ❏ *Keď vkladáte obálky, vložte najskôr kratšiu stranu s uzáverom obálky smerujúcim nadol.*

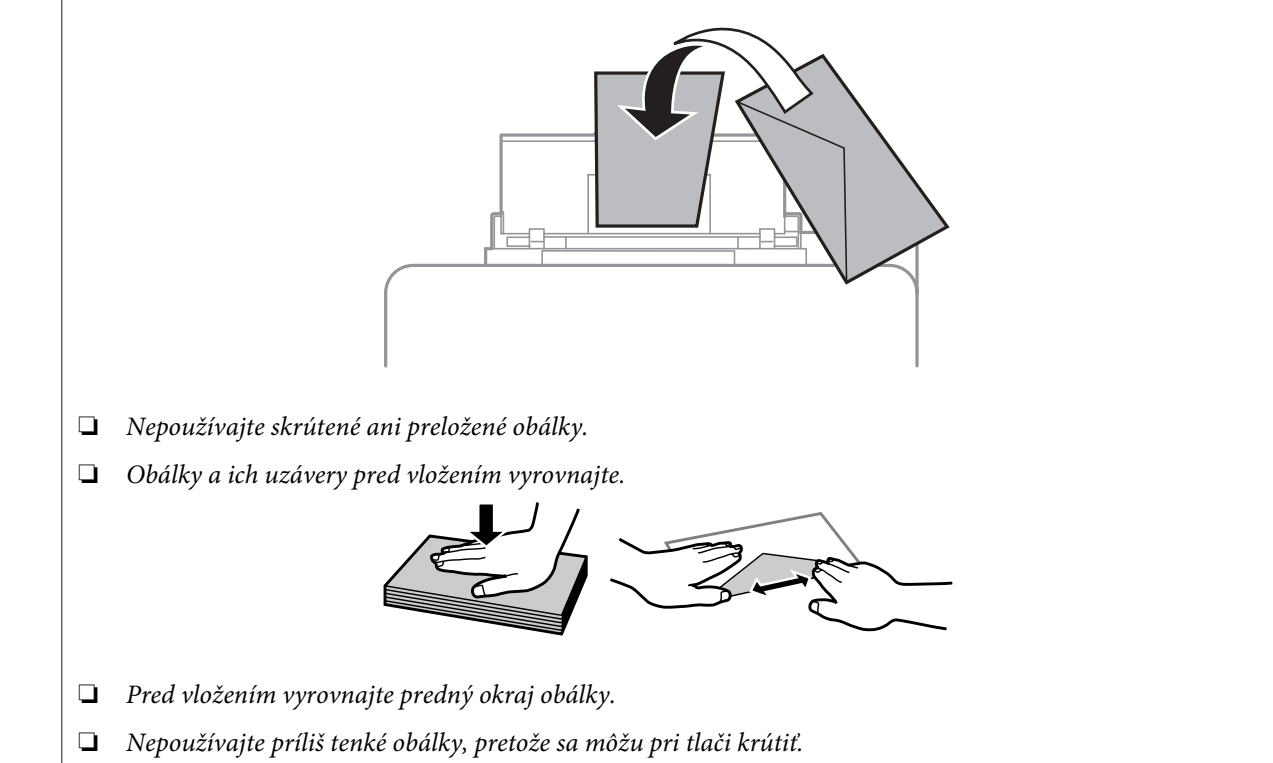

#### **Manipulácia s papierom a médiami**

<span id="page-34-0"></span>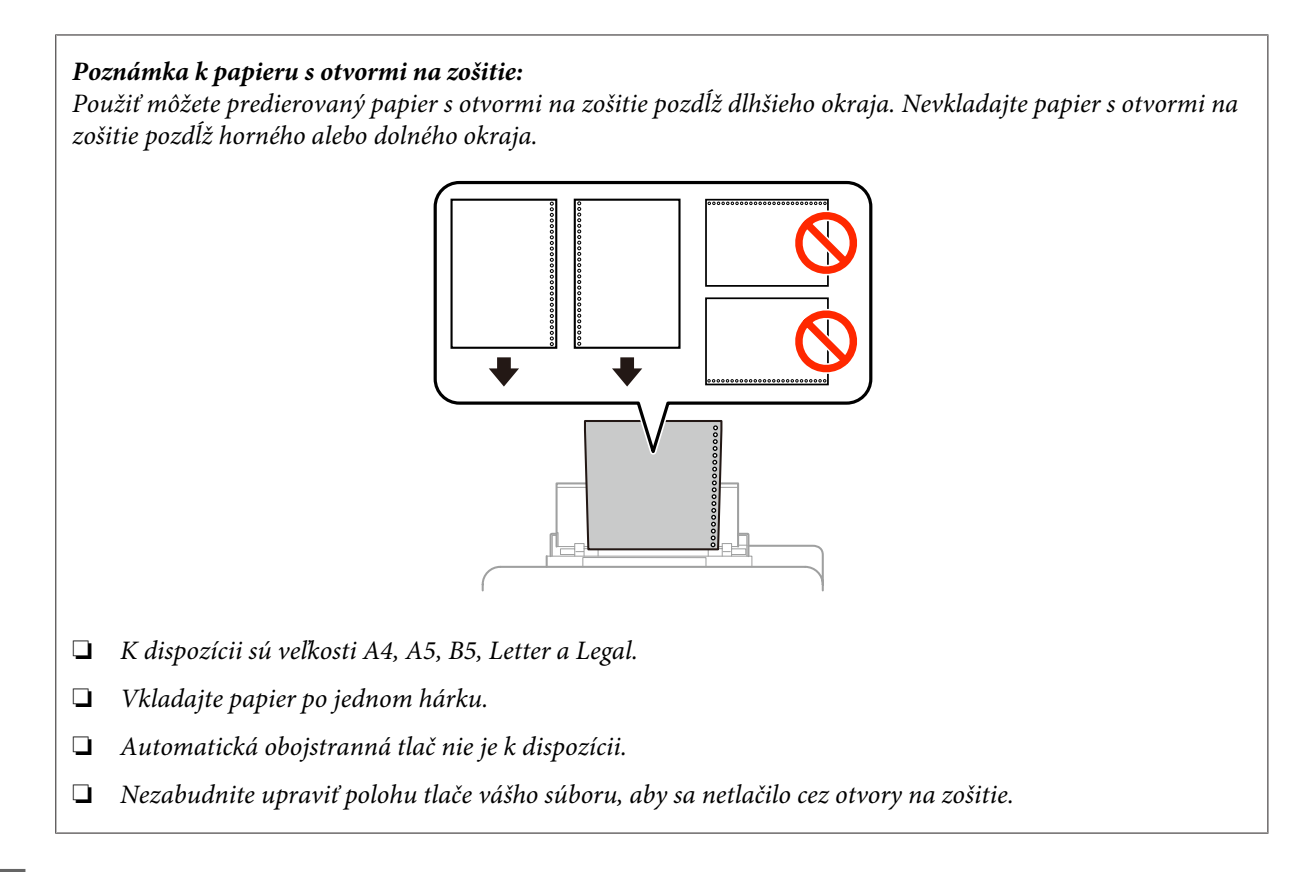

E Posuňte postrannú vodiacu lištu ku hrane papiera, ale nie príliš tesne.

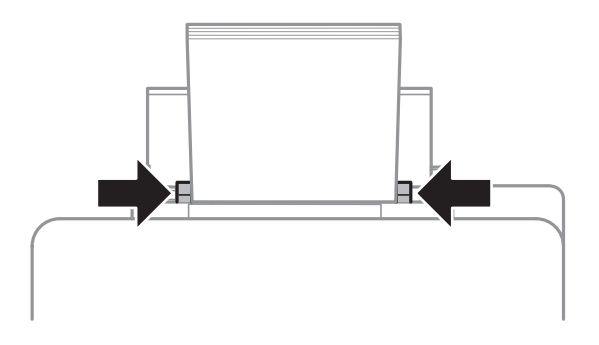

F Vyberte režim **Nastavenie** z ponuky Domov. Vyberte položku **Nastavenie papiera** a potom vyberte veľkosť a typ papiera, ktorý ste vložili do zadného podávača papiera.

## **Umiestnenie originálov**

## **Automatický podávač dokumentov (APD)**

Originálne dokumenty môžete vložiť do Automatického podávača dokumentov (APD) a rýchlo kopírovať, skenovať alebo faxovať viac strán. APD (automatický podávač dokumentov) dokáže skenovať obe strany vašich dokumentov. V automatickom podávači dokumentov môžete použiť nasledujúce originály.

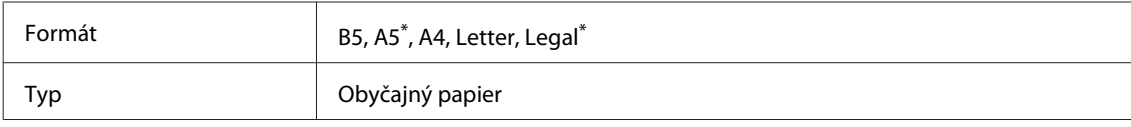

#### **Manipulácia s papierom a médiami**

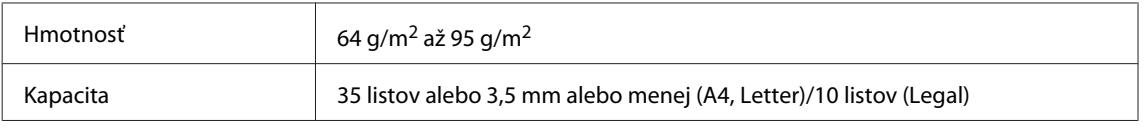

\* Nie je možné automaticky naskenovať obidve strany papiera tejto veľkosti.

#### c*Upozornenie:*

*Nepoužívajte nasledovné dokumenty, aby ste zabránili zasekávaniu. Pre tieto typy používajte sklo skenera.*

- ❏ *Dokumenty spojené spinkami na papier, sponkami atď.*
- ❏ *Dokumenty, na ktoré je nalepená páska alebo papier.*
- ❏ *Fotografie, médiá pre spätné projektory alebo papier pre termotlač.*
- ❏ *Roztrhnutý, pokrčený alebo deravý papier.*

Poklepnutím zarovnajte okraje originálov na rovnom povrchu.

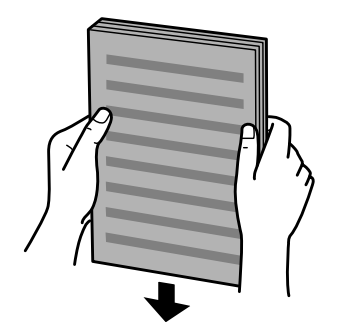

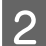

Posuňte postrannú vodiacu lištu automatického podávača dokumentov.

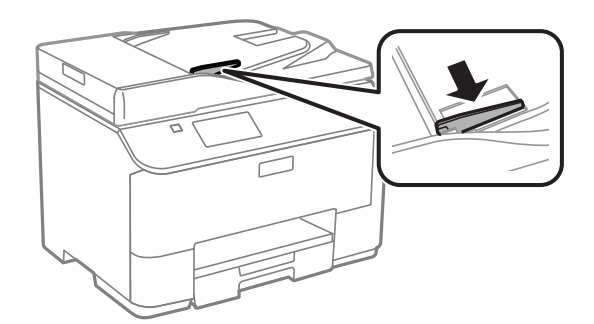

C Vložte originály do automatického podávača dokumentov tlačenou stranou nahor a krátkym okrajom.

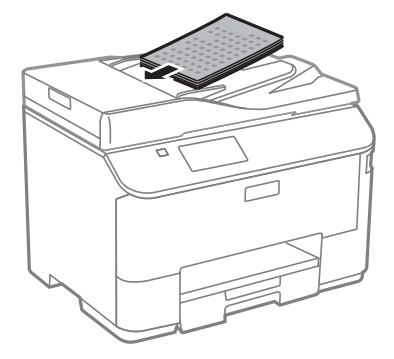
#### **Manipulácia s papierom a médiami**

#### *Poznámka:*

*Nevkladajte dokumenty nad značku so šípkou* H *nachádzajúcu sa na vnútornej časti postrannej vodiacej lišty.*

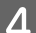

**4** Posúvajte postrannú vodiacu lištu, kým sa nezarovná s originálmi.

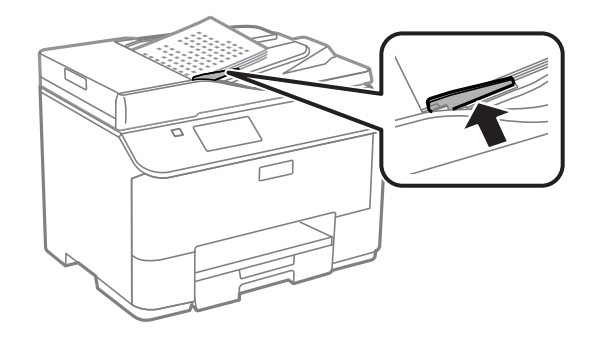

#### *Poznámka:*

*Ak chcete kopírovať 2 strany na jeden hárok alebo 4 strany na jeden hárok, vložte originál tak, ako je to znázornené na obrázku. Presvedčte sa, že orientácia originálu sa zhoduje s nastavením Orientácia dokumentu.*

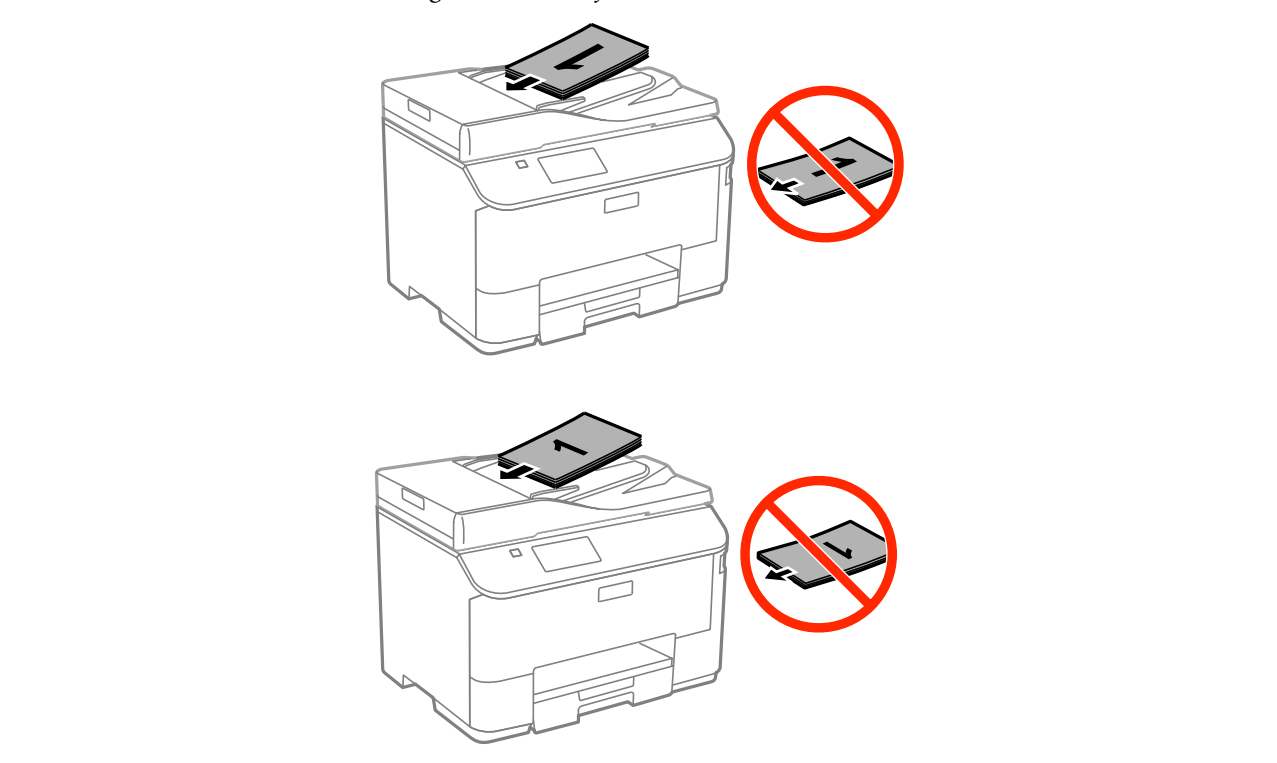

## **Sklo skenera**

A Otvorte kryt dokumentov a položte originál na sklo skenera potlačenou stranou nadol.

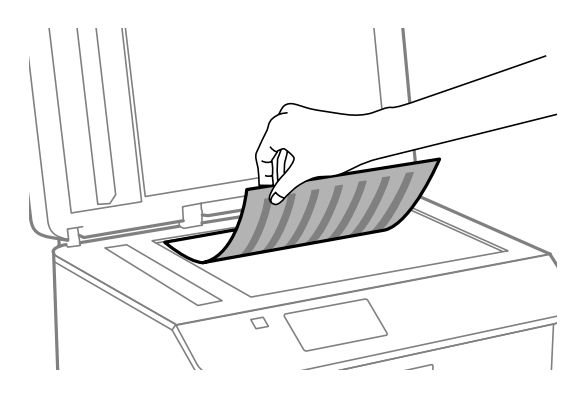

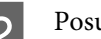

2 Posuňte originál do rohu.

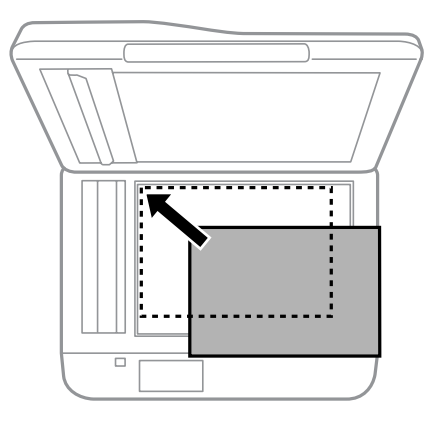

#### *Poznámka:*

*Ak nastanú nejaké problémy s oblasťou skenovania alebo smerom skenovania počas použitia softvéru EPSON Scan, prečítajte si nasledujúce časti.*

- & *["Okraje originálu nie sú naskenované" na strane 188](#page-187-0)*
- & *["Do jedného súboru sa skenuje viacero dokumentov" na strane 188](#page-187-0)*

8 Opatrne zatvorte kryt.

#### *Poznámka:*

*Ak sa dokumenty nachádzajú v automatickom podávači dokumentov aj na skle skenera, prednosť má dokument v automatickom podávači dokumentov.*

# **Riadenie prístupu**

Táto funkcia je podporovaná iba na modeloch radu WF-5620 a WF-5690.

Správca môže obmedziť používateľom/skupinám tlač/kopírovanie/skenovanie/faxovanie nastavením funkcie Riadenie prístupu. Keď je toto nastavenie platné, je potrebné overenie používateľa zadaním hesla. Správca môže zaregistrovať celkov najviac 10 používateľov/skupín. Podrobnosti nájdete v dokumente Príručka správcu.

## **Prihlasovanie z ovládacieho panela**

**A Stlačte ikonu prihlásenia A** v ponuke Domov. B Keď sa zobrazuje obrazovka zadávania hesla, zadajte heslo. *Poznámka: Ak neviete meno používateľa a heslo, obráťte sa na správcu tlačiarne.* Použiť sa dajú povolené režimy. *Poznámka: Zakázané ponuky sú zobrazené sivou farbou.*

## **Tlač z počítača, ak je funkcia Riadenie prístupu aktívna (len pre systém Windows)**

Pred odoslaním úlohy je potrebné v ovládači tlačiarne zadať meno používateľa a heslo. & ["Nastavenie funkcie Access Control \(Ovládanie prístupu\) pre systém Windows" na strane 45](#page-44-0)

# **Kopírovanie**

## **Kopírovanie dokumentov**

## **Základné kopírovanie**

Dokumenty kopírujte podľa nasledovného postupu.

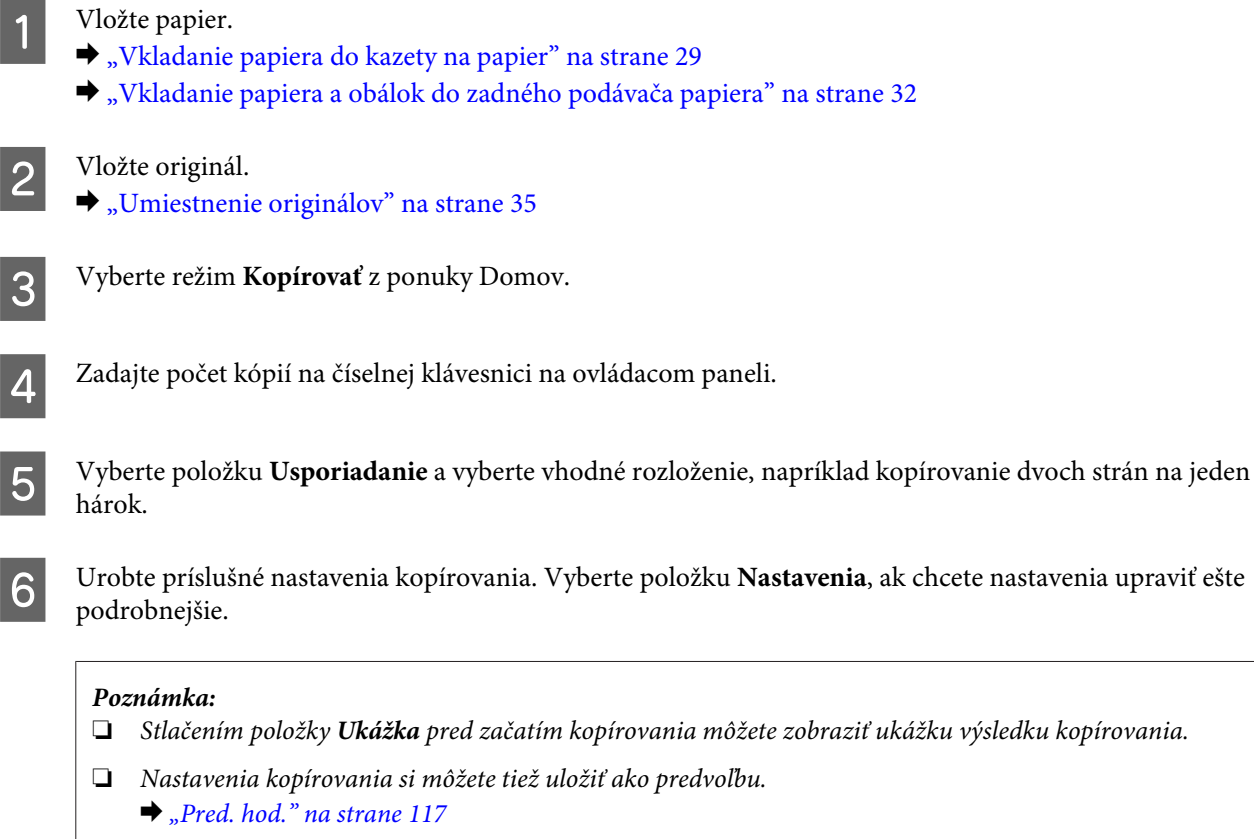

 $\mathbf S$  Stlačením jedného z tlačidiel  $\mathbf{\hat{\diamond}}$  nastavte režim farieb a spustite kopírovanie.

## **Zoznam ponuky v režime kopírovania**

Informácie o zozname ponuky v režime kopírovania nájdete v nižšie uvedenej časti. & ["Režim Kopírovať" na strane 102](#page-101-0)

## **Tlač z ovládacieho panela**

Ak chcete tlačiť pomocou ovládacieho panela bez použitia počítača, postupujte podľa nižšie uvedených krokov. Môžete tlačiť údaje z externého USB zariadenia.

## **Tlač súboru JPEG**

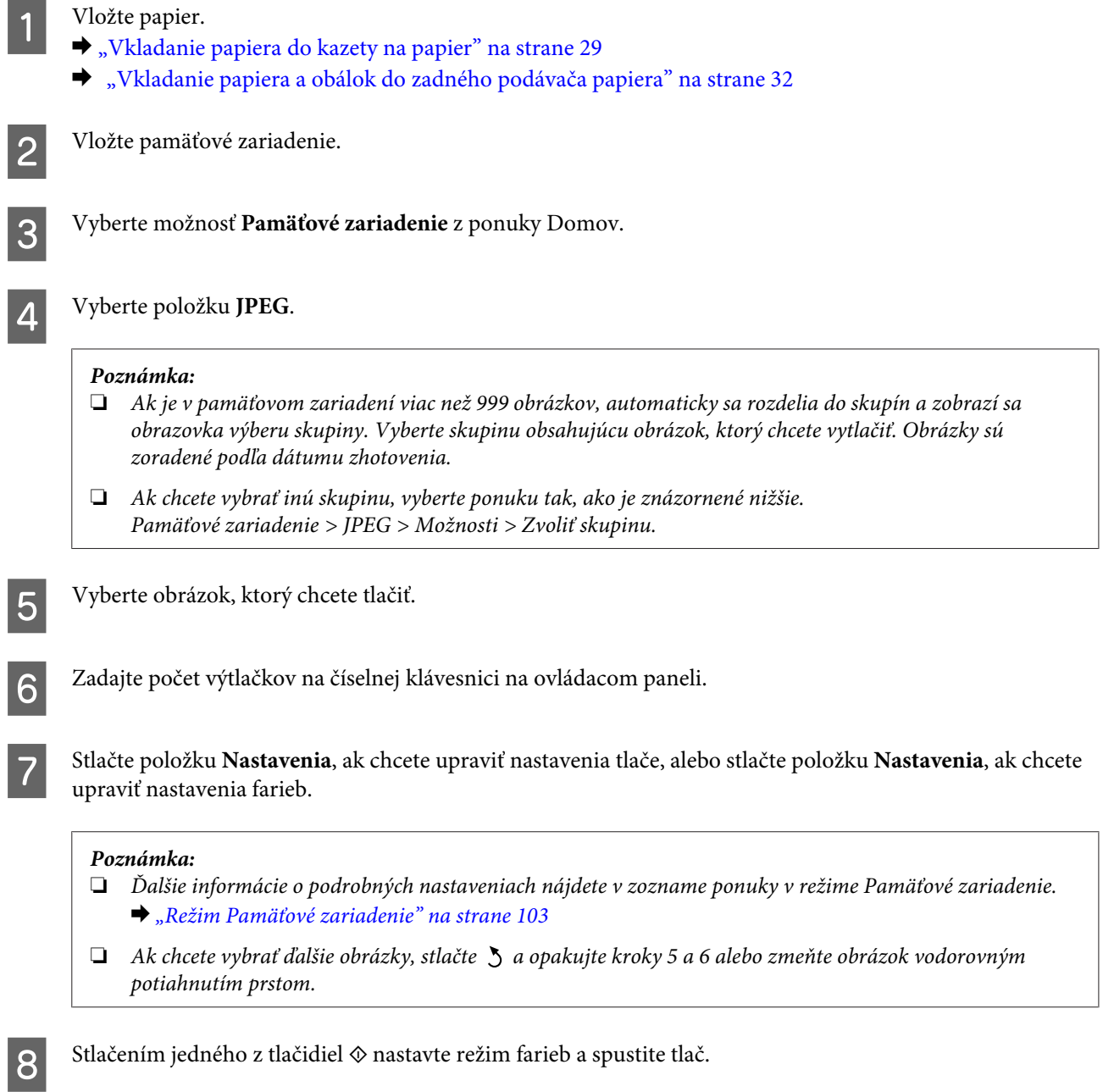

## **Tlač súboru vo formáte PDF alebo TIFF**

Tlač súborov vo formáte PDF podporuje len model radu WF-5690.

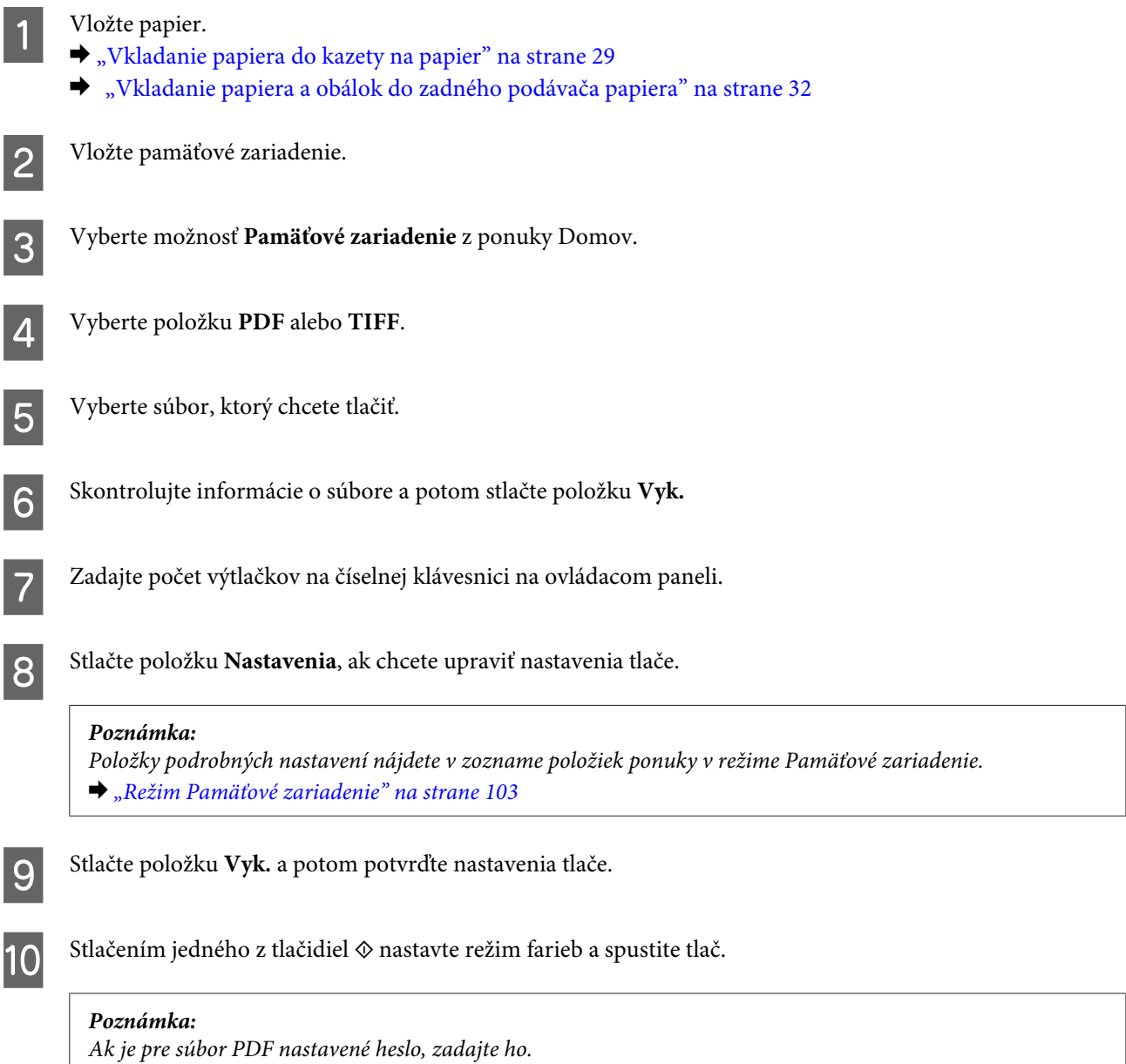

## **Tlač z vášho počítača**

## **Ovládač tlačiarne a nástroj Status Monitor**

Ovládač tlačiarne umožňuje výber zo širokej škály nastavení pre dosiahnutie najlepších možných výsledkov tlače. Aplikácia Status Monitor a programy tlačiarne pomáhajú kontrolovať zariadenie a udržiavať ho v bezchybnom prevádzkovom stave.

#### <span id="page-42-0"></span>*Poznámka pre používateľov systému Windows:*

❏ *Ovládač tlačiarne automaticky vyhľadá a nainštaluje najnovšiu verziu ovládača tlačiarne z webovej lokality spoločnosti Epson. Kliknite na tlačidlo Software Update (Aktualizácia softvéru) v okne Maintenance (Údržba) ovládača tlačiarne a postupujte podľa pokynov na obrazovke. Ak sa tlačidlo nezobrazuje v okne Maintenance (Údržba), myšou ukážte na položku All Programs (Všetky programy) alebo Programs (Programy) v ponuke Start (Štart) systému Windows a potom prejdite do priečinka EPSON.\**

#### *\* V systéme Windows 8:*

*Ak sa tlačidlo nezobrazí v okne Maintenance (Údržba), kliknite pravým tlačidlo na obrazovke Start (Domovská obrazovka), alebo potiahnite prstom smerom od dolného alebo horného okraja obrazovky Start (Domovská obrazovka) a vyberte položku All apps (Všetky aplikácie), potom vyberte položku Software Update (Aktualizácia softvéru) v kategórii EPSON.*

❏ *Ak chcete zmeniť jazyk ovládača, v okne Maintenance (Údržba) ovládača tlačiarne vyberte požadovaný jazyk v nastavení Language (Jazyk). V závislosti od umiestnenia nemusí byť táto funkcia k dispozícii.*

### **Otvorenie ovládača tlačiarne pre systém Windows**

Ovládač tlačiarne môžete otvoriť z väčšiny aplikácií systému Windows, z pracovnej plochy alebo z taskbar (panel úloh).

Ak chcete použiť nastavenia iba pre aplikáciu, ktorú používate, prejdite k ovládaču tlačiarne z danej aplikácie.

Ak chcete vytvoriť nastavenia, ktoré sa vzťahujú na všetky aplikácie v systéme Windows, prejdite na ovládač tlačiarne z pracovnej plochy alebo z taskbar (panel úloh).

Informácie o prístupe k ovládaču tlačiarne nájdete v nasledujúcich častiach.

#### *Poznámka:*

*Snímky obrazovky okien ovládača tlačiarne v tejto Používateľská príručka pochádzajú zo systému Windows 7.*

#### **Z aplikácií systému Windows**

A Kliknite na položku **Print (Tlačiť)** alebo **Print Setup (Nastavenie tlače)** v ponuke File (Súbor).

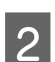

B V okne, ktoré sa zobrazí, kliknite na tlačidlo **Printer (Tlačiareň)**, **Setup (Nastavenie)**, **Options (Možnosti)**, **Preferences (Preferencie)** alebo **Properties (Vlastnosti)**. (V závislosti od aplikácie môže byť potrebné kliknúť na jedno tlačidlo alebo na kombináciu týchto tlačidiel.)

#### **Z pracovnej plochy**

❏ **Windows 8** a **Server 2012**

Vyberte položky **Desktop (Pracovná plocha)**, **Settings (Nastavenia)** charm (kľúčové tlačidlo) a **Control Panel (Ovládací panel)**. Potom vyberte položku **Devices and Printers (Zariadenia a tlačiarne)** v kategórii **Hardware and Sound (Hardvér a zvuk)**. Kliknite na zariadenie pravým tlačidlom alebo podržte zariadenie stlačené a vyberte položku **Printing preferences (Predvoľby tlače)**.

#### ❏ **Windows 7** a **Server 2008 R2**:

Kliknite na tlačidlo Start (Štart) a vyberte položku **Devices and Printers (Zariadenia a tlačiarne)**. Potom kliknite pravým tlačidlom myši na zariadenie a vyberte možnosť **Printing preferences (Predvoľby tlače)**.

#### ❏ **Windows Vista a Server 2008:**

Kliknite na tlačidlo Start (Štart), vyberte položku **Control Panel (Ovládací panel)** a potom vyberte položku **Printer (Tlačiareň)** v kategórii **Hardware and Sound (Hardvér a zvuk)**. Potom kliknite pravým tlačidlom myši na zariadenie a vyberte možnosť **Printing preferences (Predvoľby tlače)**.

#### ❏ **Windows XP a Server 2003:**

Kliknite na tlačidlo **Start (Štart)**, na položku **Control Panel (Ovládací panel)**, (**Printers and Other Hardware (Tlačiarne a iný hardvér)**) a potom na položku **Printers and Faxes (Tlačiarne a faxy)**. Vyberte zariadenie a potom kliknite na položku **Printing Preferences (Predvoľby tlače)** v ponuke File (Súbor).

#### **Pomocou ikony odkazu na paneli taskbar (panel úloh)**

Na paneli taskbar (panel úloh) kliknite pravým tlačidlom myši na ikonu zariadenia a potom vyberte položku **Printer Settings (Nastavenia tlačiarne)**.

Ak chcete pridať odkaz na panel taskbar (panel úloh) systému Windows, najskôr otvorte ovládač tlačiarne z pracovnej plochy podľa vyššie uvedených pokynov. Potom kliknite na kartu **Maintenance (Údržba)** a na tlačidlo **Extended Settings (Rozšírené nastavenia)**. V okne Extended Settings (Rozšírené nastavenia) vyberte položku Enable EPSON Status Monitor 3 (Zapnúť EPSON Status Monitor 3) a potom stlačte tlačidlo **OK**.

Potom kliknite na tlačidlo **Monitoring Preferences (Preferencie monitorovania)** na karte Maintenance (Údržba) a potom vyberte možnosť **Register the shortcut icon to the task bar (Pridať ikonu odkazu na panel úloh)**.

#### **Získanie informácií pomocou online pomocníka**

V okne ovládača tlačiarne skúste použiť jeden z nasledujúcich postupov.

- ❏ Kliknite pravým tlačidlom myši na položku a potom kliknite na položku **Help (Pomocník)**.
- ❏ Kliknite na tlačidlo v pravom hornom rohu okna a potom kliknite na položku (len pre systém Windows XP).

### **Otvorenie vlastností tlačiarne pre systém Windows**

❏ **Windows 8** a **Server 2012**:

Vyberte položky **Desktop (Pracovná plocha)**, **Settings (Nastavenia)** charm (kľúčové tlačidlo) a potom **Control Panel (Ovládací panel)**. Potom vyberte položku **Devices and Printers (Zariadenia a tlačiarne)** v kategórii **Hardware and Sound (Hardvér a zvuk)**. Kliknite na zariadenie pravým tlačidlom alebo podržte zariadenie stlačené a vyberte položku **Printer properties (Vlastnosti tlačiarne)**.

#### ❏ **Windows 7** a **Server 2008 R2**:

Kliknite na tlačidlo Štart, vyberte položku **Devices and Printers (Zariadenia a tlačiarne)**, potom kliknite pravým tlačidlom na zariadenie a vyberte položku **Printer properties (Vlastnosti tlačiarne)**.

#### ❏ **Windows Vista** a **Server 2008**:

Kliknite na tlačidlo Start (Štart), vyberte položku **Control Panel (Ovládací panel)** a potom vyberte položku **Printer (Tlačiareň)** v kategórii **Hardware and Sound (Hardvér a zvuk)**. Potom kliknite pravým tlačidlom myši na výrobok a vyberte možnosť **Properties (Vlastnosti)**.

#### ❏ **Windows XP** a **Server 2003**:

Kliknite na položku **Start (Štart)**, na položku **Control Panel (Ovládací panel)**, (**Printers and Other Hardware (Tlačiarne a iný hardvér)**) a potom na položku **Printers and Faxes (Tlačiarne a faxy)**. Vyberte zariadenie a potom kliknite na položku **Properties (Vlastnosti)** v ponuke File (Súbor).

### <span id="page-44-0"></span>**Nastavenie funkcie Access Control (Ovládanie prístupu) pre systém Windows**

Táto funkcia je k dispozícii iba na modeloch radu WF-5620 a WF-5690.

Keď je funkcia Riadenie prístupu na tlačiarni nastavená na možnosť **Zap.**, je pred odoslaním tlačovej úlohy potrebné v ovládači tlačiarne zadať svoje meno používateľa a heslo.

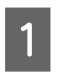

1 Otvorte ovládač tlačiarne. & ["Otvorenie ovládača tlačiarne pre systém Windows" na strane 43](#page-42-0)

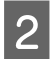

B Kliknite na položku **Printer and Option Information (Informácie o tlačiarni a možnostiach)** na karte Maintenance (Údržba).

C Začiarknite políčko **Save Access Control settings (Uložiť nastavenia ovládania prístupu)** a potom kliknite na položku **Settings (Nastavenia)** na obrazovke Printer and Option Information (Informácie o tlačiarni a možnostiach).

D Zadajte User Name (Používateľské meno) a Password (Heslo) a potom kliknite na tlačidlo **OK**.

#### *Poznámka:*

*Ak neviete meno používateľa a heslo, obráťte sa na správcu tlačiarne.*

E Kliknite na tlačidlo **OK** a potom zatvorte obrazovku Printer and Option Information (Informácie o tlačiarni a možnostiach).

### **Otvorenie ovládača tlačiarne pre systém Mac OS X**

Nižšie uvedená tabuľka popisuje spôsob prístupu k dialógovému oknu ovládača tlačiarne.

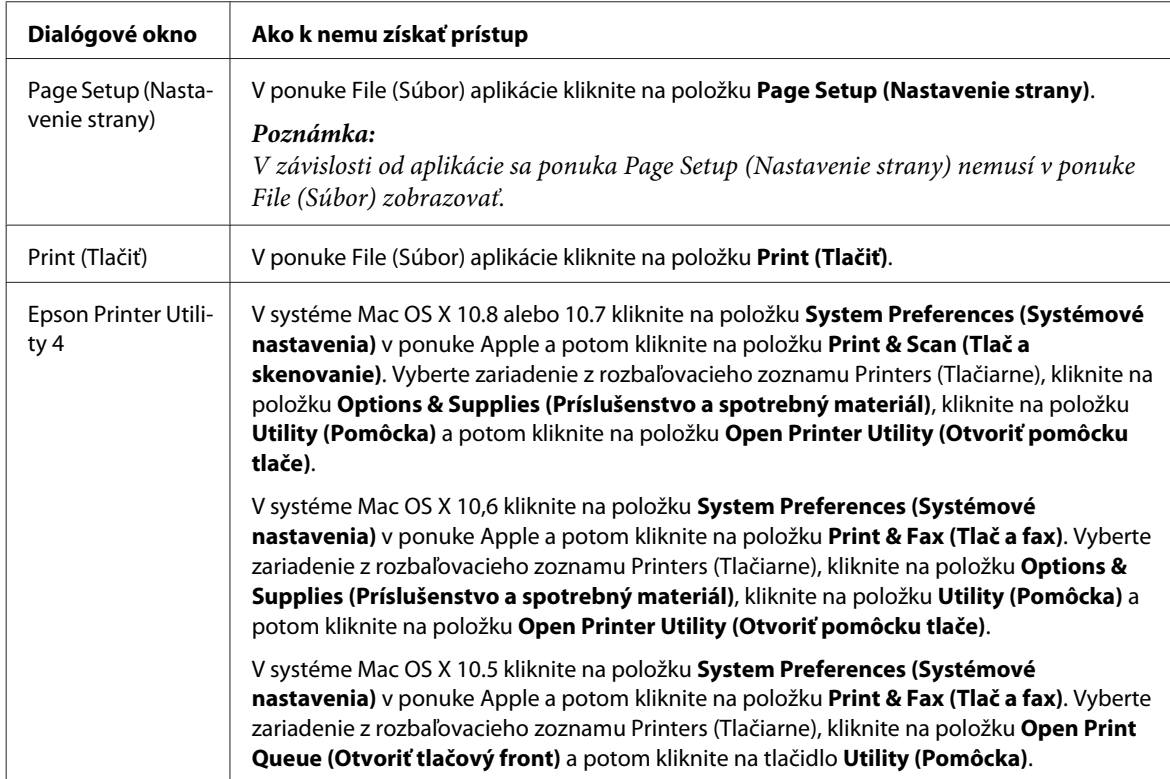

# **Základné činnosti**

## **Základná tlač**

Ak chcete tlačiť z počítača, postupujte podľa nasledujúcich krokov.

Ak sa nedajú zmeniť niektoré nastavenia ovládača tlačiarne, je možné, že ich zamkol správca. Kontaktujte správcu, alebo požiadajte o pomoc skúseného používateľa.

#### *Poznámka:*

- ❏ *Snímky znázornené v tejto príručke sa môžu líšiť v závislosti od modelu.*
- ❏ *Pred tlačou vložte správne papier.*
	- & *["Vkladanie papiera do kazety na papier" na strane 29](#page-28-0)*
	- & *["Vkladanie papiera a obálok do zadného podávača papiera" na strane 32](#page-31-0)*
- ❏ *Informácie o oblasti tlače nájdete v nižšie uvedenej časti.* & *["Oblasť tlače" na strane 194](#page-193-0)*
- ❏ *Po dokončení nastavení vytlačte jednu skúšobnú kópiu a pred tlačou celej úlohy skontrolujte výsledky.*

### **Základné nastavenia zariadenia pre systém Windows**

*Poznámka týkajúca sa modelov radu WF-5620/WF-5690: Keď je funkcia Riadenie prístupu na tlačiarni nastavená na možnosť Zap., je pred odoslaním tlačovej úlohy potrebné v ovládači tlačiarne zadať svoje meno používateľa a heslo.* & *["Nastavenie funkcie Access Control \(Ovládanie prístupu\) pre systém Windows" na strane 45](#page-44-0)*

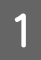

Otvorte súbor, ktorý chcete tlačiť.

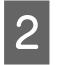

2 Otvorte nastavenia tlačiarne.

& ["Otvorenie ovládača tlačiarne pre systém Windows" na strane 43](#page-42-0)

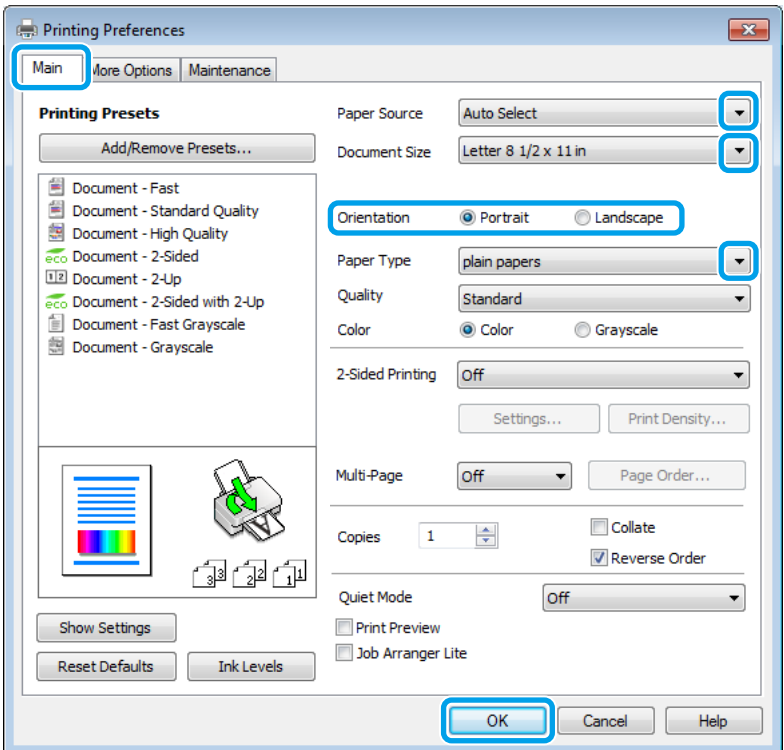

C Kliknite na kartu **Main (Hlavný)**.

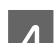

D Vyberte vhodné nastavenie položky Paper Source (Zdroj papiera).

E Vyberte vhodné nastavenie položky Document Size (Veľkosť dokumentu). Môžete zadať aj vlastnú veľkosť papiera. Podrobnosti nájdete v online pomocníkovi.

F Orientáciu výtlačku môžete zmeniť výberom možnosti **Portrait (Na výšku)** alebo **Landscape (Na šírku)**.

#### *Poznámka:*

*Pri tlači obálok vyberte možnosť Landscape (Na šírku).*

G Vyberte vhodné nastavenie položky Paper Type (Typ papiera).

& ["Nastavenia typu papiera z ovládača tlačiarne" na strane 28](#page-27-0)

#### *Poznámka:*

*Kvalita tlače sa automaticky prispôsobí vybratej položke Paper Type (Typ papiera).*

**H** Vyberte vhodné nastavenie položky Quality (Kvalita).

#### *Poznámka:*

*Ak tlačíte údaje s vysokou hustotou na obyčajný papier, hlavičkový alebo predtlačený papier, výtlačok oživíte výberom možnosti Standard-Vivid (Štandardné - živé).*

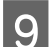

I Kliknutím na tlačidlo **OK** zatvorte okno nastavení tlačiarne.

#### *Poznámka:*

*Ak chcete zmeniť rozšírené nastavenia, prečítajte si príslušnú časť.*

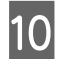

10 Vytlačte súbor.

### **Základné nastavenia zariadenia pre systém Mac OS X**

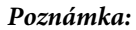

*Snímky okien ovládača tlačiarne znázornené v tejto príručke pochádzajú zo systému Mac OS X 10.7.*

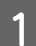

Otvorte súbor, ktorý chcete tlačiť.

2 Prejdite do dialógového okna Print (Tlačiť).

 $\blacklozenge$  ["Otvorenie ovládača tlačiarne pre systém Mac OS X" na strane 45](#page-44-0)

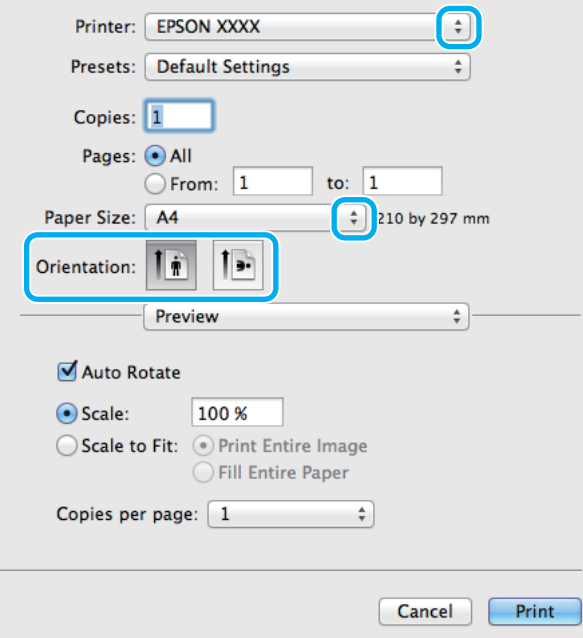

#### *Poznámka:*

*Ak sa zobrazuje zjednodušené dialógové okno, zväčšite dialógové okno kliknutím na tlačidlo Show Details (Zobraziť podrobnosti)* (v systéme Mac OS X 10.8 alebo 10.7) alebo na tlačidlo ▼ (v systéme Mac OS X 10.6 *alebo 10.5.8).*

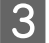

C Vyberte zariadenie, ktoré používate ako nastavenie položky Printer (Tlačiareň).

#### *Poznámka:*

*V závislosti od aplikácie sa niektoré položky v dialógovom okne nemusia dať vybrať. V takom prípade kliknite v danej aplikácii na položku Page Setup (Nastavenie strany) v ponuke File (Súbor) a vyberte vhodné nastavenia.*

D Vyberte vhodné nastavenie položky Paper Size (Veľkosť papiera).

E Vyberte vhodné nastavenie položky Orientation (Orientácia).

#### *Poznámka:*

*Keď tlačíte obálky, vyberte orientáciu na šírku.*

F V kontextovej ponuke vyberte položku **Print Settings (Nastavenia tlače)**.

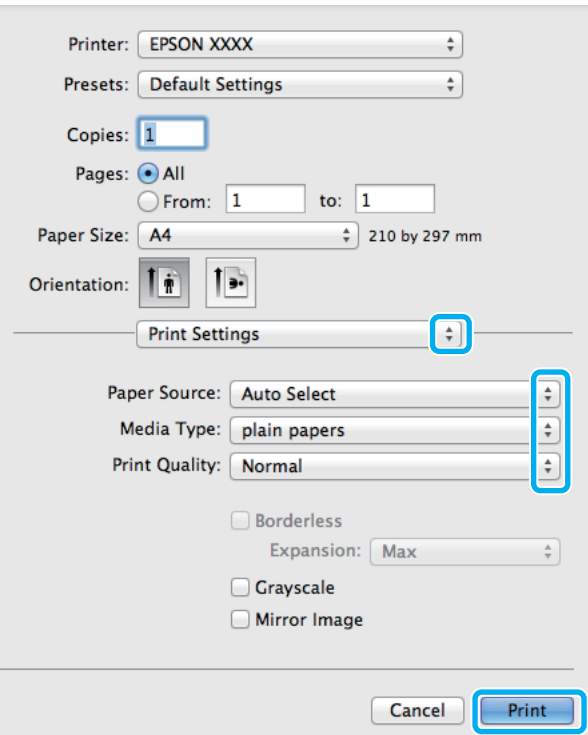

G Vyberte vhodné nastavenie položky **Paper Source (Zdroj papiera)**.

Vyberte vhodné nastavenie položky Media Type (Typ média). & ["Nastavenia typu papiera z ovládača tlačiarne" na strane 28](#page-27-0)

I Vyberte vhodné nastavenie položky Print Quality (Kvalita tlače).

#### *Poznámka:*

*Ak tlačíte údaje s vysokou hustotou na obyčajný papier, hlavičkový alebo predtlačený papier, výtlačok oživíte výberom možnosti Standard-Vivid (Štandardné - živé).*

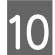

J Kliknutím na položku **Print (Tlačiť)** spustite tlač.

### **Zrušenie tlače**

Ak chcete zrušiť tlač, postupujte podľa pokynov, ktoré sú uvedené v príslušnej časti nižšie.

#### **Pomocou tlačidla na zariadení**

Stlačením tlačidla  $\otimes$  sa zruší prebiehajúca tlačová úloha.

### **Používanie stavovej ponuky zariadenia**

Prebiehajúcu tlačovú úlohu zrušíte v Stavová ponuka zariadenia.

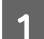

1 Stlačením tlačidla *i* zobrazte Stavová ponuka.

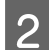

B Vyberte položku **Sledovanie úlohy**, potom položku **Tlačová úloha**. Prebiehajúce úlohy a úlohy čakajúce na spustenie sú zobrazené v zozname.

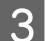

S Vyberte úlohu, ktorú chcete zrušiť.

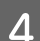

D Stlačte tlačidlo **Zrušiť**.

#### **Pre systém Windows**

#### *Poznámka:*

*Tlačovú úlohu, ktorá už bola úplne odoslaná do zariadenia, nemožno zrušiť. V takom prípade zrušte tlačovú úlohu pomocou zariadenia.*

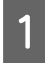

Otvorte program EPSON Status Monitor 3.  $\blacktriangleright$  <sub>"</sub>Pre systém Windows" na strane 164

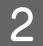

B Kliknite na tlačidlo **Print Queue (Tlačový front)**. Zobrazí sa okno Windows Spooler (Zaraďovacia služba systému Windows).

C Kliknite pravým tlačidlom na úlohu, ktorú chcete zrušiť, a potom vyberte položku **Cancel (Zrušiť)**.

### **Pre systém Mac OS X**

Ak chcete zrušiť tlačovú úlohu, postupujte podľa nasledujúcich krokov.

#### *Poznámka:*

*Ak ste tlačovú úlohu odoslali zo systému Mac OS X 10.6 alebo 10.5.8 cez sieť, zrušenie tlače z počítača nemusí byť* úspešné. Tlačovú úlohu zrušíte stlačením **®** na ovládacom paneli zariadenia. Návod na riešenie tohto problému nájdete *v online Sprievodca sieťou.*

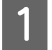

Kliknite na ikonu produktu na paneli Dock (Dok).

B V zozname Document Name (Názov dokumentu) vyberte dokument, ktorý sa tlačí.

C Tlačovú úlohu zrušíte kliknutím na položku **Delete (Odstrániť)**.

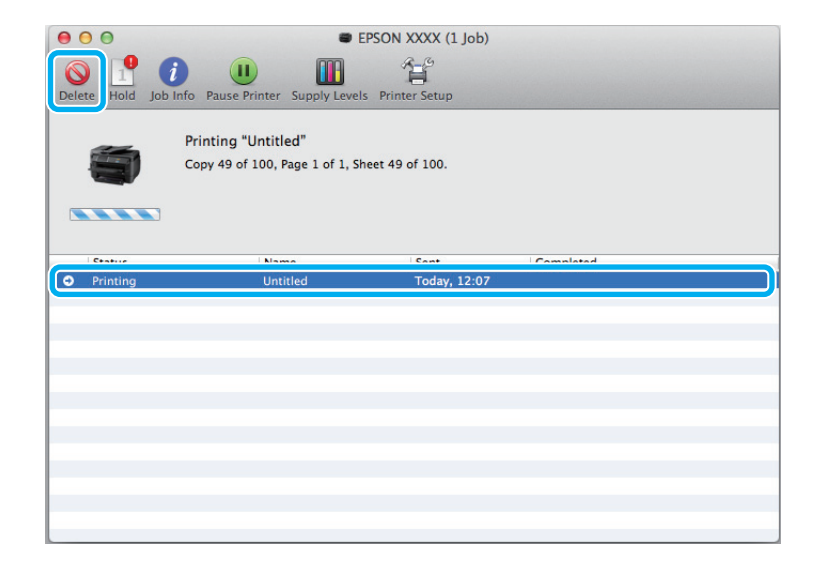

Systém Mac OS X 10.8: Tlačovú úlohu zrušíte kliknutím na tlačidlo .

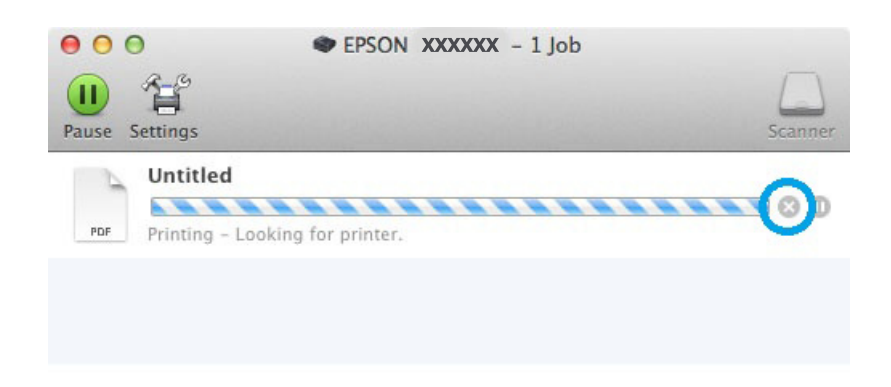

# **Ďalšie možnosti**

## **Predvoľby zariadenia (len pre systém Windows)**

Predvoľby ovládača tlačiarne urýchľujú tlač. Môžete vytvoriť aj svoje vlastné predvoľby.

### **Nastavenia zariadenia pre systém Windows**

- Otvorte nastavenia tlačiarne.<br>
→ ["Otvorenie ovládača tlačiarne pre systém Windows" na strane 43](#page-42-0)
- 

B Vyberte položku Printing Presets (Predvoľby tlače) na karte Main (Hlavný). Nastavenia zariadenia sú automaticky nastavené na hodnoty zobrazené v kontextovom okne.

## **Obojstranná tlač**

Pomocou ovládača tlačiarne môžete tlačiť na obidve strany papiera.

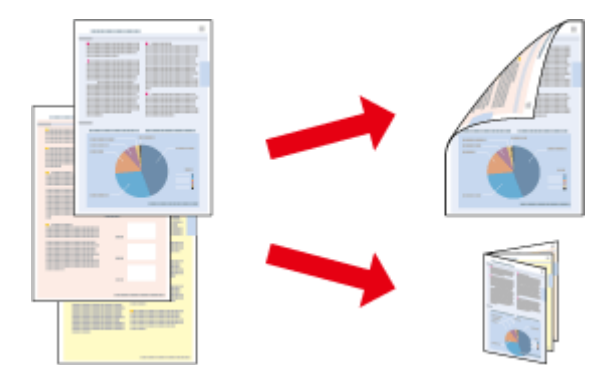

#### *Poznámka:*

- ❏ *Táto funkcia nemusí byť k dispozícii pri niektorých nastaveniach.*
- ❏ *Kapacita vkladania pri obojstrannej tlači sa líši.*
	- & *["Výber papiera" na strane 25](#page-24-0)*
- ❏ *Používajte iba papiere, ktoré sú vhodné na obojstrannú tlač. V opačnom prípade sa môže zhoršiť kvalita výtlačku.* & *["Výber papiera" na strane 25](#page-24-0)*
- ❏ *Funkcia manuálnej obojstrannej tlače nemusí byť k dispozícii, ak sa zariadenie používa cez sieť alebo ako zdieľaná tlačiareň.*
- ❏ *Ak sa počas automatickej obojstrannej tlače zistí nedostatok atramentu, zariadenie prestane tlačiť a bude potrebné vymeniť atrament. Po výmene atramentu začne zariadenie opäť tlačiť, no vo výtlačku môžu chýbať niektoré časti. V takom prípade znova vytlačte stranu s chýbajúcimi časťami.*
- ❏ *V závislosti od papiera a množstva použitého atramentu pri tlači textu a obrázkov môže atrament presiaknuť na druhú stranu papiera.*
- ❏ *Povrch papiera sa môže počas obojstrannej tlače rozmazať.*

#### *Poznámka týkajúca sa systému Windows:*

- ❏ *K dispozícii sú štyri typy obojstrannej tlače: automatická štandardná tlač, automatická tlač skladanej brožúry, manuálna štandardná tlač a manuálna tlač skladanej brožúry.*
- ❏ *Funkcia manuálnej obojstrannej tlače je k dispozícii len vtedy, ak je zapnutá funkcia EPSON Status Monitor 3. Ak chcete zapnúť monitor stavu, otvorte ovládač tlačiarne, kliknite na kartu Maintenance (Údržba) a potom kliknite na tlačidlo Extended Settings (Rozšírené nastavenia). V okne Extended Settings (Rozšírené nastavenia) začiarknite políčko Enable EPSON Status Monitor 3 (Zapnúť EPSON Status Monitor 3).*
- ❏ *Automatická obojstranná tlač môže byť pomalá v závislosti od kombinácie možností vybratých pre položku Select Document Type (Vyberte typ dokumentu) v okne Print Density Adjustment (Nastavenie hustoty tlače) a položku Quality (Kvalita) v okne Main (Hlavný).*

#### *Poznámka týkajúca sa systému Mac OS X:*

- ❏ *Systém Mac OS X podporuje len automatickú štandardnú obojstrannú tlač.*
- ❏ *Automatická obojstranná tlač môže byť pomalá v závislosti od nastavenia položky Document Type (Typ dokumentu) v okne Two-sided Printing Settings (Nastavenia obojstrannej tlače).*

### **Nastavenia zariadenia pre systém Windows**

- 
- Otvorte nastavenia tlačiarne.<br>
→ ["Otvorenie ovládača tlačiarne pre systém Windows" na strane 43](#page-42-0)

B Vyberte vhodné nastavenie položky 2-Sided Printing (Obojstranná tlač).

#### *Poznámka:*

*Keď začiarknete políčko, v závislosti od verzie ovládača nemusí byť nastavenie 2-Sided Printing (Obojstranná tlač) k dispozícii. Pri používaní automatickej tlače sa uistite, že je začiarknuté políčko Auto (Automaticky).*

C Kliknite na položku **Settings (Nastavenia)** a vyberte vhodné nastavenia.

#### *Poznámka:*

*A chcete tlačiť skladanú brožúru, vyberte možnosť Booklet (Brožúra).*

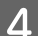

4 Skontrolujte ostatné nastavenia a spustite tlač.

#### *Poznámka:*

- ❏ *Pri automatickej tlači a pri tlači údajov s vysokou hustotou, ako sú napríklad fotografie alebo grafy sa odporúča vybrať nastavenia v okne Print Density Adjustment (Nastavenie hustoty tlače).*
- ❏ *V závislosti od aplikácie sa môže skutočný okraj väzby líšiť od zadaného nastavenia. Skôr ako vykonáte tlač celej úlohy, vyskúšajte tlač na pár hárkov, aby ste videli skutočný výsledok.*
- ❏ *Funkcia manuálnej obojstrannej tlače umožňuje vytlačiť najskôr párne strany. Pri tlači nepárnych strán sa na konci tlačovej úlohy vysunie prázdny hárok papiera.*
- ❏ *Pri manuálnej tlači sa pred opätovným vložením papiera uistite, že atrament je úplne zaschnutý.*

### **Nastavenia zariadenia pre systém Mac OS X**

A Prejdite do dialógového okna Print (Tlačiť).

& ["Otvorenie ovládača tlačiarne pre systém Mac OS X" na strane 45](#page-44-0)

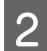

B Vyberte vhodné nastavenia v okne Two-sided Printing Settings (Nastavenia obojstrannej tlače).

Skontrolujte ostatné nastavenia a spustite tlač.

#### *Poznámka:*

*Pri tlači údajov s vysokou hustotou, ako sú napríklad fotografie alebo grafy, sa odporúča manuálne vybrať nastavenia Print Density (Hustota tlače) a Increased Ink Drying Time (Zvýšený čas schnutia atramentu).*

## **Tlač s prispôsobením na stranu**

Táto funkcia umožňuje automaticky zväčšiť alebo zmenšiť veľkosť dokumentu tak, aby sa prispôsobila veľkosti papiera vybratého v ovládači tlačiarne.

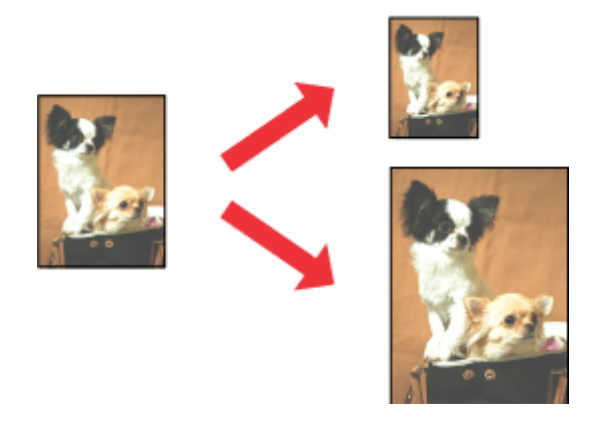

*Poznámka:*

*Táto funkcia nemusí byť k dispozícii pri niektorých nastaveniach.*

### **Nastavenia zariadenia pre systém Windows**

Otvorte nastavenia tlačiarne. & ["Otvorenie ovládača tlačiarne pre systém Windows" na strane 43](#page-42-0)

B Vyberte položky **Reduce/Enlarge Document (Zmenšiť/Zväčšiť dokument)** a **Fit to Page (Upraviť na stránku)** na karte More Options (Viac možností) a pomocou položky Output Paper (Výstupný papier) potom vyberte veľkosť používaného papiera.

#### *Poznámka:*

*A chcete tlačiť zmenšený obrázok s centrovaním, vyberte možnosť Center (Stred).*

Skontrolujte ostatné nastavenia a spustite tlač.

### **Nastavenia zariadenia pre systém Mac OS X**

Prejdite do dialógového okna Print (Tlačiť).

& ["Otvorenie ovládača tlačiarne pre systém Mac OS X" na strane 45](#page-44-0)

B Vyberte možnosť **Scale to fit paper size (Prispôsobiť veľkosti papiera)** pre položku Destination Paper Size (Cieľová veľkosť papiera) v okne Paper Handling (Manipulácia s papierom) a z kontextovej ponuky vyberte veľkosť papiera.

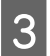

Skontrolujte ostatné nastavenia a spustite tlač.

## **Tlač typu Pages per Sheet (Strany na jeden list)**

Táto funkcia umožňuje použiť ovládač tlačiarne na tlač dvoch alebo štyroch strán na jeden hárok papiera.

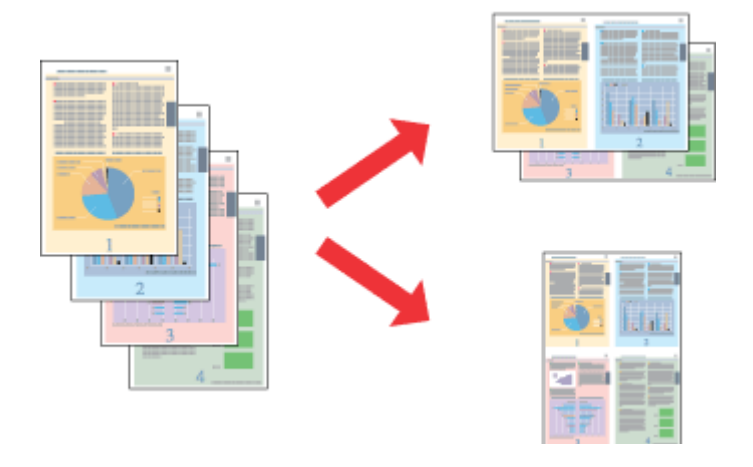

*Poznámka: Táto funkcia nemusí byť k dispozícii pri niektorých nastaveniach.*

## **Nastavenia zariadenia pre systém Windows**

Otvorte nastavenia tlačiarne. & ["Otvorenie ovládača tlačiarne pre systém Windows" na strane 43](#page-42-0)

B Vyberte možnosť **2-Up (2 str. na hárok)** alebo **4-Up (4 str. na hárok)** pre položku Multi-Page (Viacstránkové) na karte Main (Hlavný).

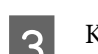

C Kliknite na položku **Page Order (Poradie strán)** a vyberte vhodné nastavenia.

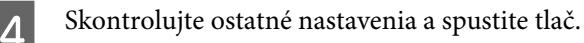

### **Nastavenia zariadenia pre systém Mac OS X**

Prejdite do dialógového okna Print (Tlačiť). & ["Otvorenie ovládača tlačiarne pre systém Mac OS X" na strane 45](#page-44-0)

B Vyberte požadovaný počet pre položky Pages per Sheet (Počet strán na hárok) a Layout Direction (Smer usporiadania) (poradie strán) v okne Layout (Usporiadanie).

Skontrolujte ostatné nastavenia a spustite tlač.

## **Tlač Anti-Copy Pattern (Vzor proti kopírovaniu) (iba pre systém Windows)**

Táto funkcia umožňuje tlačiť dokument s ochranou proti kopírovaniu. Keď sa pokúsite skopírovať dokument chránený proti kopírovaniu, na dokumente sa niekoľkokrát vytlačí vzor proti kopírovaniu, ktorý ste pridali.

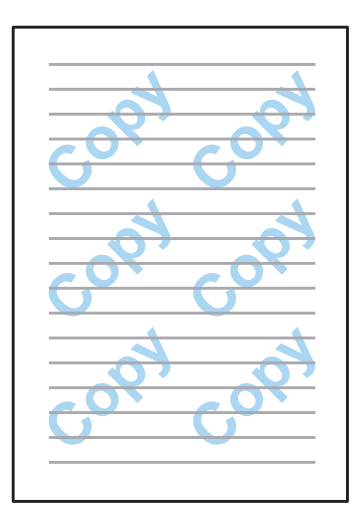

#### *Poznámka:*

*Táto funkcia nemusí byť k dispozícii pri niektorých nastaveniach.*

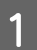

Otvorte nastavenia tlačiarne.

& ["Otvorenie ovládača tlačiarne pre systém Windows" na strane 43](#page-42-0)

B Kliknite na položku **Watermark Features (Vlastnosti vodoznaku)** na karte More Options (Viac možností) a potom vyberte v zozname Anti-Copy Pattern (Vzor proti kopírovaniu) požadovaný vzor ochrany proti

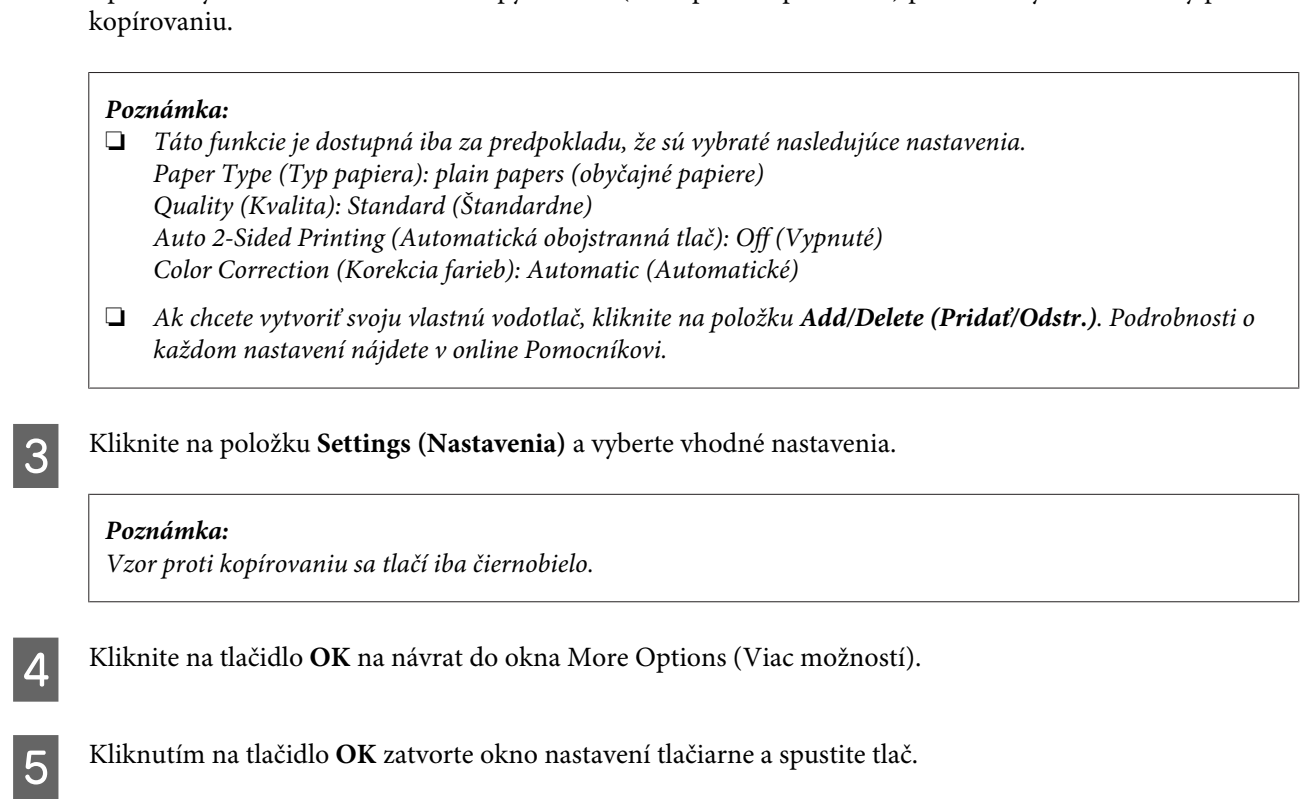

## **Tlač Watermark (Vodotlač) (iba pre systém Windows)**

Táto funkcia umožňuje tlačiť dokument s textovou alebo obrázkovou vodotlačou.

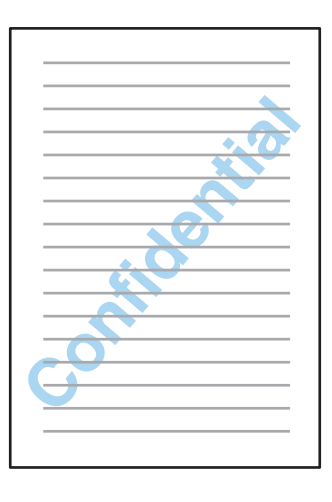

#### *Poznámka:*

*Táto funkcia nemusí byť k dispozícii pri niektorých nastaveniach.*

Otvorte nastavenia tlačiarne.

 $\blacklozenge$  ["Otvorenie ovládača tlačiarne pre systém Windows" na strane 43](#page-42-0)

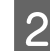

B Kliknite na položku **Watermark Features (Vlastnosti vodoznaku)** na karte More Options (Viac možností) a potom vyberte vodotlač v zozname Watermark (Vodotlač).

#### *Poznámka:*

- ❏ *Ak chcete vytvoriť svoju vlastnú vodotlač, kliknite na položku Add/Delete (Pridať/Odstr.). Podrobnosti o každom nastavení nájdete v online Pomocníkovi.*
- ❏ *Uložené vodoznaky je možné používať iba s ovládačom tlačiarne, v ktorom ste uložili nastavenia. Dokonca aj keď sú pre ovládač tlačiarne nastavené viaceré názvy tlačiarne, nastavenia sú k dispozícii iba pre názov tlačiarne, v ktorom ste ich uložili.*
- ❏ *Keď sa tlačiareň zdieľa na sieti, nemôžete ako klient vytvoriť vodoznak definovaný používateľom.*
- C Kliknite na položku **Settings (Nastavenia)** a vyberte vhodné nastavenia. Kliknite na tlačidlo OK na návrat do okna More Options (Viac možností).
- E Kliknutím na tlačidlo **OK** zatvorte okno nastavení tlačiarne a spustite tlač.

## **Tlač Header/Footer (Záhlavie/zápätie) (iba pre systém Windows)**

Táto funkcia umožňuje v hornej alebo dolnej časti každej strany dokumentu vytlačiť meno používateľa, názov počítača, dátum, čas alebo počet zoraďovaných listov.

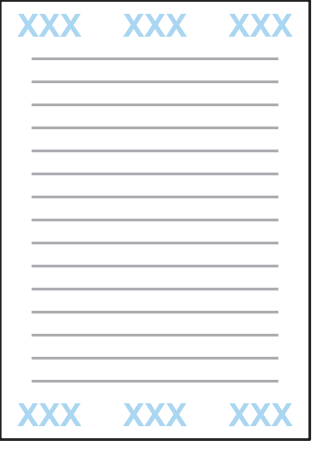

Otvorte nastavenia tlačiarne.

& ["Otvorenie ovládača tlačiarne pre systém Windows" na strane 43](#page-42-0)

B Kliknite na položku **Watermark Features (Vlastnosti vodoznaku)** na karte More Options (Viac možností), vyberte položku **Header/Footer (Záhlavie/zápätie)** a potom kliknite na položku **Settings (Nastavenia)**.

C Vyberte požadované položky v rozbaľovacom zozname v okne Header/Footer Settings (Nastavenia záhlavia/ zápätia).

#### *Poznámka:*

*Ak vyberiete položku Collate Number (Počet zoraďovaných listov), vytlačí sa počet kópií.*

D Kliknite na tlačidlo **OK** na návrat do okna More Options (Viac možností).

E Kliknutím na tlačidlo **OK** zatvorte okno nastavení tlačiarne a spustite tlač.

## **Tlač dôverných úloh**

Táto funkcia je k dispozícii iba na modeloch radu WF-5620 a WF-5690.

Táto funkcia umožňuje nastaviť heslo pre odosielanie úlohy. Keď je nastavené heslo, úloha nemôže byť vytlačená, kým nebude na ovládacom paneli tlačiarne zadané heslo.

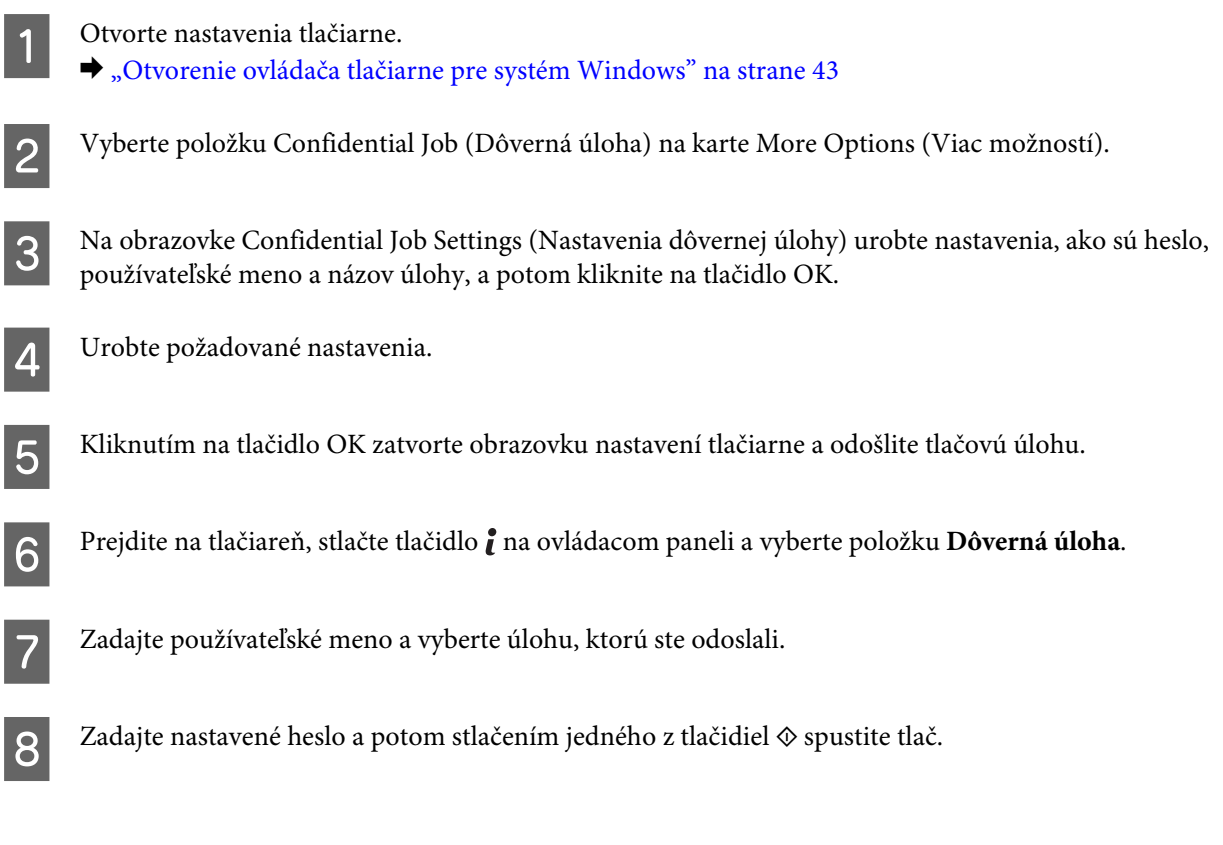

## **Nastavenia ovládača tlačiarne nastavované správcom (iba systém Windows)**

Správcovia môžu zamknúť nasledujúce nastavenia ovládača tlačiarne pre jednotlivých používateľov, aby zabránili nechceným zmenám nastavení.

- ❏ Vzor proti kopírovaniu
- ❏ Vodotlač
- ❏ Záhlavie/zápätie
- ❏ Farba

#### ❏ Obojstranná tlač

#### ❏ Viacstránkové

#### *Poznámka:*

*V systéme Windows sa musíte prihlásiť ako správca.*

A Windows 8 a Server 2012: Vyberte položky **Desktop (Pracovná plocha)**, **Settings (Nastavenia)**, **charm (kľúčové tlačidlo)**, **Control Panel (Ovládací panel)** a potom vyberte položku **Devices and Printers (Zariadenia alebo tlačiarne)** v kategórii Hardware and Sound (Hardvér a zvuk).

Windows 7 a Server 2008 R2: Kliknite na tlačidlo Start (Štart) a vyberte položku **Devices and Printers (Zariadenia a tlačiarne)**.

Windows Vista a Server 2008:

Kliknite na tlačidlo Start (Štart), vyberte položku **Control Panel (Ovládací panel)** a potom vyberte položku **Printer (Tlačiareň)** v kategórii Hardware and Sound (Hardvér a zvuk).

Windows XP a Server 2003:

Kliknite na tlačidlo **Start (Štart)**, vyberte položku **Control Panel (Ovládací panel)** a potom vyberte položku **Printers and Faxes (Tlačiarne a faxy)** v kategórii Printers and Other Hardware (Tlačiarne a iný hardvér).

## **2** Windows 8, 7, Server 2008 a Server 2012:

Kliknite na zariadenie pravým tlačidlom alebo ho podržte stlačené, kliknite na položky **Printer properties (Vlastnosti tlačiarne)**, **Optional Settings (Voliteľné nastavenia)** a potom kliknite na tlačidlo **Driver Settings (Nastavenia ovládača)**.

Windows Vista a Server 2008:

Kliknite pravým tlačidlom na ikonu vášho zariadenia, kliknite na položku **Optional Settings (Voliteľné nastavenia)** a potom kliknite na tlačidlo **Driver Settings (Nastavenia ovládača)**.

Windows XP a Server 2003:

Kliknite pravým tlačidlom na ikonu vášho zariadenia, kliknite na položku **Optional Settings (Voliteľné nastavenia)** a potom kliknite na tlačidlo **Driver Settings (Nastavenia ovládača)**.

C Nastavte požadované nastavenia. Podrobnosti o každom nastavení nájdete v online Pomocníkovi.

D Kliknite na tlačidlo **OK**.

## **Používanie ovládača tlačiarne PostScript**

Podrobnosti o inštalácii ovládača tlačiarne PostScript sú nasledujúce.

& ["Inštalácia ovládača tlačiarne PostScript" na strane 148](#page-147-0)

## **Používanie ovládača tlačiarne Epson Universal P6**

Podrobnosti o inštalácii ovládača tlačiarne Epson Universal P6 sú nasledujúce. & ["Inštalácia ovládača tlačiarne Epson Universal P6 \(len pre systém Windows\)" na strane 152](#page-151-0)

#### *Poznámka:*

*Vždy, keď je to možné, vyberte typ písma vo svojej aplikácii. Pokyny nájdete v dokumentácii k softvéru. Ak odosielate nenaformátovaný text do tlačiarne priamo zo systému DOS, prípadne ak používate jednoduchý softvérový balík neobsahujúci výber typu písma, môžete vybrať typy písma pomocou ponúk na ovládacom paneli tlačiarne.*

# **Skenovanie**

## **Skenovanie z ovládacieho panela**

Dokumenty, ktoré naskenujete, môžete posielať ako naskenovaný obrázok zo zariadenia do pripojeného počítača, pamäťového zariadenia, sieťového priečinka, alebo môžete naskenovaný obrázok odoslať ako prílohu e-mailu.

#### *Poznámka:*

- ❏ *V závislosti od zariadenia nemusia byť funkcie Skenovanie do sieťového priečinka/FTP a Skenovať do e-mailu podporované.*
	- & *["Dostupné funkcie" na strane 10](#page-9-0)*
- ❏ *Nastavenia skenovania si môžete tiež uložiť ako predvoľbu.*
	- $\rightarrow$  *["Pred. hod." na strane 117](#page-116-0)*

## **Skenovanie do pamäťového zariadenia**

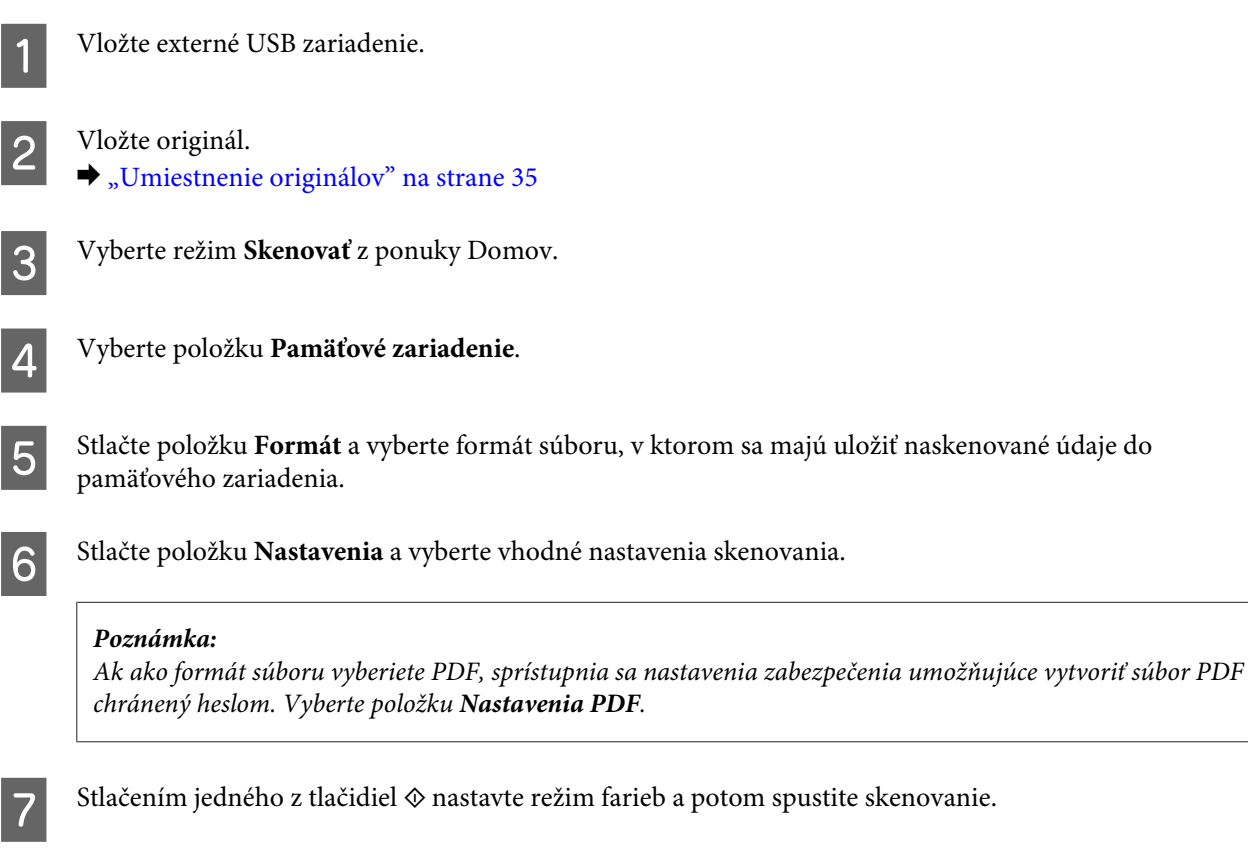

Naskenovaný obrázok sa uloží.

## **Skenovanie do priečinka**

Funkcia Sken. do sieťového prieč./FTP umožňuje uložiť naskekované obrázky do priečinka na serveri. Priečinok môžete určiť zadaním priamo cesty k priečinku, môže byť ale jednoduchšie zaregistrovať priečinok na ukladanie a nakonfigurovať nastavenia priečinka najprv v kontaktoch a až potom používať túto funkciu.  $\blacktriangleright$  ["Nastavenie zoznamu kontaktov" na strane 100](#page-99-0)

Vložte originál.  $\rightarrow$  ["Umiestnenie originálov" na strane 35](#page-34-0) B Vyberte režim **Skenovať** z ponuky Domov. C Vyberte položku **Sieťový prieč./FTP**. D Stlačením položky **Kontakty** zobrazte zoznam zaregistrovaných priečinkov. *Poznámka: Priečinok môžete tiež určiť tak, že zadáte cestu, ktorá k nemu vedie. Po vykonaní kroku 3 stlačte pole Zadajte umiestnenie. Vyberte položku Režim komunikácie, zadajte na číselnej klávesnici a pomocou ďalších tlačidiel na ovládacom paneli cestu k priečinku a nakonfigurujte nastavenia priečinka. Po nastavení prejdite na krok 6.* E Vyberte požadovaný priečinok stlačením začiarkavacieho políčka v zozname a stlačte položku **Vyk.** F Stlačte položku **Ponuka**. Zmeňte požadovaným spôsobom nastavenia skenovania.  $\overline{z}$  Stlačením jedného z tlačidiel  $\otimes$  nastavte režim farieb a potom spustite skenovanie. Naskenovaný obrázok sa uloží.

## **Skenovanie do e-mailu**

Funkcia Skenovať do e-mailu umožňuje odoslať súbory s naskenovanými obrázkami e-mailom priamo zo zariadenia cez predkonfigurovaný e-mailový server.

#### *Poznámka:*

*Pred použitím tejto funkcie sa uistite, že máte nakonfigurované nastavenia E-mailový server a že je správne nastavený Dátum/Čas a Časový rozdiel v Nastavenia dátumu/času. V opačnom prípade sa časové známky na vašich e-mailoch nemusia na počítači príjemcu správne zobraziť.*

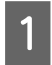

**→** Vložte originál.<br>
→ ["Umiestnenie originálov" na strane 35](#page-34-0)

B Vyberte režim **Skenovať** z ponuky Domov.

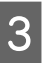

C Vyberte položku **E-mail**.

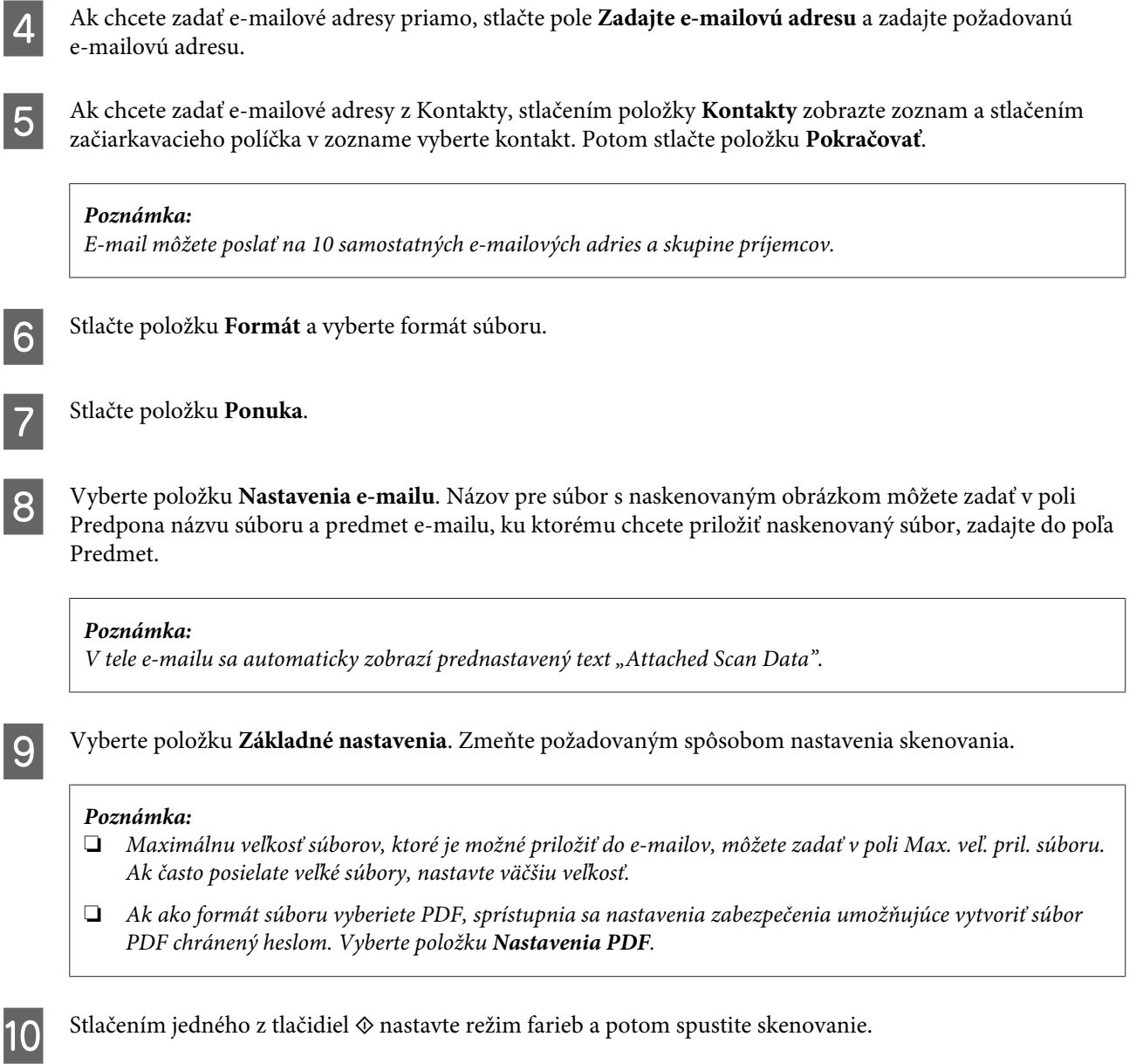

Naskenovaný obrázok sa odošle e-mailom.

## **Skenovanie do cloudu**

Návod na používanie funkcie Skenovať do cloudu nájdete na stránke portálu Epson Connect. & ["Používanie služby Epson Connect" na strane 12](#page-11-0)

## **Skenovanie v aplikácii Document Capture Pro (len systém Windows)**

Táto funkcia umožňuje skenovať pomocou nastavení urobených v aplikácii Document Capture Pro. Pred použitím tejto funkcie zaistite nainštalovanie funkcie Document Capture Pro a nastavte úlohu v tomto softvéri. Ďalšie informácie nájdete v nasledujúcej časti.

& ["Document Capture Pro" na strane 75](#page-74-0)

#### **Skenovanie**

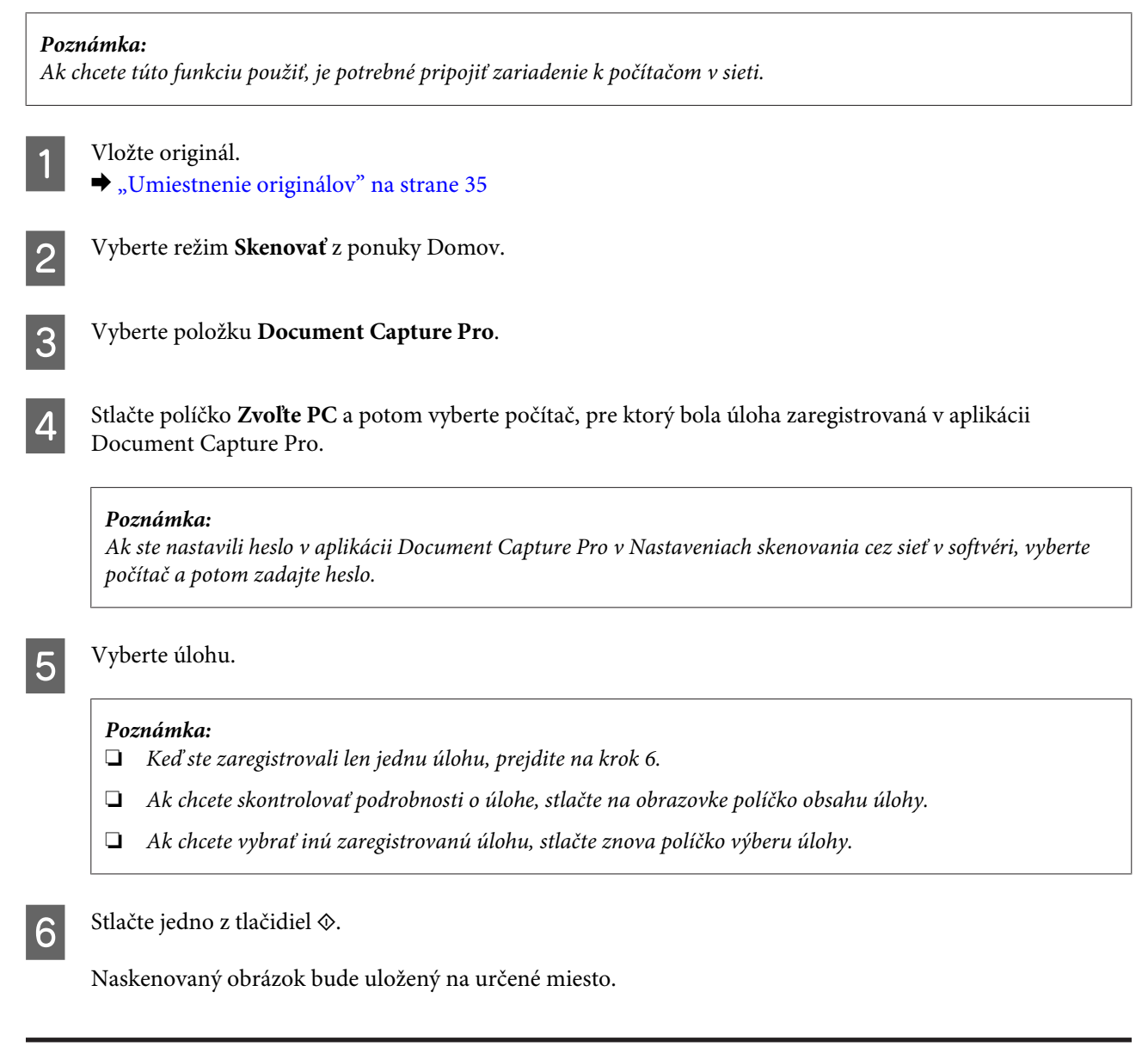

## **Skenovanie do počítača (WSD)**

#### *Poznámka:*

- ❏ *Táto funkcia je k dispozícii len pre počítače so systémom Windows 8, Windows 7 alebo Vista.*
- ❏ *Ak chcete použiť túto funkciu, je potrebné okrem iného nastaviť funkciu WSD pre počítač. Ďalšie informácie nájdete v online dokumente Sprievodca sieťou.*

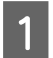

Vložte originál.

 $\blacktriangleright$  ["Umiestnenie originálov" na strane 35](#page-34-0)

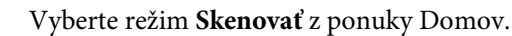

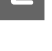

C Vyberte možnosť **Počítač (WSD)**.

Vyberte počítač.

E Stlačte niektoré z tlačidiel  $\otimes$  a potom spustite skenovanie. Naskenovaný obrázok sa uloží.

#### *Poznámka:*

*V závislosti od verzie operačného systému sa naskenovaný obrázok uloží na rozličné miesta. Ďalšie informácie nájdete v dokumentácii k počítaču.*

## **Zoznam ponuky v režime Scan (Sken.)**

Informácie o zozname ponuky v režime Scan (Sken.) nájdete v časti uvedenej nižšie.

& ["Režim Skenovať" na strane 104](#page-103-0)

## **Skenovanie na počítači**

### **Nastavenie funkcie Access Control (Ovládanie prístupu) (len systém Windows)**

Táto funkcia je k dispozícii iba na modeloch radu WF-5620 a WF-5690.

Keď je na tlačiarni funkcia Riadenie prístupu nastavená na možnosť **Zap.**, je potrebné zadať používateľské meno a heslo v časti EPSON Scan Settings (Aplikácia EPSON Scan Settings), aby ste mohli použiť funkciu EPSON Scan.

A Vyberte ikonu tlačidla Štart alebo položky **Start (Štart)** > **All Programs (Všetky programy)** alebo **Programs (Programy)** > **EPSON** > **EPSON Scan** > **EPSON Scan Settings**. V systéme Windows 8 a Server 2012: Zadajte "EPSON Scan Settings" do kľúčového tlačidla vyhľadávania a potom vyberte softvér.

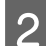

B Vyberte položku **Access Control (Riadenie prístupu)**.

C Zadajte **User Name (Užívateľské meno)** a **Password (Heslo)** a potom kliknite na tlačidlo **OK**.

#### *Poznámka:*

*Ak neviete meno používateľa a heslo, obráťte sa na správcu tlačiarne.*

## **Skenovanie v režime Office Mode (Kancelársky režim)**

Režim Office Mode (Kancelársky režim) umožňuje rýchlo skenovať textové dokumenty bez zobrazenia ukážky obrázka.

*Poznámka:*

- ❏ *Ak vykonávate inštaláciu softvéru Epson Scan v systéme Windows Server 2012, Server 2008 alebo Server 2003, musíte najskôr nainštalovať funkciu Desktop Experience.*
- ❏ *Ďalšie podrobnosti o programe Epson Scan nájdete v Pomocníkovi.*

**1** Položte originály na skener.

 $\blacklozenge$  ["Umiestnenie originálov" na strane 35](#page-34-0)

2 Spustite program Epson Scan.

& ["Spustenie ovládača Epson Scan" na strane 75](#page-74-0)

C Vyberte položku Office Mode (Kancelársky režim) v zozname Mode (Režim).

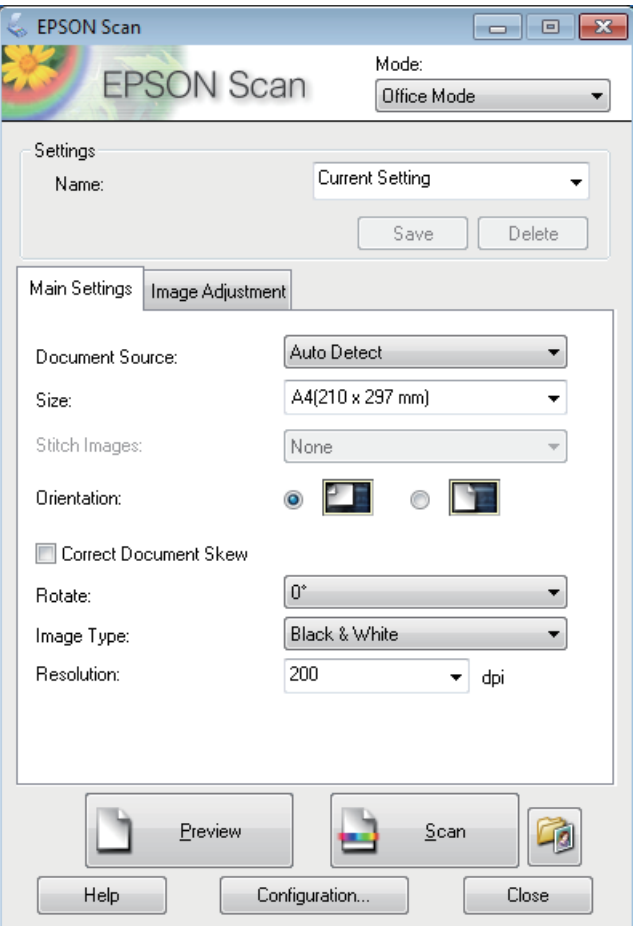

- D Vyberte nastavenie položky Document Source (Zdroj dokumentu).
- E Vyberte veľkosť originálu ako nastavenie položky Size (Veľkosť).
- F Vyberte nastavenie položky Image Type (Typ obrázka).
- G Vyberte vhodné rozlíšenie pre originály ako nastavenie položky Resolution (Rozlíšenie).

H Kliknite na tlačidlo **Scan (Skenovať)**.

I V okne File Save Settings (Nastavenie ukladania súborov) vyberte nastavenie Type (Typ) a potom kliknite na tlačidlo **OK**.

#### *Poznámka:*

- ❏ *Ak nie je začiarknuté políčko Show this dialog box before next scan (Zobraziť toto dialógové okno pred ďalším skenovaním), program Epson Scan spustí skenovanie okamžite bez zobrazenia okna File Save Settings (Nastavenie ukladania súborov).*
- ❏ *Vytvoriť môžete súbor PDF, ktorý bude chránený heslom. Vyberte kartu Security (Bezpečnosť) v okne PDF Plug-in Settings (Nastavenie doplnku EPSON PDF). Ďalšie podrobnosti o programe Epson Scan nájdete v Pomocníkovi.*
- ❏ *Keď vyberiete položku Skip Blank Page (Preskočiť Prázdne Strany), prázdne strany v dokumente sa nebudú skenovať.*

Naskenovaný obrázok sa uloží.

## **Skenovanie v režime Professional Mode (Profesionálny režim)**

Režim Professional Mode (Profesionálny režim) umožňuje úplné ovládanie nastavení skenovania a kontrolu zmien vykonaných v ukážke obrazu. Tento režim sa odporúča pre pokročilých používateľov.

#### *Poznámka:*

- ❏ *Ak vykonávate inštaláciu softvéru Epson Scan v systéme Windows Server 2012, Server 2008 alebo Server 2003, musíte najskôr nainštalovať funkciu Desktop Experience.*
- ❏ *Ďalšie podrobnosti o programe Epson Scan nájdete v Pomocníkovi.*
	- Položte originály na skener.  $\rightarrow$  ["Umiestnenie originálov" na strane 35](#page-34-0)
- 

2 Spustite program Epson Scan.

& ["Spustenie ovládača Epson Scan" na strane 75](#page-74-0)

C Vyberte položku **Professional Mode (Profesionálny režim)** v zozname Mode (Režim).

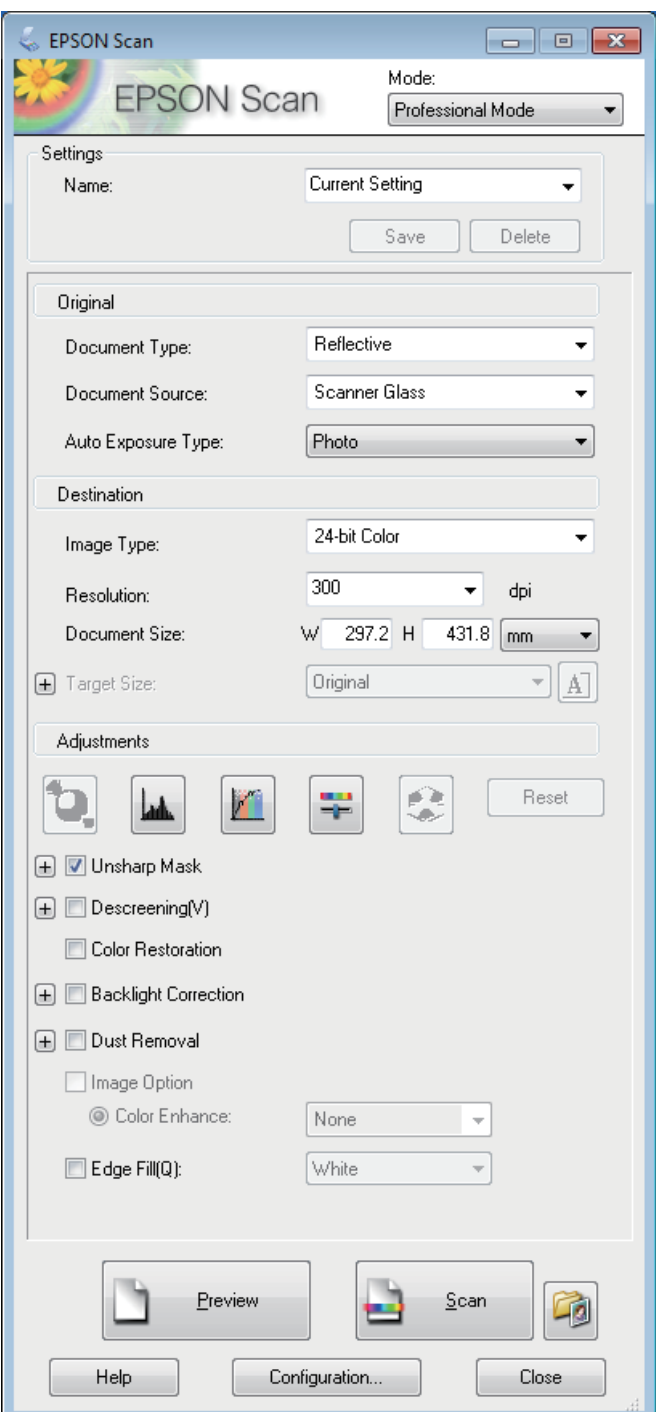

- Vyberte nastavenie položky Document Source (Zdroj dokumentu).
- E Vyberte položku **Photo (Fotografia)** alebo **Document (Dokument)** ako nastavenie Auto Exposure Type (Typ automatickej expozície).
- F Vyberte nastavenie položky Image Type (Typ obrázka).
- G Vyberte vhodné rozlíšenie pre originály ako nastavenie položky Resolution (Rozlíšenie).
- H Kliknutím na tlačidlo **Preview (Ukážka)** zobrazte ukážku obrázkov. Otvorí sa okno Preview (Ukážka), v ktorom sa zobrazia obrázky.
	- & ["Zobrazenie ukážky a úprava oblasti skenovania" na strane 73](#page-72-0)

#### *Poznámka k automatickému podávaču dokumentov (APD):*

- ❏ *Automatický podávač dokumentov podá prvú stranu dokumentu, program Epson Scan ju predskenuje a zobrazí ju v okne Preview (Ukážka). Automatický podávač dokumentov potom prvú stranu vysunie. Prvú stranu dokumentu položte navrch zvyšných strán a vložte celý dokument do podávača APD.*
- ❏ *Strana dokumentu vysunutá z podávača APD sa nenaskenovala. Znova vložte celý dokument do podávača APD.*

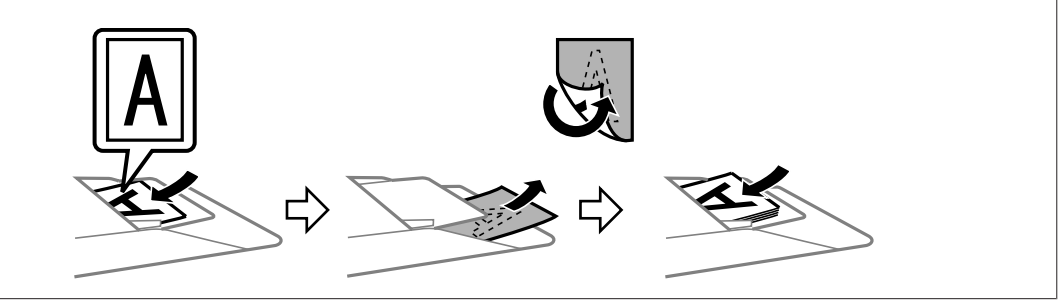

- I Nastavením položky Target Size (Cieľová veľkosť) vyberte veľkosť skenovaného obrázka (ak je to potrebné). Obrázky môžete skenovať s originálnou veľkosťou alebo môžete ich veľkosť pri skenovaní zväčšiť alebo zmenšiť pomocou nastavenia Target Size (Cieľová veľkosť).
- 10 V prípade potreby upravte kvalitu obrázka.
	- & "Funkcie úpravy obrázkov" na strane 70

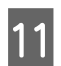

K Kliknite na tlačidlo **Scan (Skenovať)**.

L V okne File Save Settings (Nastavenie ukladania súborov) vyberte nastavenie Type (Typ) a potom kliknite na tlačidlo **OK**.

#### *Poznámka:*

- ❏ *Ak nie je začiarknuté políčko Show this dialog box before next scan (Zobraziť toto dialógové okno pred ďalším skenovaním), program Epson Scan spustí skenovanie okamžite bez zobrazenia okna File Save Settings (Nastavenie ukladania súborov).*
- ❏ *Vytvoriť môžete súbor PDF, ktorý bude chránený heslom. Vyberte kartu Security (Bezpečnosť) v okne PDF Plug-in Settings (Nastavenie doplnku EPSON PDF). Ďalšie podrobnosti o programe Epson Scan nájdete v Pomocníkovi.*

Naskenovaný obrázok sa uloží.

## **Funkcie úpravy obrázkov**

Program Epson Scan ponúka širokú škálu nastavení na vylepšenie farieb, ostrosti, kontrastu a ďalších aspektov, ktoré ovplyvňujú kvalitu obrázkov.

#### **Skenovanie**

Ďalšie podrobnosti o programe Epson Scan nájdete v Pomocníkovi.

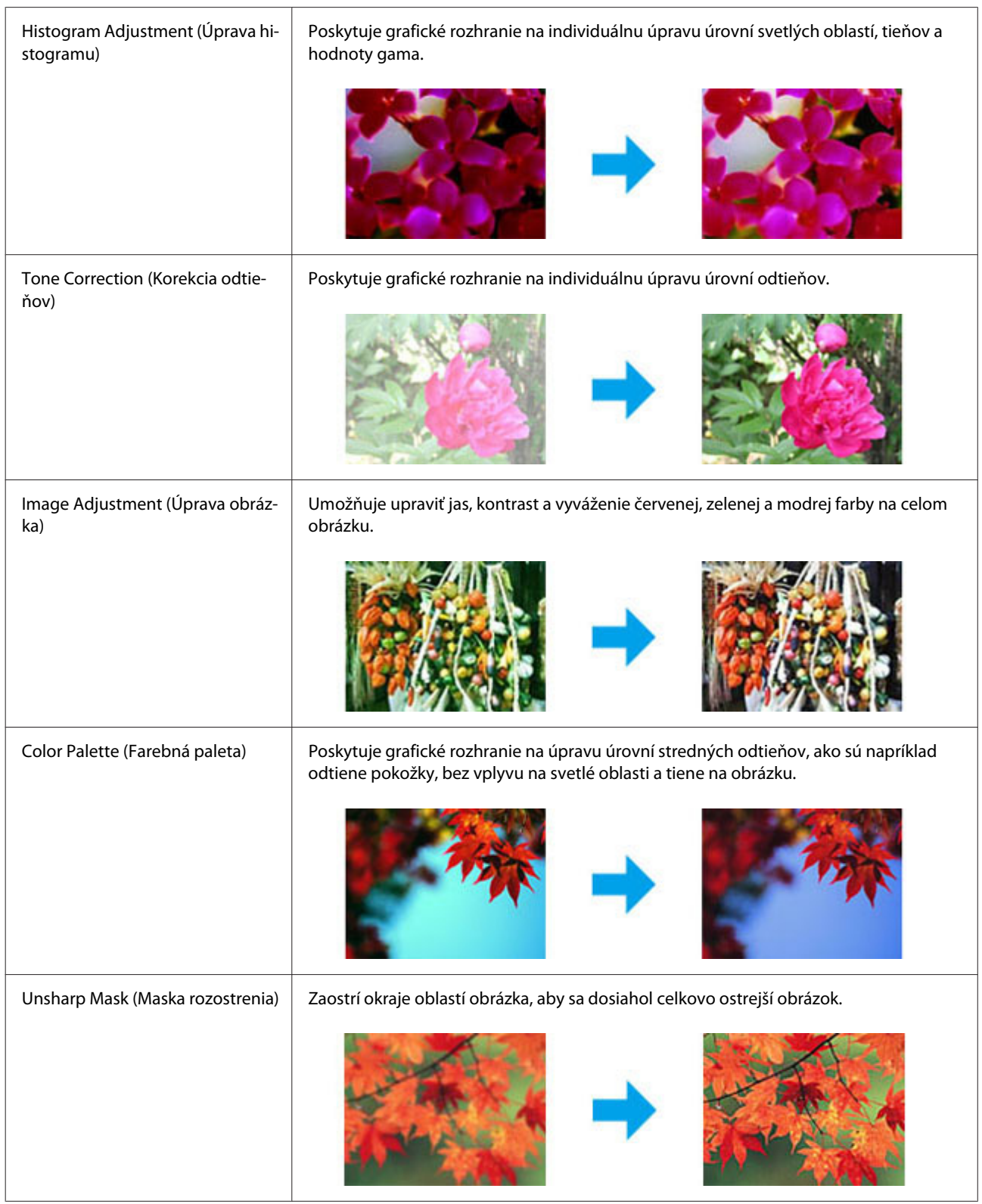

#### **Skenovanie**

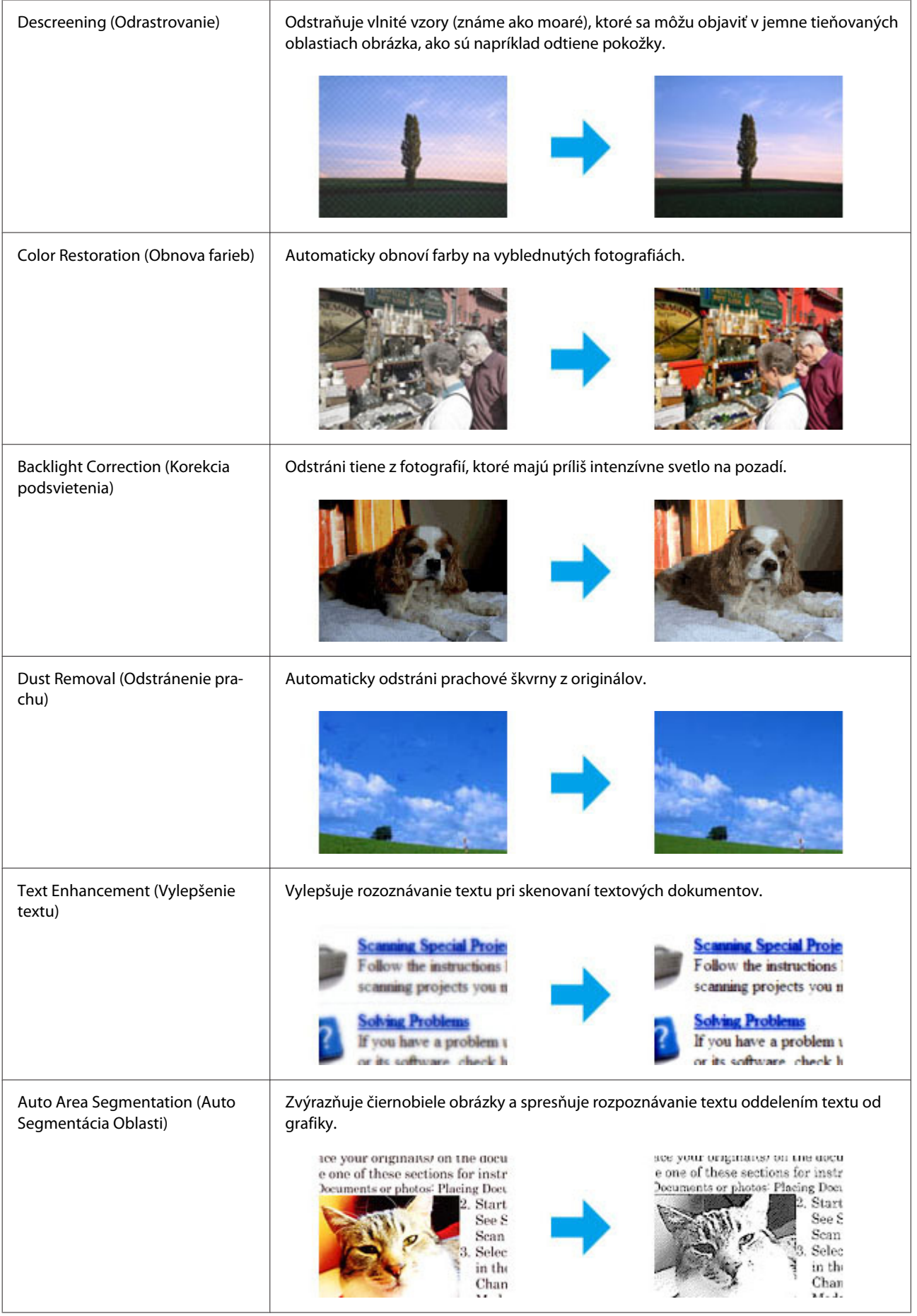
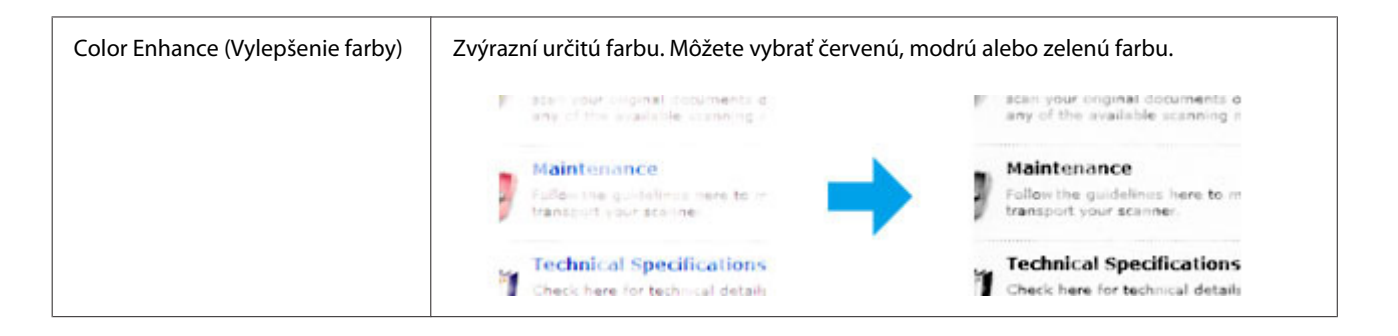

# **Zobrazenie ukážky a úprava oblasti skenovania**

### **Výber režimu ukážky**

Po výbere základného nastavenia a rozlíšenia môžete zobraziť ukážku obrázka a vybrať alebo upraviť oblasť obrázka v okne Preview (Ukážka). Existujú dva typy ukážky.

- ❏ V režime Normal (Normálne) sa zobrazujú ukážky obrázkov vcelku. Môžete ručne nastaviť oblasť skenovania a upraviť kvalitu obrázka.
- ❏ V režime Thumbnail (Miniatúra) sa zobrazujú ukážky obrázkov ako miniatúry. Program Epson Scan automaticky vyhľadá okraje oblasti skenovania, použije na obrázky automatické nastavenie expozície a v prípade potreby otočí obrázok.

#### *Poznámka:*

- ❏ *Niektoré nastavenia, ktoré po zobrazení ukážky obrázka zmeníte, sa po zmene režimu ukážky obnovia.*
- ❏ *V závislosti od typu dokumentu a použitého režimu programu Epson Scan nemusí byť zmena typu ukážky možná.*
- ❏ *Ak ukážky obrázkov zobrazujete bez zobrazenia dialógového okna Preview (Ukážka), obrázky sa zobrazia v predvolenom režime ukážky. Ak ukážky obrázkov zobrazujete so zobrazením dialógového okna Preview (Ukážka), obrázky sa zobrazia v režime ukážky, ktorá bola zobrazená pred ukážkou.*
- ❏ *Ak chcete zmeniť veľkosť okna Preview (Ukážka), kliknite na roh okna Preview (Ukážka) a potiahnite ho.*
- ❏ *Ďalšie podrobnosti o programe Epson Scan nájdete v Pomocníkovi.*

### **Vytvorenie oblasti označenia**

Oblasť označenia je pohyblivá bodkovaná čiara, ktorá sa zobrazuje na okrajoch ukážky obrázka a označuje oblasť skenovania.

Oblasť označenia nakreslíte vykonaním jedného z nasledujúcich krokov.

#### **Skenovanie**

❏ Ak chcete oblasť označenia nakresliť ručne, presuňte kurzor do oblasti, kam chcete umiestniť roh oblasti označenia, a kliknite. Myšou presuňte zameriavací krížik po obrázku do opačného rohu požadovanej oblasti skenovania.

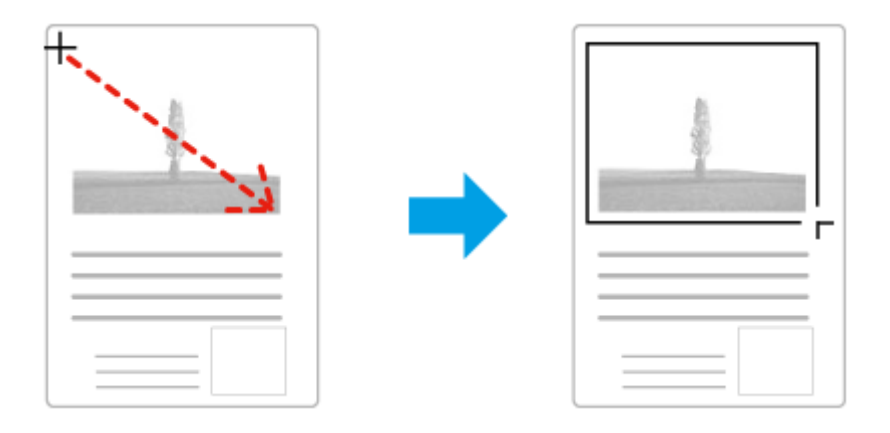

- ❏ Ak chcete oblasť označenia nakresliť automaticky, kliknite na ikonu automatického vyhľadania . Túto ikonu môžete používať iba v režime normálnej ukážky a iba ak ste na sklo skenera položili iba jeden dokument.
- ❏ Ak chcete nakresliť oblasť označenia so zadanou veľkosťou, v nastavení Document Size (Veľkosť dokumentu) zadajte novú šírku a výšku.
- ❏ Ak chcete dosiahnuť najlepšie výsledky a expozíciu obrázka, uistite sa, že sú všetky strany oblasti označenia umiestnené vo vnútri ukážky obrázka. Do oblasti označenia nezahŕňajte oblasti mimo ukážky obrázka.

## **Úprava oblasti označenia**

Oblasť označenia môžete presunúť alebo upraviť jej veľkosť. Ak chcete naskenovať rozličné oblasti obrázka do samostatných súborov, v režime normálnej ukážky môžete na každom skenovanom obrázku vytvoriť viac oblastí označenia (najviac 50).

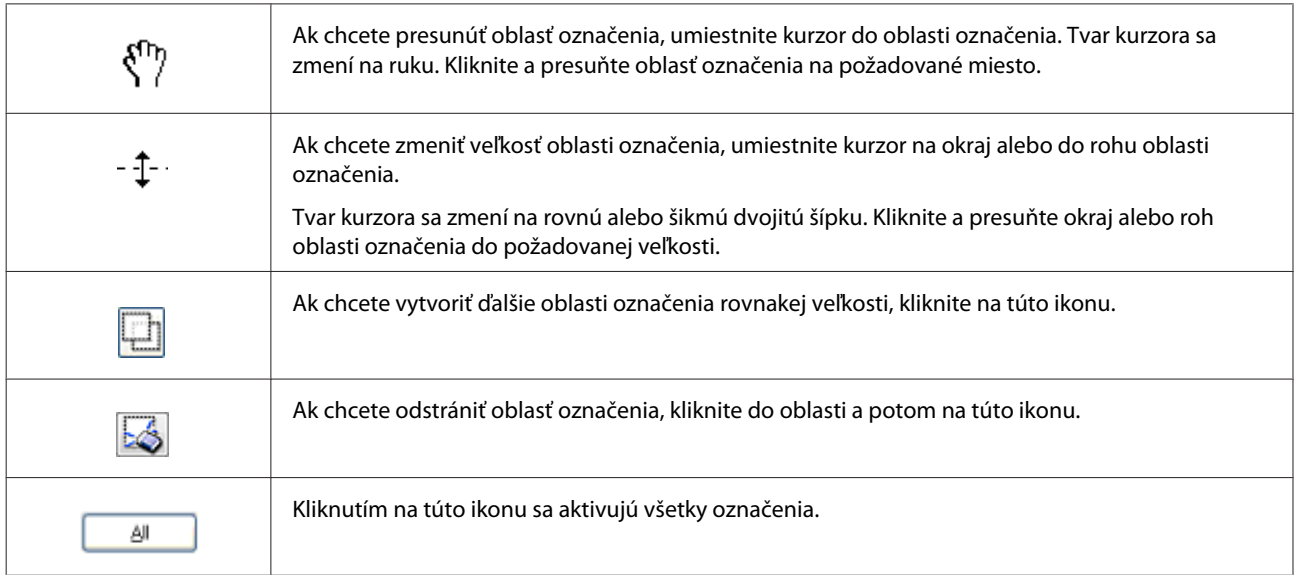

#### *Poznámka:*

- ❏ *Ak chcete obmedziť pohyb oblasti označenia len na zvislý alebo vodorovný smer, počas presúvania oblasti označenia držte stlačený kláves Shift.*
- ❏ *Ak chcete obmedziť veľkosť označenia na aktuálne rozmery oblasti označenia, počas zmeny veľkosti oblasti označenia držte stlačený kláves Shift.*
- ❏ *Ak je nakreslených viac oblastí označenia, nezabudnite pred skenovaním kliknúť na tlačidlo All (Všetky) v okne Preview (Ukážka). V opačnom prípade sa naskenuje len oblasť vo vnútri naposledy nakreslenej oblasti označenia.*

# **Informácie o softvéri**

## **Spustenie ovládača Epson Scan**

Tento softvér umožňuje ovládať všetky aspekty skenovania. Môžete ho používať ako samostatný skenovací program alebo spoločne s ďalším skenovacím programom, ktorý je kompatibilný so štandardom TWAIN.

### **Spustenie**

- ❏ Windows 8 a Server 2012: Vyberte ikonu **EPSON Scan** na pracovnej ploche. Prípadne vyberte **EPSON Scan** na obrazovke **Start (Štart)**.
- ❏ Windows 7, Vista, XP, Server 2008 a Server 2003: Dvakrát kliknite na ikonu **EPSON Scan** na pracovnej ploche. Môžete tiež kliknúť na tlačidlo Start (Štart) alebo na položky **Start (Štart)** > **All Programs (Všetky programy)** alebo **Programs (Programy)** > **EPSON** > **EPSON Scan** > **EPSON Scan**.
- ❏ Mac OS X: Vyberte položky **Applications (Aplikácie)** > **Epson Software** > **EPSON Scan**.

### **Získanie prístupu k pomocníkovi**

Kliknite na tlačidlo **Help (Pomocník)** v ovládači Epson Scan.

## **Spustenie iného skenovacieho softvéru**

```
Poznámka:
```
*Niektoré typy skenovacieho softvéru nemusia byť k dispozícii v niektorých krajinách.*

### **Document Capture Pro**

K dispozícii len používateľom systému Windows.

Tento softvér umožňuje zmeniť usporiadanie stránok alebo opraviť otočenie obrazových údajov a potom uložiť údaje, odoslať ich e-mailom, odoslať ich na server alebo do služby cloudu. V rámci zjednodušenia úkonov skenovania tiež môžete zaregistrovať často používané nastavenia skenovania.

#### **Skenovanie**

Tento softvér si môžete prevziať na nasledujúcej webovej stránke spoločnosti Epson. <http://support.epson.net/> [http://assets.epson-europe.com/gb/en/document\\_capture\\_pro/](http://assets.epson-europe.com/gb/en/document_capture_pro/) (Európa)

#### **Spustenie**

❏ Windows 8:

Kliknite pravým tlačidlom na obrazovku **Start (Štart)** alebo potiahnite prstom smerom od horného alebo dolného okraja obrazovky **Start (Štart)** a vyberte položky **All apps (Všetky aplikácie)** > **Epson Software** > **Document Capture Pro**.

❏ Windows 7, Vista a XP: Vyberte tlačidlo Štart alebo vyberte položky **Start (Štart)** > **All Programs (Všetky programy)** alebo **Programs (Programy)**> **Epson Software** > **Document Capture Pro**.

#### **Získanie prístupu k pomocníkovi**

Ak chcete zobraziť Pomocníka, vyberte položku **Help** v ponuke na obrazovke softvéru.

# <span id="page-76-0"></span>**Faxovanie**

# **Pripojenie telefónnej linky**

## **Kompatibilné telefónne linky a telefónne káble**

## **Telefónna linka**

Faxové funkcie tohto zariadenia sú navrhnuté tak, aby fungovali na štandardných analógových telefónnych linkách (PSTN = Public Switched Telephone Network) a v telefónnych systémoch PBX (Private Branch Exchange). (V závislosti od prostredia nemusia byť niektoré telefónne systémy PBX podporované.) Spoločnosť Epson nemôže garantovať kompatibilitu so všetkými digitálnymi telefónnymi prostrediami, a to najmä v nasledujúcich situáciách.

- ❏ Pri používaní VoIP
- ❏ Pri používaní digitálnych služieb prenášaných cez optické vlákna
- ❏ Keď sú medzi zariadením a telefónnou zásuvkou na stene pripojené adaptéry, ako sú napríklad terminálové adaptéry, adaptéry VoIP, rozdeľovače alebo smerovač DSL.

## **Telefónny kábel**

Použite telefónny kábel s nasledovnými parametrami rozhrania.

- ❏ Telefónna linka RJ-11
- ❏ Pripojenie telefónnym prístrojom RJ-11

V závislosti od vašej oblasti môže byť telefónny kábel priložený k výrobku. Ak áno, použite tento kábel. Telefónny kábel môže byť nutné pripojiť k adaptéru, ktorý sa poskytuje pre vašu krajinu alebo región.

# **Pripojenie zariadenia k telefónnej linke**

### **Štandardná telefónna linka (PSTN) alebo PBX**

Pripojte telefónny kábel z telefónnej zásuvky na stene alebo z portu PBX k portu **LINE** na zadnej strane zariadenia.

#### **Faxovanie**

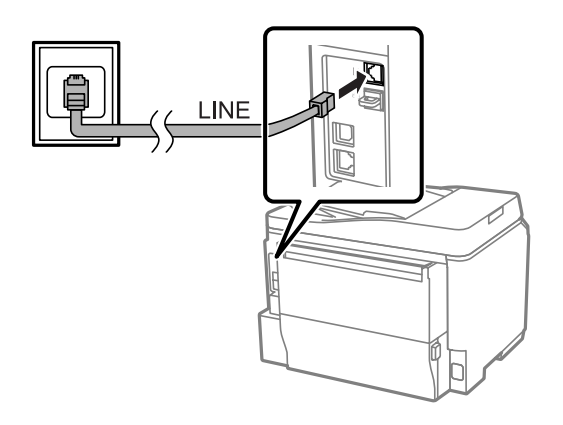

#### c*Upozornenie:*

- ❏ *Ak máte v miestnosti konzolu PBX, pripojte ho z konzoly k portu LINE.*
- ❏ *Neodstraňujte kryt z portu EXT na zariadení, keď k nemu nepripájate telefón.*

### **DSL alebo ISDN**

Pripojte telefónny kábel z modemu DSL, terminálového adaptéra alebo smerovača ISDN k portu **LINE** na zadnej strane zariadenia. Ďalšie informácie nájdete v dokumentácii dodanej s modemom, adaptérom alebo smerovačom.

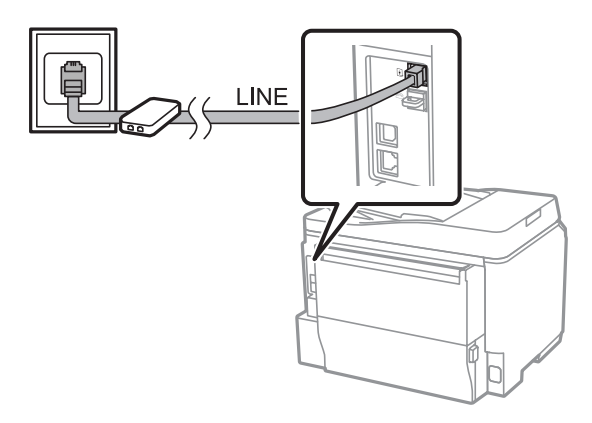

#### c*Upozornenie:*

*Pri pripájaní k linke DSL sa môže vyžadovať použitie samostatného filtra DSL. Ak sa používa filter DSL, pripojte telefónny kábel z filtra DSL k portu LINE na zariadení.*

# **Pripojenie telefónneho prístroja**

Po pripojení zariadenia k telefónnej linke pripojte váš telefón alebo záznamník vykonaním nižšie uvedeného postupu.

### **Jedna telefónna linka**

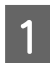

A Odstráňte z portu **EXT** na zariadení kryt.

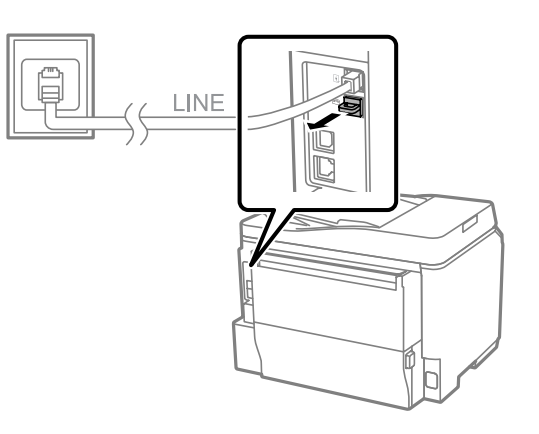

B Pripojte druhý telefónny kábel k vášmu telefónu alebo záznamníku a k portu **EXT**.

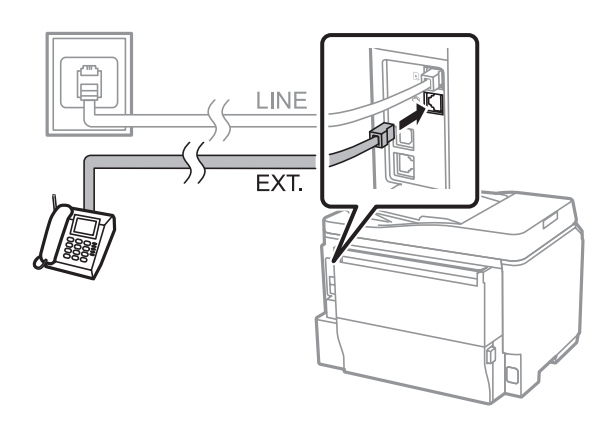

# *Upozornenie:*<br>□ *Keď zaria*

- ❏ *Keď zariadenie a telefón zdieľajú jednu telefónnu linku, nezabudnite pripojiť telefón k portu EXT na zariadení. V opačnom prípade nemusia telefón a zariadenie správne pracovať.*
- ❏ *Pri pripájaní záznamníka môže byť nutné zmeniť v zariadení nastavenie Prevziať po zvonení.* & *["Nastavenie počtu zvonení pred prijatím faxu" na strane 83](#page-82-0)*

## **Dve telefónne linky (príklad ISDN)**

Pripojte druhý telefónny kábel k vášmu telefónu alebo záznamníku a k portu na terminálovom adaptéri alebo smerovači ISDN.

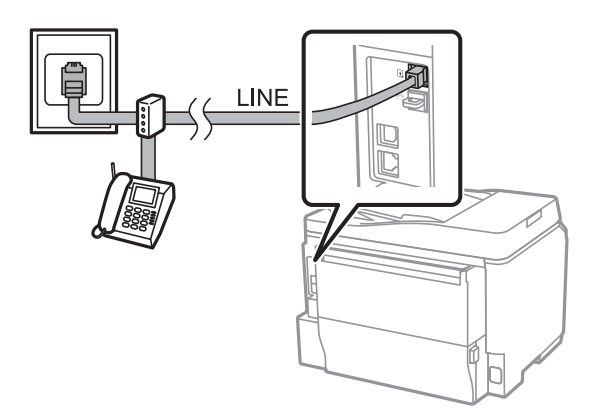

# <span id="page-79-0"></span>**Nastavenie faxovania**

# **Základné nastavenia**

V tejto časti sú popísané minimálne nastavenia, ktoré sa vyžadujú, ak chcete používať funkcie faxu.

#### *Poznámka:*

*Funkcia Nastavenie zámku v ponuke Nastavenia správy umožňuje správcovi nastaviť ochranu nastavení heslom, aby ich ostatní nemohli meniť.*

& *["Nastavenia správy systému " na strane 108](#page-107-0)*

### **Používanie sprievodcu nastavením faxu**

Ponuka Sprievodca nast. faxu vás prevedie nastavením základných funkcií faxu. Sprievodca sa automaticky zobrazí pri prvom zapnutí zariadenia. Ak už ste tieto nastavenia nakonfigurovali a nepotrebujete ich zmeniť, túto časť preskočte.

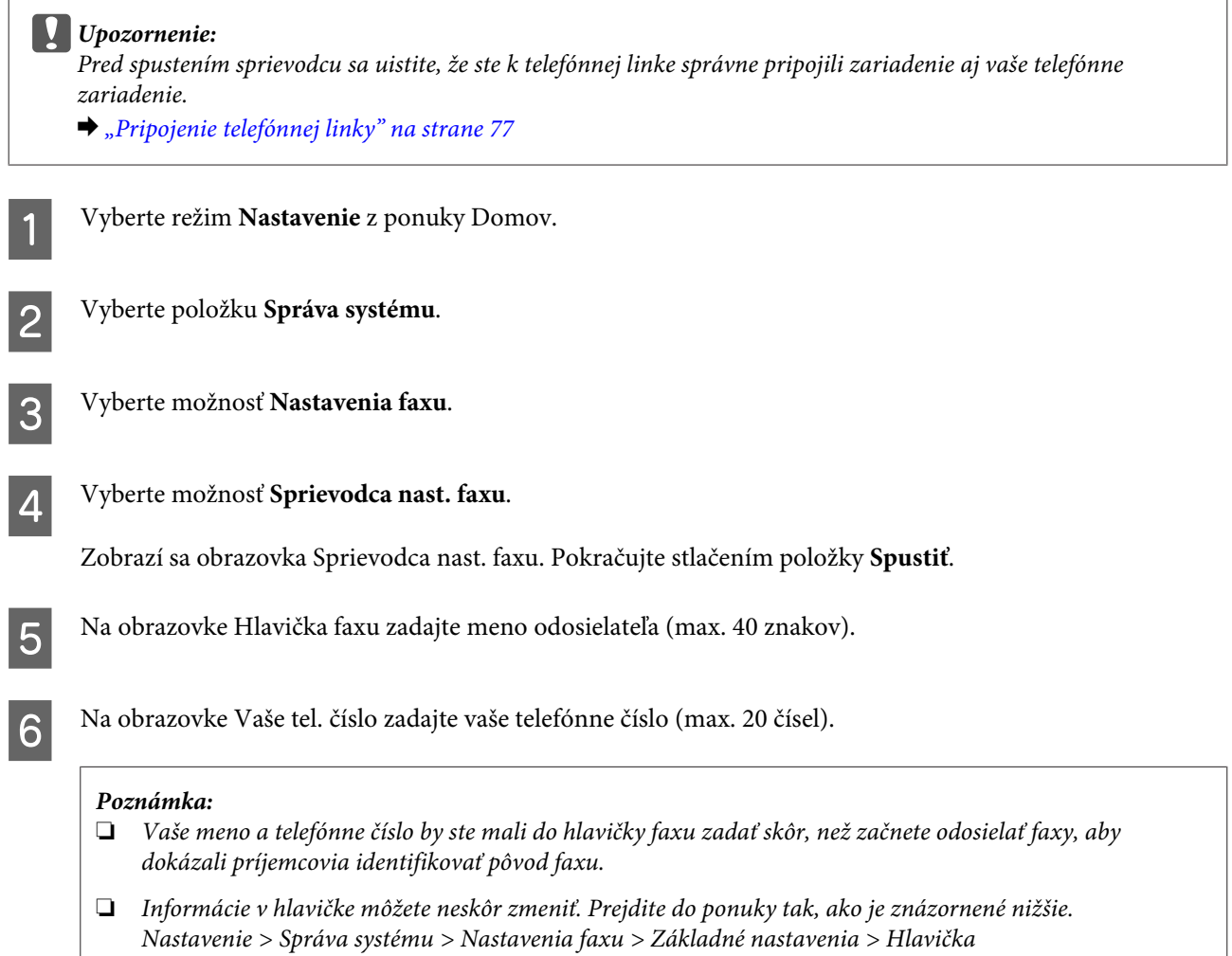

Ak ste si u vašej telekomunikačnej spoločnosti predplatili službu odlišujúceho vyzváňania, vyberte na obrazovke Nastavenie DRD možnosť **Vyk.** Vyberte typ zvonenia, ktoré sa má použiť pre prichádzajúce faxy (alebo vyberte možnosť **Zap.**) a prejdite na krok 10. Ak nepotrebujete nastaviť túto možnosť, vyberte položku **Preskočiť** a prejdite na ďalší krok.

#### *Poznámka:*

- ❏ *Služba odlišujúceho vyzváňania, ktorú ponúkajú mnohé telekomunikačné spoločnosti (názov služby sa v rôznych spoločnostiach líši), umožňuje mať na jednej telefónnej linke viac telefónnych čísel. Každému číslu je priradený iný typ zvonenia. Jedno číslo môžete používať pre hlasové hovory a druhé na faxovanie. Typ zvonenia priradený faxu vyberiete v okne Nastavenie DRD.*
- ❏ *V závislosti od regiónu sú ako možnosti Nastavenie DRD zobrazené možnosti Zap. a Vyp. Ak chcete používať funkciu odlišujúceho vyzváňania, vyberte položku Zap.*
- ❏ *Ak vyberiete možnosť Zap. alebo niektorý z typov zvonení iný ako Všetky, položka Režim príjmu sa automaticky nastaví na možnosť Automaticky.*
- ❏ *Nastavenie DRD môžete neskôr zmeniť. Prejdite do ponuky tak, ako je znázornené nižšie. Nastavenie > Správa systému > Nastavenia faxu > Nastavenia príjmu > DRD*

H Na obrazovke Nastavenie režimu príjmu vyberte možnosť **Áno**, ak ste pripojili k zariadeniu telefón alebo záznamník, a potom prejdite na ďalší krok. Ak vyberiete možnosť **Nie**, položka Režim príjmu sa automaticky nastaví na možnosť Automaticky. Prejdite na krok 10.

#### c*Upozornenie:*

*Ak nie je k zariadeniu pripojený žiadny externý telefón, položku Režim príjmu je nutné nastaviť na možnosť Automaticky, inak nebudete môcť prijímať faxy.*

I Na ďalšej obrazovke Nastavenie režimu príjmu vyberte možnosť **Áno**, ak chcete prijímať faxy automaticky. Ak chcete faxy prijímať manuálne, vyberte možnosť **Nie**.

#### *Poznámka:*

- ❏ *Ak ste pripojili externý záznamník a nastavili ste automatické prijímanie faxov, uistite sa, že je správne nastavené nastavenie Prevziať po zvonení.*
	- & *["Nastavenie počtu zvonení pred prijatím faxu" na strane 83](#page-82-0)*
- ❏ *Ak nastavíte manuálne prijímanie faxov, budete musieť odpovedať na jednotlivé hovory a obsluhovať ovládací panel zariadenia alebo váš telefón, ak budete chcieť prijímať faxy.* & *["Ručné prijímanie faxov" na strane 95](#page-94-0)*
- ❏ *Nastavenie Režim príjmu môžete neskôr zmeniť. Prejdite do ponuky tak, ako je znázornené nižšie. Nastavenie > Správa systému > Nastavenia faxu > Nastavenia príjmu > Režim príjmu*

Na obrazovke Potvrdiť nastavenia skontrolujte nastavenia, ktoré ste vykonali, a potom vyberte položku **Vyk.** Ak chcete nastavenia opraviť alebo zmeniť, stlačte .

<span id="page-81-0"></span>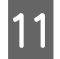

K Podľa pokynov na obrazovke spustite funkciu **Skont. fax. spojenie** a vytlačte správu s výsledkom kontroly. Ak sú v nej uvedené nejaké chyby, skúste ich odstrániť vykonaním riešení uvedených v správe a znovu spustite kontrolu.

#### *Poznámka:*

- ❏ *Ak sa zobrazí obrazovka Vybrať typ linky, pozrite si nasledujúcu časť.* & *"Nastavenie typu linky" na strane 82*
- ❏ *Ak sa zobrazí obrazovka Vyb. mož. zist. ozn. tón, vyberte možnosť Zakázať. Zakázanie funkcie zisťovania oznamovacieho tónu môže ale spôsobiť, že prvá číslica faxového čísla sa stratí a fax sa odošle na nesprávne číslo.*
- ❏ *Ak chcete kontrolu zopakovať po zatvorení sprievodcu, prejdite do ponuky tak, ako je uvedené nižšie. Nastavenie > Správa systému > Nastavenia faxu > Skont. fax. spojenie*

### **Nastavenie typu linky**

Ak pripájate zariadenie k telefónnemu systému PBX alebo k terminálovému adaptéru, zmeňte nastavenie Typ linky tak, ako je popísané nižšie.

#### *Poznámka:*

*PBX (Private Branch Exchange) sa používa v kancelárskych priestoroch, kde je nutné najprv vytočiť klapku pre prístup von, napríklad klapku 9, ak chcete volať na vonkajšie číslo. Predvolené nastavenie Typ linky je PSTN (Public Switched Telephone Network), čo je štandardná telefónna linka podobná vašej domácej telefónnej linke.*

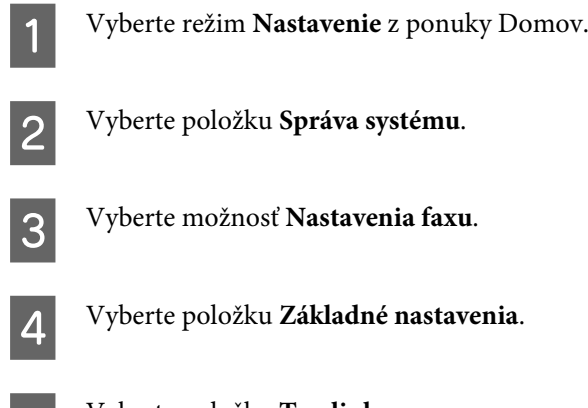

E Vyberte položku **Typ linky**.

F Vyberte položku **PBX**.

G Vyberte možnosť **Použiť** alebo **Nepoužívať** na obrazovke Prístupový kód. Ak vyberiete možnosť **Použiť**, prejdite na ďalší krok.

B Zadajte externý prístupový kód do poľa Prístupový kód.

#### <span id="page-82-0"></span>*Poznámka:*

*Pri pripájaní k telefónnemu systému PBX odporúčame nastaviť najprv prístupový kód. Po vykonaní nastavenia zadajte (znak mriežky) namiesto skutočného externého prístupového kódu pri zadávaní vonkajšieho faxového čísla alebo pri jeho ukladaní do zoznamu kontaktov. Zariadenie automaticky nahradí znak nastaveným kódom pri vytáčaní. Na rozdiel od zadávania skutočného kódu môže používanie znaku pomôcť predchádzať problémom s pripojením.*

## **Nastavenie počtu zvonení pred prijatím faxu**

Ak ste pripojili externý záznamník a nastavili ste automatické prijímanie faxov, uistite sa, že je správne nastavené nastavenie Prevziať po zvonení.

#### c*Upozornenie:*

*Nastavenie Prevziať po zvonení označuje počet zazvonení, ktoré musia zaznieť pred tým, než zariadenie automaticky prijme fax. Ak je pripojený záznamník nastavený tak, že prevezme hovor po štvrtom zazvonení, zariadenie by ste mali nastaviť na prevzatie hovoru po piatom zvonení alebo neskôr. V opačnom prípade záznamník nemôže preberať hovory. V niektorých regiónoch sa toto nastavenie nemusí zobrazovať.*

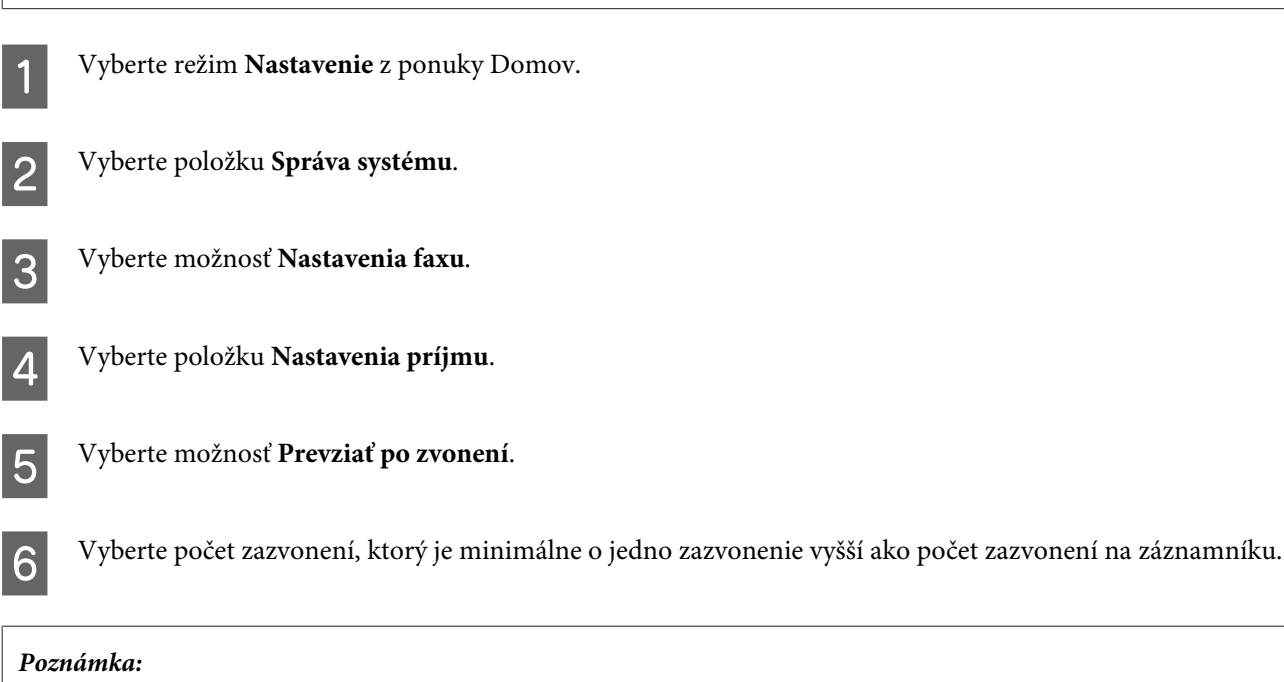

*Záznamník odpovedá na všetky hovory rýchlejšie ako zariadenie, zariadenie ale dokáže zisťovať faxové prenosy a spustiť prijímanie faxov. Ak odpoviete na prichádzajúci hovor a počujete faxový tón, skontrolujte, či zariadenie začalo prijímať fax a potom telefón zaveste.*

## **Rozšírené nastavenia**

V tejto časti sú popísané rozšírené nastavenia faxu. Do ponúk prejdite tak, ako je znázornené pod jednotlivými témami. Pozrite si zoznam položiek ponúk, ktorý obsahuje vysvetlenie jednotlivých ponúk a možností.

& ["Nastavenia správy systému " na strane 108](#page-107-0)

### <span id="page-83-0"></span>**Nastavenia pre odosielanie faxov**

- ❏ Zmena rýchlosti faxovej komunikácie.
	- & Nastavenie > Správa systému > Nastavenia faxu > Základné nastavenia > Rých. faxu

#### *Poznámka:*

*Rýchlosť faxu, ktorú tu nastavíte, sa použije aj pri prijímaní faxov.*

- ❏ Vytvorenie zoznamu kontaktov pre faxovanie.  $\rightarrow$  ["Vytvorenie kontaktu" na strane 100](#page-99-0)
- ❏ Zmena výrobných hodnôt nastavení odosielania faxov, ako sú napríklad rozlíšenie a veľkosť dokumentu. & Nastavenie > Správa systému > Nastavenia faxu > Nastavenia použ. nastavení

### **Nastavenia pre prijímanie faxov**

- ❏ Zmena nastavení výstupu prijatého faxu. Vo výrobnom nastavení zariadenie vytlačí každý prijatý fax. Nastavenia môžete zmeniť tak, že sa prijaté faxy budú ukladať do pamäte zariadenia, do počítača alebo do externého pamäťového zariadenia.
	- $\blacktriangleright$  ["Spracovanie prijatých faxov" na strane 92](#page-91-0)
- ❏ Výber kaziet na papier pre tlač faxov a faxových správ. Ak má zariadenie viac ako jednu kazetu na papier, pri tlači faxov a faxových správ sa môžete rozhodnúť, ktorá kazeta na papier sa má použiť.

& Nastavenie > Správa systému > Nastavenia tlačiarne > Nastavenia zdroja papiera > Nastavenia autom. voľby > Fax

#### *Poznámka:*

*Ak je v ponuke vyššie vybratá viac ako jedna kazeta, automaticky sa vyberie najvhodnejšia kazeta podľa nastaveného formátu papiera pre jednotlivé kazety a podľa formátu prijatých faxov alebo faxových správ.*

- ❏ Zmena nastavení pre tlač faxov a faxových správ.
	- & Nastavenie > Správa systému > Nastavenia faxu > Nastavenia výstupu

### **Inštalácia softvéru FAX Utility na faxovanie z počítača**

Epson FAX Utility umožňuje odosielať faxy z počítača a ukladať prijaté faxy do zadaného priečinka. Pri inštalácii softvéru FAX Utility postupujte podľa postupu nižšie. Zároveň sa nainštaluje aj PC-FAX Driver. Tento ovládač je potrebný pre odosielanie faxov.

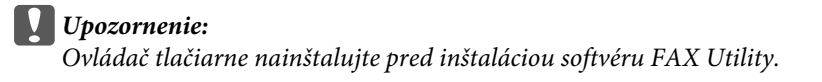

#### **Windows**

Vložte disk so softvérom, ktorý bol dodaný so zariadením, a potom kliknite na súbor setup.exe v nasledujúcom priečinku.

\Apps\FaxUtility\setup.exe

<span id="page-84-0"></span>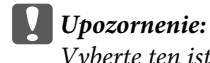

*Vyberte ten istý port, ktorý sa používa pre ovládač tlačiarne.*

#### **Mac OS X**

Prevezmite si softvér FAX Utility z nasledujúcej webovej stránky spoločnosti Epson. <http://support.epson.net/setupnavi/>

Po nainštalovaní softvéru FAX Utility pridajte ovládač faxu vykonaním postupu nižšie.

A Vyberte ponuku **Apple** — **System Preference (Systémové nastavenia)** — **Print & Scan (Tlač a skenovanie)** (**Print & Fax (Tlač a fax)** pre systém OSX10.6 alebo 10.5) na zobrazenie zoznamu tlačiarní.

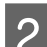

B Kliknite na tlačidlo +.na pridanie.

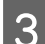

C Keď sa zobrazí obrazovka na pridanie tlačiarne, kliknite na položku **Default (Predvolené)**.

D Keď sa v zozname zobrazí položka PC-FAX Driver, vyberte ju a potom kliknite na položku **Add (Pridať)**.

#### *Poznámka:*

- ❏ *Položka PC-FAX Driver sa môže zobraziť s krátkym časovým odstupom.*
- ❏ *Názov PC-FAX Driver začína slovom "FAX", za ktorým nasleduje názov zariadenia a spôsob pripojenia v zátvorkách, napríklad (USB).*

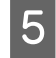

E Vyberte položku **Quit System Preferences (Ukončiť systémové nastavenia)** v ponuke System Preferences (Systémové nastavenia).

# **Posielanie faxov**

# **Základné činnosti**

Ak chcete odoslať čiernobiely alebo farebný fax, postupujte podľa nižšie uvedených krokov. Pri odosielaní čiernobieleho faxu sa skenovaný dokument dočasne uloží do pamäte zariadenia a jeho ukážku si môžete pred odoslaním pozrieť na LCD obrazovke.

*Poznámka:*

*Zariadenie dokáže prijať max. 50 úloh čiernobielych faxov. Vyhradenú faxovú úlohu môžete skontrolovať a zrušiť pomocou stavovej ponuky.*

& *["Kontrola prebiehajúcich a čakajúcich faxových úloh" na strane 97](#page-96-0)*

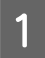

A Vložte originál. V jednom prenose môžete odoslať až 100 strán.

 $\blacktriangleright$  ["Umiestnenie originálov" na strane 35](#page-34-0)

## B Vyberte režim **Fax** z ponuky Domov.

#### *Poznámka:*

*Ak chcete faxovať obojstranný dokument, vložte dokument do podávača APD. Stlačte položku Ponuka, vyberte položky Nastavenia posielania faxu, Obojstranný ADF a potom položku Zap. Farebné faxovanie obojstranných dokumentov nie je možné.*

C Zadajte príjemcov faxov použitím nasledujúcich postupov. Jednofarebný fax môžete odoslať maximálne 200 príjemcom.

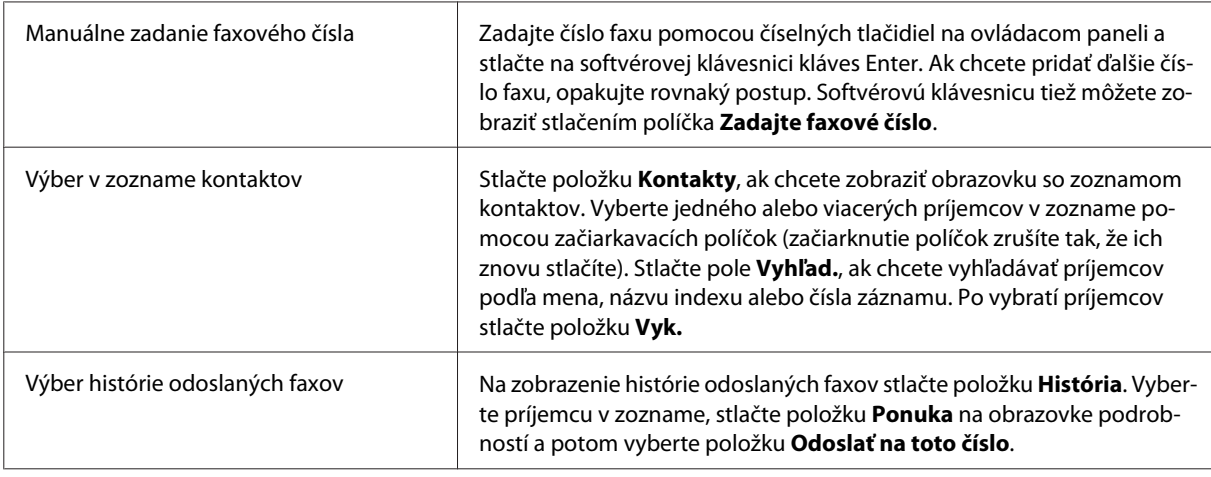

#### *Poznámka:*

- ❏ *Ak chcete odstrániť príjemcov, stlačte pole na zadanie faxového čísla a v cieľovom zozname vyberte príjemcov, ktorých chcete odstrániť. Potom stlačte položku Odstrániť zo zoznamu.*
- ❏ *Keď je povolená možnosť Obmedzenia priam. vytáčania v okne Nastavenia zabezp., príjemcov faxu môžete vybrať iba v zozname kontaktov alebo v histórii odoslaných faxov. Manuálne zadanie faxového čísla nie je možné.*
- ❏ *Farebný fax sa nedá odoslať naraz viacerým príjemcom.*
- ❏ *Ak je váš telefónny systém PBX a na volanie na vonkajšiu linku je nutné použiť externý prístupový kód (napr. 9), zadajte prístupový kód na začiatku faxového čísla. Ak bol prístupový kód nastavený v nastavení Typ linky, zadajte znak* # (mriežka) namiesto skutočného prístupového kódu. & *["Nastavenie typu linky" na strane 82](#page-81-0)*
- D Stlačte položku **Ponuka** a potom vyberte položku **Nastavenia posielania faxu**, ak chcete zmeniť nastavenia prenosu faxov, ako je napríklad rozlíšenie.

Pozrite si zoznam položiek ponúk, ktorý obsahuje vysvetlenie jednotlivých nastavení. & ["Režim Fax" na strane 104](#page-103-0)

#### *Poznámka:*

*Nastavenia faxu si môžete tiež uložiť ako predvoľbu. Ďalšie informácie nájdete v nasledujúcej časti.*  $\blacktriangleright$  <sub>"</sub>Pred. hod." na strane 117

<span id="page-86-0"></span>E Ak nechcete pred odoslaním zobraziť ukážku, prejdite na krok 6. Ak chcete zobraziť ukážku faxu (iba čiernobiely fax), stlačte položku **Ukážka** na hlavnej obrazovke faxovania.

Zariadenie spustí skenovanie dokumentov a zobrazí naskenovaný obrázok na LCD obrazovke. Ak chcete spustiť odosielanie faxu, prejdite na krok 6.

#### *Poznámka:*

- ❏ *Ukážka obrázkov sa nedá zobraziť, ak je povolená možnosť Priame odoslanie v ponuke Nastavenia posielania faxu.*
- ❏ *Ak sa obrazovky s ukážkou nedotknete 20 sekúnd, fax sa automaticky odošle.*
- ❏ *Ak chcete zopakovať skenovanie dokumentu, stlačte položku Zopakovať na obrazovke s ukážkou. Resetujte dokument alebo zmeňte podľa potreby nastavenia odosielania a potom zopakujte tento krok.*

 $\bigcirc$  Stlačte  $\Diamond$  (Color) alebo  $\Diamond$  (B&W), ak chcete spustiť odosielanie faxu.

Ak chcete zrušiť odosielanie faxu, stlačte ®. Úlohu môžete tiež zrušiť na obrazovke Sledovanie úlohy alebo História úloh a na týchto obrazovkách môžete tiež skontrolovať jej stav/výsledok.

Ďalšie informácie o kontrole stravu/výsledku úloh nájdete v nasledujúcej časti. & ["Používanie stavovej ponuky" na strane 97](#page-96-0)

#### *Poznámka:*

- ❏ *Odosielanie farebných faxov môže určitú dobu trvať, pretože zariadenie skenuje a odosiela dokument súčasne bez toho, aby bol skenovaný obrázok ukladaný do jeho pamäte.*
- ❏ *Ak je povolená možnosť Uložiť údaje o poruch., faxy, ktorých odoslanie zlyhá, sa budú ukladať. Tieto uložené faxy môžete znovu odoslať z obrazovky Stavová ponuka.*
	- & *Nastavenie > Správa systému > Nastavenia faxu > Nastavenia pre odosielanie > Uložiť údaje o poruch.*

# **Ďalšie možnosti**

### **Používanie užitočných faxových funkcií**

V tejto časti je popísané používanie ďalších užitočných faxových funkcií, ktoré zvýšia vašu produktivitu.

#### *Poznámka:*

*Funkcia Nastavenie zámku v ponuke Nastavenia správy umožňuje správcovi nastaviť ochranu nastavení heslom, aby ich ostatní nemohli meniť.*

& *["Nastavenia správy systému " na strane 108](#page-107-0)*

❏ Odosielanie veľkého počtu čiernobielych dokumentov (**Priame odoslanie**)

Pri odosielaní čiernobieleho faxu sa naskenovaný dokument dočasne ukladá do pamäte zariadenia. Pri skenovaní veľkého počtu dokumentov sa môže v zariadení vyskytnúť nedostatok pamäte a skenovanie sa môže v polovici zastaviť. Tomuto môžete predísť použitím možnosti Priame odoslanie v ponuke Nastavenia posielania faxu. Zariadenie začne skenovať po vytvorení pripojenia a potom skenuje a zároveň odosiela bez ukladania naskenovaného obrázka do svojej pamäte. Pomocou tejto možnosti môžete odoslať čiernobiely fax aj vtedy, keď už je pamäť plná.

Pamätajte ale, že túto možnosť nie je možné použiť na posielanie faxov viac ako jednému príjemcovi.

#### <span id="page-87-0"></span>❏ Priraďovanie priority urgentným faxom (**Prioritné odoslanie**)

Keď chcete odoslať urgentný fax a na odoslanie čaká viacero faxov, urgentný fax môžete odoslať okamžite po dokončení prebiehajúcej faxovej úlohy. Zapnite možnosť **Prioritné odoslanie** v ponuke Nastavenia posielania faxu pred stlačením  $\otimes$  (Color) alebo  $\otimes$  (B&W).

Pamätajte, že faxové úlohy odoslané z počítača majú vyššiu prioritu ako faxové úlohy funkcie Prioritné odoslanie.

❏ Kratšie trvanie pripojenia a nižšie poplatky za pripojenie vďaka využívaniu dávkových operácií (**Odoslať v dávke**)

Keď je možnosť Odoslať v dávke povolená (vo výrobnom nastavení je zakázaná), zariadenie kontroluje všetky faxy, ktoré v jeho pamäti čakajú na odoslanie, a potom zoskupuje faxy určené pre rovnakého príjemcu a odosiela ich v dávkach. Dávkovou operáciou je možné odoslať až 5 súborov a/alebo až 100 strán. Prejdite do ponuky tak, ako je znázornené nižšie.

& Nastavenie > Správa systému > Nastavenia faxu > Nastavenia pre odosielanie > Odoslať v dávke

#### *Poznámka:*

- ❏ *Táto funkcia funguje iba v prípade, že sú informácie o príjemcovi rovnaké. Ak sa rovnaký príjemca nachádza v dvoch faxových úlohách, ale jedna z úloh obsahuje aj iného príjemcu, zariadenie takéto úlohy nezoskupí.*
- ❏ *Dokonca aj v prípade, že sa informácie o príjemcovi zhodujú, sa naplánované faxy nezoskupujú, pokiaľ sa nezhoduje aj čas ich odoslania.*
- ❏ *Táto funkcia sa nevzťahuje na faxy odoslané z počítača ani na faxy odoslané s povolenou možnosťou Prioritné odoslanie alebo Priame odoslanie.*
- ❏ Odosielanie dokumentov rôzneho formátu s použitím APD (**Kon. sním. z aut.pod.dok.**)

Ak vložíte do APD naraz dokumenty rôznych formátov, dokumenty sa nemusia odoslať v ich pôvodnom formáte. Ak chcete odoslať dokumenty rôznych formátov s použitím APD, najprv povoľte možnosť Kon. sním. z aut.pod.dok. v ponuke Nastavenia posielania faxu. Zariadenie potom pred spustením prenosu a po každom dokončení skenovania dokumentov v APD zobrazí otázku, či chcete skenovať ďalšiu stranu. Pomocou tejto funkcie môžete zoraďovať a skenovať dokumenty podľa veľkosti. Je to užitočné hlavne pri faxovaní veľkého počtu dokumentov, ktoré nie je možné vložiť všetky naraz do APD.

❏ Používanie funkcie **Zav. tel.**

Funkcia Zav. tel. umožňuje počúvať cez interný reproduktor zariadenia tóny a hlasy a ponechať pri tom telefón zavesený. Stlačte položku **Zav. tel.** na hlavnej obrazovke faxovania a potom zadajte faxové číslo na ovládacom paneli. Túto funkciu môžete použiť, keď chcete získať zo služby faxovania na požiadanie konkrétny dokument podľa hlasových pokynov pracovníkov služby.

### **Odoslanie faxu v určenom čase**

Odoslanie faxu môžete nastaviť na určitý čas. Pri používaní tejto funkcie nie je možné posielať farebné faxy.

#### *Poznámka:*

*Uistite sa, že je v zariadení správne nastavený dátum a čas.* & *Nastavenie > Správa systému > Všeob. nastavenia > Nastavenia dátumu/času*

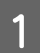

Vykonajte kroky 1 až 4 v časti ["Základné činnosti" na strane 85](#page-84-0).

<span id="page-88-0"></span>B Na hlavnej obrazovke faxovania stlačte položku **Ponuka** a potom vyberte položku **Odoslať fax neskôr**.

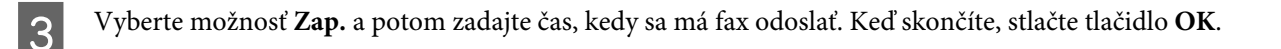

A Stlačením  $\otimes$  (B&W) spustite skenovanie faxu.

Naskenovaný obraz sa odošle v určenom čase. Ak bude zariadenie v zadanom čase vypnuté, fax sa odošle po zapnutí zariadenia.

### **Odoslanie faxu na vyžiadanie**

Funkcia Odoslať na vyžiadanie umožňuje uložiť jeden naskenovaný dokument (až 100 strán, ak je čiernobiely) na automatické odoslanie pri požiadaní o jeho odoslanie z iného faxového zariadenia. Vaši zákazníci alebo obchodní partneri môžu dokument získať tak, že zavolajú na vaše faxové číslo použitím funkcie Prijať na vyžiadanie na ich faxových zariadeniach.

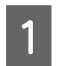

Vložte originál.  $\rightarrow$  ["Umiestnenie originálov" na strane 35](#page-34-0)

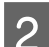

B Vyberte režim **Fax** z ponuky Domov.

C Stlačte položku **Ponuka**, vyberte položku **Odoslať na vyžiadanie** a potom položku **Zap.**

D Stlačte položku **Ponuka** a potom vyberte položku **Nastavenia posielania faxu**, ak chcete zmeniť nastavenia prenosu faxov, ako je napríklad rozlíšenie. Pozrite si zoznam položiek ponúk, ktorý obsahuje vysvetlenie jednotlivých nastavení.

Režim Fax" na strane 104

E Stlačením  $\oint$  (B&W) spustite skenovanie dokumentu. Naskenovaný dokument zostane uložený dovtedy, kým ho neodstránite. Ak chcete odstrániť uložený dokument, prejdite naň zo Stavovej ponuky.

 $\blacktriangleright$  ["Kontrola prebiehajúcich a čakajúcich faxových úloh" na strane 97](#page-96-0)

*Uložiť sa dá iba jeden dokument, preto sa zobrazí otázka, či chcete prepísať dokument, ktorý už bol medzičasom uložený.*

### **Odoslanie uloženého faxu**

Do pamäte zariadenia môžete uložiť jeden naskenovaný dokument (až 100-stranový, ak je čiernobiely), aby ste ho mohli komukoľvek a kedykoľvek odoslať. Táto funkcia je užitočná na uloženie dokumentu, ktorý často posielate svojim zákazníkom alebo obchodným partnerom.

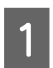

Vložte originál.

 $\blacktriangleright$  ["Umiestnenie originálov" na strane 35](#page-34-0)

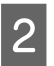

B Vyberte režim **Fax** z ponuky Domov.

*Poznámka:*

C Stlačte položku **Ponuka**, vyberte položku **Uložiť údaje faxu** a potom položku **Zap.**

D Stlačte položku **Ponuka** a potom vyberte položku **Nastavenia posielania faxu**, ak chcete zmeniť nastavenia prenosu faxov, ako je napríklad rozlíšenie. Pozrite si zoznam položiek ponúk, ktorý obsahuje vysvetlenie jednotlivých nastavení.

& ["Režim Fax" na strane 104](#page-103-0)

Stlačením  $\textcircled{x}$  (B&W) spustite skenovanie dokumentu.<br>Naskenovaný dokument zostane uložený dovtedy, kým ho neodstránite. Ak chcete odoslať uložený dokument, prejdite naň zo Stavovej ponuky.

& ["Kontrola prebiehajúcich a čakajúcich faxových úloh" na strane 97](#page-96-0)

#### *Poznámka:*

*Uložiť sa dá iba jeden dokument, preto sa zobrazí otázka, či chcete prepísať dokument, ktorý už bol medzičasom uložený.*

### **Odoslanie faxu z pripojeného telefónu**

Ak je telefónne a faxové číslo príjemcu rovnaké, fax môžete odoslať, až keď sa s príjemcom porozprávate po telefóne.

Vložte originál.

 $\blacktriangleright$  ["Umiestnenie originálov" na strane 35](#page-34-0)

B Vytočte číslo z telefónu pripojeného k zariadeniu. V prípade nutnosti sa môžete s príjemcom cez telefón porozprávať.

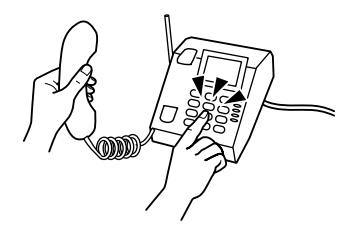

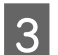

C Na LCD obrazovke zariadenia stlačte položku **Spustite fax**.

D Vyberte položku **Odoslať**.

Keď sa ozve faxový tón, stlačením  $\mathcal{D}$  (Color) alebo  $\mathcal{D}$  (B&W) spustite odosielanie faxu.

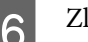

6 Zložte telefón.

## **Odoslanie faxu z počítača**

Pomocou programu Epson FAX Utility môžete priamo z vášho počítača faxom posielať dokumenty vytvorené v aplikáciách na spracovanie textu alebo v tabuľkových aplikáciách. Informácie o inštalácii programu FAX Utility nájdete v nasledujúcej časti.

& ["Inštalácia softvéru FAX Utility na faxovanie z počítača" na strane 84](#page-83-0)

#### *Poznámka:*

*V nasledujúcom vysvetlení sa ako príklad používa Microsoft Word pre systém Windows OS a Text Edit pre systém Mac OS X. Skutočné vykonávané operácie sa môžu líšiť podľa toho, akú aplikáciu používate. Ďalšie podrobnosti nájdete v pomocníkovi aplikácie.*

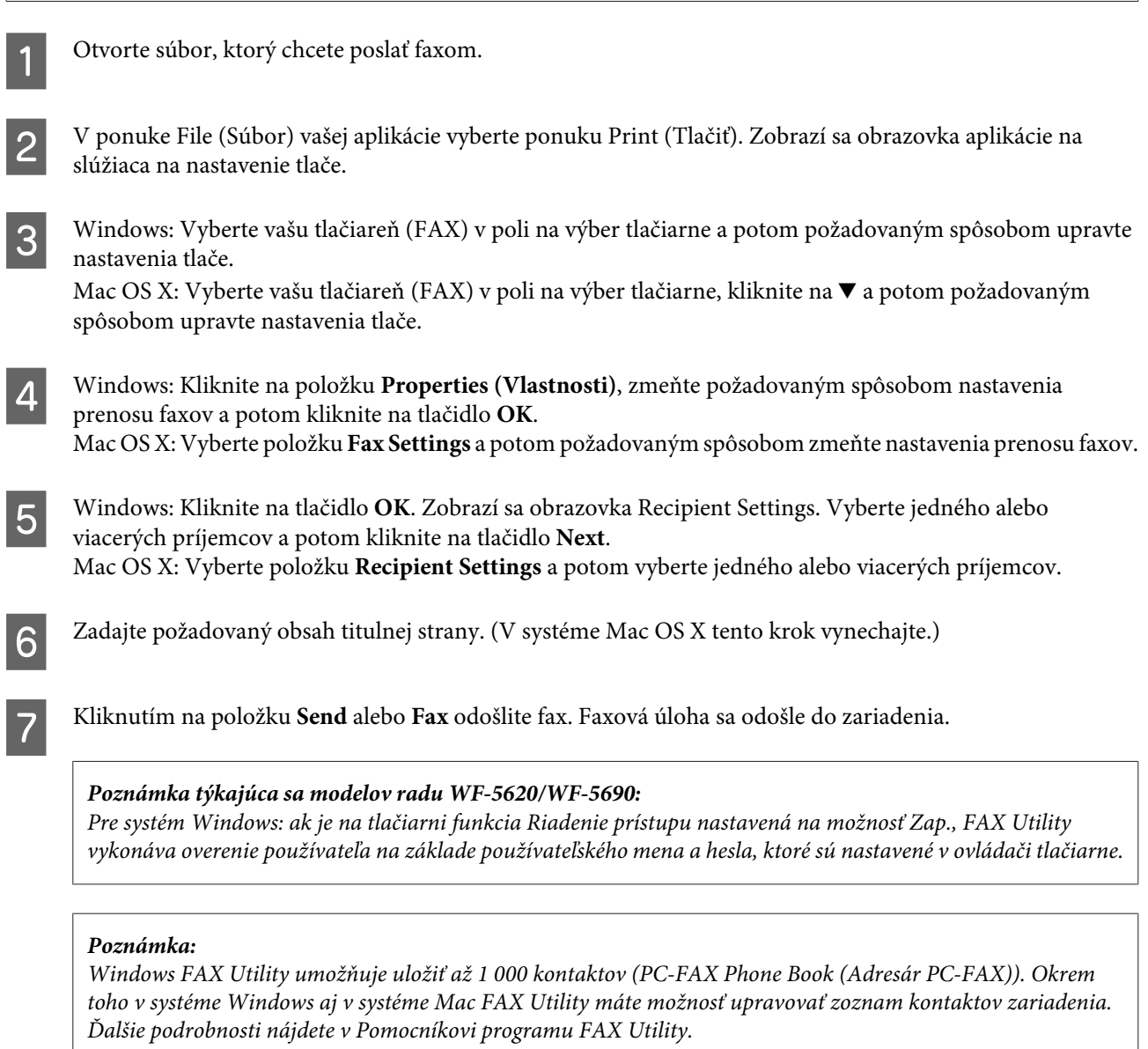

# **Príjem faxov**

# **Nastavenie režimu príjmu**

Zariadenie je od výroby nastavené na automatické prijímanie faxov (**Režim príjmu** — **Automaticky**). Režim môžete zmeniť na **Ručne**, ak pripojíte k zariadeniu externý telefón.

V režime automatického príjmu zariadenie automaticky prijíma všetky faxy a spracováva ich podľa nastavenia Faxový výstup.

& ["Spracovanie prijatých faxov" na strane 92](#page-91-0)

<span id="page-91-0"></span>V režime manuálneho príjmu budete musieť odpovedať na jednotlivé hovory a obsluhovať ovládací panel zariadenia alebo váš telefón, ak budete chcieť prijímať faxy. Prijatý fax sa spracuje podľa nastavení Faxový výstup.

& ["Ručné prijímanie faxov" na strane 95](#page-94-0)

Pri prvom nastavovaní faxových funkcií alebo pri ich upravovaní z dôvodu zmeny vo vašom telefónnom systéme alebo z ľubovoľného iného dôvodu použite na správne nastavenie zariadenia funkciu Sprievodca nast. faxu. & ["Používanie sprievodcu nastavením faxu" na strane 80](#page-79-0)

# **Spracovanie prijatých faxov**

Zariadenie je od výroby nastavené tak, aby tlačilo každý prijatý fax. Nastavenia môžete zmeniť tak, že sa prijaté faxy budú ukladať do pamäte zariadenia, do počítača alebo do externého pamäťového zariadenia, aby ste si ich mohli najprv pozrieť a mohli ste vytlačiť iba tie, ktoré potrebujete. Nastavenia môžete tiež upraviť tak, aby sa prijaté faxy automaticky posielali ďalej. Pri zmene nastavení postupujte podľa nasledujúcich pokynov.

*Poznámka:*

*Funkcia Nastavenie zámku v ponuke Nastavenia správy umožňuje správcovi nastaviť ochranu nastavení heslom, aby ich ostatní nemohli meniť.*

& *["Nastavenia správy systému " na strane 108](#page-107-0)*

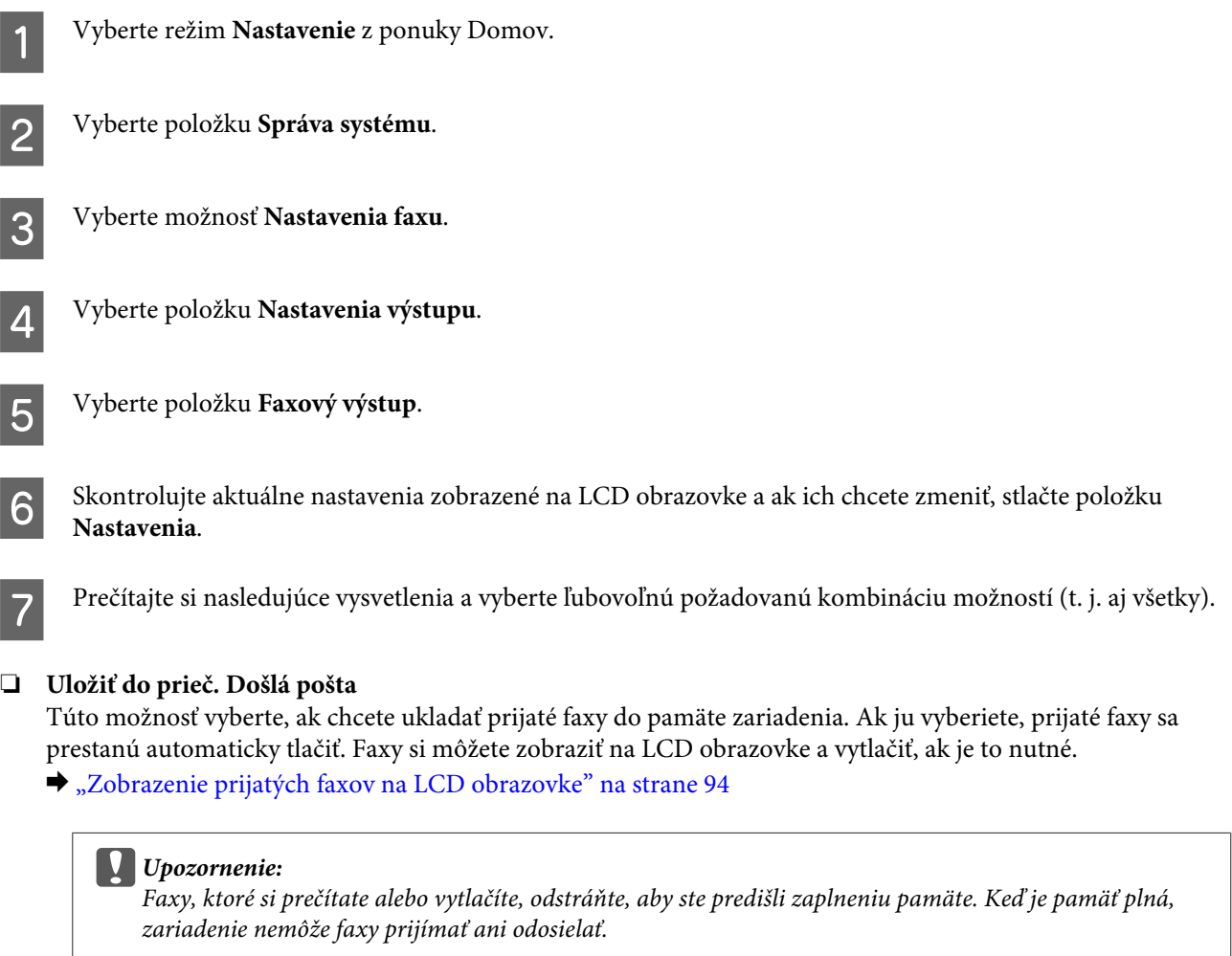

#### ❏ **Uložiť do počítača**

Na povolenie tejto možnosti použite program Epson FAX Utility na počítači pripojenom k zariadení.

#### $\rightarrow$  ["Ukladanie prijatých faxov v počítači" na strane 96](#page-95-0)

Prijaté faxy sa ukladajú do zadaného priečinka v počítači vo formáte PDF. Po nakonfigurovaní programu FAX Utility na ukladanie faxov v počítači môžete na zariadení vybrať možnosť **Áno a vytlačiť** a prijaté faxy sa budú automaticky tlačiť aj ukladať v počítači.

#### c*Upozornenie:*

*Prijaté faxy sa ukladajú v počítači iba vtedy, keď je na ňom prihlásený používateľ. Zariadenie dočasne ukladá prijaté faxy do svojej pamäte, kým sa uložia do počítača, preto môže dôjsť k zaplneniu pamäte, ak ponecháte počítač dlhšie vypnutý.*

#### ❏ **Uložiť na pam. zariadenie**

Túto možnosť použite, ak chcete ukladať prijaté faxy na externé pamäťové USB zariadenie pripojené k zariadeniu. Vyberte možnosť **Áno a vytlačiť**, ak chcete prijaté faxy automaticky tlačiť a zároveň ich ukladať na externé pamäťové zariadenie.

Pred použitím tejto funkcie je nutné vytvoriť v zariadení priečinok na ukladanie faxov. Vyberte možnosť **Vytvoriť prieč. na uloženie** v ponuke **Ďalšie nastavenia** a postupujte podľa pokynov na obrazovke.

Informácie o podporovaných externých pamäťových zariadeniach nájdete v nasledujúcej časti. & ["Externé zariadenie USB" na strane 202](#page-201-0)

#### c*Upozornenie:*

*Zariadenie dočasne ukladá prijaté faxy do svojej pamäte, kým sa uložia na pamäťové zariadenie, preto sa môže pamäť zaplniť, ak pamäťové zariadenie dlhší čas nepripojíte.*

#### *Poznámka týkajúca sa modelov radu WF-4630/WF-4640/WF-5620:*

*Prijaté faxy nie je možné tlačiť priamo z ovládacieho panela zariadenia, pretože sa na externom pamäťovom zariadení ukladajú vo formáte PDF.*

#### ❏ **Odoslať**

Túto možnosť zapnite, ak chcete posielať prijaté faxy ďalej. Vybrať môžete až päť cieľov. Vyberte možnosť **Áno a vytlačiť**, ak chcete prijaté faxy automaticky tlačiť a zároveň ich posielať ďalej do určených cieľov. Pamätajte, že farebné faxy nie je možné posielať ďalej.

Vyberte položky **Ďalšie nastavenia** > **Kde odoslať** a potom v zozname kontaktov vyberte požadované ciele, kam sa majú faxy posielať.

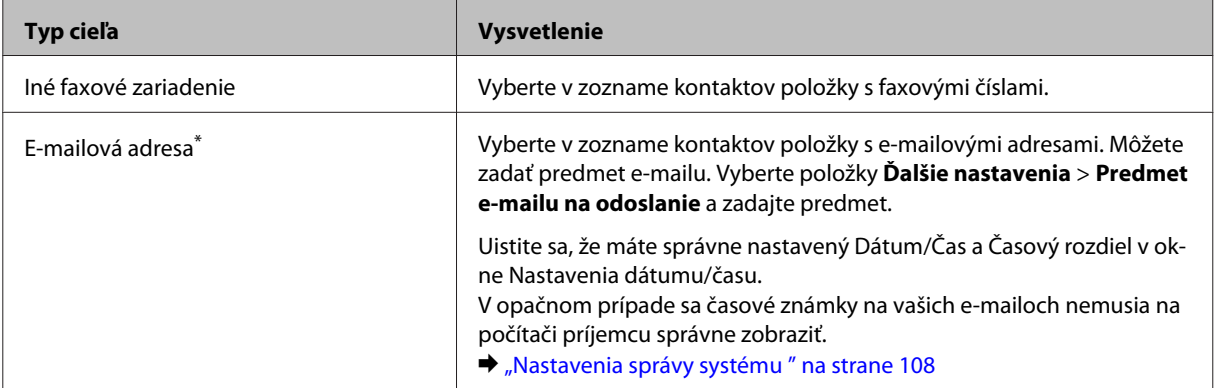

<span id="page-93-0"></span>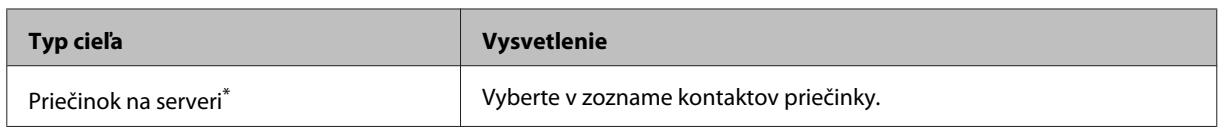

\* V závislosti od zariadenia nemusia byť funkcie posielania faxov ďalej na e-mailovú adresu alebo do priečinka podporované. Ďalšie podrobnosti nájdete v nasledujúcej časti. **→ ["Dostupné funkcie" na strane 10](#page-9-0)** 

Ponuka **Možn. pri zlyh. odosielania** umožňuje vybrať, či sa má fax, ktoré odoslanie ďalej zlyhalo, vytlačiť alebo uložiť do pamäte zariadenia (Došlá pošta).

#### *Poznámka:*

*Zariadenie automaticky vytlačí správu, keď sa vyskytne chyba odosielania ďalej. Nastavenia môžete zmeniť v nasledujúcej ponuke.*

& *Nastavenie > Správa systému > Nastavenia faxu > Nastavenia výstupu > Hlás. o presmerovaní*

## **Zobrazenie prijatých faxov na LCD obrazovke**

Ak chcete ukladať prijaté faxy do pamäte zariadenia a zobraziť ich na LCD obrazovke, je nutné zapnúť možnosť Uložiť do prieč. Došlá pošta.

& ["Spracovanie prijatých faxov" na strane 92](#page-91-0)

*Poznámka: Priečinok Došlá pošta môže byť chránený heslom, ktoré nastavil správca, aby zabránil používateľom v zobrazení prijatých faxov.* & *Nastavenie > Správa systému > Nastavenia faxu > Nastavenia zabezp. > Nastavenia hesla došlej pošty*

Prijaté faxy zobrazíte vykonaním nasledujúcich krokov.

Skontrolujte ikonu  $(\blacksquare)$  na obrazovke Domov. Je zapnutá, ak sú v pamäti zariadenia nejaké neprečítané alebo nevytlačené faxy.

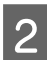

B Vyberte režim **Fax** z ponuky Domov.

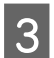

C Vyberte položku **Otvoriť došlú poštu**.

Ak je Došlá pošta chránená heslom, zadajte heslo správcu.

#### *Poznámka:*

*Na obrazovke Došlá pošta stlačte položku Ponuka, ak chcete odstrániť alebo vytlačiť všetky údaje v dávke.*

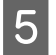

E Vyberte fax, ktorý chcete zobraziť, v zozname Došlá pošta. Zobrazí sa obsah faxu.

<span id="page-94-0"></span>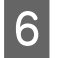

F Na obrazovke s ukážkou stlačte položku **Ponuka** a vyberte položku **Tlačiť**, **Vytlačiť a potom odstrániť** alebo **Odstrániť** a postupujte podľa pokynov na obrazovke. Ak chcete zobraziť podrobné informácie, vyberte položku **Podrobnosti**.

#### c*Upozornenie:*

*Faxy, ktoré si prečítate alebo vytlačíte, odstráňte, aby ste predišli zaplneniu pamäte. Keď je pamäť plná, zariadenie nemôže faxy prijímať ani odosielať.*

#### *Poznámka týkajúca sa tlače:*

*Ak je prijatý fax väčší ako papier v kazete používanej funkciou faxu, veľkosť faxu sa prispôsobí veľkosti papiera, alebo sa fax vytlačí na viacerých stranách. Závisí to od toho, ktoré nastavenie Automatická redukcia vyberiete.*

# **Prijímanie faxu výzvou**

Táto funkcia umožňuje prijať fax z faxovej informačnej služby po zavolaní.

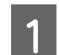

A Vložte papier. Ak ste zariadenie v nastavení Faxový výstup nastavili tak, aby netlačilo prijaté faxy, tento krok vynechajte.

& ["Vkladanie papiera do kazety na papier" na strane 29](#page-28-0)

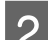

B Vyberte režim **Fax** z ponuky Domov.

C Stlačte položku **Ponuka** a vyberte položku **Prijať na vyžiadanie**.

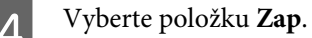

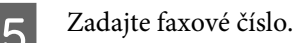

 $6$  Stlačte  $\&$  (Color) alebo  $\&$  (B&W), ak chcete spustiť príjem faxu.

# **Ručné prijímanie faxov**

Ak je telefón pripojený k zariadeniu a režim príjmu je nastavený na možnosť Ručne, môžete po nadviazaní spojenia prijímať faxové údaje.

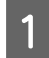

A Vložte papier. Ak ste zariadenie v nastavení Faxový výstup nastavili tak, aby netlačilo prijaté faxy, tento krok vynechajte.

& ["Vkladanie papiera do kazety na papier" na strane 29](#page-28-0)

#### **Faxovanie**

<span id="page-95-0"></span>Po zazvonení telefónu zodvihnite telefón pripojený k zariadeniu.

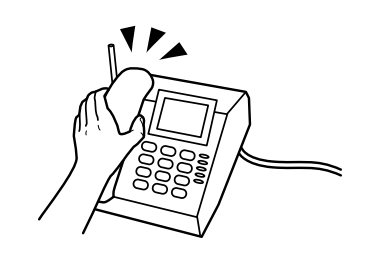

C Keď počujete tón faxu, stlačte na LCD obrazovke zariadenia položku **Spustite fax**.

D Vyberte možnosť **Prijať**.

E Stlačením tlačidla x (Color) alebo x (B&W) spustite prijímanie faxu a potom položte telefón späť na vidlicu.

#### *Poznámka:*

*Funkcia Vzdialený príjem umožňuje spustiť príjem faxov pomocou telefónu namiesto toho, aby ste museli obsluhovať zariadenie. Zapnite túto funkciu a nastavte Kód spustenia. Ak sa nachádzate v inej miestnosti a máte prenosný bezdrôtový telefón, môžete spustiť príjem faxu zadaním kódu na tomto telefóne.*

& *Nastavenie > Správa systému > Nastavenia faxu > Nastavenia príjmu > Vzdialený príjem*

# **Ukladanie prijatých faxov v počítači**

Pomocou programu Epson FAX Utility môžete ukladať prijaté faxy v počítači vo formáte PDF. Informácie o inštalácii programu FAX Utility nájdete v nasledujúcej časti.

 $\rightarrow$  ["Inštalácia softvéru FAX Utility na faxovanie z počítača" na strane 84](#page-83-0)

Spustite program FAX Utility podľa nižšie uvedeného postupu a vyberte položku **Received Fax Output Settings** (v systéme Mac OS X vyberte položku **Fax Receive Monitor**), ak chcete zmeniť toto nastavenie. Ďalšie podrobnosti nájdete v Pomocníkovi programu FAX Utility.

#### Windows:

Kliknite na tlačidlo Start (Štart) (systém Windows 7 a Vista) alebo kliknite na tlačidlo Start (Štart) (systém Windows XP), ukážte na položku All Programs (Všetky programy), vyberte položku Epson Software (Softvér Epson) a kliknite na položku FAX Utility.

V systéme Windows 8 kliknite pravým tlačidlom na obrazovku Start (Domovská obrazovka) alebo potiahnite prstom smerom od horného alebo dolného okraja obrazovky Start (Domovská obrazovka) a vyberte položky All apps (Všetky aplikácie) > Epson Software (Softvér Epson) > FAX Utility. (Serverový operačný systém nie je podporovaný.)

Mac OS X:

Kliknite na položku System Preference (Systémové nastavenia), kliknite na položku Print & Fax (Tlač a fax) alebo Print & Scan (Tlač a skenovanie) a potom vyberte možnosť FAX (vaša tlačiareň) v položke Printer (Tlačiareň). Potom kliknite nasledovne;

Mac OS X 10.6.x, 10.7.x, 10.8.x: Option & Supplies (Príslušenstvo a spotrebný materiál) — Utility (Pomôcka) — Open Printer Utility (Otvoriť pomôcku tlačiarne)

Mac OS X 10.5.8: Open Print Queue (Otvoriť tlačový front) — Utility (Pomôcka)

# <span id="page-96-0"></span>**Kontrola stavu a histórie faxových úloh**

# **Používanie stavovej ponuky**

## **Kontrola prebiehajúcich a čakajúcich faxových úloh**

V ponuke Sledovanie úlohy môžete vykonať nasledujúce operácie.

- ❏ Skontrolovať a zrušiť prebiehajúce faxové úlohy a faxové úlohy čakajúce na odoslanie.
- ❏ Odoslať alebo odstrániť naskenovaný dokument pomocou funkcie Uložiť údaje faxu.
- ❏ Odstrániť naskenovaný dokument pre služby odosielanie/príjmu na vyžiadanie.
- ❏ Znovu odoslať alebo odstrániť faxy, ktoré sa nepodarilo odoslať, ak máte zapnutú možnosť Uložiť údaje o poruch.

Ponuku zobrazíte vykonaním nasledujúcich krokov.

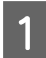

Stlačte *i* na ovládacom paneli.

B Vyberte položku **Sledovanie úlohy** a potom vyberte položku **Zoznam komunikačných úloh** alebo **Tlačová úloha**.

C Vyberte v zozname cieľovú úlohu. Zobrazí sa obrazovka s podrobnými informáciami a dostupnými akciami.

## **Kontrola odoslaných/prijatých faxových úloh**

Históriu odoslaných alebo prijatých faxových úloh môžete kedykoľvek skontrolovať. Prijaté faxy môžete tiež opakovane tlačiť. Po dosiahnutí limitu sa ako prvá z histórie odstráni najstaršia položka. Ponuku zobrazíte vykonaním nasledujúcich krokov.

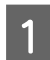

Stlačte *i* na ovládacom paneli.

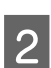

B Vyberte položku **História úloh** a potom vyberte položku **Zoznam prijatých úloh** alebo **Zoznam odoslaných úloh**.

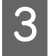

S Vyberte v zozname cieľovú úlohu. Zobrazí sa obrazovka s podrobnými informáciami a dostupnými akciami.

# **Kontrola prijatých faxov v došlej pošte**

Prijaté faxy uložené v pamäti zariadenia si môžete zobraziť (Došlá pošta). Stlačte i na ovládacom paneli, vyberte položku **Úložisko úloh** a potom vyberte položku **Došlá pošta**.

Do došlej pošty sa dostanete aj v režime Fax.

& ["Zobrazenie prijatých faxov na LCD obrazovke" na strane 94](#page-93-0)

# <span id="page-97-0"></span>**Tlač faxovej správy**

## **Automatická tlač záznamu faxu**

Správu so záznamom faxu je možné tlačiť automaticky.

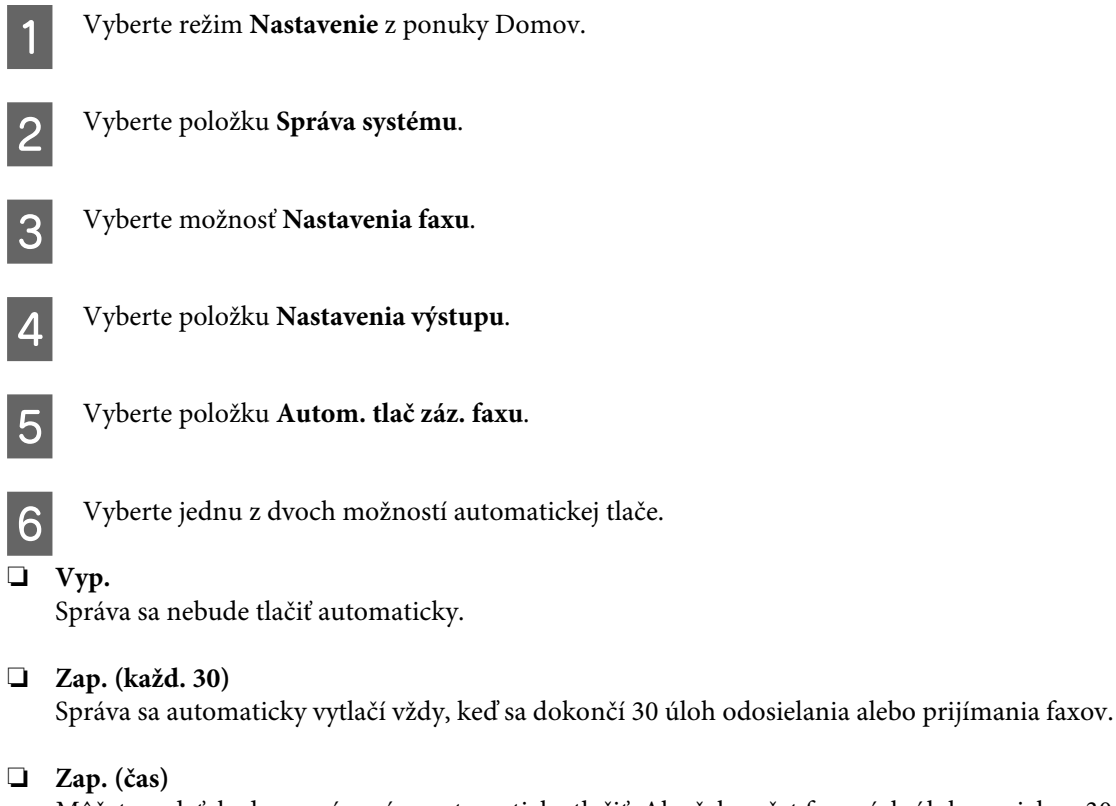

Môžete zadať, kedy sa má správa automaticky tlačiť. Ak však počet faxových úloh presiahne 30, správa sa vytlačí pred stanoveným časom.

## **Ručná tlač faxovej správy**

Vytlačiť si kedykoľvek môžete rôzne faxové správy.

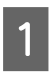

A Vyberte režim **Fax** z ponuky Domov.

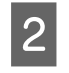

B Stlačte položku **Ponuka**, vyberte položku **Faxová správa** a potom vyberte na vytlačenie niektorú z nasledujúcich položiek.

- ❏ **Zoz. nast. faxu** Vytlačí aktuálne nastavenia faxu.
- ❏ **Zázn.fax** Zobrazí alebo vytlačí históriu úloh odoslaných a prijatých faxov.
- ❏ **Posledný prenos** Vytlačí správu o predchádzajúcom faxe, ktorý bol odoslaný alebo prijatý na vyžiadanie.
- ❏ **Uložené faxové dokumenty**

Vytlačí zoznam faxových úloh, ktoré sú aktuálne uložené v pamäti zariadenia.

#### ❏ **Zápis protokolu**

Vytlačí podrobnú správu o predchádzajúcom odoslanom alebo prijatom faxe.

# **Zoznam ponuky v režime faxovania**

Ďalšie informácie o ponukách v režime Fax nájdete v nasledujúcej časti.  $\blacktriangleright$  ["Režim Fax" na strane 104](#page-103-0)

# <span id="page-99-0"></span>**Nastavenie zoznamu kontaktov**

# **Vytvorenie kontaktu**

Faxové čísla, e-mailové adresy a sieťové priečinky, ktoré často používate, môžete zaregistrovať v zozname kontaktov. Táto funkcia umožňuje pri faxovaní alebo skenovaní rýchlo vybrať požadovaných príjemcov.

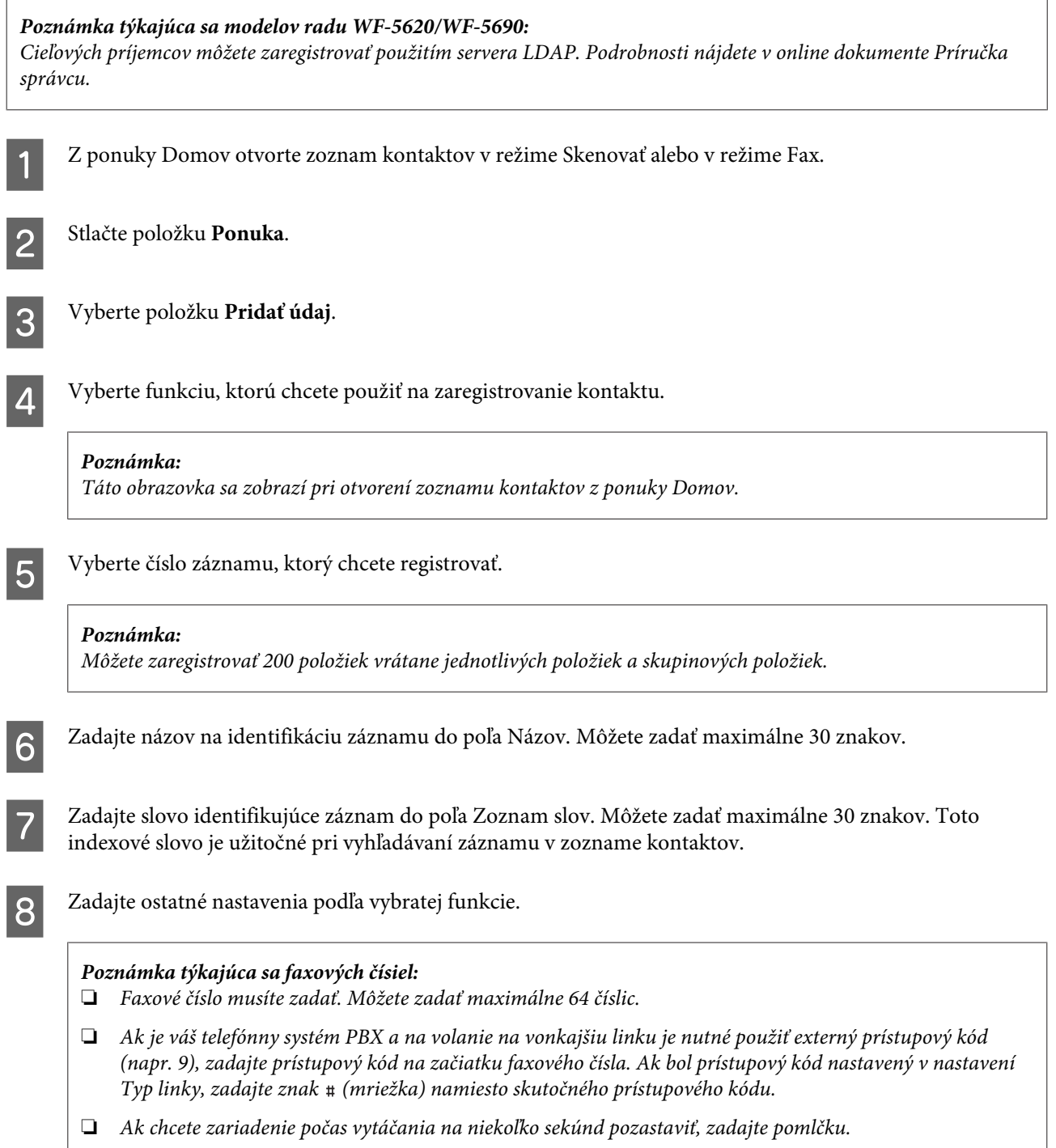

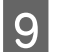

I Registráciu dokončite stlačením tlačidla **Uložiť**.

#### *Poznámka:*

*Ak chcete odstrániť alebo upraviť existujúci záznam, stlačte na obrazovke so zoznamom kontaktov časť, v ktorej je názov cieľového záznamu, a potom vyberte položku Odstrániť alebo Upraviť.*

# **Vytvorenie skupiny**

Po pridaní kontaktov do zoznamu v skupine môžete odoslať fax alebo naskenovaný obrázok e-mailom viacerým príjemcom naraz.

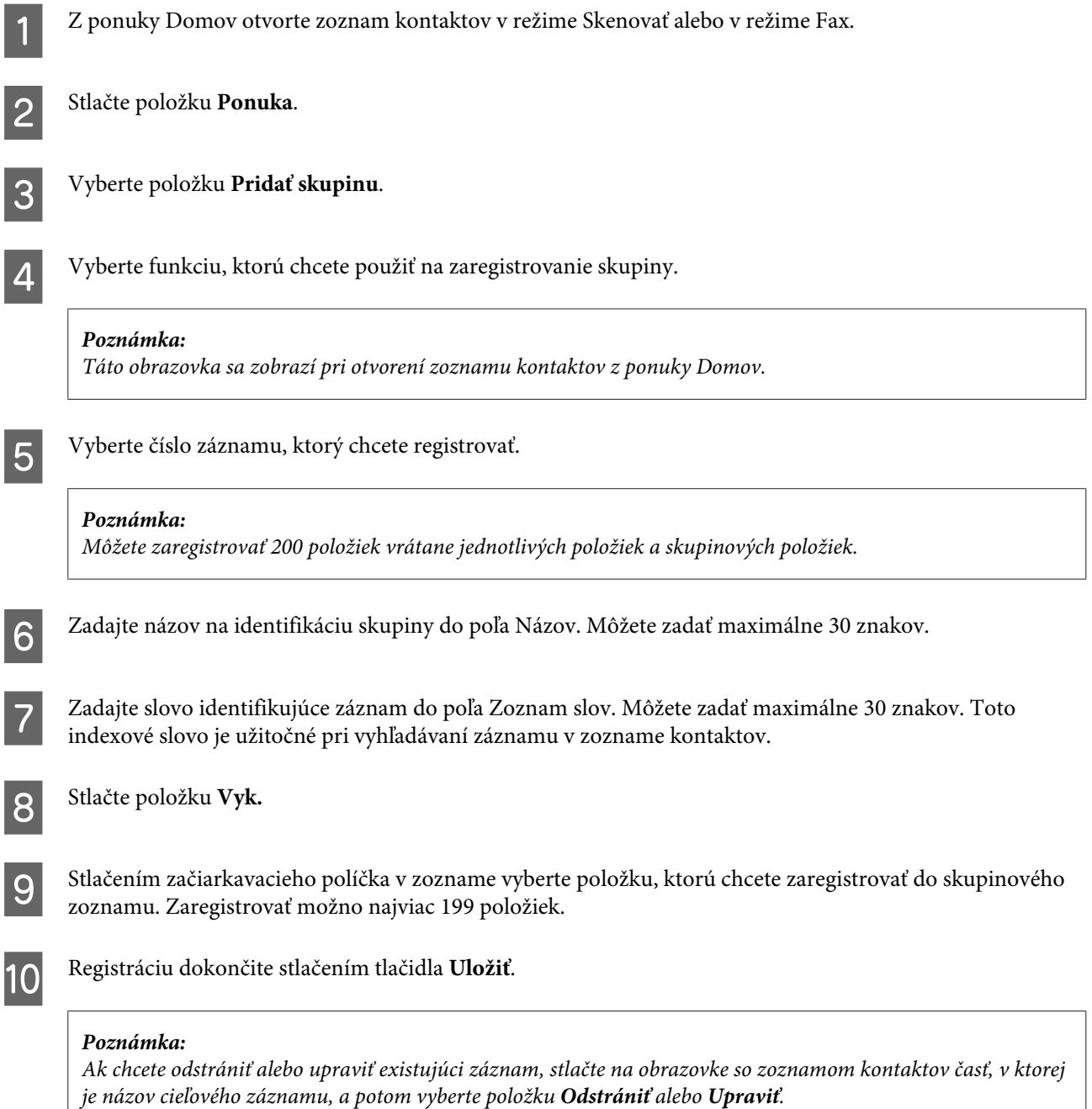

# **Zoznam položiek ponuky na ovládacom paneli**

Toto zariadenie môžete používať ako tlačiareň, kopírku, skener alebo fax. Keď používate niektorú z týchto funkcií okrem funkcie tlačiarne, vyberte požadovanú funkciu stlačením príslušného tlačidla režimu na ovládacom paneli. Po výbere režimu sa na obrazovke zobrazí hlavná obrazovka príslušného režimu.

# **Režim Kopírovať**

*Poznámka:*

- ❏ *Položka nastavenia sa môžu líšiť v závislosti od ponuky.*
- ❏ *Postupnosť sa môže líšiť v závislosti od zariadenia a rozloženia.*

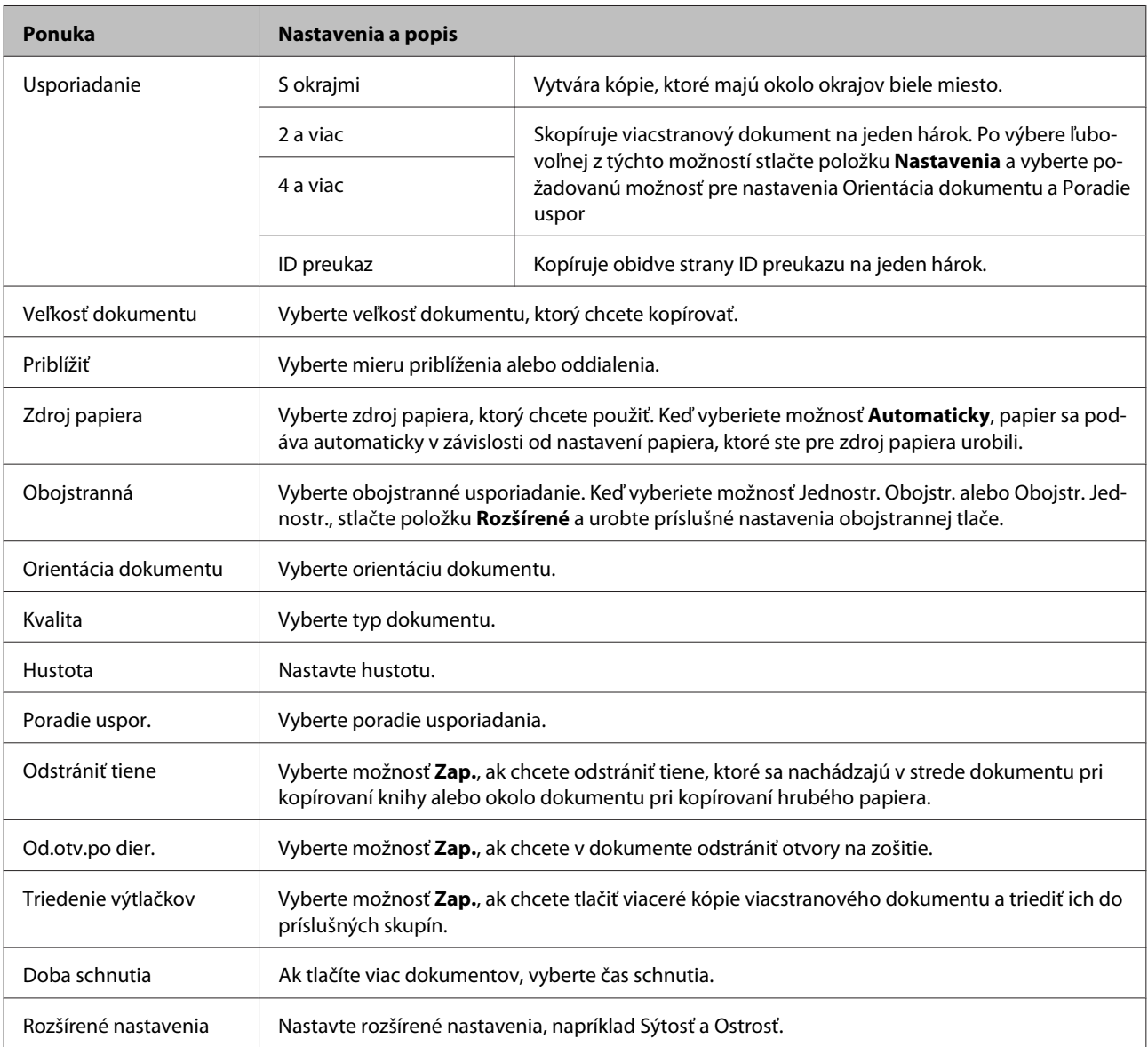

# **Režim Pamäťové zariadenie**

#### *Poznámka:*

*Položka nastavenia sa môže líšiť v závislosti od formátu tlače.*

#### **Formát**

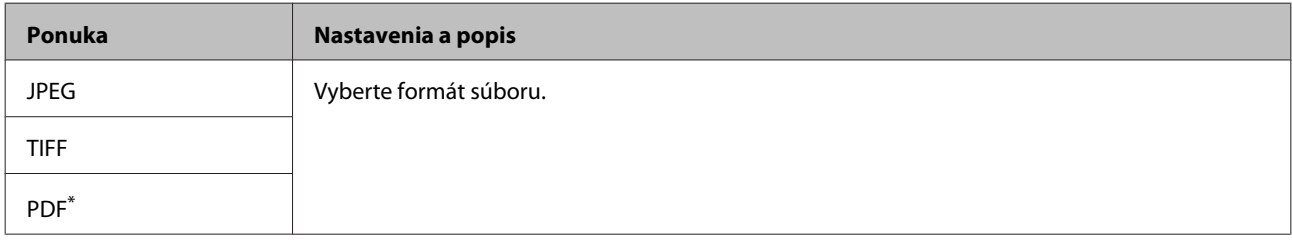

\* Táto funkcia je podporovaná len na modeloch radu WF-5690.

#### **Rozšírené nastavenia**

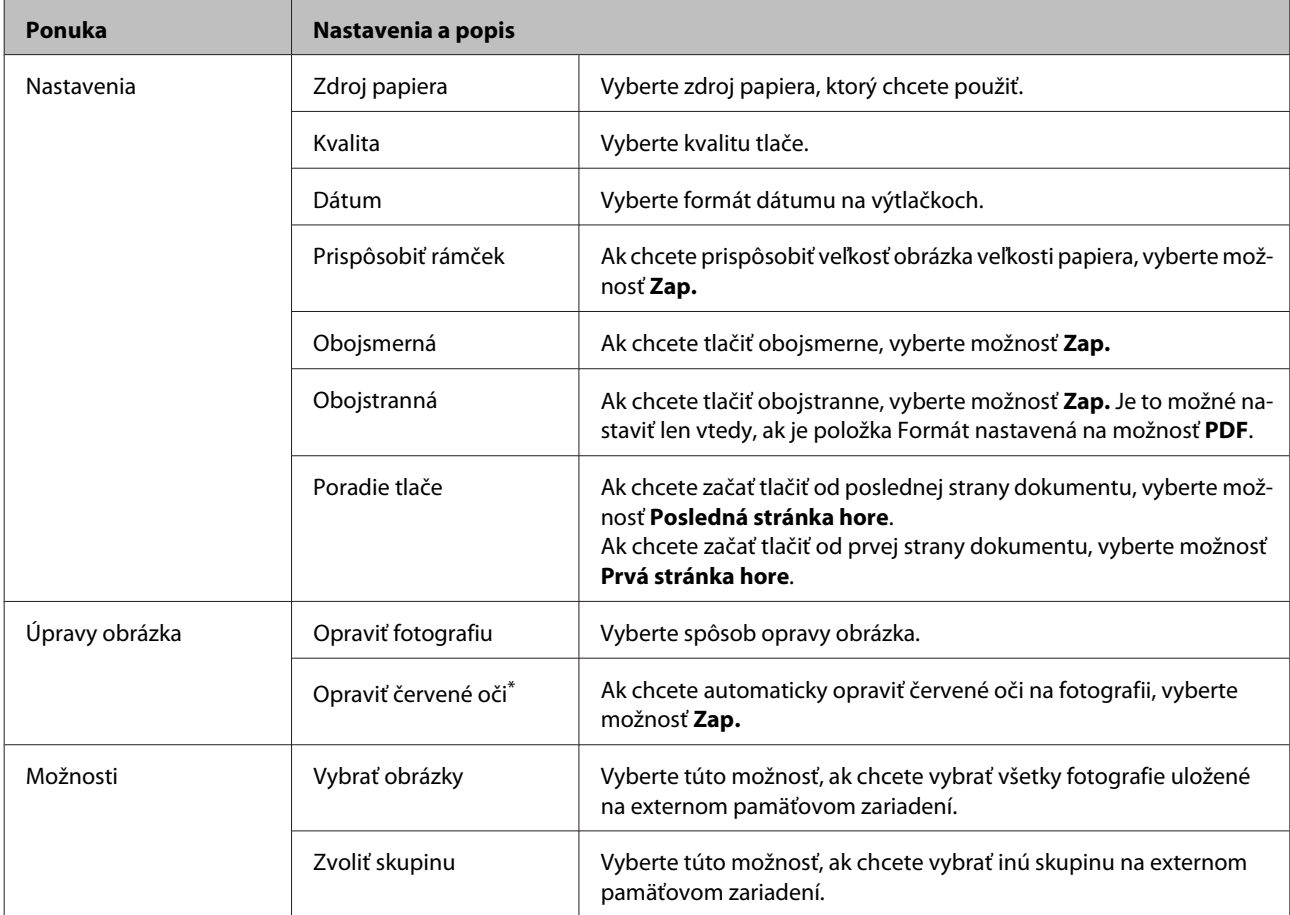

\* Toto nastavenie nemení váš pôvodný obrázok. Má vplyv iba na váš výtlačok. Podľa typu obrázka môžu byť opravené rôzne jeho časti (okrem očí).

# <span id="page-103-0"></span>**Režim Fax**

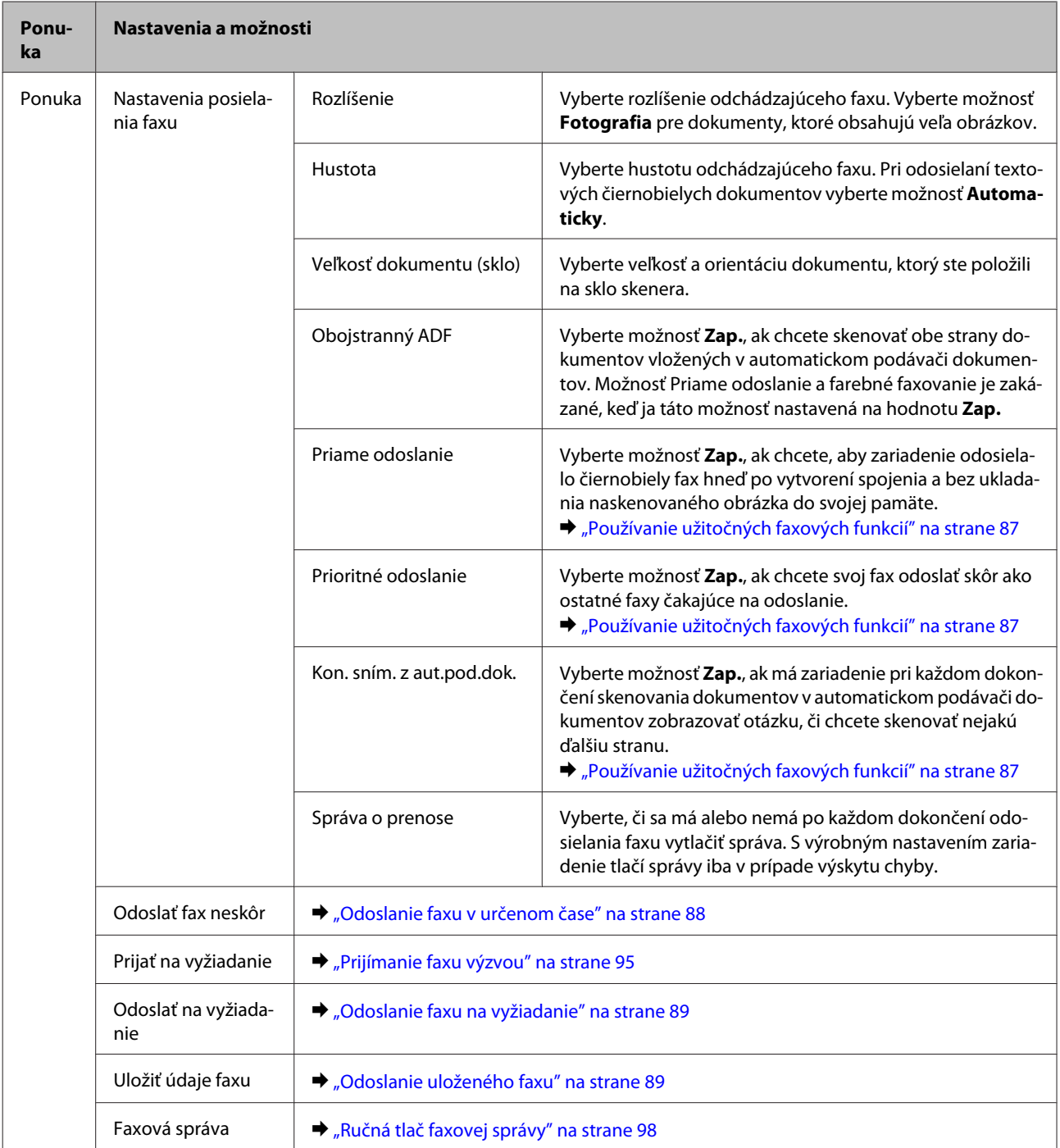

# **Režim Skenovať**

*Poznámka:*

*Položka nastavenia sa môže líšiť v závislosti od ponuky.*

#### **Zoznam položiek ponuky na ovládacom paneli**

#### **Skenovať do pam. zariadenia**

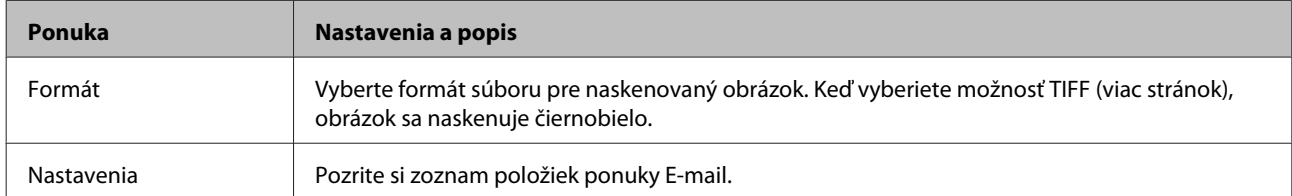

#### **Sken. do sieťového prieč./FTP**

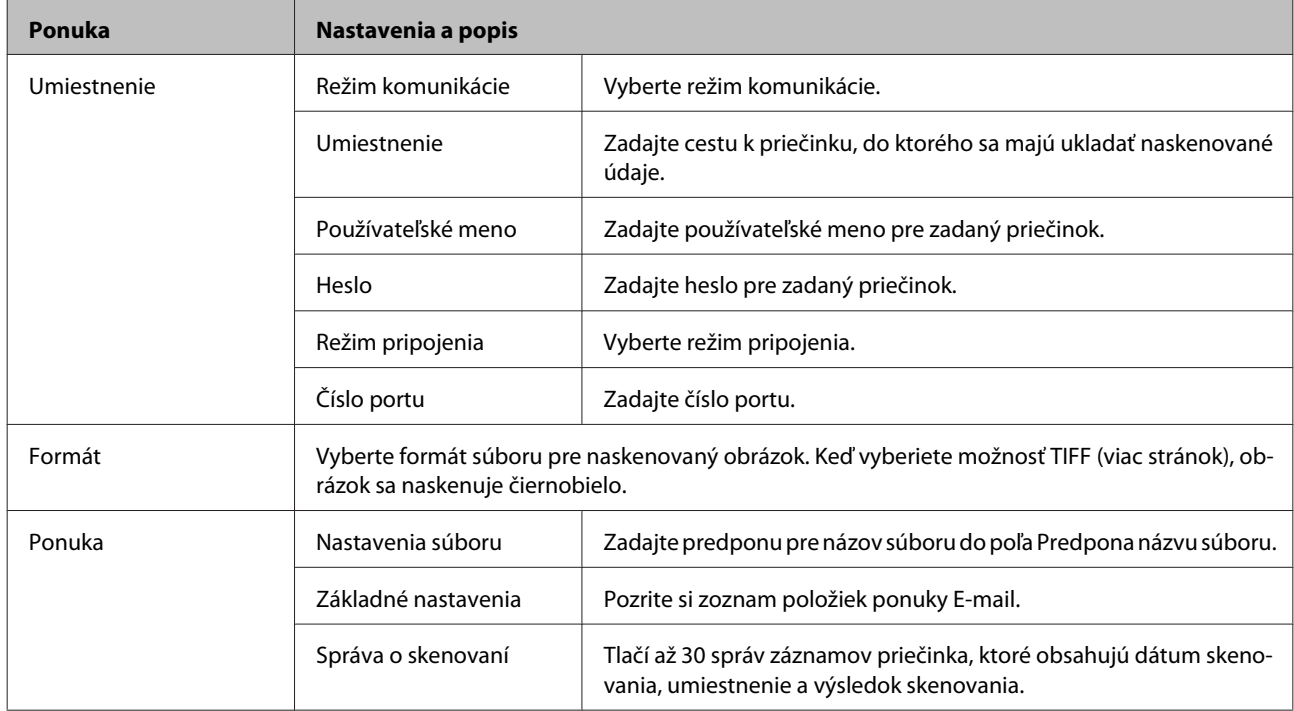

#### **Skenovať do e-mailu**

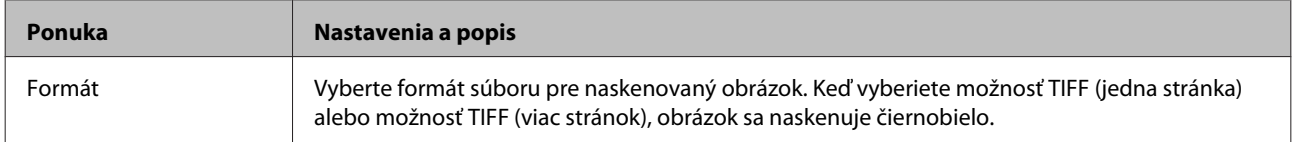

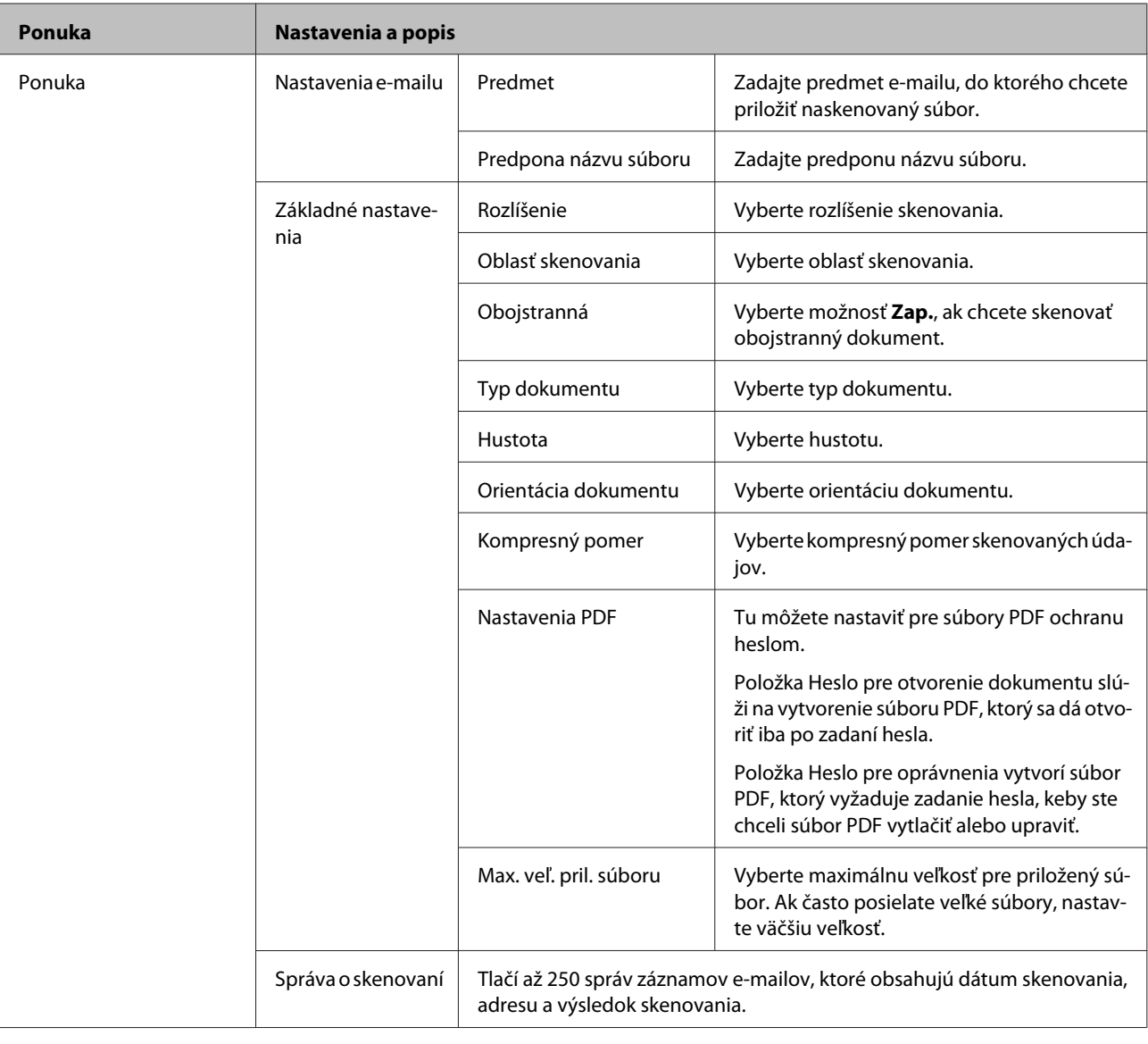

#### **Zoznam položiek ponuky na ovládacom paneli**

#### **Skenovať do cloudu**

Návod na používanie funkcie Skenovať do cloudu nájdete na stránke portálu Epson Connect.

& ["Používanie služby Epson Connect" na strane 12](#page-11-0)

#### **Skenovanie do aplikácie Document Capture Pro**

& ["Skenovanie v aplikácii Document Capture Pro \(len systém Windows\)" na strane 64](#page-63-0)

#### **Skenovať do počítača (WSD)**

 $\blacklozenge$  ["Skenovanie do počítača \(WSD\)" na strane 65](#page-64-0)

# **Režim Nastavenie**

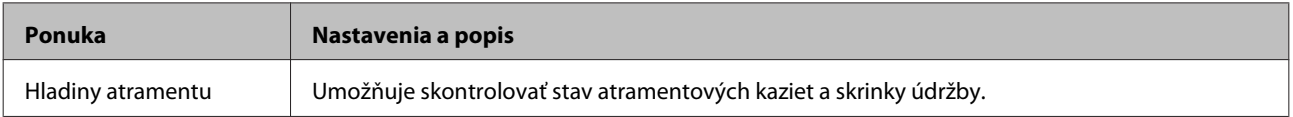

### **Zoznam položiek ponuky na ovládacom paneli**

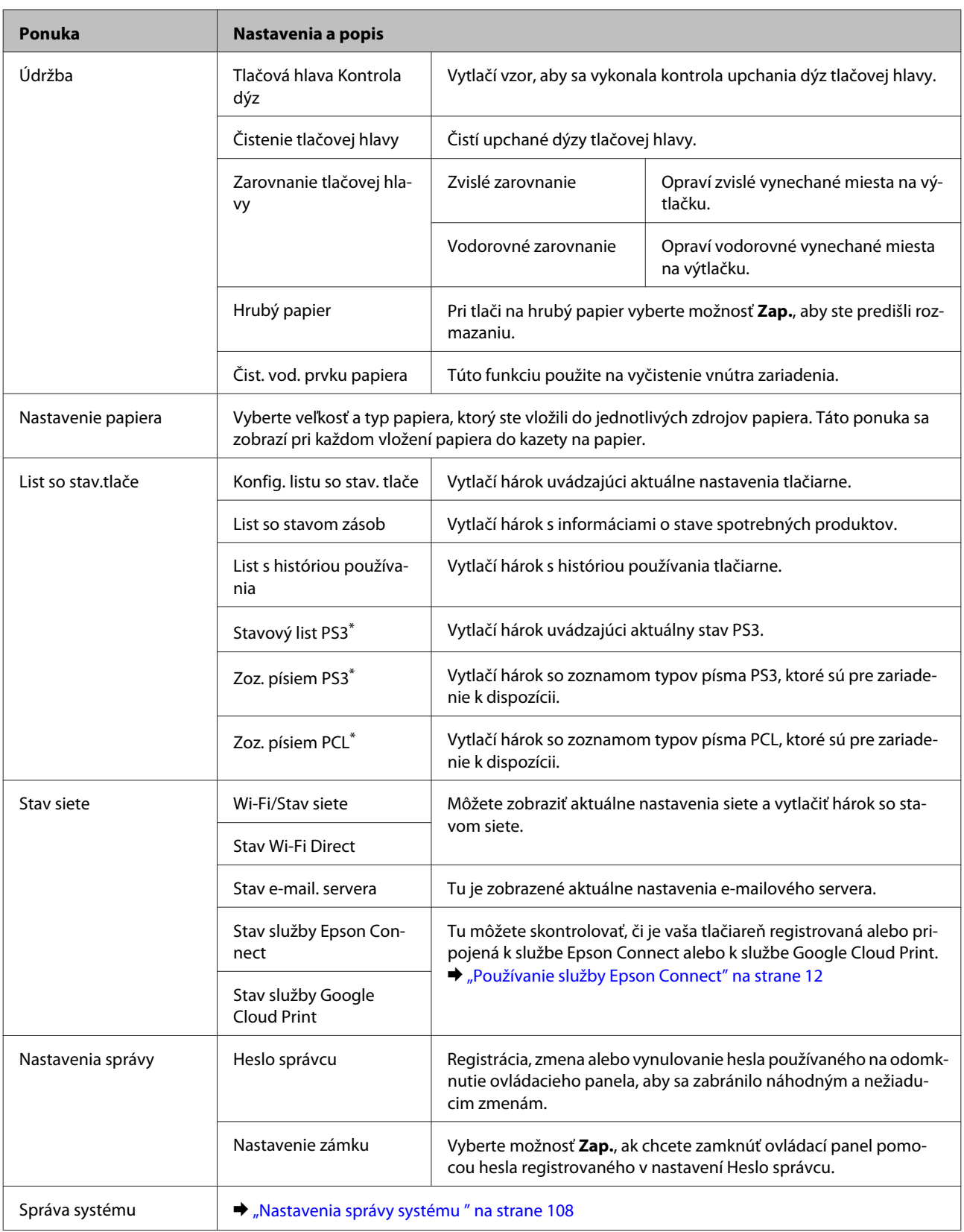

\* Táto funkcia je podporovaná len na modeloch radu WF-5690.

# <span id="page-107-0"></span>**Nastavenia správy systému**

Správca môže ovládací panel zamknúť, čím zabráni vo vykonávaní neželaných zmien. Ak chcete zamknúť ovládací panel, vyberte ponuky podľa pokynov nižšie a potom zadajte heslo. Nastavenie > Nastavenia správy > Nastavenie zámku

Heslo sa bude vyžadovať pri používaní nasledujúcich funkcií.

- ❏ Prechod do nastavení správy systému v režime Nastavenie
- ❏ Zmena nastavení pre Úsporný režim
- ❏ Pridanie, odstránenie a úprava nastavení predvolieb a zoznamu kontaktov

Heslo nastavené v možnosti Nastavenie zámku je tiež nutné zadať pri zmene nastavení v softvéri Epson WebConfig alebo EpsonNet Config.

#### *Poznámka:*

*Ak zabudnete svoje heslo, obráťte sa na dodávateľa.*
**Ponuka** 

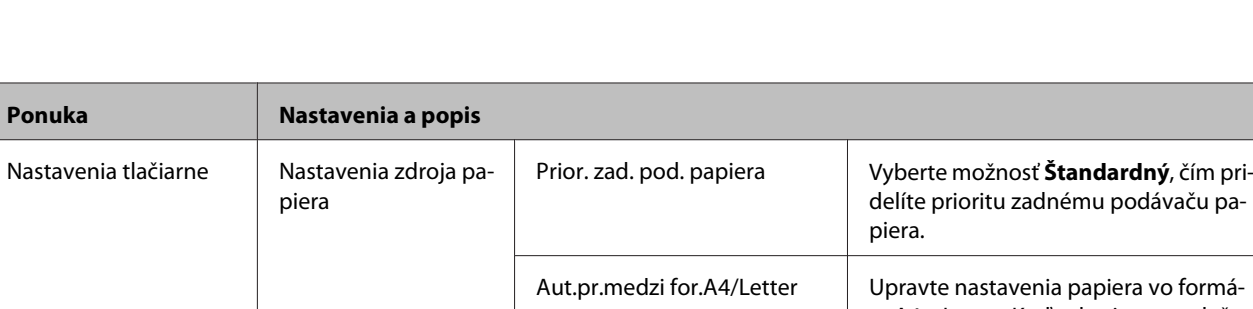

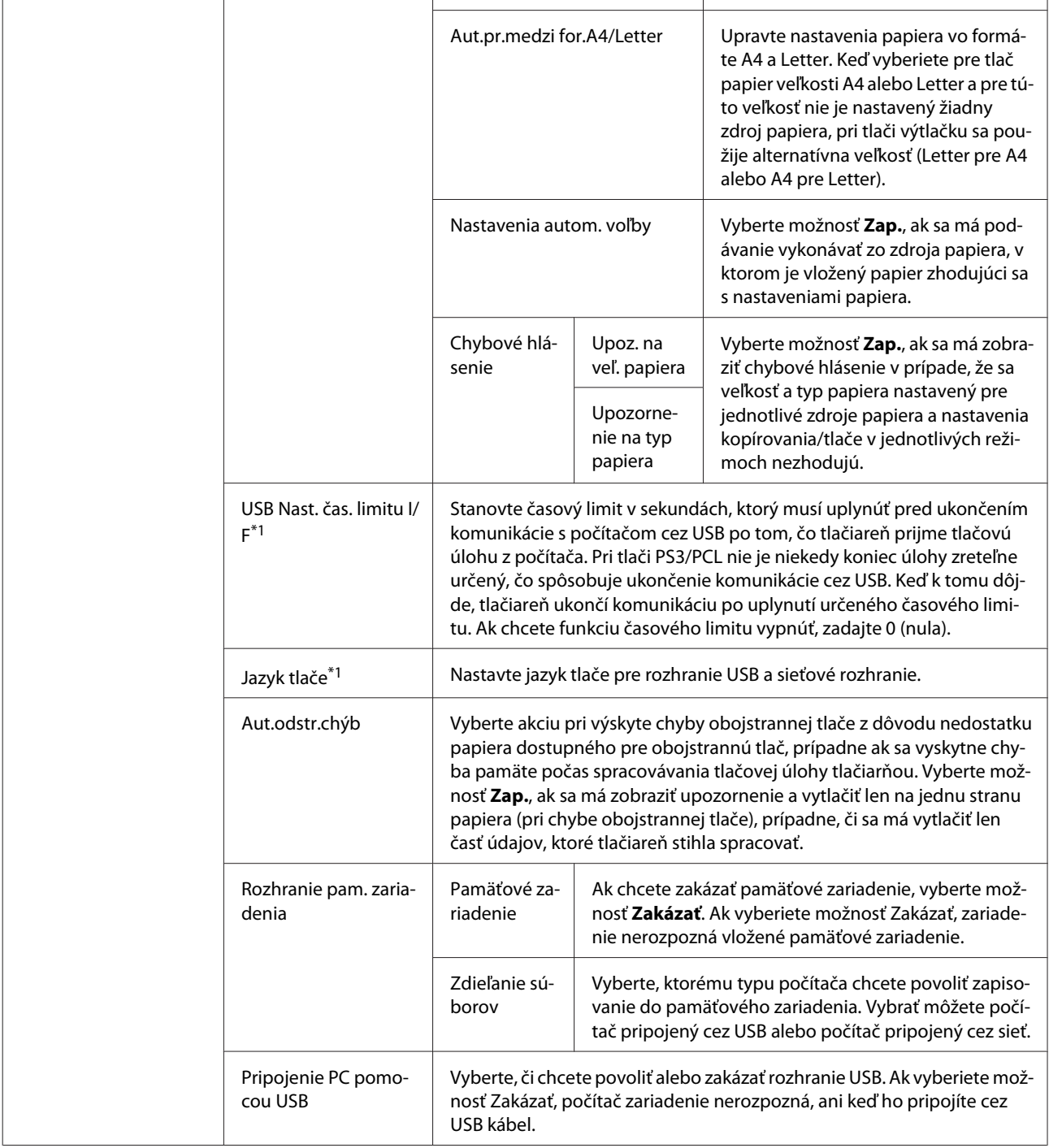

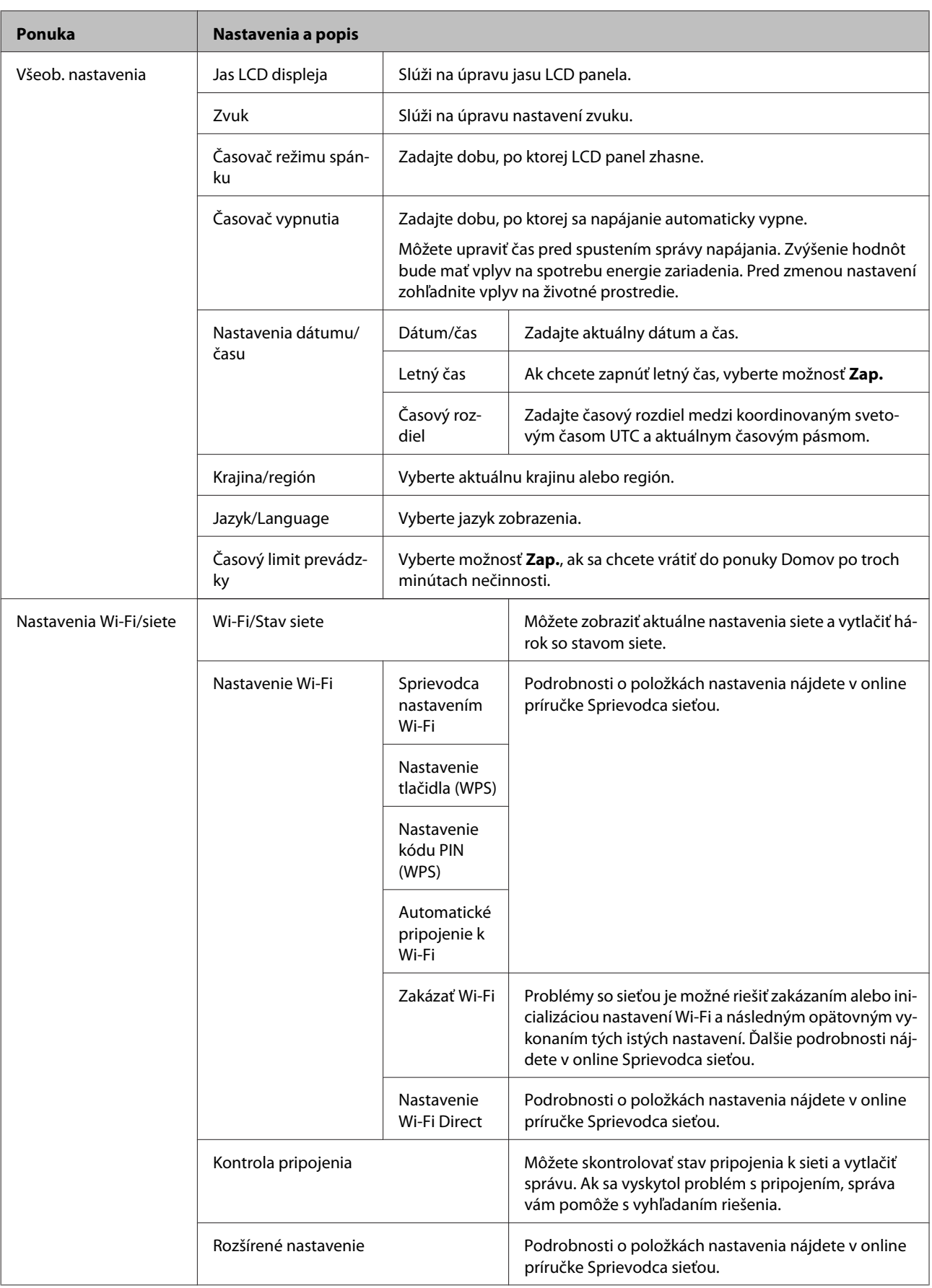

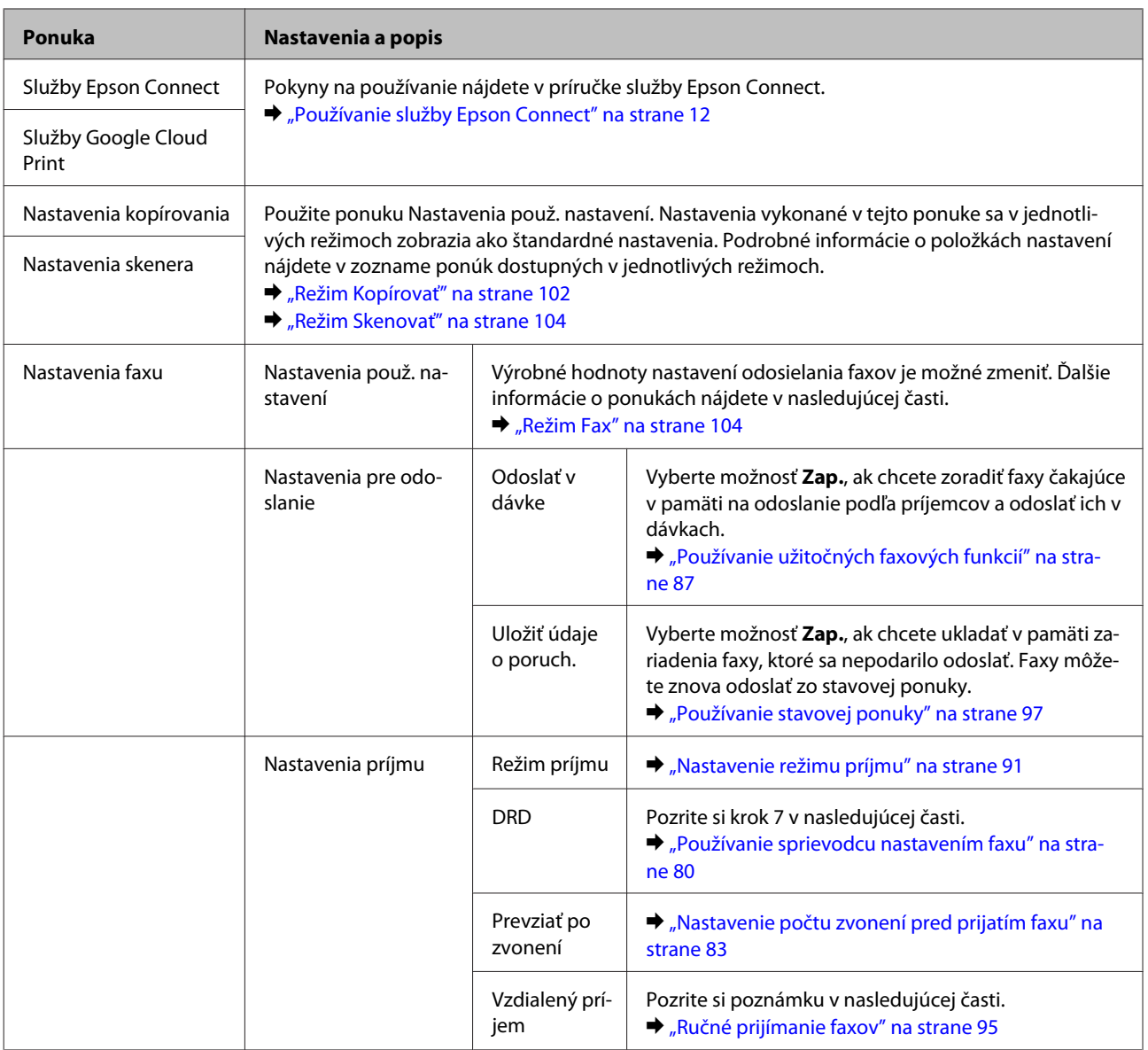

#### **Ponuka Nastavenia a popis** Nastavenia výstupu | Faxový výstup & ["Spracovanie prijatých faxov" na strane 92](#page-91-0) Automatická redukcia Vyberte, či sa má veľkosť veľkých prijatých faxov prispôsobovať veľkosti papiera vo vybranom zdroji papiera, alebo či sa majú takéto faxy vytlačiť v pôvodnej veľkosti na viacerých hárkoch. Automatické otočenie Ak ste do zdroja papiera vložili papier s veľkosťou A5, vyberte možnosť **Zap.**, aby sa na šírku orientovaný papier s veľkosťou A5 mohol pri prichádzajúcom faxe otočiť, takže bude na papier vytlačený správne. Radenie zásobníka Vyberte možnosť **Zap.**, ak sa majú prijaté faxy tlačiť od poslednej strany (v zostupnom poradí), aby boli strany vytlačených dokumentov správne naskladané. Táto možnosť nemusí byť dostupná, keď má zariadenie dostupnej málo pamäte. Doba pozast. tlače Vyberte dobu, počas ktorej sa má zastaviť automatická tlač faxov alebo správ. Prijaté faxy sa ukladajú do pamäte zariadenia. Pred použitím tejto funkcie sa uistite, že je k dispozícii dostatok voľnej pamäte. Hlás. o presmerovaní Vyberte, či sa má po každom odoslaní prijatého faxu ďalej vytlačiť správa. S výrobným nastavením zariadenie tlačí správy iba v prípade výskytu chyby. Pripojiť obrázok k správe Vyberte položku **Zap. (veľký obrázok)** alebo **Zap. (malý obrázok)**, ak chcete vytlačiť správu o prenose s obrázkom na prvej strane. Obrázky vo farebných faxoch alebo čiernobielych faxoch odoslaných s použitím možnosti Priame odoslanie sa nevytlačia. Autom. tlač záz. faxu & ["Automatická tlač záznamu faxu" na strane 98](#page-97-0) Formát správy Vyberte formát pre hlásenia o faxe (iné ako Zápis protokolu). Vyberte možnosť **Detail** na tlač s kódmi chýb.

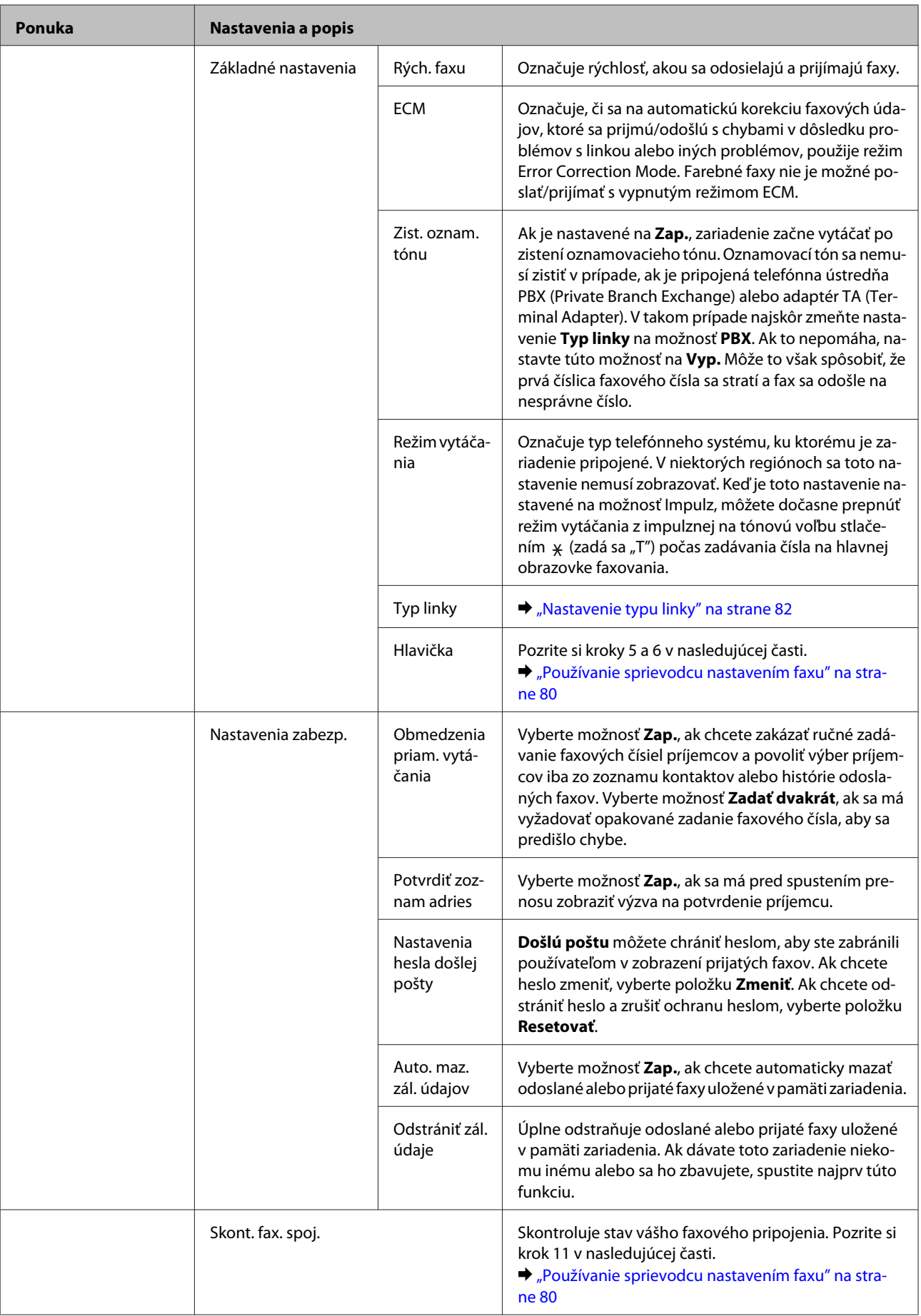

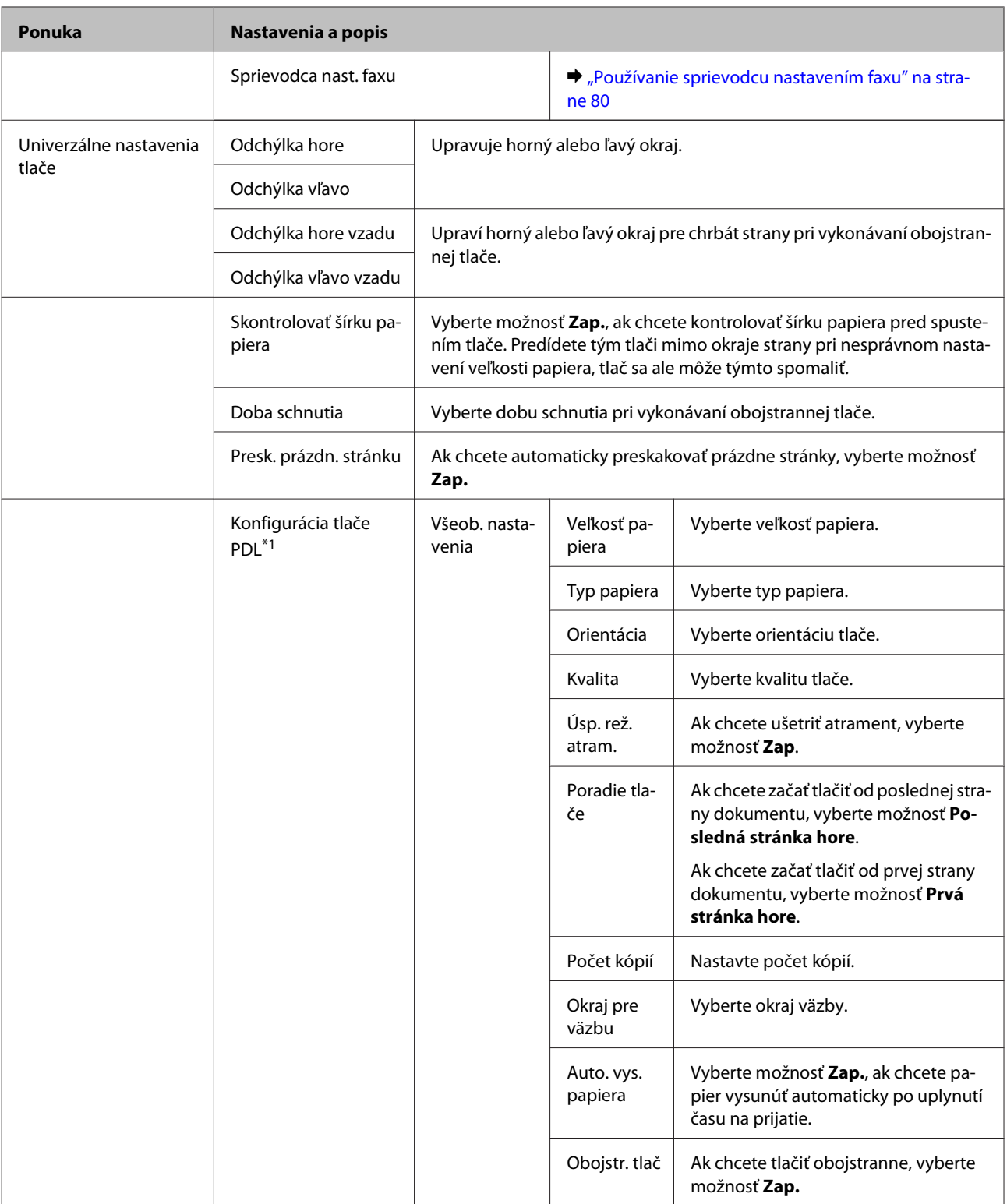

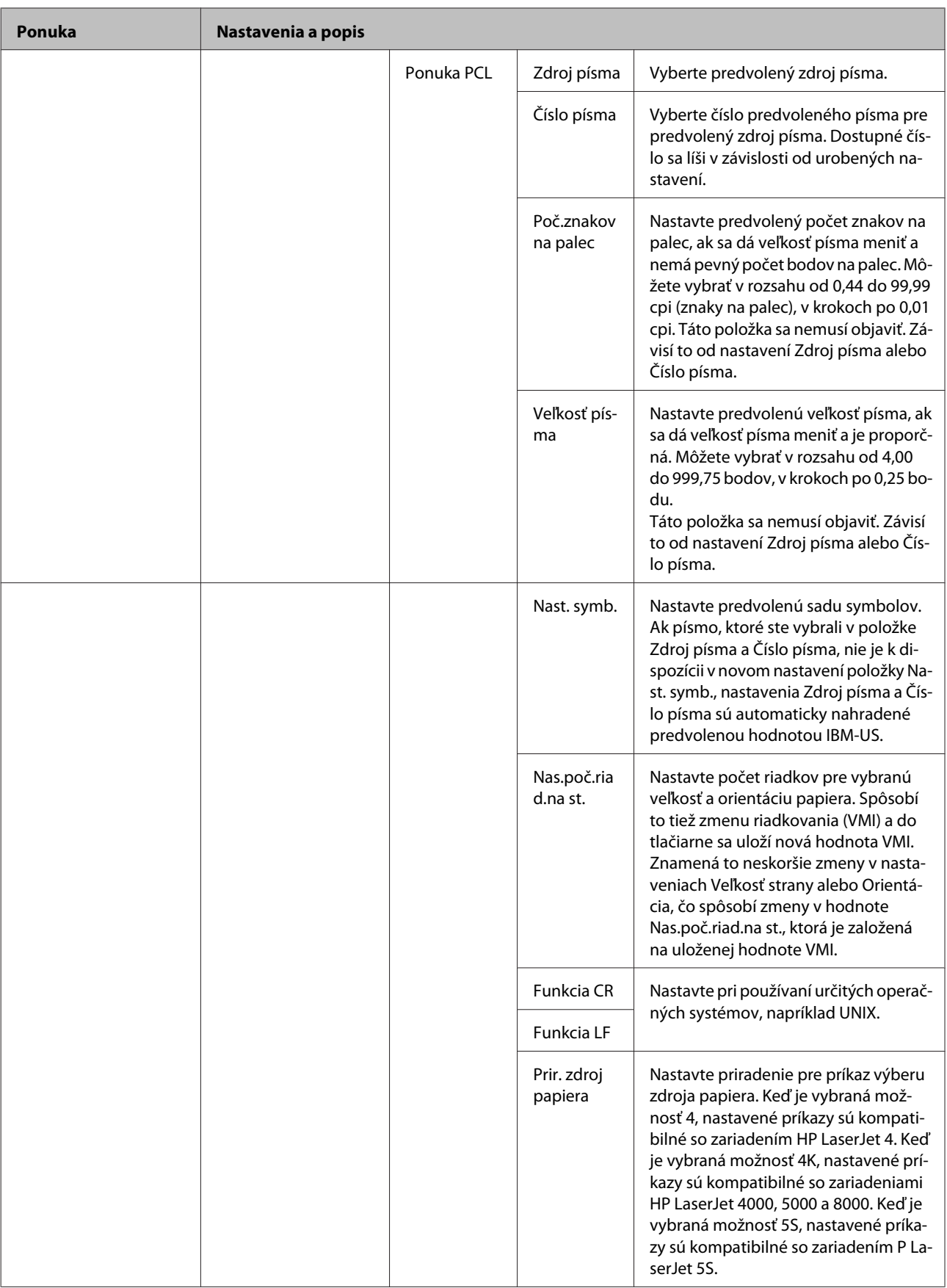

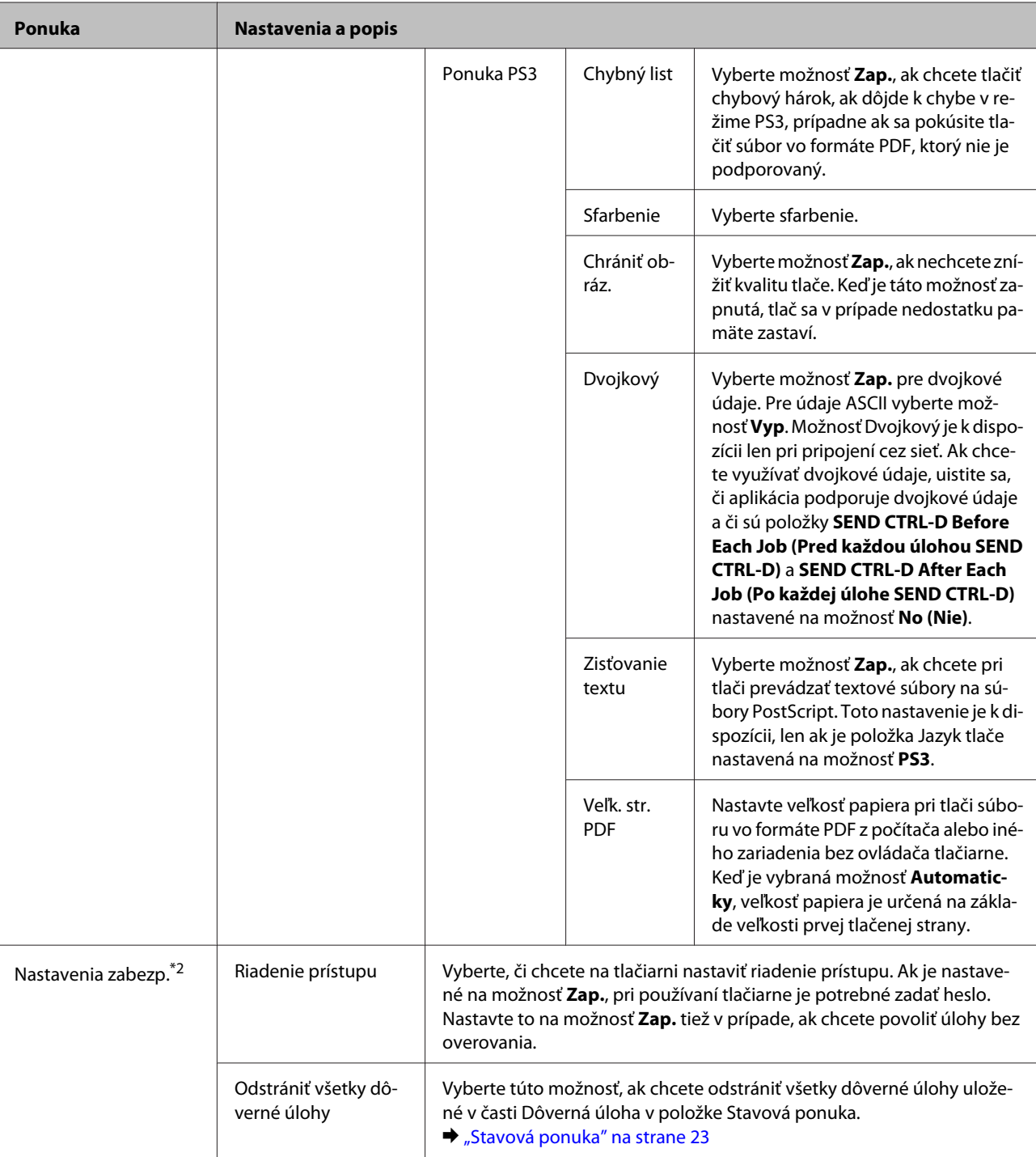

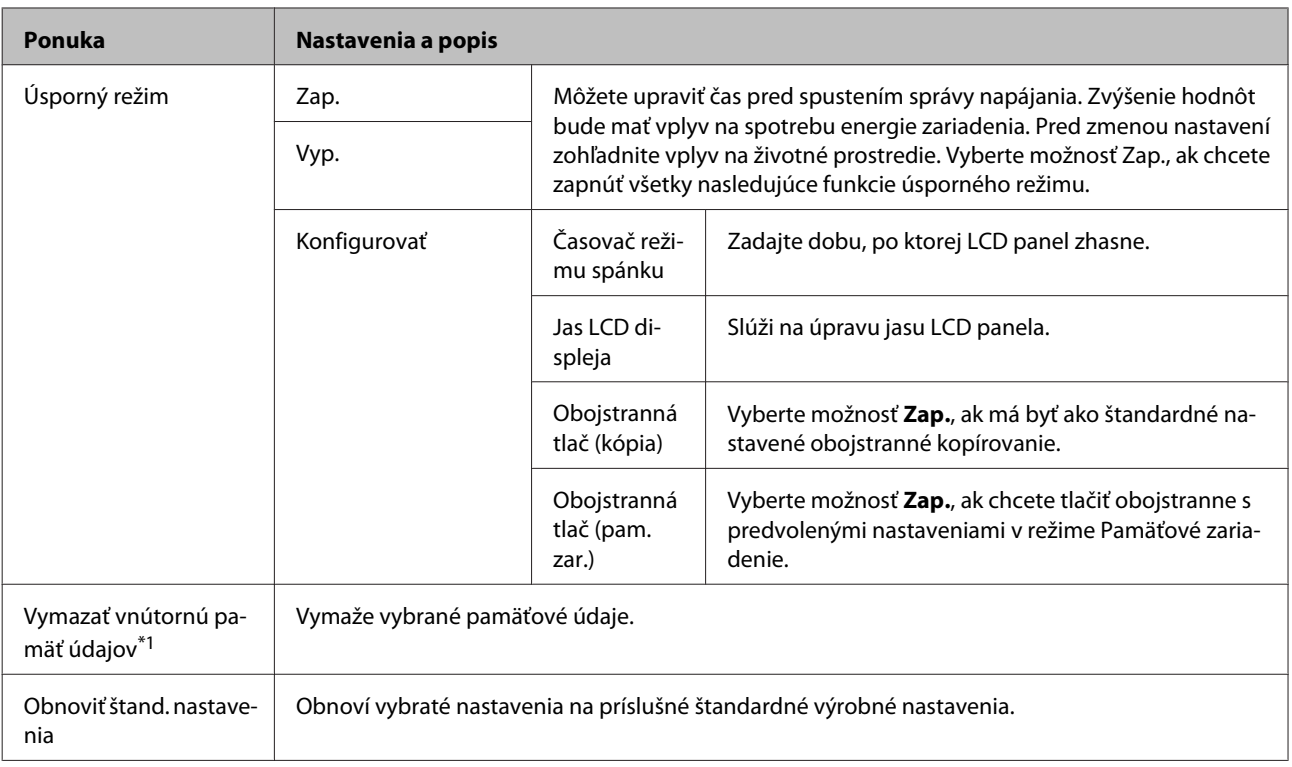

\*1Táto funkcia je podporovaná len na modeloch radu WF-5690.

\*2Táto funkcia je podporovaná iba na modeloch radu WF-5620 a WF-5690.

# **Kontakty**

 $\blacktriangleright$  ["Nastavenie zoznamu kontaktov" na strane 100](#page-99-0)

# **Pred. hod.**

Často používané nastavenia kopírovania, skenovania a faxovania môžete uložiť ako predvoľbu. Do predvoľby sa zahrnú tiež informácie o cieľových príjemcoch vybratých zo zoznamu kontaktov, ako sú napríklad e-mailové adresy, sieťové priečinky a faxové čísla.

Ak chcete vytvoriť predvoľbu, postupujte podľa nasledujúcich krokov.

Stlačte **Predvoľby** na obrazovke Domov, vyberte položku **Pridať nový** a potom vyberte funkciu. Zobrazí sa hlavná obrazovka vybratej funkcie. Urobte preferované nastavenia a potom stlačte **Uložiť**. Zadajte názov pre predvoľbu a potom stlačte tlačidlo **Uložiť**.

### *Poznámka:*

*Predvoľby je tiež možné vytvárať v každom funkčnom režime stlačením položky Predvolené hodnoty na hlavnej obrazovke vybranej funkcie.*

Ak chcete použiť niektorú predvoľbu, stlačte položku **Predvolené hodnoty** na obrazovke Domov a potom vyberte požadovanú predvoľbu v zozname predvolieb.

# **Stavová ponuka**

 $\blacktriangleright$ ["Stavová ponuka" na strane 23](#page-22-0)

# **Informácie o atramentových kazetách a spotrebných produktoch**

## **Kazety s atramentom**

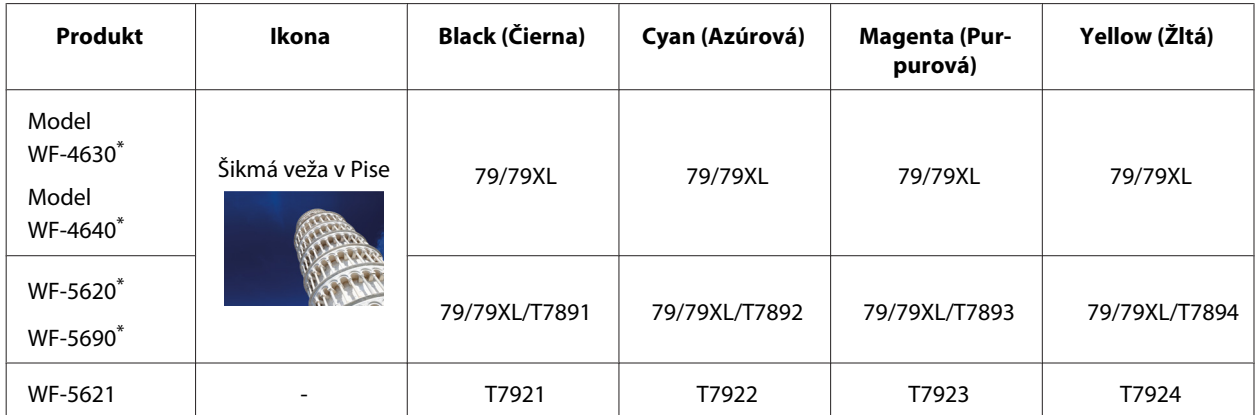

\* Informácie o výťažnosti atramentových kaziet spoločnosti Epson nájdete na nasledujúcej webovej stránke. <http://www.epson.eu/pageyield>

### **Pre Austráliu/Nový Zéland**

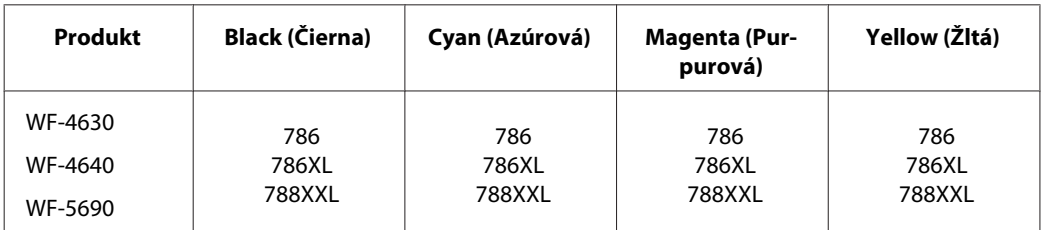

### *Poznámka:*

*Niektoré kazety nie sú dostupné vo všetkých regiónoch.*

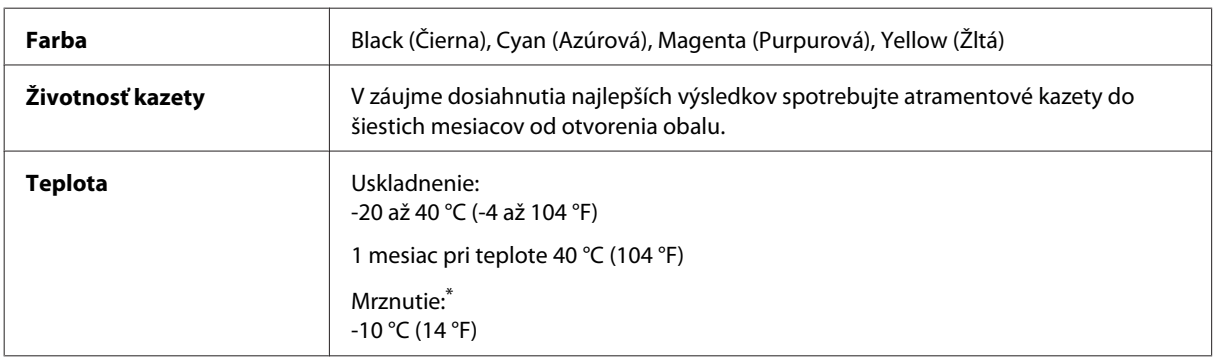

\* Atrament sa rozmrazí a bude použiteľný približne po 3 hodinách pri teplote 25 °C (77 °F).

# **Skrinka údržby**

V tomto zariadení môžete použiť nasledujúcu skrinku údržby.

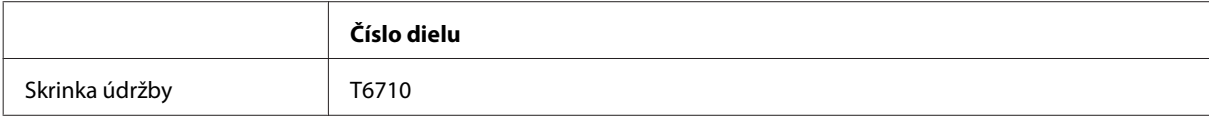

# **Výmena atramentových kaziet**

# **Bezpečnostné pokyny k atramentovej kazete, Preventívne opatrenia a technické údaje**

## **Bezpečnostné pokyny**

Pri manipulácii s atramentovými kazetami sa riaďte nasledujúcimi odporúčaniami:

- ❏ Atramentové kazety uchovávajte mimo dosahu detí.
- ❏ S použitými atramentovými kazetami manipulujte opatrne, pretože okolo portu dodávania atramentu môže byť ešte atrament.
	- ❏ Ak sa atrament dostane na pokožku, dôkladne si toto miesto očistite vodou a mydlom.
	- ❏ Ak sa atrament dostane do očí, ihneď ich prepláchnite vodou. Ak po dôkladnom prepláchnutí máte stále problémy s videním, ihneď navštívte svojho lekára.
	- ❏ Ak sa vám atrament dostane do úst, okamžite ho vypľujte a ihneď vyhľadajte lekára.
- ❏ Pred inštaláciou novej atramentovej kazety do tlačiarne ju v priebehu piatich sekúnd asi 15-krát zatraste vodorovne dozadu a dopredu v 10-centimetrových pohyboch.
- ❏ Atramentovú kazetu použite pred dátumom vytlačenom na jej obale.
- ❏ Najlepšie výsledky dosiahnete, ak atramentovú kazetu využijete do šiestich mesiacov od jej inštalácie.
- ❏ Atramentovú kazetu nerozoberajte ani neprerábajte, inak je možné, že nebudete môcť normálne tlačiť.
- ❏ Nedotýkajte sa zeleného čipu na bočnej strane kazety. Môže to znemožniť normálnu prevádzku a tlač.
- ❏ Čip na tejto atramentovej kazete obsahuje množstvo údajov týkajúcich sa kazety, ako je napríklad stav atramentovej kazety, takže danú kazetu je možné kedykoľvek vytiahnuť a znova vložiť.
- ❏ Ak vytiahnete atramentovú kazetu a budete ju chcieť neskôr znova použiť, chráňte oblasť prívodu atramentu pred špinou a prachom a uložte ju v rovnakom prostredí ako má zariadenie. Všimnite si, že na porte prívodu atramentu je ventil, vďaka čomu sú kryty a zástrčky nepotrebné, ale je potrebné dbať na to, aby sa atrament nedostal na predmety, ktorých sa kazeta dotýka. Nestláčajte port prívodu atramentu ani okolitú oblasť.

## **Preventívne opatrenia pri výmene atramentových kaziet**

Pred výmenou atramentových kaziet si prečítajte všetky pokyny v tejto časti.

- ❏ Najlepšie výsledky dosiahnete, ak atramentovú kazetu využijete do šiestich mesiacov od jej inštalácie.
- ❏ Ak prenášate atramentové kazety z chladného na teplé miesto, nechajte atramentovú kazetu pred jej použitím aspoň tri hodiny pri izbovej teplote.
- ❏ Nepúšťajte ju na zem ani ňou neudierajte o tvrdé predmety, inak by mohol atrament vytiecť.
- ❏ Neposúvajte tlačovú hlavu rukou, inak môže dôjsť k poškodeniu tlačiarne.
- ❏ Táto tlačiareň používa atramentové kazety vybavené zeleným čipom, ktorý monitoruje spotrebu atramentu v jednotlivých kazetách. Kazety sa dajú znova používať aj po ich vytiahnutí a opätovnom vložení.
- ❏ Ak potrebujete dočasne vybrať atramentovú kazetu, zaistite, aby sa do oblasti dodávania atramentu nedostal prach a špina. Atramentovú kazetu uchovávajte v rovnakom prostredí ako tlačiareň.
- ❏ Počas prvotného dopĺňania atramentu nikdy tlačiareň nevypínajte. Plnenie atramentom by mohlo byť neúspešné a tlačiareň by nemusela tlačiť.
- ❏ Port prívodu atramentu je vybavený ventilom určeným na zachytávanie nadbytočného atramentu. Nie je potrebné nasadzovať vlastné kryty ani zástrčky. Odporúča sa však opatrná manipulácia. Nedotýkajte sa portu dodávania atramentovej kazety ani jej okolia.
- ❏ Iné výrobky, ktoré nie sú vyrobené spoločnosťou Epson, môžu spôsobiť škodu, na ktorú sa nevzťahuje záruka spoločnosti Epson a za určitých okolností môže spôsobiť chybu v činnosti výrobku.
- ❏ Spoločnosť Epson odporúča používať originálne atramentové kazety Epson. Spoločnosť Epson neručí za kvalitu alebo spoľahlivosť neoriginálneho atramentu. Používanie neoriginálneho atramentu môže spôsobiť škodu, na ktorú sa nevzťahuje záruka spoločnosti Epson a za určitých okolností môže spôsobiť chybu v činnosti tlačiarne. Informácie o úrovniach neoriginálneho atramentu sa nemusia zobrazovať.
- ❏ Starú kazetu nechajte nainštalovanú v tlačiarni, kým nezískate náhradu, inak by mohol zaschnúť atrament zostávajúci v tryskách tlačovej hlavy.
- ❏ Keď sa farebný atrament minie, ale čierny atrament ešte zostane, môžete dočasne tlačiť ďalej použitím len čierneho atramentu.
	- & ["Dočasná tlač s čiernym atramentom, keď sú farebné atramentové kazety prázdne" na strane 126](#page-125-0)
- ❏ Počas výmeny atramentovej kazety nikdy tlačiareň nevypínajte. Ak tak urobíte, môžete poškodiť zelený čip na atramentovej kazete a tlačiareň nemusí tlačiť správne.
- ❏ Pri výmene nie je možné použiť kazety, ktoré boli pribalené k výrobku.

## **Technické parametre atramentovej kazety**

- ❏ Spoločnosť Epson odporúča spotrebovať atramentovú kazetu pred dátumom vytlačeným na jej obale.
- ❏ Atramentové kazety pribalené k výrobku sa čiastočne využijú pri počiatočnom nastavovaní. Tlačová hlava v zariadení sa kompletne naplní atramentom, aby sa vytvorili výtlačky vysokej kvality. Pri tomto jednorazovom procese sa spotrebuje isté množstvo atramentu, a preto sa môže stať, že sa z týchto kaziet vytlačí menej strán v porovnaní s nasledujúcimi atramentovými kazetami.
- ❏ Stanovené hodnoty sa môže líšiť v závislosti od obrázkov, ktoré tlačíte, typu papiera, ktorý používate, frekvencie tlače a podmienok prostredia, ako je napríklad teplota.
- ❏ Aby sa zaistilo, že získate maximálnu kvalitu tlače, a aby sa ochránila tlačová hlava, v kazete zostáva bezpečnostná rezerva atramentu, keď tlačiareň signalizuje, že je potrebné vymeniť kazetu. Uvedené hodnoty výťažnosti nezahŕňajú túto rezervu.
- <span id="page-122-0"></span>❏ Atramentové kazety môžu obsahovať recyklovaný materiál, čo však neovplyvňuje funkciu ani prevádzku produktu.
- ❏ Ak sa tlačí čiernobielo alebo v odtieňoch sivej, je možné, že sa použijú farebné atramenty namiesto čierneho atramentu podľa typu papiera a nastavení kvality. Dôvodom je to, že na vytvorenie čiernej farby sa použije zmes farebných atramentov.

## **Kontrola stavu atramentovej kazety**

## **Pre systém Windows**

### *Poznámka:*

*Keď je v atramentovej kazete nedostatok atramentu, automaticky sa zobrazí okno Low Ink Reminder (Pripomenutie nedostatku atramentu). V tomto okne môžete tiež skontrolovať stav atramentovej kazety. Ak nechcete, aby sa toto okno zobrazovalo, otvorte ovládač tlačiarne, kliknite na kartu Maintenance (Údržba) a potom kliknite na položku Monitoring Preferences (Preferencie monitorovania). Na obrazovke Monitoring Preferences (Preferencie monitorovania) zrušte začiarknutie políčka See Low Ink Reminder alerts (Pozrite si upozornenia na nedostatok atramentu).*

Ak chcete skontrolovať stav atramentovej kazety, postupujte podľa nasledujúcich krokov:

- ❏ Otvorte ovládač tlačiarne, kliknite na kartu **Main (Hlavný)** a kliknite na tlačidlo **Ink Levels (Hladiny atramentu)**.
- ❏ Dvakrát kliknite na ikonu odkazu na zariadenie na paneli taskbar (panel úloh) systému Windows. Ak chcete pridať ikonu odkazu na panel taskbar (panel úloh), pozrite si nasledujúcu časť:

 $\rightarrow$  ["Pomocou ikony odkazu na paneli taskbar \(panel úloh\)" na strane 44](#page-43-0)

❏ Otvorte ovládač tlačiarne, kliknite na kartu **Maintenance (Údržba)** a potom kliknite na tlačidlo **EPSON Status Monitor 3**. Zobrazí sa obrázok zo stavom atramentových kaziet.

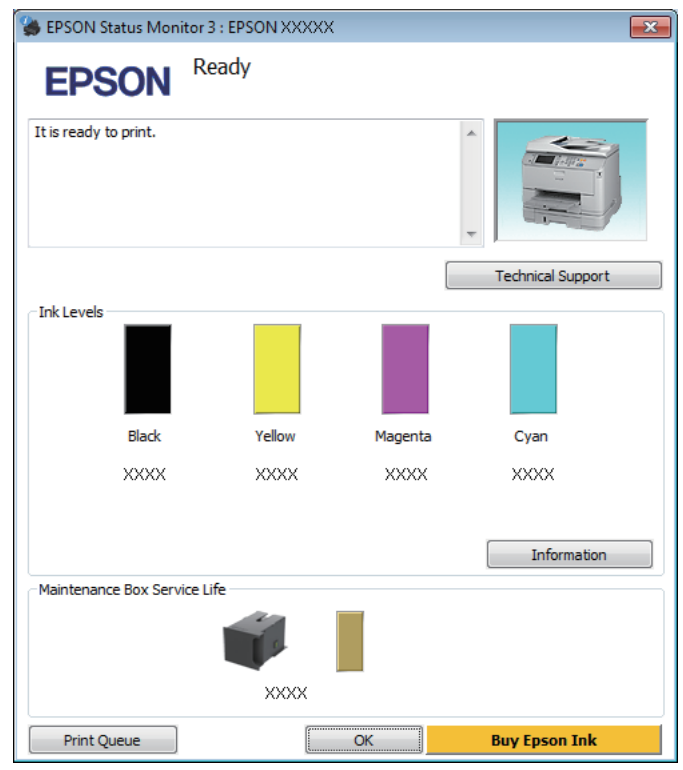

### *Poznámka:*

- ❏ *Ak sa monitor stavu EPSON Status Monitor 3 nezobrazuje, otvorte ovládač tlačiarne, kliknite na kartu Maintenance (Údržba) a potom kliknite na tlačidlo Extended Settings (Rozšírené nastavenia). V okne Extended Settings (Rozšírené nastavenia) začiarknite políčko Enable EPSON Status Monitor 3 (Zapnúť EPSON Status Monitor 3).*
- ❏ *V závislosti od aktuálnych nastavení sa môže zobraziť zjednodušená verzia monitora stavu. Kliknutím na tlačidlo Details (Podrobnosti) zobrazíte uvedené dialógové okno.*
- ❏ *Zobrazené hladiny atramentov uvádzajú len približnú hodnotu.*

## **Pre systém Mac OS X**

Pomocou programu EPSON Status Monitor môžete skontrolovať stav atramentovej kazety. Postupujte podľa nasledujúcich krokov.

A Otvorte program Epson Printer Utility 4.  $\blacklozenge$  ["Otvorenie ovládača tlačiarne pre systém Mac OS X" na strane 45](#page-44-0) B Kliknite na ikonu **EPSON Status Monitor**. Zobrazí sa okno EPSON Status Monitor.

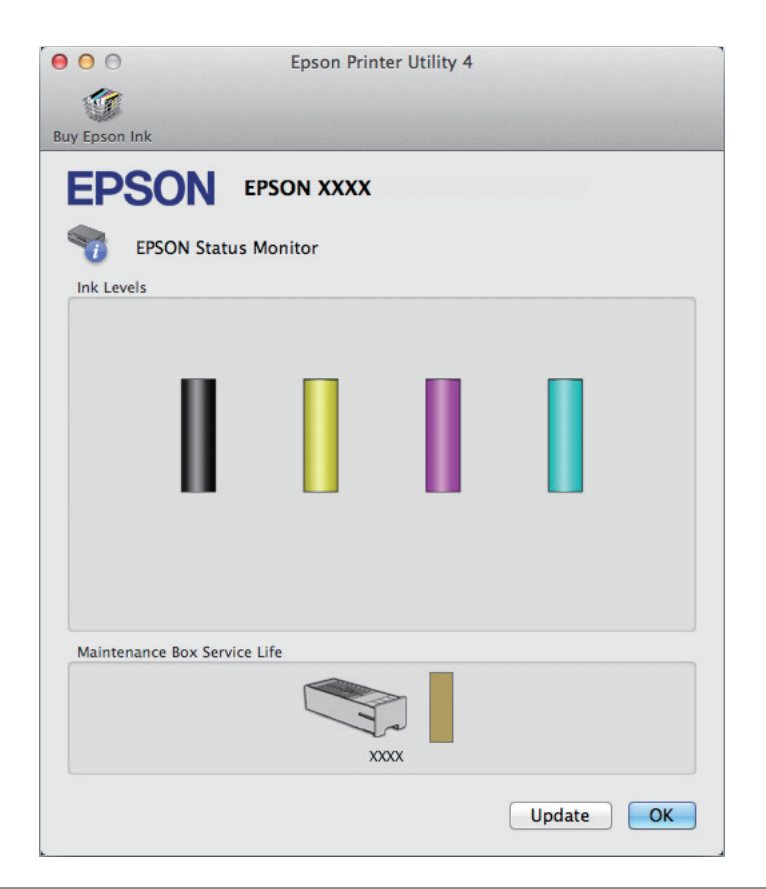

### *Poznámka:*

- ❏ *Obrázok zobrazuje stav atramentových kaziet pri prvom otvorení programu EPSON Status Monitor. Ak chcete aktualizovať stav atramentových kaziet, kliknite na položku Update (Aktualizovať).*
- ❏ *Zobrazené hladiny atramentov uvádzajú len približnú hodnotu.*

## **Použitie ovládacieho panela**

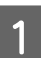

Stlačte *i* na ovládacom paneli.

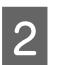

B Vyberte položku **Informácie o tlačiarni**.

### *Poznámka:*

❏ *Zobrazené hladiny atramentov uvádzajú len približnú hodnotu.*

❏ *Ikona stavu na pravej strane LCD obrazovky označuje stav skrinky údržby.*

# <span id="page-125-0"></span>**Dočasná tlač s čiernym atramentom, keď sú farebné atramentové kazety prázdne**

Keď sa farebný atrament minie, ale čierny atrament ešte zostane, môžete krátky čas pokračovať v tlači použitím len čierneho atramentu. Spotrebované atramentové kazety by ste však mali vymeniť čo najskôr. Informácie o dočasnom pokračovaní v tlači použitím len čierneho atramentu sú uvedené v nasledujúcej časti.

### *Poznámka:*

*Skutočný čas zostávajúcej tlače sa môže líšiť v závislosti od podmienok používania, tlačených obrázkov, nastavení tlače a frekvencie používania.*

## **Pre systém Windows**

### *Poznámka týkajúca sa systému Windows:*

*Táto funkcia je k dispozícii len vtedy, ak je zapnutá funkcia EPSON Status Monitor 3. Ak chcete zapnúť monitor stavu, otvorte ovládač tlačiarne, kliknite na kartu Maintenance (Údržba) a potom kliknite na tlačidlo Extended Settings (Rozšírené nastavenia). V okne Extended Settings (Rozšírené nastavenia) začiarknite políčko Enable EPSON Status Monitor 3 (Zapnúť EPSON Status Monitor 3).*

Ak chcete pokračovať v tlači použitím len čierneho atramentu, postupujte podľa nasledujúcich krokov.

A Keď program EPSON Status Monitor 3 oznámi zrušenie tlačovej úlohy, kliknutím na položku **Cancel (Zrušiť)** alebo **Cancel Print (Zrušiť tlač)** zrušte tlačovú úlohu.

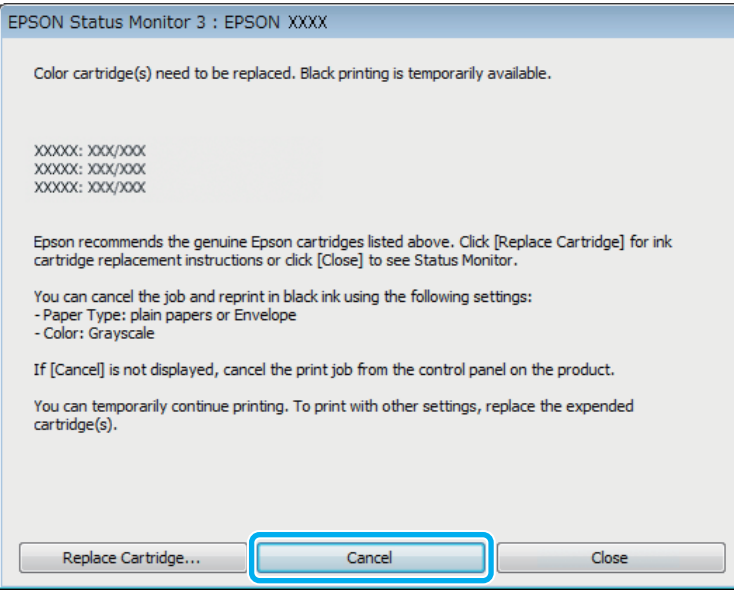

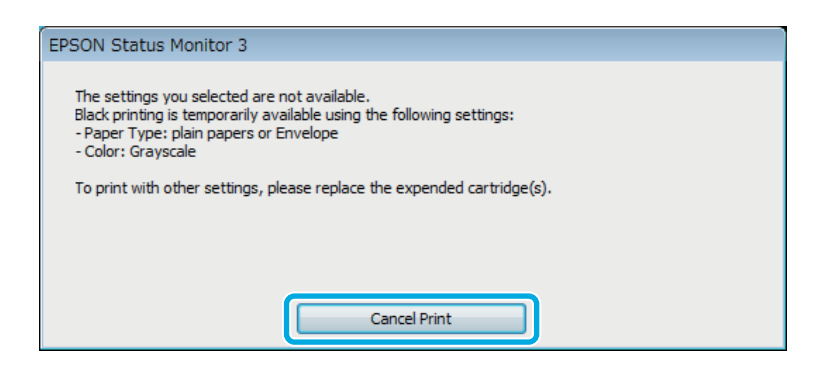

### *Poznámka:*

*Ak chybové hlásenie s informáciou o tom, že farebná atramentová kazeta je prázdna, pochádza z iného počítača v sieti, môže byť potrebné zrušiť tlačovú úlohu priamo na zariadení.*

**B** Vložte obyčajný papier alebo obálku.

8 Otvorte nastavenia tlačiarne.

- & ["Otvorenie ovládača tlačiarne pre systém Windows" na strane 43](#page-42-0)
- D Kliknite na kartu Main (Hlavný) a vyberte vhodné nastavenia.
- E Vyberte možnosť **Plain papers (Obyčajné papiere)** alebo **Envelope (Obálka)** ako nastavenie položky Paper Type (Typ papiera).
- F Vyberte možnosť **Grayscale (Odtiene sivej)** ako nastavenie položky Color (Farba).
- G Kliknutím na tlačidlo **OK** zatvorte okno nastavení tlačiarne.

8 Vytlačte súbor.

I Na obrazovke počítača sa znova zobrazí program EPSON Status Monitor 3. Kliknite na položku **Print in Black (Tlačiť čiernou)** a tlačte čiernym atramentom.

## **Pre systém Mac OS X**

Ak chcete pokračovať v tlači použitím len čierneho atramentu, postupujte podľa nasledujúcich krokov.

A Ak tlač nemožno obnoviť, kliknite na ikonu zariadenia na paneli Dock (Dok). Ak sa zobrazí chybové hlásenie s výzvou na zrušenie tlačovej úlohy, kliknite na tlačidlo **Delete (Odstrániť)** a podľa nižšie uvedených krokov vytlačte dokument čiernym atramentom.

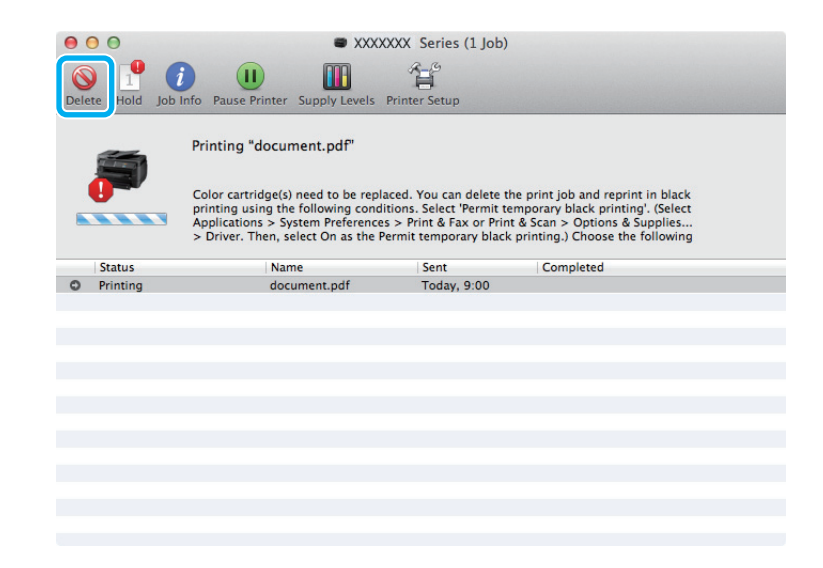

### *Poznámka:*

*Ak chybové hlásenie s informáciou o tom, že farebná atramentová kazeta je prázdna, pochádza z iného počítača v sieti, môže byť potrebné zrušiť tlačovú úlohu priamo na zariadení.*

### Mac OS X 10.8:

Kliknite na tlačidlo a ak sa zobrazí chybové hlásenie, kliknite na tlačidlo **OK**. Ak chcete dokument znovu vytlačiť použitím len čierneho atramentu, postupujte podľa nasledujúcich krokov.

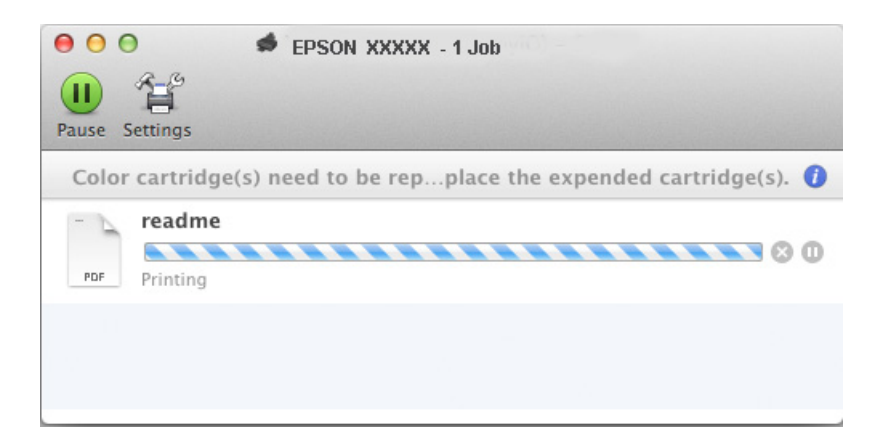

- B Otvorte položku **System Preferences (Systémové nastavenia)**, kliknite na položku **Print & Scan (Tlač a skenovanie)** (Mac OS X 10.8 alebo 10.7) alebo **Print & Fax (Tlač a fax)** (Mac OS X 10.6 alebo 10.5) a vyberte zariadenie v zozname Printers (Tlačiarne). Kliknite na položku **Options & Supplies (Príslušenstvo a spotrebný materiál)** a potom na položku **Driver (Ovládač)**.
- C Vyberte možnosť **On (Zapnuté)** ako nastavenie položky Permit temporary black printing (Povoliť dočasnú tlač čiernou).
- Vložte obyčajný papier alebo obálku.
- E Prejdite do dialógového okna Print (Tlačiť). & ["Otvorenie ovládača tlačiarne pre systém Mac OS X" na strane 45](#page-44-0)
- F Ak chcete toto dialógové okno zväčšiť, kliknite na tlačidlo **Show Details (Zobraziť podrobnosti)** (v systéme Mac OS X 10.7) alebo na tlačidlo  $\nabla$  (v systéme Mac OS X 10.6 alebo 10.5).
- G Vyberte používané zariadenie ako nastavenie položky Printer (Tlačiareň) a vyberte vhodné nastavenia.
- H V kontextovej ponuke vyberte položku **Print Settings (Nastavenia tlače)**.
- I Ako nastavenie položky Media Type (Typ média) vyberte možnosť **Plain papers (Obyčajné papiere)** alebo **Envelope (Obálka)**.
- J Začiarknite políčko **Grayscale (Odtiene sivej)**.
- K Kliknutím na tlačidlo **Print (Tlačiť)** zatvorte dialógové okno Print (Tlačiť).

# **Šetrenie čierneho atramentu, keď je v kazete nedostatok atramentu (len v systéme Windows)**

### *Poznámka týkajúca sa systému Windows:*

*Táto funkcia je k dispozícii len vtedy, ak je zapnutá funkcia EPSON Status Monitor 3. Ak chcete zapnúť monitor stavu, otvorte ovládač tlačiarne, kliknite na kartu Maintenance (Údržba) a potom kliknite na tlačidlo Extended Settings (Rozšírené nastavenia). V okne Extended Settings (Rozšírené nastavenia) začiarknite políčko Enable EPSON Status Monitor 3 (Zapnúť EPSON Status Monitor 3).*

Nasledujúce okno sa zobrazuje, keď je nedostatok čierneho atramentu a farebného atramentu je viac než čierneho. Zobrazuje sa len vtedy, ak je pre typ papiera vybraná možnosť **Plain papers (Obyčajné papiere)** a možnosť **Standard (Štandardne)** je vybraná ako nastavenie položky Quality (Kvalita).

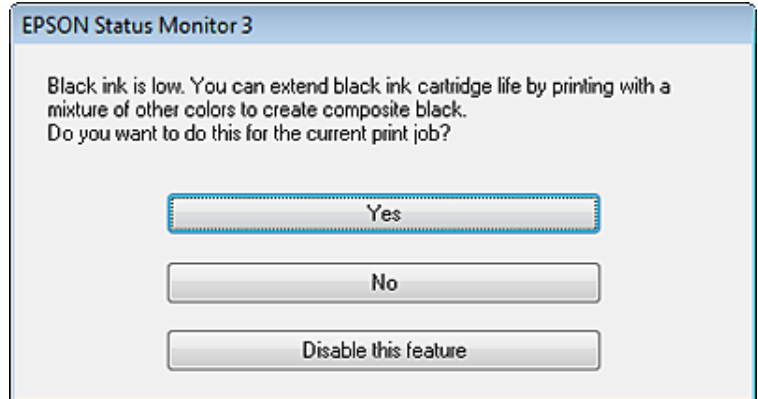

V tomto okne budete mať možnosť buď pokračovať štandardne v používaní čierneho atramentu alebo šetriť čierny atrament pomocou zmesi farebných atramentov, ktoré vytvoria čiernu farbu.

- ❏ Ak chcete použiť zmes farebných atramentov, ktoré vytvoria čiernu farbu, kliknite na tlačidlo **Yes (Áno)**. Rovnaké okno sa zobrazí aj nabudúce, keď budete tlačiť podobnú úlohu.
- ❏ Ak chcete pokračovať v používaní zostávajúceho čierneho atramentu pre úlohu, ktorú tlačíte, kliknite na tlačidlo **No (Nie)**. Rovnaké okno sa zobrazí aj nabudúce, keď budete tlačiť podobnú úlohu a budete mať znova možnosť šetriť čierny atrament.
- ❏ Ak chcete pokračovať v používaní zostávajúceho čierneho atramentu pre úlohu, ktorú tlačíte, kliknite na tlačidlo **Disable this feature (Vypnúť túto funkciu)**.

# **Výmena atramentovej kazety**

Ak je hladina atramentu v atramentových kazetách nízka, prípadne sa atrament minul, na počítači alebo na ovládacom paneli sa objaví hlásenie.

Kazety môžete vymeniť kedykoľvek, ak práve zariadenie nie je v činnosti.

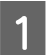

Otvorte predný kryt.

2 Zatlačte atramentovú kazetu, ktorú chcete vymeniť, a potom ju potiahnutím za držadlo vytiahnite z tlačiarne. Použitú kazetu zlikvidujte predpísaným spôsobom. Použitú kazetu nerozoberajte ani ju znova nenapĺňajte.

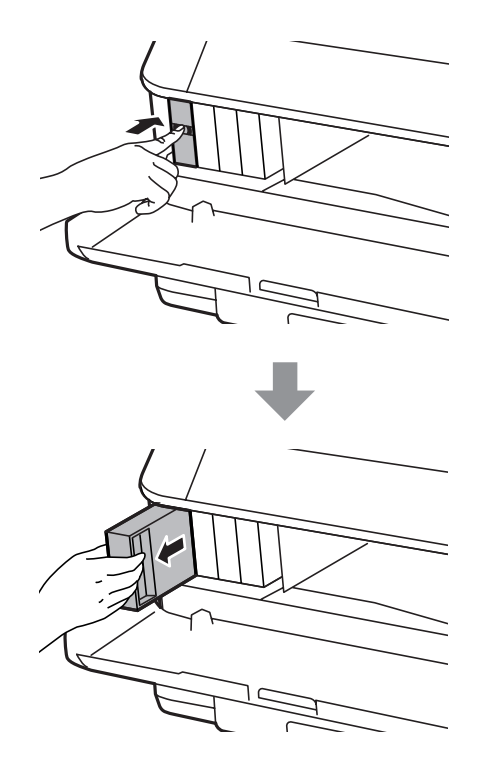

### *Poznámka:*

- ❏ *Na ilustrácii je znázornená výmena kazety s čiernym atramentom. Vymeňte kazetu podľa svojej potreby.*
- ❏ *Vybraté atramentové kazety môžu mať atrament okolo zásobovacieho otvoru, preto buďte opatrní, aby ste neznečistili okolitú oblasť pri výbere kaziet.*

C Vytiahnite náhradnú atramentovú kazetu z jej obalu. Nedotýkajte sa zeleného čipu na bočnej strane kazety.<br>Náše te znamežniť negro (lnu navý delma tleš Môže to znemožniť normálnu prevádzku a tlač.

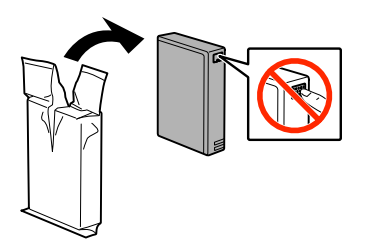

#### *Poznámka:*

*Netraste použitými atramentovými kazetami, mohli by vytiecť.*

D V priebehu piatich sekúnd asi 15-krát zatraste kazetou vodorovne v 10-centimetrových pohyboch, ako je znázornené na nasledujúcom obrázku.

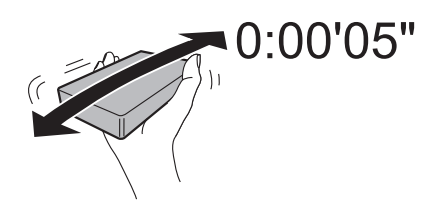

E Vložte atramentovú kazetu do držiaka na kazetu. Zatlačte kazetu tak, aby zacvakla na svoje miesto.

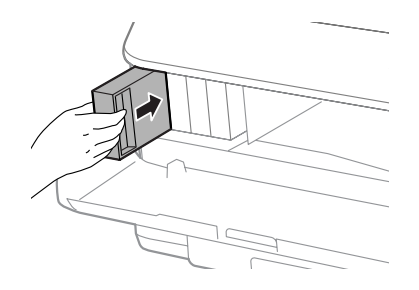

### *Poznámka:*

*Ak je na ovládacom paneli zariadenia zobrazený nápis Skontrolovať, jeho stlačením skontrolujete, či sú kazety správne nainštalované.*

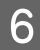

6 Zatvorte predný kryt.

### *Poznámka:*

*Nikdy nevypínajte zariadenie, kým kontrolka napájania bliká.*

Výmena atramentovej kazety je dokončená. Tlačiareň sa vráti do predchádzajúceho stavu.

# **Údržba výrobku a softvéru**

# **Možnosti inštalácie**

## **Jednotka kazety na papier**

## **Inštalácia jednotky kazety na papier**

Jednotku kazety na papier nainštalujete podľa nasledujúceho postupu.

*Poznámka týkajúca sa modelov radu WF-4630/WF-5620/WF-5690: Táto jednotka je voliteľná.* & *["Príslušenstvo" na strane 203](#page-202-0)*

A Vypnite zariadenie a odpojte napájací kábel a všetky káble rozhrania.

## !*Upozornenie:*

*Nezabudnite odpojiť napájací kábel od zariadenia, aby ste predišli úrazu elektrickým prúdom.*

B Opatrne vytiahnite jednotku kazety na papier z jej obalu a položte ju na miesto, kde chcete mať zariadenie umiestnené.

### *Poznámka:*

❏ *Odstráňte z jednotky obalové materiály.*

❏ *Uschovajte všetky obalové materiály pre prípad, že budete chcieť v budúcnosti voliteľnú jednotku kazety na papier prepravovať.*

C Zarovnajte rohy zariadenia s rohmi jednotky a potom opatrne položte zariadenie na jednotku tak, aby konektor a dva kolíky navrchu jednotky zapadli do konektora a otvorov naspodku zariadenia.

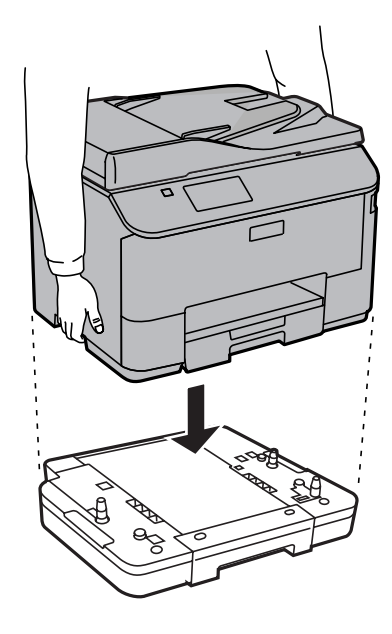

- D Znova pripojte všetky káble rozhrania a napájací kábel.
	- Zapojte napájací kábel zariadenia do elektrickej zásuvky.

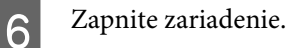

## **Aktivovanie voliteľnej kazety v ovládači tlačiarne**

Ak chcete aktivovať voliteľnú kazetu, otvorte vlastnosti tlačiarne a urobte nasledujúce nastavenia.

### **Windows**

- Otvorte vlastnosti tlačiarne.
- & ["Otvorenie vlastností tlačiarne pre systém Windows" na strane 44](#page-43-0)
- B Vyberte kartu **Optional Settings (Voliteľné nastavenia)** a potom vyberte položku **Acquire from Printer (Získať z tlačiarne)** v časti Printer Information (Informácie o tlačiarni). Potom kliknite na tlačidlo **Get (Získať)**.
- 

C Kliknutím na tlačidlo **OK** zatvorte okno.

### **Mac OS X**

A Otvorte **System Preferences (Systémové nastavenia)** a potom dvakrát kliknite na ikonu **Print & Scan (Tlač a skenovanie)** ("Print & Fax (Tlač a fax)" v systéme OS X 10.6 alebo 10.5).

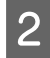

B Vyberte v zozname tlačiareň, vyberte položku **Options & Supplies (Príslušenstvo a spotrebný materiál)** ("**Open Print Queue (Otvoriť tlačový front)**" a potom kliknite na položku "**Info (Informácie)**" v systéme OS X 10.5).

<span id="page-134-0"></span>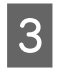

C Kliknite na kartu **Driver (Ovládač)** a potom vyberte možnosť **Cassette 2 (Kazeta 2)** pre položku **Lower Cassette (Spodná kazeta)**.

D Kliknite na tlačidlo **OK**.

## **Odinštalovanie jednotky kazety**

Vykonajte postup inštalácie v opačnom poradí.

# **Kontrola trysiek tlačovej hlavy**

Ak zistíte, že výtlačok je nečakane bledý alebo chýbajú body, problém môžete identifikovať kontrolou trysiek tlačovej hlavy.

Trysky tlačovej hlavy môžete skontrolovať z počítača použitím pomôcky Nozzle Check (Kontrola trysiek) alebo na zariadení pomocou tlačidiel.

## **Použitie pomôcky Nozzle Check (Kontrola trysiek) pre systém Windows**

Pri používaní pomôcky Nozzle Check (Kontrola trysiek) postupujte podľa nasledujúcich krokov.

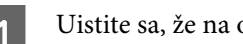

Uistite sa, že na ovládacom paneli nie sú zobrazené žiadne upozornenia ani chyby.

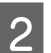

B Uistite sa, že v kazete na papier je vložený papier veľkosti A4.

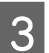

C Na paneli taskbar (panel úloh) kliknite pravým tlačidlom myši na ikonu zariadenia a potom vyberte položku **Nozzle Check (Kontrola trysiek)**.

Ak sa ikona zariadenia nezobrazuje, pridajte ju podľa pokynov v nasledujúcej časti.  $\blacktriangleright$  ["Pomocou ikony odkazu na paneli taskbar \(panel úloh\)" na strane 44](#page-43-0)

**4** Postupujte podľa pokynov na obrazovke.

## **Použitie pomôcky Nozzle Check (Kontrola trysiek) pre systém Mac OS X**

Pri používaní pomôcky Nozzle Check (Kontrola trysiek) postupujte podľa nasledujúcich krokov.

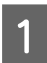

Uistite sa, že na ovládacom paneli nie sú zobrazené žiadne upozornenia ani chyby.

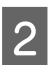

B Uistite sa, že v kazete na papier je vložený papier veľkosti A4.

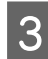

C Otvorte program Epson Printer Utility 4. & ["Otvorenie ovládača tlačiarne pre systém Mac OS X" na strane 45](#page-44-0)

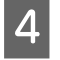

D Kliknite na ikonu **Nozzle Check (Kontrola trysiek)**.

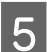

E Postupujte podľa pokynov na obrazovke.

## **Použitie ovládacieho panela**

Ak chcete skontrolovať trysky tlačovej hlavy pomocou ovládacieho panela zariadenia, postupujte podľa nasledujúcich krokov.

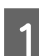

Uistite sa, že na ovládacom paneli nie sú zobrazené žiadne upozornenia ani chyby.

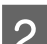

B Uistite sa, že v kazete na papier je vložený papier veľkosti A4.

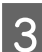

C Vyberte režim **Nastavenie** z ponuky Domov.

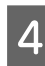

D Vyberte položku **Údržba**.

E Vyberte položku **Tlačová hlava Kontrola dýz** a vytlačte vzorku na kontrolu dýz podľa pokynov na LCD obrazovke.

F Nižšie sú uvedené dve ukážky vzoriek na kontrolu trysiek.

Porovnajte kvalitu vytlačenej kontrolnej strany s nasledujúcou ukážkou. Ak neobjavíte problémy s kvalitou tlače, napríklad prázdne miesta alebo chýbajúce segmenty v testovacích čiarach, tlačová hlava je v poriadku.

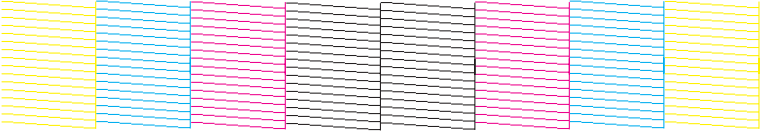

Ak v testovacích čiarach chýba niektorý zo segmentov, ako je to znázornené nižšie, môže to znamenať upchatú atramentovú trysku alebo nesprávne zarovnanú tlačovú hlavu.

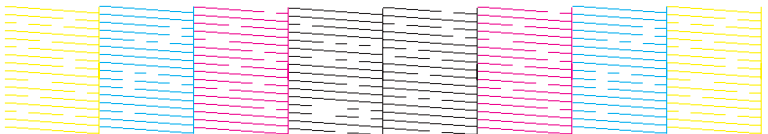

- & ["Čistenie tlačovej hlavy" na strane 137](#page-136-0)
- & ["Zarovnanie tlačovej hlavy" na strane 138](#page-137-0)

# <span id="page-136-0"></span>**Čistenie tlačovej hlavy**

Ak zistíte, že výtlačok je nečakane bledý alebo chýbajú body, tieto problémy môžete vyriešiť vyčistením tlačovej hlavy, čo zaručí, že trysky budú dodávať atrament správne.

Tlačovú hlavu môžete vyčistiť z počítača použitím pomôcky Head Cleaning (Čistenie hlavy) v ovládači tlačiarne alebo na zariadení pomocou tlačidiel.

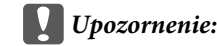

*Nevypínajte zariadenie počas čistenia hlavy. Ak čistenie hlavy nebude úplné, je možné, že nebudete môcť tlačiť.*

### *Poznámka:*

- ❏ *Počas čistenia hlavy neotvárajte predný kryt.*
- ❏ *Pomocou pomôcky Nozzle Check (Kontrola trysiek) najprv overte, či je potrebné vyčistiť tlačovú hlavu. Takto ušetríte atrament.*

& *["Kontrola trysiek tlačovej hlavy" na strane 135](#page-134-0)*

- ❏ *Vzhľadom na to, že čistenie tlačovej hlavy spotrebováva určité množstvo atramentu zo všetkých kaziet, tlačovú hlavu čistite iba v prípade, že kvalita tlače sa zhoršuje, napríklad ak je výtlačok rozmazaný, farba je nesprávna alebo chýba.*
- ❏ *Ak máte nedostatok atramentu, nebudete môcť vyčistiť tlačovú hlavu. Keď sa atrament spotreboval, nemôžete vyčistiť tlačovú hlavu. Najskôr vymeňte príslušnú atramentovú kazetu.*
- ❏ *Ak ste zopakovali tento postup štyrikrát a kvalita tlače sa nezlepšila, nechajte zariadenie zapnuté a počkajte minimálne šesť hodín. Potom znova spustite kontrolu trysiek a v prípade potreby zopakujte čistenie hlavy. Ak sa kvalita tlače ani tak nezlepší, obráťte sa na podporu spoločnosti Epson.*
- ❏ *Ak chcete uchovať dobrú kvalitu tlače, odporúčame pravidelne tlačiť niekoľko strán.*

## **Použitie pomôcky Head Cleaning (Čistenie hlavy) pre systém Windows**

Ak chcete vyčistiť tlačovú hlavu použitím pomôcky Head Cleaning (Čistenie hlavy), postupujte podľa nasledujúcich krokov.

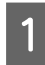

Uistite sa, že na ovládacom paneli nie sú zobrazené žiadne upozornenia ani chyby.

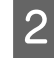

B Na paneli taskbar (panel úloh) kliknite pravým tlačidlom myši na ikonu zariadenia a vyberte položku **Head Cleaning (Čistenie hlavy)**.

Ak sa ikona zariadenia nezobrazuje, pridajte ju podľa pokynov v nasledujúcej časti.  $\blacktriangleright$  ["Pomocou ikony odkazu na paneli taskbar \(panel úloh\)" na strane 44](#page-43-0)

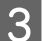

C Postupujte podľa pokynov na obrazovke.

## <span id="page-137-0"></span>**Použitie pomôcky Head Cleaning (Čistenie hlavy) pre systém Mac OS X**

Ak chcete vyčistiť tlačovú hlavu použitím pomôcky Head Cleaning (Čistenie hlavy), postupujte podľa nasledujúcich krokov.

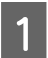

Uistite sa, že na ovládacom paneli nie sú zobrazené žiadne upozornenia ani chyby.

Otvorte program Epson Printer Utility 4. & ["Otvorenie ovládača tlačiarne pre systém Mac OS X" na strane 45](#page-44-0)

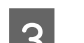

C Kliknite na ikonu **Head Cleaning (Čistenie hlavy)**.

D Postupujte podľa pokynov na obrazovke.

## **Použitie ovládacieho panela**

Ak chcete vyčistiť tlačovú hlavu pomocou ovládacieho panela zariadenia, postupujte podľa nasledujúcich krokov.

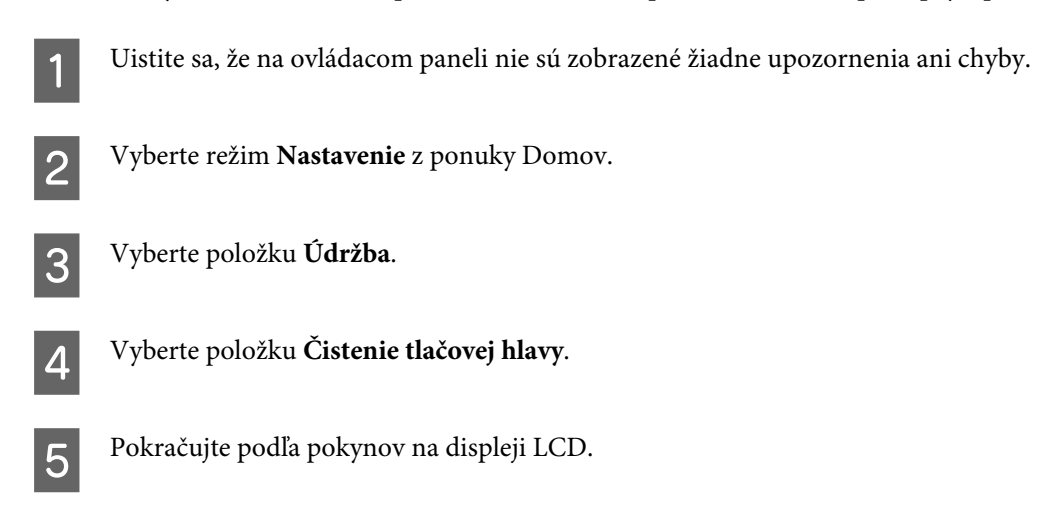

# **Zarovnanie tlačovej hlavy**

Ak spozorujete nesprávne zarovnanie zvislých čiar alebo vodorovné pruhy, môžete tento problém vyriešiť použitím pomôcky Print Head Alignment (Nastavenie tlačovej hlavy) v ovládači tlačiarne alebo pomocou tlačidiel na zariadení.

Pozrite si príslušnú časť nižšie.

### *Poznámka:*

*Keď pomôcka Print Head Alignment (Nastavenie tlačovej hlavy) tlačí testovaciu vzorku, tlač nerušte.*

## **Použitie pomôcky Print Head Alignment (Nastavenie tlačovej hlavy) pre systém Windows**

Ak chcete zarovnať tlačovú hlavu použitím pomôcky Print Head Alignment (Nastavenie tlačovej hlavy), postupujte podľa nasledujúcich krokov.

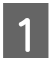

Uistite sa, že na ovládacom paneli nie sú zobrazené žiadne upozornenia ani chyby.

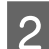

B Uistite sa, že v kazete na papier 1 je vložený papier veľkosti A4.

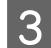

C Na paneli taskbar (panel úloh) kliknite pravým tlačidlom myši na ikonu zariadenia a vyberte položku **Print Head Alignment (Nastavenie tlačovej hlavy)**.

Ak sa ikona zariadenia nezobrazuje, pridajte ju podľa pokynov v nasledujúcej časti.  $\blacktriangleright$  <sub>"</sub>Pomocou ikony odkazu na paneli taskbar (panel úloh)" na strane 44

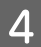

4 Tlačovú hlavu zarovnajte podľa pokynov na obrazovke.

## **Použitie pomôcky Print Head Alignment (Nastavenie tlačovej hlavy) pre systém Mac OS X**

Ak chcete zarovnať tlačovú hlavu použitím pomôcky Print Head Alignment (Nastavenie tlačovej hlavy), postupujte podľa nasledujúcich krokov.

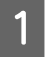

Uistite sa, že na ovládacom paneli nie sú zobrazené žiadne upozornenia ani chyby.

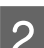

B Uistite sa, že v kazete na papier 1 je vložený papier veľkosti A4.

S Otvorte program Epson Printer Utility 4.  $\rightarrow$  ["Otvorenie ovládača tlačiarne pre systém Mac OS X" na strane 45](#page-44-0)

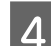

D Kliknite na ikonu **Print Head Alignment (Nastavenie tlačovej hlavy)**.

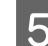

E Tlačovú hlavu zarovnajte podľa pokynov na obrazovke.

## **Použitie ovládacieho panela**

Ak chcete zarovnať tlačovú hlavu pomocou ovládacieho panela zariadenia, postupujte podľa nasledujúcich krokov.

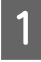

Uistite sa, že na ovládacom paneli nie sú zobrazené žiadne upozornenia ani chyby.

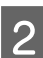

B Uistite sa, že v kazete na papier 1 je vložený papier veľkosti A4.

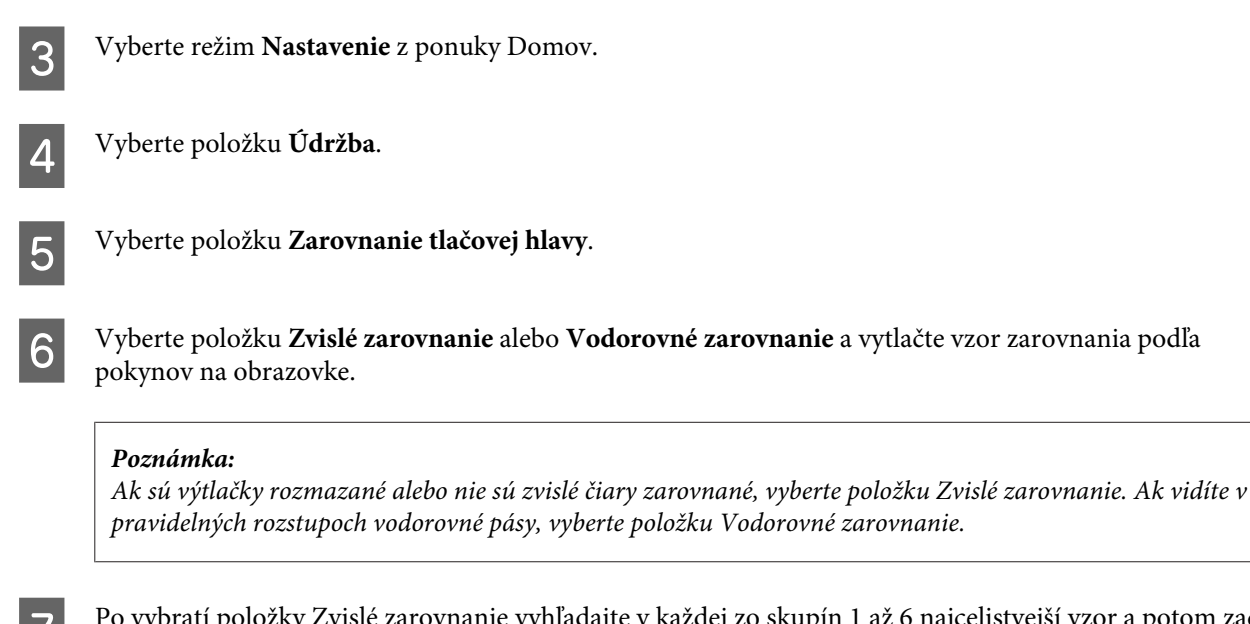

Po vybratí položky Zvislé zarovnanie vyhľadajte v každej zo skupín 1 až 6 najcelistvejší vzor a potom zadajte číslo vzoru.

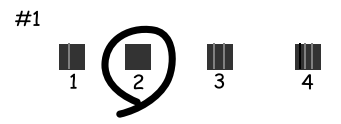

Ak ste vybrali položku Vodorovné zarovnanie, vyhľadajte vzor, ktorý je najmenej rozdelený a ktorý sa najmenej prekrýva.

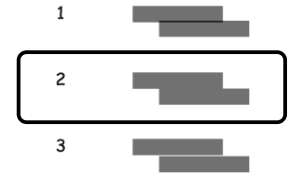

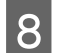

B Dokončite zarovnanie tlačovej hlavy.

## **Zadanie nastavení sieťových služieb**

Nastavenia sieťových služieb, ako sú Epson Connect, AirPrint alebo Google Cloud Print, môžete vykonať pomocou webového prehliadača na vašom počítači, smartphone, tablete alebo prenosnom počítači, ktorý je pripojený k rovnakej sieti ako zariadenie.

Do panela s adresou vo webovom prehliadači zadajte adresu IP zariadenia a zariadenie vyhľadajte.

<Príklad> [IPv4] http://192.168.11.46 [IPv6] http://[fe80::226:abff:feff:37cd]/

### *Poznámka:*

*Adresu IP vášho zariadenia môžete skontrolovať na ovládacom paneli zariadenia alebo vytlačením hárku so stavom siete. Nastavenie > Stav siete > Stav Wi-Fi*

Po úspešnom nájdení zariadenia sa zobrazí webová stránka zariadenia. Vyberte požadovanú ponuku.

Na webovej stránke môžete skontrolovať stav zariadenia a aktualizovať jeho firmvér.

# **Zdieľanie zariadenia pri tlači**

Tlačiareň môžete nastaviť tak, aby ju mohli používať ostatné počítače v sieti.

Počítač pripojený priamo ku tlačiarni funguje ako server. Ostatné počítače v sieti majú prístup na server a tlačiareň zdieľajú.

Ďalšie podrobnosti nájdete v pomocníkovi počítača.

Ak chcete používať tlačiareň v sieti, pozrite si príručku Sprievodca sieťou.

# **Čistenie zariadenia**

## **Čistenie vonkajších častí zariadenia**

Aby vaše zariadenie fungovalo čo najlepšie, dôkladne ho čistite niekoľkokrát v roku pomocou nasledujúcich pokynov.

### c*Upozornenie:*

*Na čistenie zariadenia nepoužívajte alkohol ani riedidlo. Tieto chemikálie ho môžu poškodiť.*

*Poznámka:*

*Po použití zariadenia zatvorte zadný podávač papiera, aby bolo zariadenie chránené pred prachom.*

- ❏ Na čistenie dotykovej obrazovky používajte suchú, mäkkú, čistú handričku. Nepoužívajte tekuté ani chemické čistiace prostriedky.
- ❏ Na čistenie skla skenera používajte mäkkú, suchú a čistú utierku. Ak sa na výtlačkoch alebo v skenovaných údajoch objavia rovné čiary, dôkladne vyčistite malé sklo skenera na ľavej strane.

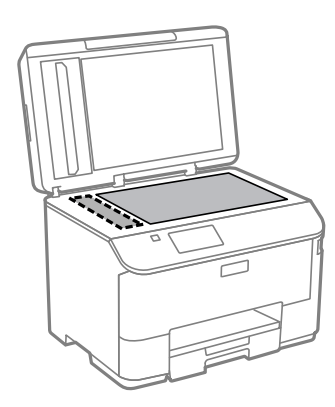

- ❏ Ak je sklenená plocha znečistená mastnými škvrnami alebo iným ťažko odstrániteľným materiálom, odstráňte ho pomocou malého množstva čistiaceho prostriedku na sklo a mäkkej handričky. Všetku zvyšnú tekutinu utrite.
- ❏ Na plochu skla skenera netlačte silou.
- ❏ Dávajte pozor, aby ste nepoškriabali ani nepoškodili plochu skla skenera. Na jeho čistenie nepoužívajte tvrdú ani drsnú kefku. Poškodená sklenená plocha môže znížiť kvalitu skenovania.

❏ Otvorte kryt podávača APD a pomocou mäkkej, suchej a čistej utierky očistite valček a vnútro podávača APD.

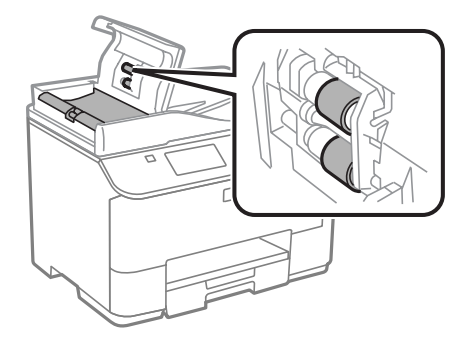

## **Čistenie vnútorných častí zariadenia**

Ak sú výtlačky znečistené atramentom, vyčistite valec v zariadení vykonaním nižšie uvedených krokov.

### !*Upozornenie:*

*Dávajte pozor, aby ste sa nedotkli súčastí vo vnútri zariadenia.*

### c*Upozornenie:*

- ❏ *Dávajte pozor, aby sa voda nedostala k elektronickým súčastiam.*
- ❏ *Nerozstrekujte mazivá vo vnútri zariadenia.*
- ❏ *Nevhodné oleje môžu poškodiť mechanizmus. Ak je potrebné mazanie, obráťte sa na predajcu alebo kvalifikovaného servisného pracovníka.*

Uistite sa, že na ovládacom paneli nie sú zobrazené žiadne upozornenia ani chyby.

B Vložte do kazety na papier 1 niekoľko hárkov obyčajného papiera s veľkosťou A4.

& ["Vkladanie papiera do kazety na papier" na strane 29](#page-28-0)

### *Poznámka:*

*Ak máte problémy s podávaním papiera a máte čistiaci hárok dodávaný spolu s originálnym papierom Epson, vložte namiesto obyčajného papiera do štrbiny zadného podávača papiera čistiaci hárok.*

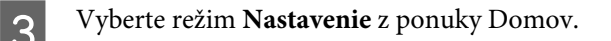

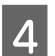

D Vyberte položku **Údržba**, **Čist. vod. prvku papiera** a potom postupujte podľa pokynov na ovládacom paneli.

### *Poznámka:*

*Ak sú výtlačky stále znečistené, vložte obyčajný papier s veľkosťou A4 do iného zdroja papiera a potom skúste znova zopakovať kroky 3 a 4.*

# **Výmena skrinky údržby**

## **Kontrola stavu skrinky údržby**

Stav skrinky údržby sa zobrazuje na rovnakej obrazovke ako stav atramentových kaziet. Stav možno skontrolovať pomocou softvéru tlačiarne alebo ovládacieho panela.

 $\blacktriangleright$  ["Kontrola stavu atramentovej kazety" na strane 123](#page-122-0)

## **Preventívne opatrenia pri manipulácii**

Pred výmenou skrinky údržby si prečítajte všetky pokyny v tejto časti.

- ❏ Spoločnosť Epson odporúča používať originálnu skrinku údržby Epson. Používanie neoriginálnej skrinky údržby môže spôsobiť škodu, na ktorú sa nevzťahuje záruka spoločnosti Epson, a za určitých okolností môže spôsobiť chybu v činnosti tlačiarne. Spoločnosť Epson neručí za kvalitu ani spoľahlivosť neoriginálnej skrinky údržby.
- ❏ Skrinku údržby nerozoberajte.
- ❏ Nedotýkajte sa zeleného čipu na bočnej strane skrinky údržby.
- ❏ Uschovávajte mimo dosahu detí.
- ❏ Použitú skrinku údržby nenakláňajte, kým ju nevložíte do pribaleného plastového vrecka.
- ❏ Nepoužívajte opätovne skrinku údržby, ktorá bola vybratá a dlhú dobu odpojená.
- ❏ Skrinku údržby uchovávajte na miestach mimo priameho slnečného svetla.
- ❏ Pri niektorých tlačových cykloch sa v skrinke údržby môže nazbierať malé množstvo prebytočného atramentu. Zariadenie je navrhnuté tak, aby zastavilo tlač pri dosiahnutí kapacity skrinky údržby a zabránilo sa vytečeniu atramentu zo skrinky údržby. Či to bude potrebné a ako často, to závisí od počtu vytlačených strán, typu materiálu, na ktorý tlačíte, a počtu čistiacich cyklov, ktoré výrobok vykoná. Keď sa zobrazí výzva na výmenu skrinky údržby, vymeňte ju. Keď bude potrebná výmena tejto súčasti, bude vám to navrhnuté programom Epson Status Monitor, na LCD obrazovke alebo kontrolkami. Potreba vymeniť skrinku neznamená, že výrobok prestane fungovať v súlade s jeho technickými parametrami. Záruka od spoločnosti Epson sa netýka nákladov na túto výmenu. Ide o používateľom opraviteľnú súčasť.

## **Výmena skrinky údržby**

Ak chcete vymeniť skrinku údržby, postupujte podľa nasledujúcich krokov.

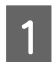

Uistite sa, že zariadenie neodčerpáva atrament.

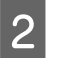

P Vyberte náhradnú skrinku údržby z balenia.

### *Poznámka:*

*Nedotýkajte sa zeleného čipu na bočnej strane skrinky. Mohli by ste tým znemožniť normálnu prevádzku.*
C Zatlačte súčasne tlačidlá na oboch stranách zadnej jednotky a potom vytiahnite jednotku von.

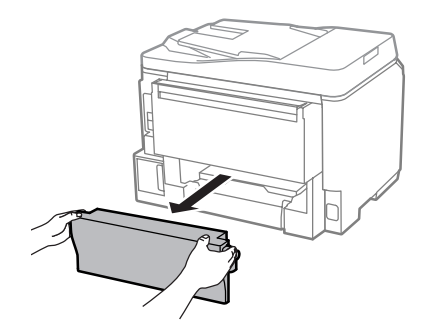

D Uchopte rukoväť skrinky údržby a vytiahnite skrinku smerom von.

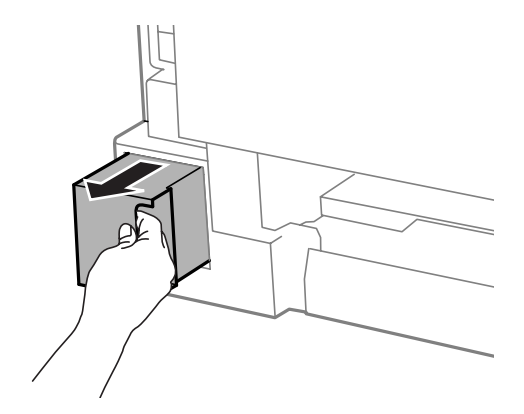

#### *Poznámka:*

*Ak sa vám atrament dostane na ruky, dôkladne si ich umyte mydlom a vodou. Ak sa atrament dostane do očí, ihneď ich prepláchnite vodou.*

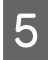

E Použitú skrinku údržby vložte do plastového vrecka, v ktorom bola zabalená náhradná skrinka, a správne ju zahradních za správne ju zlikvidujte.

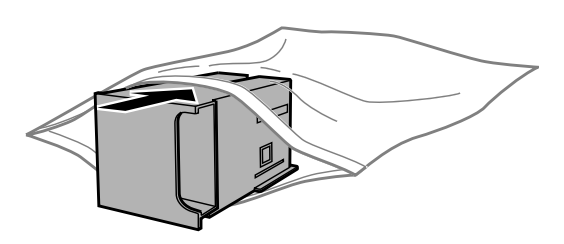

#### *Poznámka:*

*Použitú skrinku údržby nenakláňajte, kým ju neuzavriete do plastového vrecka.*

F Zasuňte čo najďalej novú skrinku údržby na svoje miesto.

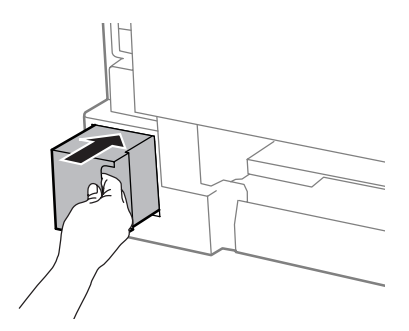

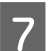

G Zatlačte súčasne tlačidlá na oboch stranách zadnej jednotky a potom jednotku vložte naspäť.

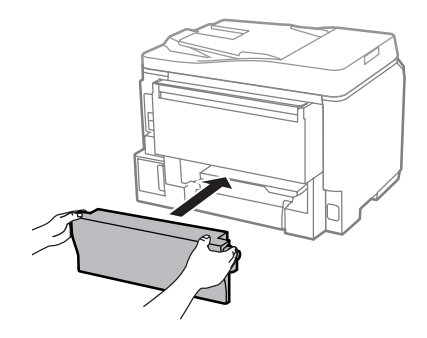

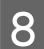

H Na ovládacom paneli vyberte možnosť **Hotovo**.

Výmena skrinky údržby je dokončená.

## **Preprava zariadenia**

Ak budete zariadenie prepravovať na istú vzdialenosť, musíte ho pripraviť na prepravu do pôvodnej škatule alebo škatule podobnej veľkosti.

#### c*Upozornenie:*

- ❏ *Pri skladovaní alebo preprave zariadenie nenakláňajte, ani ho neumiestňujte do zvislej alebo obrátenej polohy. V opačnom prípade môže dôjsť k úniku atramentu.*
- ❏ *Nechajte atramentové kazety nainštalované. Ak kazety vyberiete, tlačová hlava môže zaschnúť a výrobok nebude môcť tlačiť.*

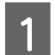

Uistite sa, že je zariadenie vypnuté.

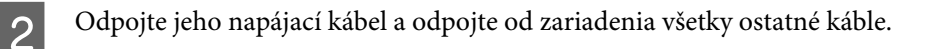

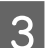

S Vyberte všetok papier zo zadného podávača papiera.

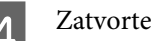

4 Zatvorte zadný podávač papiera a výstupný zásobník.

<span id="page-146-0"></span>E Vyberte všetok papier z kazety na papier a vložte kazetu do zariadenia.

F Zariadenie znova zabaľte do škatule a použite ochranné materiály, s ktorými bolo dodané.

#### *Poznámka:*

*Zariadenie počas prepravy udržiavajte rovno.*

## **Kontrola a inštalácia softvéru**

### **Kontrola softvéru nainštalovaného v počítači**

Ak chcete používať funkcie popísané v tejto Používateľská príručka, musíte nainštalovať nasledujúci softvér.

- ❏ Epson Driver and Utilities (Ovládače a pomôcky Epson)
- ❏ Document Capture Pro

Skontrolujte softvér nainštalovaný v počítači podľa nasledujúcich krokov.

### **Pre systém Windows**

A **Windows 8 a Server 2012:** Vyberte položku **Desktop (Pracovná plocha)**, charm (kľúčové tlačidlo) **Settings (Nastavenia)** a položku **Control Panel (Ovládací panel)**.

**Windows 7**, **Vista a Server 2008:** Kliknite na tlačidlo Start (Štart) a vyberte položku **Control Panel (Ovládací panel)**.

**Windows XP a Server 2003:** Kliknite na tlačidlo **Start (Štart)** a vyberte položku **Control Panel (Ovládací panel)**.

B **Windows 8**, **Windows 7**, **Vista**, **Server 2012 <sup>a</sup> Server 2008:** Vyberte položku **Uninstall a program (Odinštalovať program)** v kategórii Programs (Programy).

**Windows XP:** Dvakrát kliknite na ikonu **Add or Remove Programs (Pridanie alebo odstránenie programov)**.

**Windows Server 2003:** Kliknite na ikonu **Add or Remove Programs (Pridanie alebo odstránenie programov)**.

Skontrolujte zoznam aktuálne nainštalovaných programov.

### **Pre systém Mac OS X**

A Dvakrát kliknite na položku **Macintosh HD**.

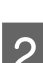

B Dvakrát kliknite na priečinok **Epson Software** v priečinku Applications (Aplikácie) a skontrolujte jeho obsah.

#### *Poznámka:*

- ❏ *Priečinok Applications (Aplikácie) obsahuje softvér od iných dodávateľov.*
- ❏ *Ak chcete overiť, či je nainštalovaný ovládač tlačiarne, kliknite na položku System Preferences (Systémové nastavenia) v ponuke Apple a potom kliknite na položku Print & Scan (Tlač a skenovanie) (v systéme Mac OS X 10.8 alebo 10.7) alebo na položku Print & Fax (Tlač a fax) (v systéme Mac OS X 10.6 alebo 10.5.8). Vyhľadajte svoje zariadenie v zozname Printers (Tlačiarne).*

### **Inštalácia softvéru**

Vložte disk so softvérom zariadenia, ktorý bol dodaný spolu so zariadením, a na obrazovke Software Select (Výber softvéru) vyberte softvér, ktorý chcete nainštalovať.

Ak používate systém Mac OS X, prípadne váš počítač nie je vybavený mechanikou na CD/DVD, prejdite na nasledujúcu webovú stránku spoločnosti Epson, prevezmite si softvér a nainštalujte ho. <http://support.epson.net/setupnavi/>

## **Inštalácia ovládača tlačiarne PostScript**

Tento ovládač je k dispozícii len pre rad WF-5690.

### **Systémové požiadavky**

### **Hardvérové požiadavky tlačiarne**

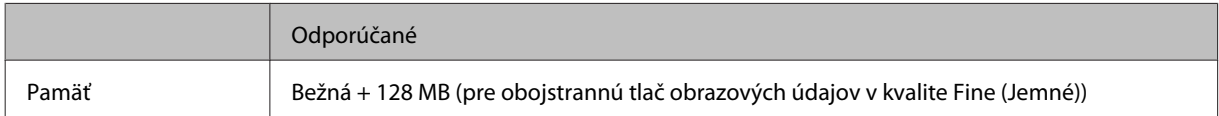

### **Požiadavky na počítačový systém**

```
& "Systémové požiadavky" na strane 193
```
#### *Poznámka:*

*Ak pri pripojení k sieti používate dvojkové údaje, je potrebné na ovládacom paneli nastaviť položku Dvojkový na možnosť Zap. v časti Ponuka PS3. Ak používate tlačiareň v lokálnom pripojení, nemôžete používať dvojkové údaje.*

### **Inštalácia ovládača tlačiarne PostScript v systéme Windows**

Ak chcete tlačiť v režime PostScript, je potrebné nainštalovať ovládač tlačiarne.

### **Pre rozhranie USB**

#### *Poznámka:*

- ❏ *Inštalácia softvéru ovládača v systéme Windows môže vyžadovať práva správcu. Ak máte problémy, požiadajte správcu o ďalšie informácie.*
- ❏ *Pred inštaláciou softvéru tlačiarne vypnite všetky programy na ochranu pred vírusmi.*

A Skontrolujte, či je tlačiareň vypnutá. Vložte Software Disc k tlačiarni do mechaniky CD/DVD.

#### *Poznámka:*

*Ak počítač nie je vybavený mechanikou na disky CD/DVD, prevezmite si ovládač z webovej stránky spoločnosti Epson. <http://www.epson.eu/Support>(Európa)*

*<http://support.epson.net/> (mimo Európy)*

B Ak je tlačiareň pripojená cez rozhranie USB, pripojte počítač k tlačiarni káblom USB, potom tlačiareň zapnite.

#### *Poznámka pre používateľov systému Windows Vista:*

*Bez ovládača systému Windows alebo ovládača Adobe PS sa na obrazovke zobrazuje hlásenie "Found New Hardware (Našiel sa nový hardvér)". V takom prípade kliknite na možnosť Ask me again later (Opýtať sa neskôr).*

C **Windows 8** a **Server 2012**: Vyberte položky **Desktop (Pracovná plocha)**, **Settings (Nastavenia)** charm (kľúčové tlačidlo) a **Control Panel (Ovládací panel)**. Kliknite na položku **View devices and printers (Zobraziť zariadenia a tlačiarne)**, potom kliknite na tlačidlo **Add a printer (Pridať tlačiareň)**. **Windows 7**: Kliknite na tlačidlo Start (Štart), vyberte položku **Devices and Printers (Zariadenia a tlačiarne)** a kliknite na tlačidlo **Add a printer (Pridať tlačiareň)**. **Windows Vista**, **Windows XP**, **Server 2008**: Kliknite na tlačidlo **Start (Štart)**, ukážte na položku **Printer**

**and Faxes (Tlačiareň a faxy)** a kliknite na položku **Add a printer (Pridať tlačiareň)** v ponuke Printer Tasks (Úlohy tlačiarne).

**Windows Server 2003**: Kliknite na tlačidlo **Start (Štart)**, ukážte na položku **Settings (Nastavenia)** a kliknite na položku **Printers (Tlačiarne)**. Potom dvakrát kliknite na ikonu **Add Printer (Pridať tlačiareň)**.

D Zobrazí sa okno Add Printer Wizard (Sprievodca pridaním tlačiarne). Potom kliknite na tlačidlo **Next (Ďalej)**.

E Vyberte možnosť **Local printer (Lokálna tlačiareň)**, potom kliknite na tlačidlo **Next (Ďalej)**.

#### *Poznámka:*

*Nezačiarkujte políčko Automatically detect and install my Plug and Play printer (Automaticky zistiť a nainštalovať tlačiareň Plug and Play).*

F Ak je tlačiareň pripojená k rozhraniu USB, vyberte položku **USB**, potom kliknite na tlačidlo **Next (Ďalej)**.

G Kliknite na možnosť **Have Disk (Mám disk)** a vyberte nasledujúce umiestnenie pre Software Disc. Ak má vaša mechaniky CD/DVD písmeno D:, umiestnenie bude D:\Driver\PostScript\eppsnt.inf. Potom kliknite na tlačidlo **OK**.

#### *Poznámka:*

*Zmeňte písmeno jednotky podľa svojho systému.*

- H Vyberte tlačiareň, potom kliknite na tlačidlo **Next (Ďalej)**.
- 

I Vykonajte inštaláciu podľa pokynov na obrazovke.

J Po dokončení inštalácie kliknite na tlačidlo **Finish (Dokončiť)**.

### **Pre sieťové rozhranie**

#### *Poznámka:*

- ❏ *Nastavte sieť pred inštaláciou ovládača tlačiarne. Podrobnosti nájdete v dokumente Sprievodca sieťou.*
- ❏ *Pred inštaláciou softvéru tlačiarne vypnite všetky programy na ochranu pred vírusmi.*

Skontrolujte, či je tlačiareň zapnutá. Vložte Software Disc k tlačiarni do mechaniky CD/DVD.

#### *Poznámka:*

*Ak počítač nie je vybavený mechanikou na disky CD/DVD, prevezmite si ovládač z webovej stránky spoločnosti Epson.*

*<http://www.epson.eu/Support>(Európa) <http://support.epson.net/> (mimo Európy)*

Vindows 8 a Server 2012: Vyberte položky Desktop (Pracovná plocha), Settings (Nastavenia) charm (kľúčové tlačidlo) a Control Panel (Ovládací panel). Kliknite na položku View devices and printers **(Zobraziť zariadenia a tlačiarne)**, potom kliknite na tlačidlo **Add a printer (Pridať tlačiareň)**. **Windows 7**: Kliknite na tlačidlo Start (Štart), vyberte položku **Devices and Printers (Zariadenia a tlačiarne)** a kliknite na tlačidlo **Add a printer (Pridať tlačiareň)**. **Windows Vista**, **Windows XP**, **Server 2008**: Kliknite na tlačidlo **Start (Štart)**, ukážte na položku **Printer and Faxes (Tlačiareň a faxy)** a kliknite na položku **Add a printer (Pridať tlačiareň)** v ponuke Printer Tasks (Úlohy tlačiarne). **Windows Server 2003**: Kliknite na tlačidlo **Start (Štart)**, ukážte na položku **Settings (Nastavenia)** a kliknite na položku **Printers (Tlačiarne)**. Potom dvakrát kliknite na ikonu **Add Printer (Pridať tlačiareň)**.

C Zobrazí sa okno Add Printer Wizard (Sprievodca pridaním tlačiarne). Potom kliknite na tlačidlo **Next (Ďalej)**.

D Vyberte možnosť **Local printer (Lokálna tlačiareň)**, potom kliknite na tlačidlo **Next (Ďalej)**.

#### *Poznámka:*

*Nezačiarkujte políčko Automatically detect and install my Plug and Play printer (Automaticky zistiť a nainštalovať tlačiareň Plug and Play).*

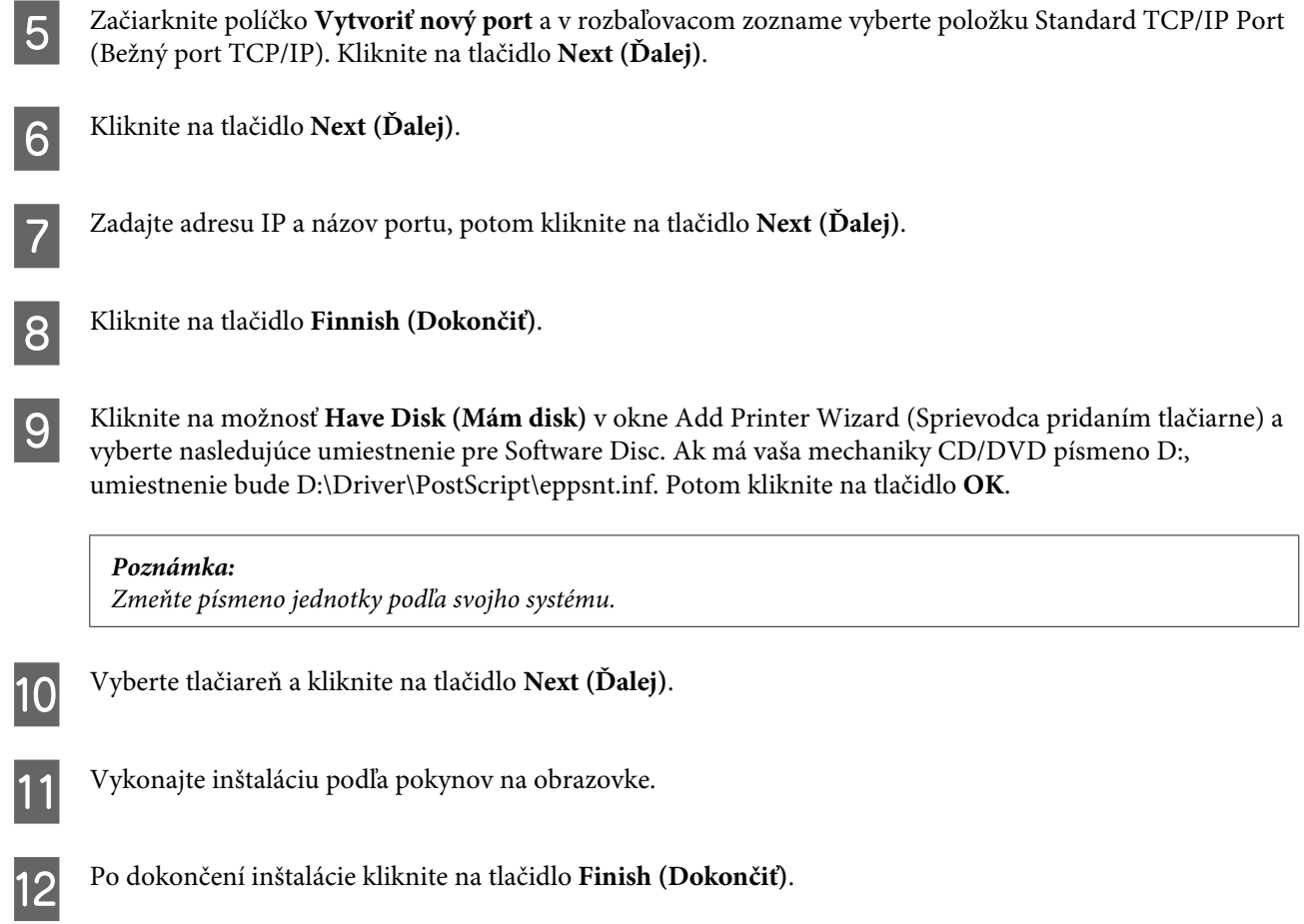

### **Inštalácia ovládača tlačiarne PostScript v systéme Mac OS X**

### **Inštalácia ovládača tlačiarne PostScript**

Prejdite na nasledujúcu stránku podpory spoločnosti Epson, prevezmite si ovládač a nainštalujte ho. <http://www.epson.eu/Support> (Európa) <http://support.epson.net/> (mimo Európy)

### **Výber tlačiarne**

Po inštalácii ovládača tlačiarne PostScript 3 je potrebné zvoliť tlačiareň.

```
Poznámka:
```
- ❏ *Keď je tlačiareň pripojená pomocou USB, IP tlače alebo Bonjour, je potrebné urobiť nastavenia nainštalovaných možností ručne.*
- ❏ *Nezabudnite v aplikácii určiť ASCII ako formát údajov.*
- A Otvorte System Preferences (Systémové nastavenia) a potom dvakrát kliknite na ikonu Print & Fax (Tlač a fax) ("Print & Scan (Tlač a skenovanie)" v systéme Mac OS X 10.8 alebo 10.7). Objaví sa okno Print & Fax (Tlač a fax) ("Print & Scan (Tlač a skenovanie)" v systéme Mac OS X 10.8 alebo 10.7).

B V okne Printers (Tlačiarne) kliknite na tlačidlo pridania +.

C V okne názvu tlačiarne vyberte názov tlačiarne, ktorú používate.

#### *Poznámka:*

*Ak tlačiareň nie je uvedená, skontrolujte, či je správne pripojená k počítaču a či je zapnutá.*

D Kliknite na príkaz **Add (Pridať)**.

E Overte, či bol názov tlačiarne pridaný do zoznamu Printers (Tlačiarne). Potom zatvorte okno **Print & Fax** (Tlač a fax) ("Print & Scan (Tlač a skenovanie)" v systéme Mac OS X 10.8 alebo 10.7).

## **Inštalácia ovládača tlačiarne Epson Universal P6 (len pre systém Windows)**

*Poznámka: Tento ovládač je k dispozícii len pre rad WF-5690.*

Ovládač tlačiarne Epson Universal P6 je univerzálny ovládač tlačiarne kompatibilný so štandardom PCL6 a obsahuje nasledujúce funkcie:

- ❏ Podporuje základné funkcie tlače potrebné vo firemnom prostredí.
- ❏ Popri tejto tlačiarni podporuje viaceré firemné tlačiarne Epson.
- ❏ V ovládačoch tlačiarne sú podporované viaceré jazyky.

### **Požiadavky na počítačový systém**

Pozrite nasledujúce systémové požiadavky pre Windows.  $\blacklozenge$  ["Pre systém Windows" na strane 193](#page-192-0)

### **Inštalácia ovládača tlačiarne**

A Vložte disk so softvérom k tlačiarni do mechaniky CD/DVD.

#### *Poznámka:*

*Ak počítač nie je vybavený mechanikou na disky CD/DVD, prevezmite si ovládač z webovej stránky spoločnosti Epson a potom ho nainštalujte. <http://www.epson.eu/Support>(Európa) <http://support.epson.net/> (mimo Európy)*

<span id="page-152-0"></span>B Ak má vaša mechanika CD/DVD písmeno D:, dvakrát kliknite na súbor **EP\_P6x86.exe** v priečinku **D:\Driver \PCLUniversal\Win32\** pre 32-bitový operačný systém Windows OS alebo na súbor **EP\_P6x64.exe** v priečinku **D:\Driver\PCLUniversal\Win64\** pre 64-bitový operačný systém Windows.

#### *Poznámka:*

*Zmeňte písmeno jednotky podľa svojho systému. Postupujte podľa pokynov na obrazovke. Po dokončení inštalácie otvorte položku Properties (Vlastnosti) tlačiarne, prispôsobte nastavenia a potom v položke Printing Preferences (Predvoľby tlače) to urobte príslušné nastavenia ovládača tlačiarne.*

*Online Pomocník k ovládaču tlačiarne poskytuje podrobnosti o nastaveniach ovládača tlačiarne.*

## **Odinštalovanie softvéru**

Odinštalovanie a opätovná inštalácia softvéru môžu byť potrebné na vyriešenie niektorých problémov alebo v prípade inovácie operačného systému.

Informácie o určení nainštalovaných aplikácií nájdete v nasledujúcej časti.  $\blacktriangleright$  ["Kontrola softvéru nainštalovaného v počítači" na strane 147](#page-146-0)

### **Pre systém Windows**

#### *Poznámka:*

- ❏ *Ak ste v systéme Windows 8, 7, Vista, Server 2012 alebo Server 2008 prihlásení ako štandardný používateľ, musíte sa prihlásiť pomocou konta a hesla správcu.*
- ❏ *V systéme Windows XP a Server 2003 sa musíte prihlásiť pomocou konta Computer Administrator (Správca počítača).*

Vypnite zariadenie.

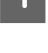

B Odpojte kábel rozhrania zariadenia od počítača.

S Vykonajte jeden z nasledujúcich krokov.

**Windows 8 a Server 2012:** Vyberte položku **Desktop (Pracovná plocha)**, charm (kľúčové tlačidlo) **Settings (Nastavenia)** a vyberte položku **Control Panel (Ovládací panel)**.

**Windows 7**, **Vista a Server 2008:** Kliknite na tlačidlo Start (Štart) a vyberte položku **Control Panel (Ovládací panel)**.

**Windows XP a Server 2003:** Kliknite na tlačidlo **Start (Štart)** a vyberte položku **Control Panel (Ovládací panel)**.

D Vykonajte jeden z nasledujúcich krokov.

**Windows 8**, **Windows 7**, **Vista**, **Server 2012 a Server 2008:** Vyberte položku **Uninstall a program (Odinštalovať program)** v kategórii Programs (Programy).

**Windows XP:** Dvakrát kliknite na ikonu **Add or Remove Programs (Pridanie alebo odstránenie programov)**.

**Windows Server 2003:** Kliknite na ikonu **Add or Remove Programs (Pridanie alebo odstránenie programov)**.

E V zobrazenom zozname vyberte softvér, ktorý chcete odinštalovať, ako je napríklad ovládač zariadenia a aplikácia.

F Vykonajte jeden z nasledujúcich krokov.

**Windows 8**, **Windows 7**, **Server 2012 a Server 2008:** Vyberte položku **Uninstall/Change (Odinštalovať/ zmeniť)** alebo položku **Uninstall (Odinštalovať)**.

**Windows Vista:** Kliknite na položku **Uninstall/Change (Odinštalovať alebo zmeniť)** alebo na položku **Uninstall (Odinštalovať)** a potom kliknite na položku **Continue (Pokračovať)** v okne User Account Control (Kontrola používateľských kont).

**Windows XP a Server 2003:** Kliknite na položku **Change/Remove (Zmeniť/odstrániť)** alebo položku **Remove (Odstrániť)**.

#### *Poznámka:*

*Ak sa v kroku 5 rozhodnete odinštalovať ovládač tlačiarne zariadenia, vyberte ikonu zariadenia a kliknite na tlačidlo OK.*

G Keď sa zobrazí okno s potvrdením, kliknite na tlačidlo **Yes (Áno)** alebo na tlačidlo **Next (Ďalej)**.

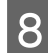

B Postupujte podľa pokynov na obrazovke.

V niektorých prípadoch sa môže zobraziť hlásenie s výzvou na reštartovanie počítača. V takom prípade sa uistite, či je vybraná možnosť **I want to restart my computer now (Chcem reštartovať počítač)**, a kliknite na tlačidlo **Finish (Dokončiť)**.

### **Pre systém Mac OS X**

#### *Poznámka:*

- ❏ *Ak chcete odinštalovať softvér, musíte prevziať nástroj Uninstaller. Otvorte lokalitu na nasledujúcej adrese: <http://www.epson.com> Na miestnej webovej lokalite spoločnosti Epson vyberte časť venovanú podpore.*
- ❏ *Ak chcete odinštalovať aplikácie, musíte sa prihlásiť pomocou konta Computer Administrator (Správca počítača). Nemôžete odinštalovať programy, ak ste prihlásení ako používateľ s obmedzenými právami.*
- ❏ *V závislosti od aplikácie môže byť inštalačný program oddelený od programu odinštalovania.*

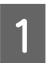

Ukončite všetky spustené aplikácie.

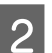

B Dvakrát kliknite na ikonu **Uninstaller** na pevnom disku Mac OS X.

C V zobrazenom zozname začiarknite políčka softvéru, ktorý chcete odinštalovať, ako je napríklad ovládač tlačiarne a aplikácia.

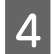

D Kliknite na položku **Uninstall**.

**EXEC Postupujte podľa pokynov na obrazovke.** 

Ak v okne Uninstaller nenájdete softvér, ktorý chcete odinštalovať, dvakrát kliknite na priečinok **Applications (Aplikácie)** na pevnom disku Mac OS X, vyberte aplikáciu, ktorú chcete odinštalovať, a presuňte ju na ikonu **Trash (Kôš)**.

#### *Poznámka:*

*Ak odinštalujete ovládač tlačiarne a názov zariadenia zostane v okne Print & Scan (Tlač a skenovanie) (v systéme Mac OS X 10.8 alebo 10.7) alebo v okne Print & Fax (Tlač a fax) (v systéme Mac OS X 10.6 alebo 10.5.8), vyberte názov zariadenia a kliknite na tlačidlo — remove (odstrániť).*

# **Prenos údajov pomocou externého pamäťového zariadenia**

Na kopírovanie súborov do počítača, ktorý je pripojený k zariadeniu, môžete použiť USB port pre externý výrobok. Môžete ich použiť aj na kopírovanie súborov z počítača do pamäťového zariadenia.

## **Preventívne opatrenia pre pamäťové zariadenia**

Pri kopírovaní súborov medzi pamäťovým zariadením a počítačom dodržiavajte nasledovné pokyny:

- ❏ Všetky pokyny k manipulácii nájdete v dokumentácii dodávanej s pamäťovým zariadením a príslušných adaptérom, ktorý používate.
- ❏ Počas tlače z pamäťového zariadenia nekopírujte do daného zariadenia súbory.
- ❏ Displej zariadenia neaktualizuje informácie o pamäťovom zariadení po tom, ako do neho skopírujete súbory alebo ich z neho odstránite. Ak chcete aktualizovať zobrazené informácie, vysuňte a znova pripojte pamäťové zariadenie.

## **Kopírovanie súborov medzi pamäťovým zariadením a počítačom**

#### *Poznámka:*

*Ak je nastavenie Pamäťové zariadenie v nastaveniach Správa systému nastavené na možnosť Zakázať, zariadenie nerozpozná pamäťové zariadenie, ktoré vložíte.*

### **Kopírovanie súborov do počítača**

A Uistite sa, že zariadenie je zapnuté a že pamäťové zariadenie je vložené alebo pripojené.

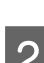

B **Windows 8 <sup>a</sup> Server 2012:** Kliknite pravým tlačidlom na obrazovku **Start (Domovská obrazovka)** alebo potiahnite prstom smerom od horného alebo dolného okraja obrazovky **Start (Domovská obrazovka)** a vyberte položku **All apps (Všetky aplikácie)** a potom položku **Computer (Počítač)**.

#### **Windows 7**, **Vista a Server 2008:**

Kliknite na tlačidlo Start (Štart) a vyberte položku **Computer (Počítač)**.

#### **Windows XP a Server 2003:**

Kliknite na tlačidlo **Start (Štart)** a vyberte položku **My Computer (Tento počítač)**.

#### **Mac OS X:**

Na pracovnej ploche sa automaticky zobrazí ikona vymeniteľného disku (**144**).

#### **Prenos údajov pomocou externého pamäťového zariadenia**

C Dvakrát kliknite na ikonu vymeniteľného disku a vyberte priečinok, do ktorého chcete uložiť súbory.

#### *Poznámka:*

*Ak máte nastavené označenie zväzku, zobrazí sa ako názov jednotky. Ak nemáte nastavené označenie zväzku, "vymeniteľný disk" sa v systémoch Windows XP a Server 2003 zobrazí ako názov jednotky.*

D Vyberte súbory, ktoré chcete kopírovať, a presuňte ich do priečinka pevného disku v počítači.

#### c*Upozornenie:*

*Pre používateľov systému Mac OS X*

*Keď odpájate pamäťové zariadenie, pred odpojením pamäťového zariadenia vždy najskôr potiahnite ikonu vymeniteľného disku na pracovnej ploche do koša, inak sa môžu údaje z pamäťového zariadenia stratiť.*

### **Ukladanie súborov do pamäťového zariadenia**

Pred vložením pamäťového zariadenia sa uistite, že prepínač ochrany proti zápisu je nastavený tak, aby povoľoval zápis na pamäťové zariadenie.

#### *Poznámka:*

- ❏ *Po skopírovaní súboru na pamäťové zariadenie z počítača Macintosh sa môže stať, že z pamäťového zariadenia nebude možné čítať údaje v staršom digitálnom fotoaparáte.*
- ❏ *Ak vyberiete položku USB v ponuke Zdieľanie súborov, nebudete môcť zapisovať do pamäťového zariadenia z počítača pripojeného cez sieť. Ak chcete počítaču v sieti prideliť prístup s možnosťou zápisu, zmeňte nastavenie na možnosť Wi-Fi/Sieť.*

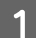

A Uistite sa, že zariadenie je zapnuté a že pamäťové zariadenie je vložené alebo pripojené.

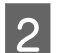

B **Windows 8 <sup>a</sup> Server 2012:** Kliknite pravým tlačidlom na obrazovku **Start (Domovská obrazovka)** alebo potiahnite prstom smerom od horného alebo dolného okraja obrazovky **Start (Domovská obrazovka)** a vyberte položku **All apps (Všetky aplikácie)** a potom položku **Computer (Počítač)**.

#### **Windows 7**, **Vista a Server 2008:**

Kliknite na tlačidlo Start (Štart) a vyberte položku **Computer (Počítač)**.

#### **Windows XP a Server 2003:**

Kliknite na tlačidlo **Start (Štart)** a vyberte položku **My Computer (Tento počítač)**.

#### **Mac OS X:**

Na pracovnej ploche sa automaticky zobrazí ikona vymeniteľného disku (**144**).

C Dvakrát kliknite na ikonu vymeniteľného disku a vyberte priečinok, do ktorého chcete uložiť súbory.

#### *Poznámka:*

*Ak máte nastavené označenie zväzku, zobrazí sa ako názov jednotky. Ak nemáte nastavené označenie zväzku, "vymeniteľný disk" sa v systémoch Windows XP a Server 2003 zobrazí ako názov jednotky.*

#### **Prenos údajov pomocou externého pamäťového zariadenia**

Vyberte priečinok na pevnom disku počítača so súbormi, ktoré chcete kopírovať. Potom vyberte súbory a presuřte jch do priečinka v pamäťovom zariadení presuňte ich do priečinka v pamäťovom zariadení.

#### c*Upozornenie:*

*Pre používateľov systému Mac OS X Keď odpájate pamäťové zariadenie, pred odpojením pamäťového zariadenia vždy najskôr potiahnite ikonu vymeniteľného disku na pracovnej ploche do koša, inak sa môžu údaje z neho stratiť.*

# **Chybové indikátory**

## **Chybové hlásenia na ovládacom paneli**

Táto kapitola vysvetľuje význam správ zobrazených na LCD obrazovke. Chyby môžete tiež skontrolovať v stavovej ponuke stlačením *i*.

& ["Stavová ponuka" na strane 23](#page-22-0)

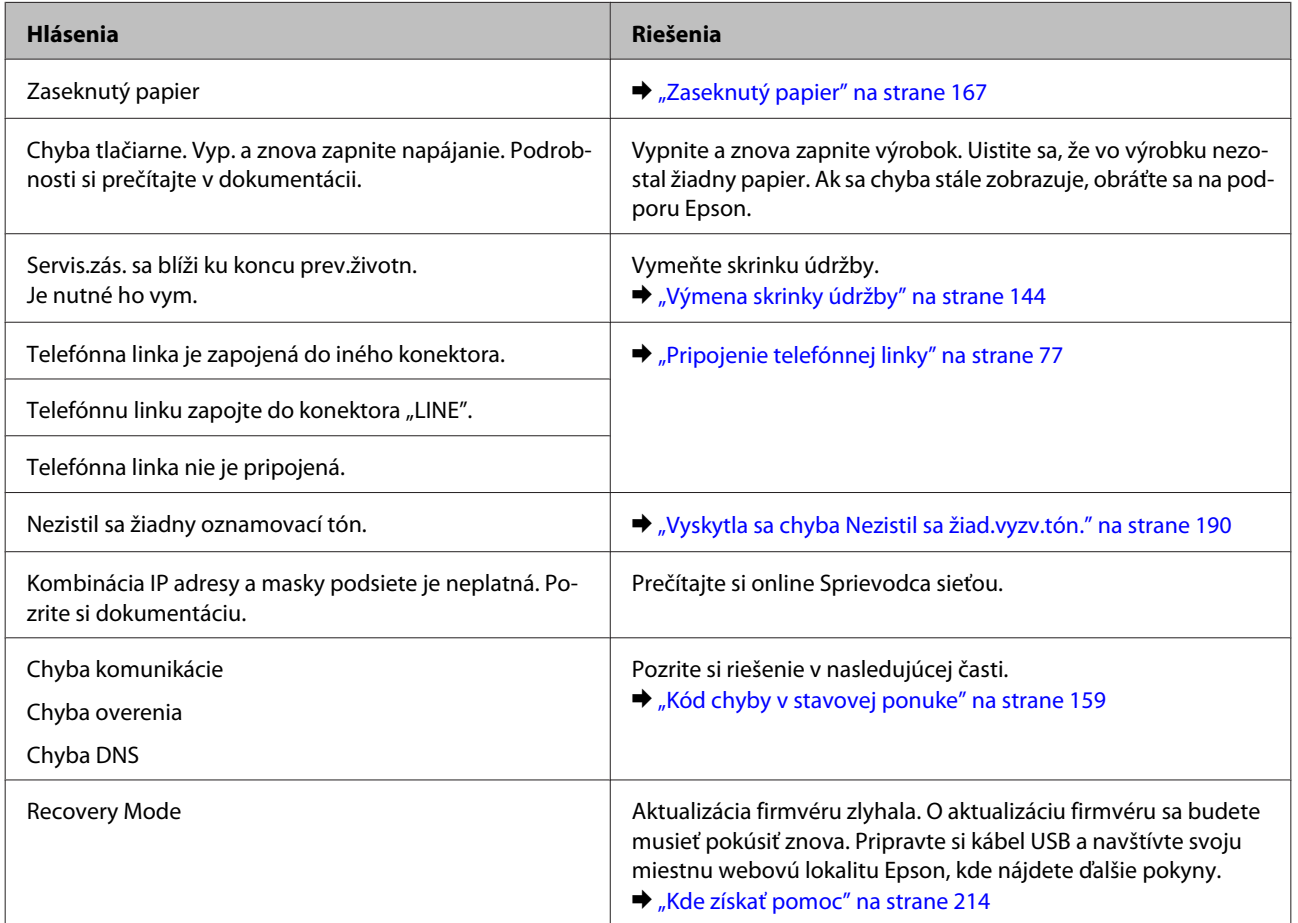

## **Kód chyby v stavovej ponuke**

Ak sa nepodarí úlohu úspešne dokončiť, skontrolujte kód chyby zobrazený v histórii každej úlohy. Kód chyby môžete skontrolovať stlačením i a výberom položky História úloh. V tabuľke nižšie nájdete problémy a príslušné riešenia.

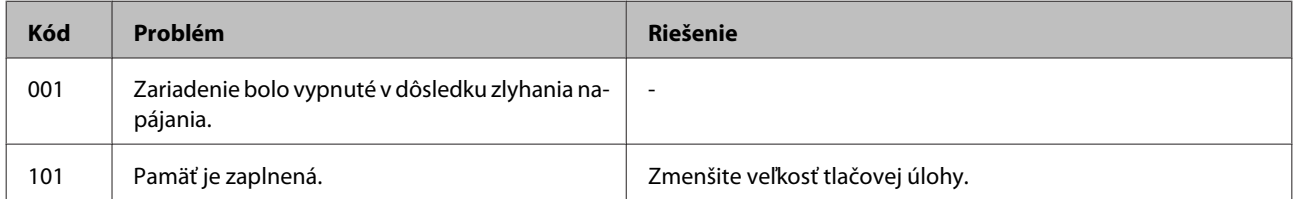

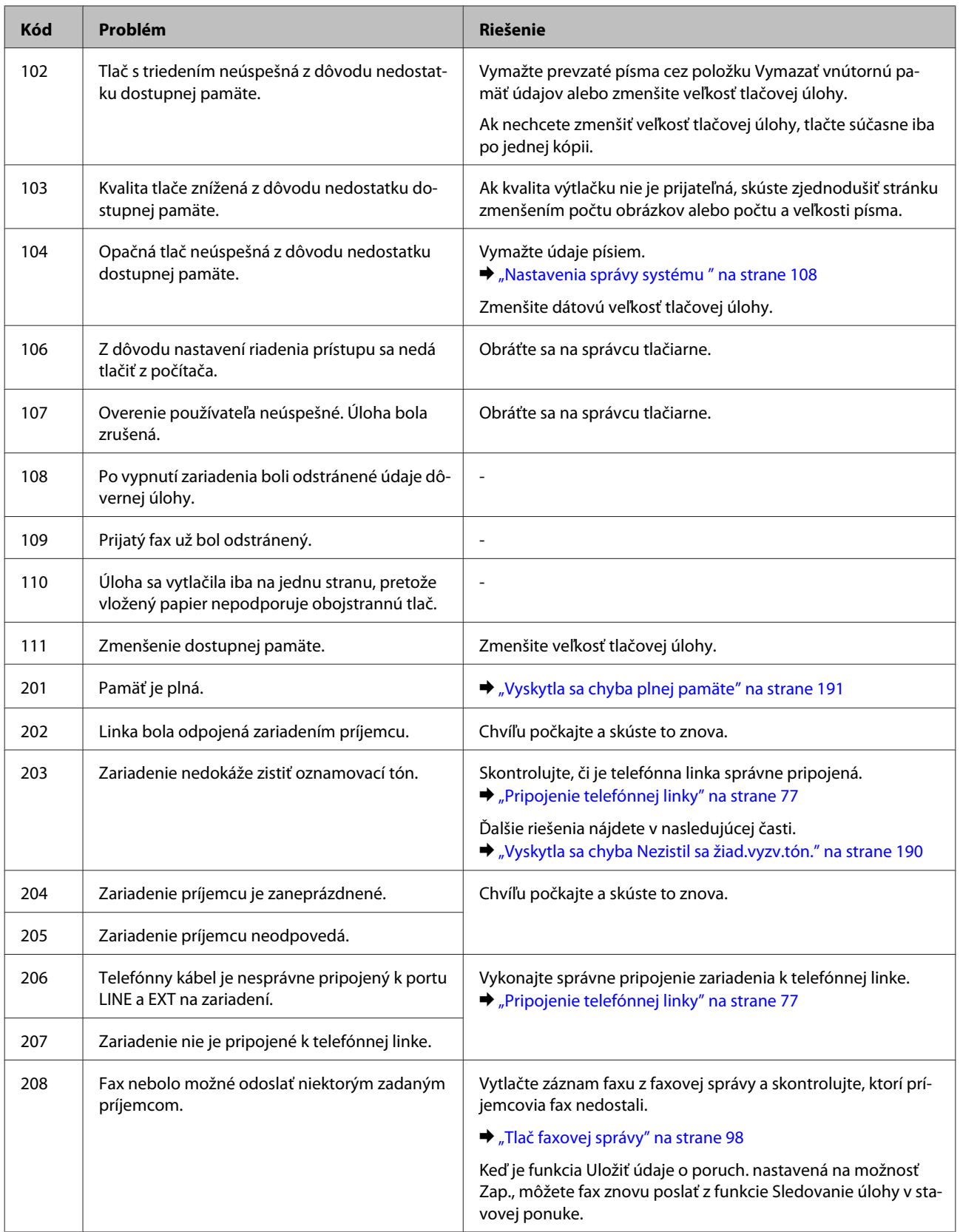

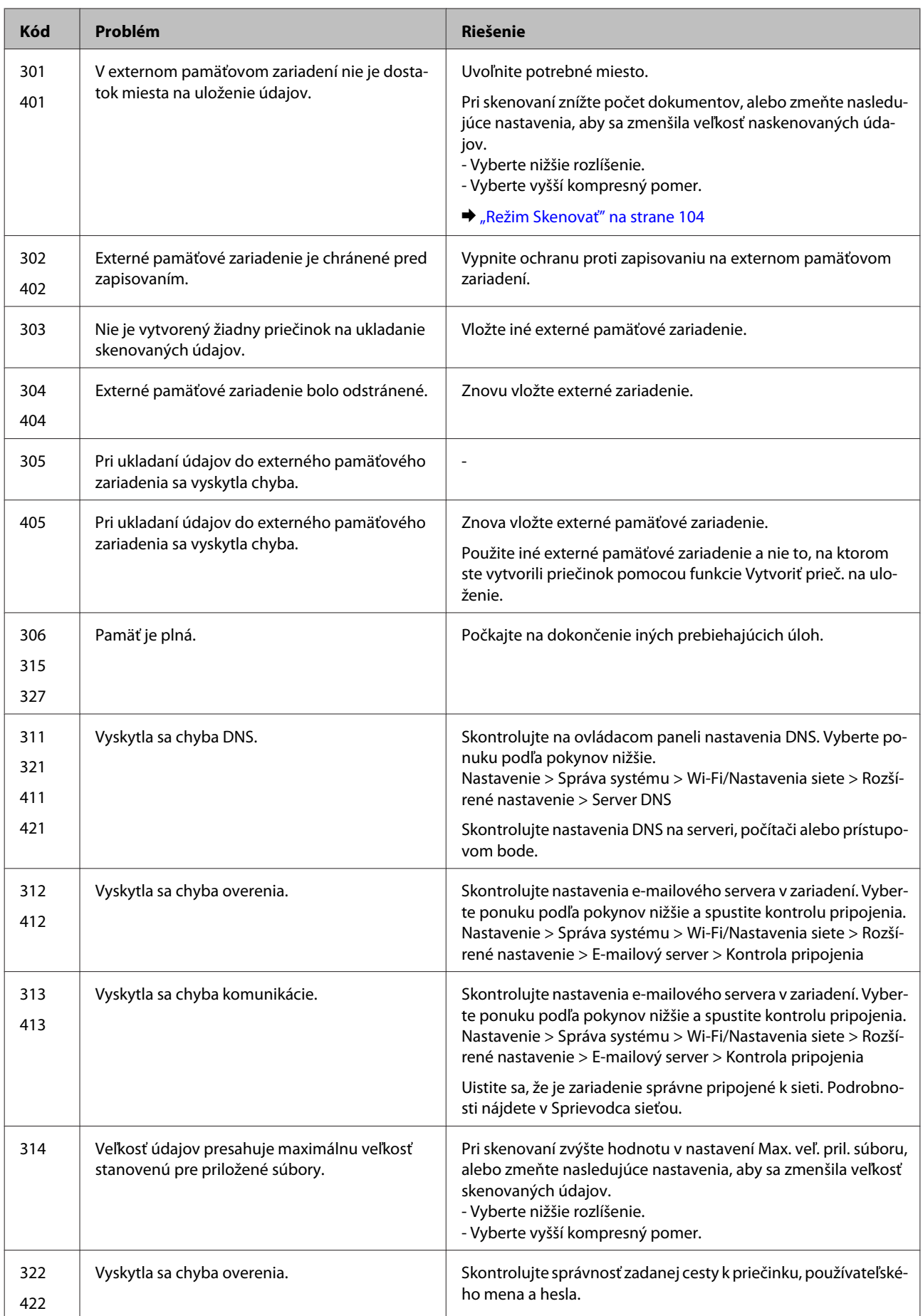

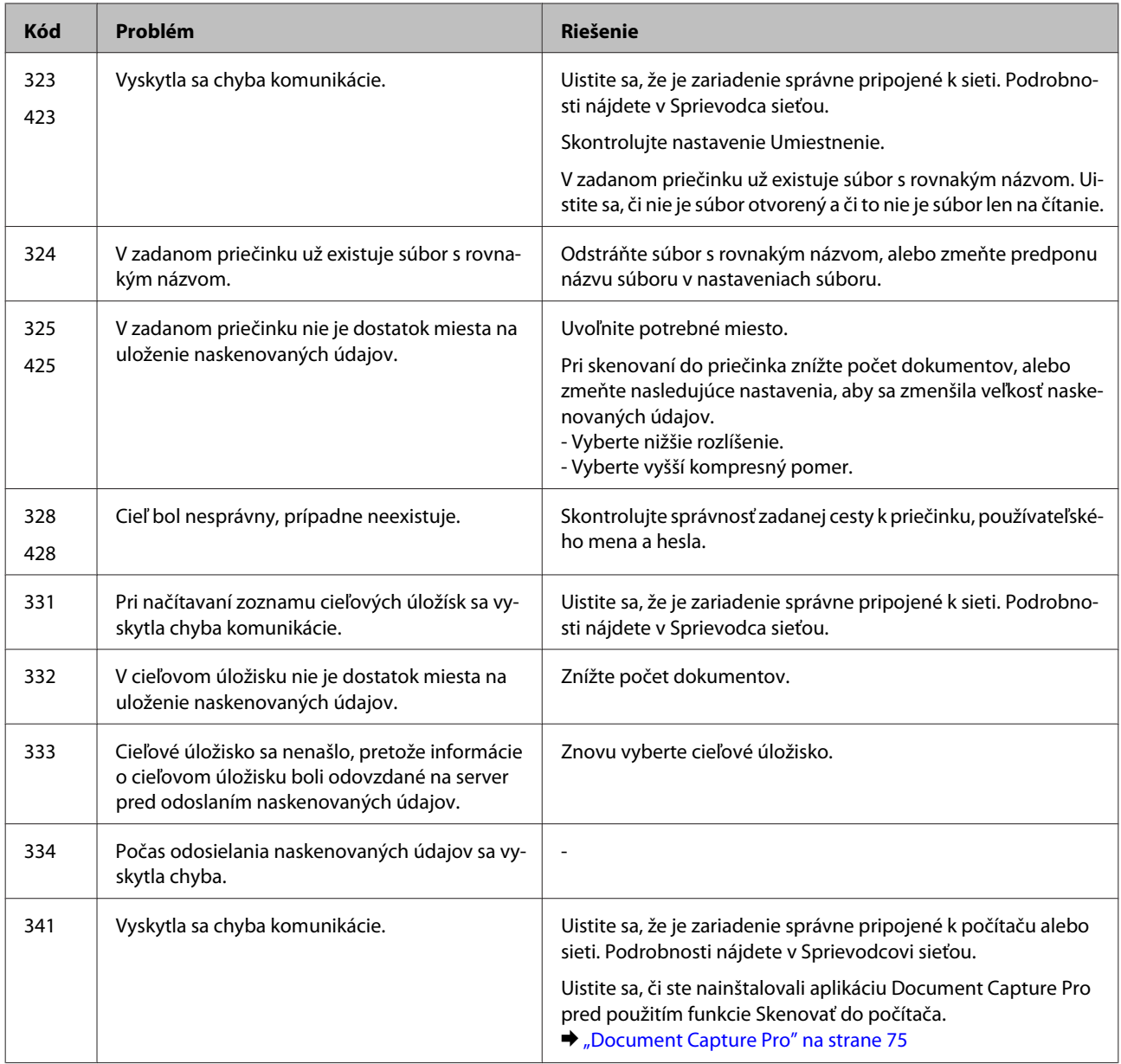

## **Diagnostika problému**

Riešenie problémov so zariadením je najlepšie vykonať v dvoch krokoch: najskôr diagnostikovať problém a potom použiť najpravdepodobnejšie riešenia, kým sa problém nevyrieši.

Informácie, ktoré potrebujete na diagnostikovanie a vyriešenie najbežnejších problémov, nájdete v online časti venovanej riešeniu problémov, na ovládacom paneli alebo v monitore stavu. Pozrite si príslušnú časť nižšie.

Ak máte konkrétny problém vzťahujúci sa na kvalitu tlače, problém s tlačou, ktorý nesúvisí s kvalitou tlače, problém s podávaním papiera alebo ak zariadenie vôbec netlačí, pozrite si príslušnú časť.

Na vyriešenie problému môže byť potrebné zrušiť tlač.

 $\rightarrow$  ["Zrušenie tlače" na strane 50](#page-49-0)

### **Kontrola stavu zariadenia**

Ak sa počas tlače vyskytne problém, v okne monitora stavu sa zobrazí chybové hlásenie.

Ak je potrebné vymeniť atramentovú kazetu alebo skrinku údržby, kliknite v okne na tlačidlo How To (Ako). Monitor stavu vás prevedie celým postupom výmeny kazety alebo skrinky údržby.

### **Pre systém Windows**

Program EPSON Status Monitor 3 môžete otvoriť dvoma spôsobmi:

- ❏ Dvakrát kliknite na ikonu odkazu na zariadenie na paneli úloh systému Windows. Ak chcete pridať ikonu odkazu na panel úloh, pozrite si nasledujúcu časť:
	- $\rightarrow$  , Pomocou ikony odkazu na paneli taskbar (panel úloh)" na strane 44
- ❏ Otvorte ovládač tlačiarne, kliknite na kartu **Maintenance (Údržba)** a potom kliknite na tlačidlo **EPSON Status Monitor 3**.

Keď otvoríte program EPSON Status Monitor 3, zobrazí sa nasledujúce okno:

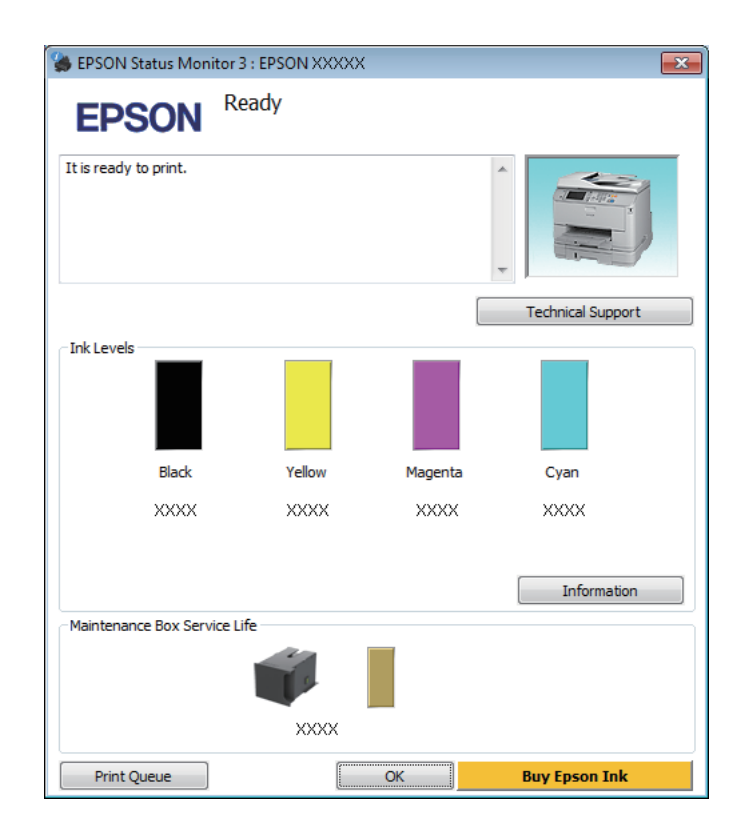

#### *Poznámka:*

- ❏ *Ak sa monitor stavu EPSON Status Monitor 3 nezobrazuje, otvorte ovládač tlačiarne, kliknite na kartu Maintenance (Údržba) a potom kliknite na tlačidlo Extended Settings (Rozšírené nastavenia). V okne Extended Settings (Rozšírené nastavenia) začiarknite políčko Enable EPSON Status Monitor 3 (Zapnúť EPSON Status Monitor 3).*
- ❏ *V závislosti od aktuálnych nastavení sa môže zobraziť zjednodušená verzia monitora stavu. Kliknutím na tlačidlo Details (Podrobnosti) zobrazíte uvedené dialógové okno.*

Program EPSON Status Monitor 3 poskytuje nasledujúce informácie:

#### ❏ **Aktuálny stav:**

Ak je atramentu málo, je úplne spotrebovaný alebo ak je skrinka údržby takmer alebo úplne plná, v okne EPSON Status Monitor 3 sa zobrazí tlačidlo **How to (Ako na to)**. Po kliknutí na tlačidlo **How to (Ako na to)** sa zobrazia pokyny na výmenu atramentových kaziet alebo skrinky údržby.

#### ❏ **Ink Levels (Hladiny atramentu):**

Program EPSON Status Monitor 3 poskytuje grafické zobrazenie stavu atramentových kaziet.

#### ❏ **Information (Informácie):**

Kliknutím na tlačidlo **Information (Informácie)** zobrazíte informácie o nainštalovaných atramentových kazetách

- ❏ **Maintenance Box Service Life (Dĺžka životnosti údržbovej kazety)**: Program EPSON Status Monitor 3 poskytuje grafické zobrazenie stavu skrinky údržby.
- ❏ **Technical Support (Technická podpora):** Kliknutím na položku **Technical Support (Technická podpora)** otvoríte webovú lokalitu technickej podpory spoločnosti Epson.

#### ❏ **Print Queue (Tlačový front):**

Kliknutím na položku **Print Queue (Tlačový front)** zobrazíte okno Windows Spooler (Zaraďovacia služba systému Windows).

### **Pre systém Mac OS X**

Ak chcete otvoriť program EPSON Status Monitor, postupujte podľa nasledujúcich krokov.

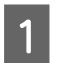

A Otvorte program Epson Printer Utility 4. & ["Otvorenie ovládača tlačiarne pre systém Mac OS X" na strane 45](#page-44-0)

B Kliknite na ikonu **EPSON Status Monitor**. Zobrazí sa okno EPSON Status Monitor.

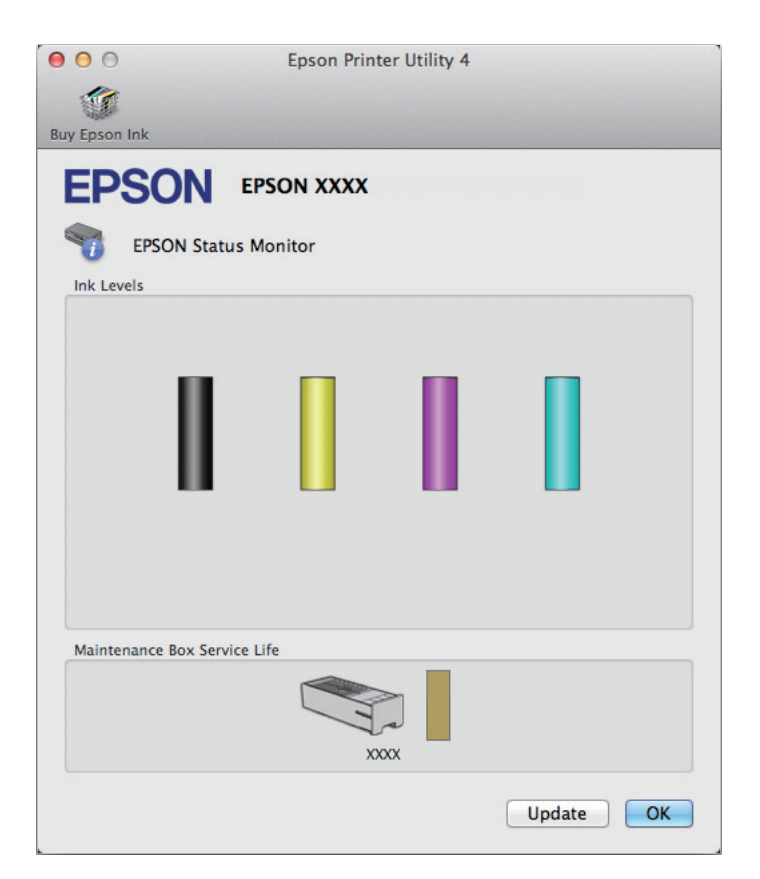

Túto pomôcku môžete použiť aj na kontrolu stavu atramentových kaziet pred tlačou. Program EPSON Status Monitor zobrazuje stav atramentových kaziet v čase, kedy bol otvorený. Ak chcete aktualizovať stav atramentových kaziet, kliknite na položku **Update (Aktualizovať)**.

<span id="page-166-0"></span>Ak je atramentu málo, je úplne spotrebovaný alebo ak je skrinka údržby takmer alebo úplne plná, zobrazí sa tlačidlo **How to (Ako na to)**. Po kliknutí na tlačidlo **How to (Ako na to)** vás program EPSON Status Monitor prevedie celým postupom výmeny atramentových kaziet alebo skrinky údržby.

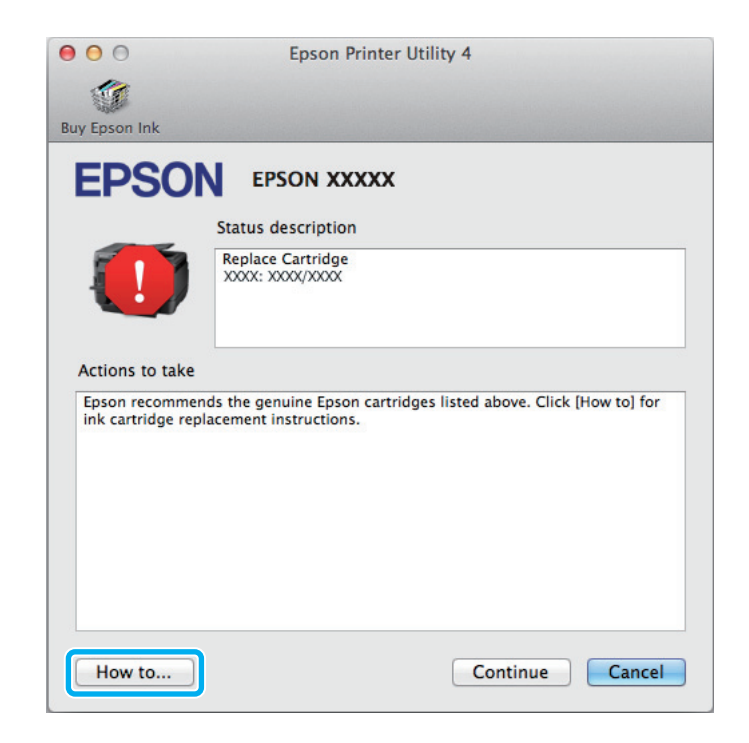

## **Zaseknutý papier**

!*Upozornenie:*

*Nikdy sa nedotýkajte tlačidiel ovládacieho panela, pokiaľ máte ruku vo vnútri výrobku.*

#### *Poznámka:*

❏ *Ak sa objaví výzva na LCD obrazovke alebo v ovládači tlačiarne, zrušte tlačovú úlohu.*

❏ *Keď odstránite zaseknutý papier, stlačte tlačidlo znázornené na LCD obrazovke.*

### **Odstránenie zaseknutého papiera zo zadnej jednotky**

Zatlačte súčasne tlačidlá na oboch stranách zadnej jednotky a potom vytiahnite jednotku von.

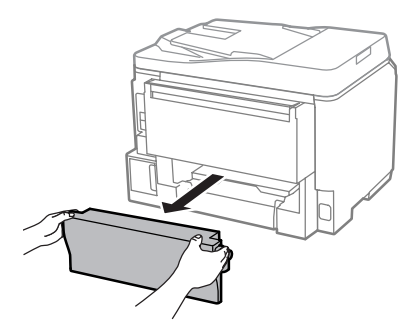

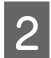

Opatrne odstráňte uviaznutý papier.

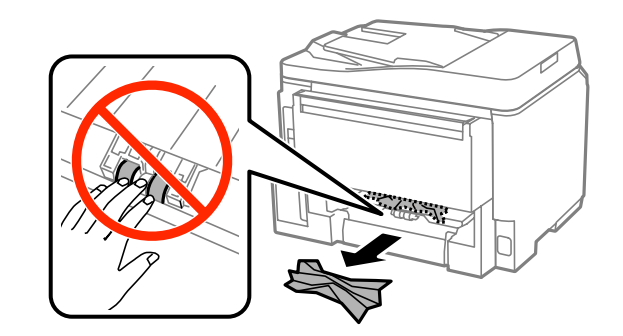

Opatrne odstráňte uviaznutý papier.

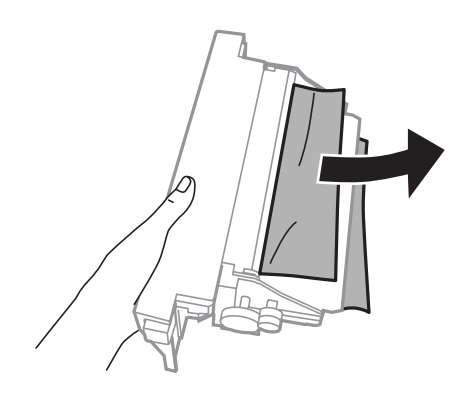

D Zatlačte súčasne tlačidlá na oboch stranách zadnej jednotky a potom jednotku vložte naspäť.

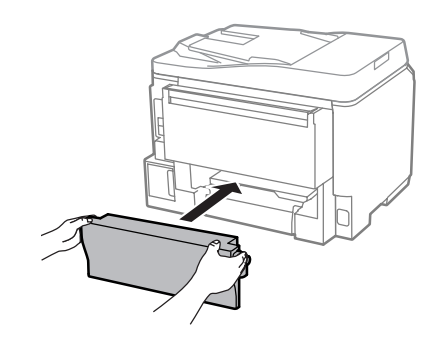

### **Odstránenie zaseknutého papiera z predného krytu a výstupného zásobníka**

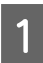

1 Otvorte predný kryt.

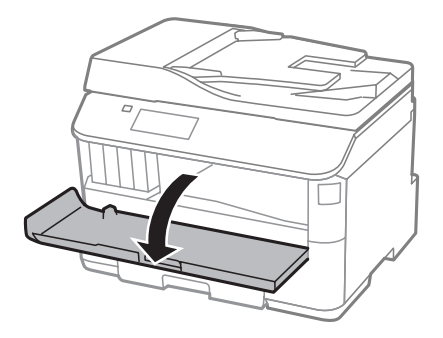

B Vyberte všetok papier vo vnútri vrátane všetkých roztrhnutých kúskov.

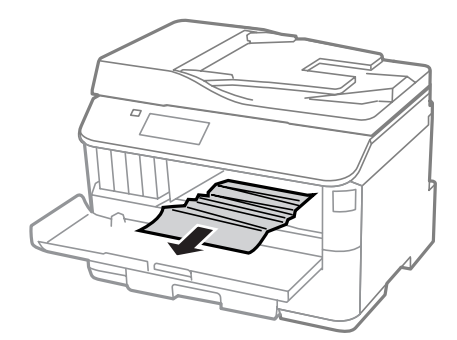

Zatvorte predný kryt. Ak zaseknutý papier zostáva blízko výstupného zásobníka, opatrne papier vytiahnite.

## **Odstránenie zaseknutého papiera z kazety na papier**

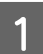

A Vytiahnite kazetu na papier.

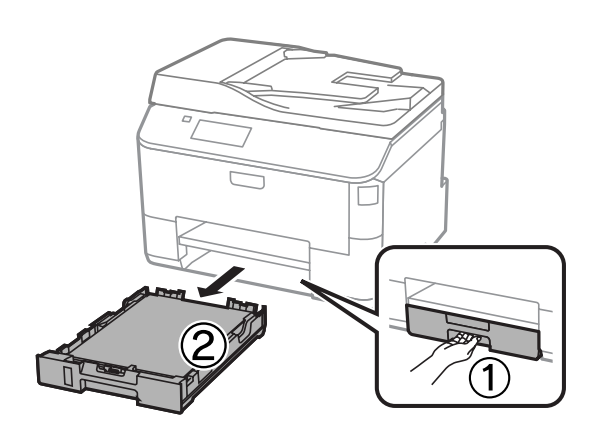

Opatrne vytiahnite všetok papier zaseknutý vnútri tlačiarne.

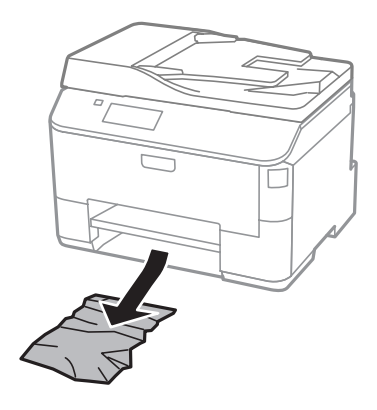

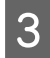

S Znova vložte papier do kazety na papier. & ["Vkladanie papiera do kazety na papier" na strane 29](#page-28-0)

A Držte kazetu rovno a opatrne a pomaly ju znova vložte späť do tlačiarne.

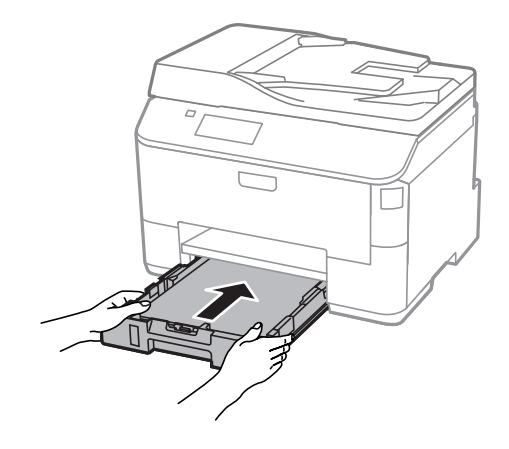

## **Odstránenie zaseknutého papiera z automatického podávača dokumentov (APD)**

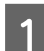

A Vyberte balík papierov z podávača APD.

2 Otvorte kryt APD.

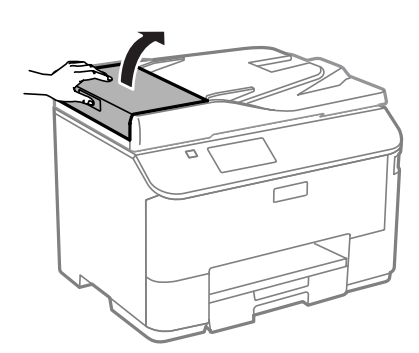

### !*Upozornenie:*

*Pred odstránením uviaznutého papiera nezabudnite otvoriť kryt APD. Ak neotvoríte kryt, môže sa tlačiareň poškodiť.*

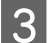

Opatrne odstráňte uviaznutý papier.

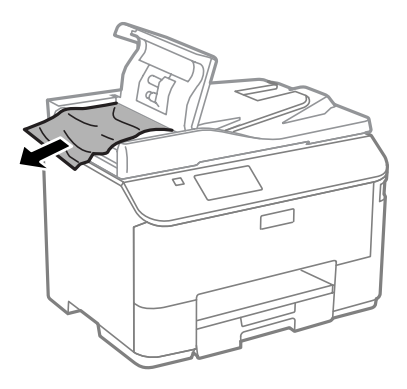

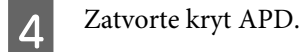

E Otvorte kryt dokumentov.

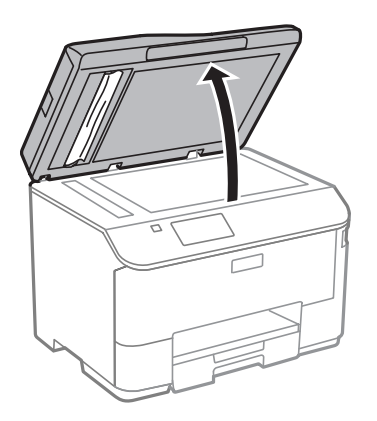

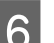

**F** Opatrne odstráňte uviaznutý papier.

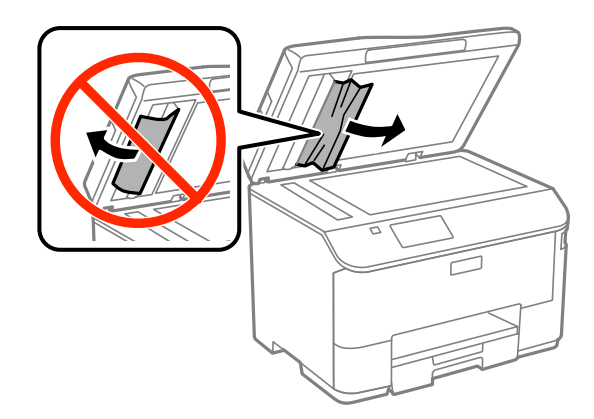

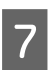

**Z** Zatvorte kryt dokumentov.

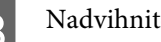

B Nadvihnite podávač APD.

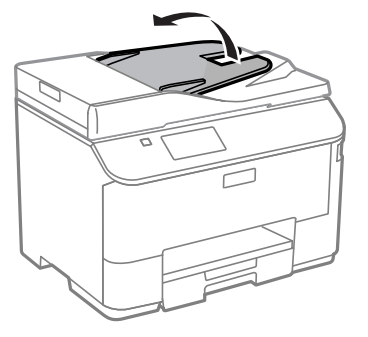

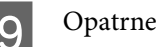

Opatrne odstráňte uviaznutý papier.

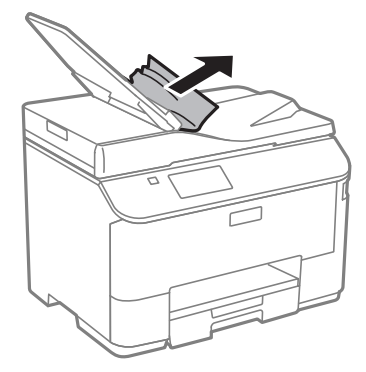

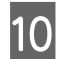

10 Vráťte vstupný zásobník APD do pôvodnej polohy.

### **Predchádzanie uviaznutiam papiera**

Ak sa papier často zasekáva, skontrolujte nasledovné:

- ❏ Papier je hladký a nie je skrútený ani pokrčený.
- ❏ Používate vysokokvalitný papier.
- ❏ Strana papiera určená na tlač smeruje v kazete na papier nahor.
- ❏ Strana papiera určená na tlač je nahor v zadnom podávači papiera.
- ❏ Stoh papiera ste pred vložením ofúkli.
- ❏ Obyčajný papier nevkladajte nad značku pod šípkou H nachádzajúcou sa na vnútornej časti vodiacej lišty papiera. Pri špeciálnych médiách Epson sa uistite, že počet listov je menší ako maximálna hodnota stanovená pre dané médium.

 $\blacktriangleright$  ["Výber papiera" na strane 25](#page-24-0)

- ❏ Postranné vodiace lišty tesne priliehajú k okrajom papiera.
- ❏ Zariadenie stojí na rovnej stabilnej ploche, ktorá vo všetkých smeroch prečnieva za základňu. Zariadenie nebude fungovať správne, ak je naklonené.

### **Opätovné spustenie tlače po uviaznutí papiera (len systém Windows)**

Po zrušení tlačovej úlohy v dôsledku uviaznutia papiera môžete opätovne spustiť danú tlačovú úlohu bez toho, aby sa vytlačili strany, ktoré už boli vytlačené.

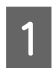

Vyberte uviaznutý papier.  $\blacktriangleright$  ["Zaseknutý papier" na strane 167](#page-166-0)

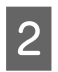

Otvorte nastavenia tlačiarne.

& ["Otvorenie ovládača tlačiarne pre systém Windows" na strane 43](#page-42-0)

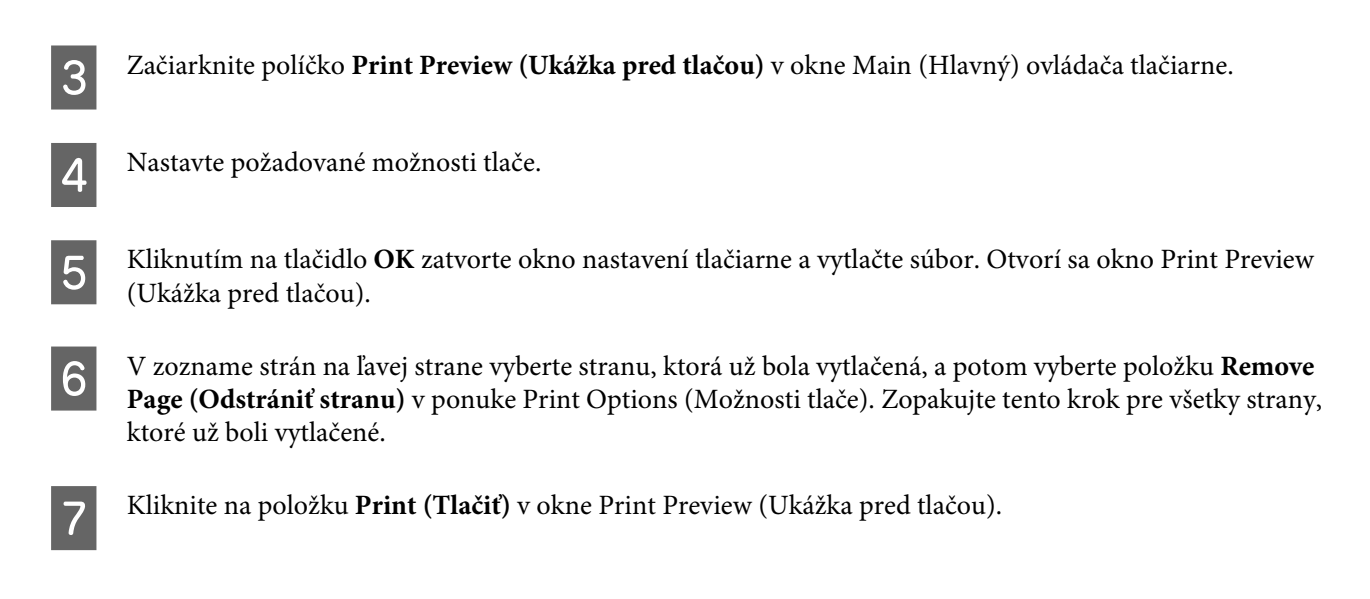

## **Pomocník ku kvalite tlače**

Ak máte problémy s kvalitou tlače, porovnajte ich s obrázkami nižšie. Kliknite na popis pod obrázkom, ktorý sa najviac podobá vášmu výtlačku.

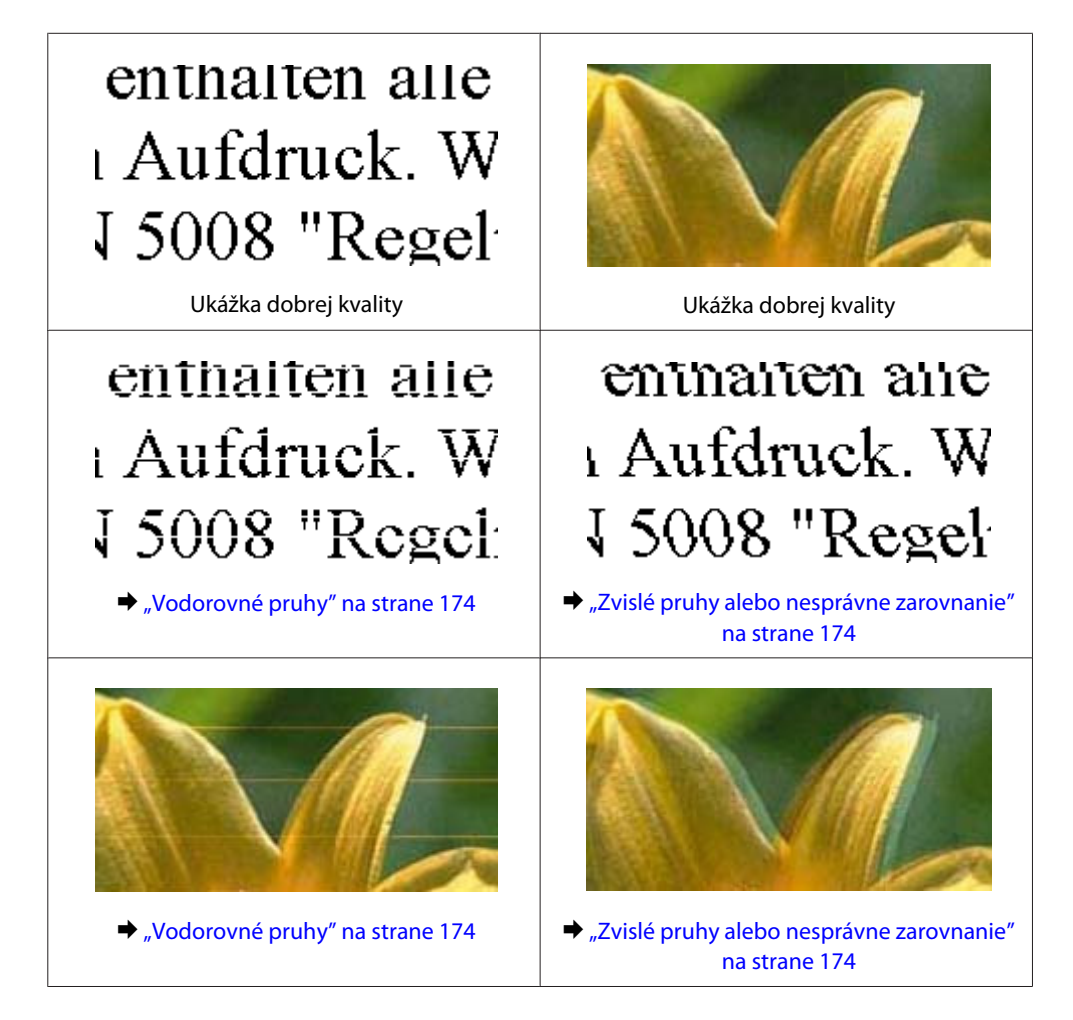

<span id="page-173-0"></span>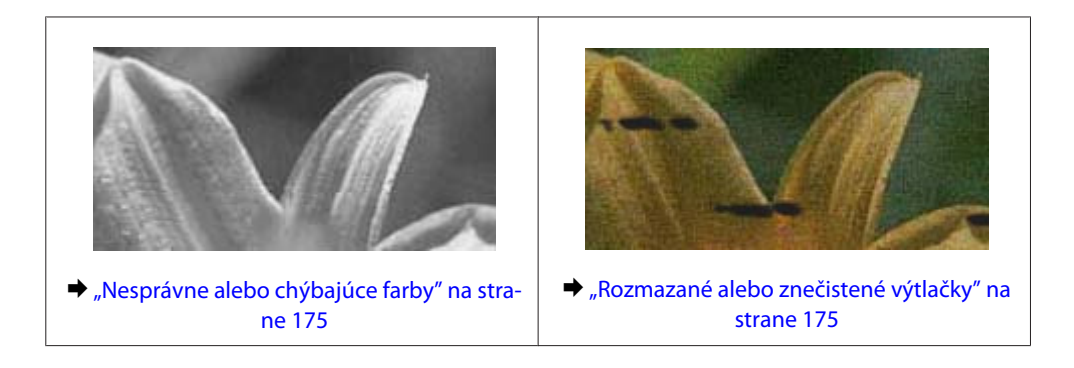

### **Vodorovné pruhy**

- ❏ Uistite sa, že je strana papiera určená na tlač (belšia alebo lesklejšia) otočená v podávači papiera smerom nahor.
- ❏ Uistite sa, že strana papiera určená na tlač (belšia alebo lesklejšia) smeruje v kazete na papier nadol.
- ❏ Spustite pomôcku Nozzle Check (Kontrola trysiek) a vyčistite všetky tlačové hlavy, na ktoré sa vzťahuje chybný výsledok kontroly trysiek.
	- & ["Kontrola trysiek tlačovej hlavy" na strane 135](#page-134-0)

Ak problém pretrváva, spustite pomôcku Print Head Alignment (Nastavenie tlačovej hlavy). & ["Zarovnanie tlačovej hlavy" na strane 138](#page-137-0)

- ❏ V záujme dosiahnutia najlepších výsledkov spotrebujte atramentové kazety do šiestich mesiacov od otvorenia obalu.
- ❏ Skúste použiť originálne atramentové kazety Epson.
- ❏ Uistite sa, že vybratý typ papiera na displeji LCD alebo v ovládači tlačiarne je typom papiera, ktorý je určený na vloženie do zariadenia.
	- $\blacktriangleright$  ["Výber papiera" na strane 25](#page-24-0)
- ❏ Ak sa na kópii objavuje moaré (mriežkovaný vzor), zmeňte nastavenie Priblížiť v ponuke na displeji LCD alebo zmeňte polohu originálu.
- ❏ Ak sa vyskytuje problém s kvalitou kópie, vyčistite povrch skla skenera.  $\blacktriangleright$  ["Čistenie vonkajších častí zariadenia" na strane 142](#page-141-0)

### **Zvislé pruhy alebo nesprávne zarovnanie**

- ❏ Uistite sa, že je strana papiera určená na tlač (belšia alebo lesklejšia) otočená v podávači papiera smerom nahor.
- ❏ Uistite sa, že strana papiera určená na tlač (belšia alebo lesklejšia) smeruje v kazete na papier nadol.
- ❏ Spustite pomôcku Nozzle Check (Kontrola trysiek) a vyčistite všetky tlačové hlavy, na ktoré sa vzťahuje chybný výsledok kontroly trysiek. & ["Kontrola trysiek tlačovej hlavy" na strane 135](#page-134-0)
- ❏ Spustite pomôcku Print Head Alignment (Nastavenie tlačovej hlavy). & ["Zarovnanie tlačovej hlavy" na strane 138](#page-137-0)
- <span id="page-174-0"></span>❏ V systéme Windows zrušte začiarknutie políčka **High Speed (Vysoká rýchlosť)** v okne More Options (Viac možností) v ovládači tlačiarne. Podrobnosti nájdete v online Pomocníkovi. V systéme Mac OS X vyberte možnosť **Off (Vypnuté)** v položke High Speed Printing (Vysokorýchlostná tlač). Ak chcete zobraziť High Speed Printing (Vysokorýchlostná tlač), kliknite na nasledujúce ponuky: **System Preferences (Systémové nastavenia)**, **Print & Scan (Tlač a skenovanie)** (pre systém Mac OS X 10.8 alebo 10.7) alebo **Print & Fax (Tlač a fax)** (pre systém Mac OS X 10.6 alebo 10.5.8), vaše zariadenie (v zozname Printers (Tlačiarne)), **Options & Supplies (Príslušenstvo a spotrebný materiál)** a potom **Driver (Ovládač)**.
- ❏ Uistite sa, že vybratý typ papiera na displeji LCD alebo v ovládači tlačiarne je typom papiera, ktorý je určený na vloženie do zariadenia.
	- $\rightarrow$  ["Výber papiera" na strane 25](#page-24-0)
- ❏ V systéme Windows: ak ste v ovládači tlačiarne vybrali možnosť Standard-Vivid (Štandardné živé) pre nastavenie Quality (Kvalita) na karte Main (Hlavný), zmeňte ju na možnosť Standard (Štandardne). V systéme Mac OS X: ak ste v ovládači tlačiarne v kontextovej ponuke vybrali možnosť Normal-Vivid pre nastavenie Print Quality (Kvalita tlače) v časti Print Settings (Nastavenia tlače), zmeňte ju na možnosť Normal (Normálne).
- ❏ Ak sa vyskytuje problém s kvalitou kópie, vyčistite povrch skla skenera.  $\blacktriangleright$  ["Čistenie vonkajších častí zariadenia" na strane 142](#page-141-0)

## **Nesprávne alebo chýbajúce farby**

❏ V systéme Windows zrušte začiarknutie políčka **Grayscale (Odtiene sivej)** v okne Main (Hlavný) v ovládači tlačiarne.

V systéme Mac OS X zrušte začiarknutie políčka **Grayscale (Odtiene sivej)** v položke Print Settings (Nastavenia tlače) v dialógovom okne Print (Tlačiť) v ovládači tlačiarne.

- ❏ Upravte nastavenia farieb v aplikácií alebo v nastaveniach ovládača tlačiarne. V systéme Windows skontrolujte okno More Options (Viac možností). V systéme Mac OS X skontrolujte dialógové okno Color Options (Možnosti farieb) v dialógovom okne Print (Tlačiť).
- ❏ Spustite pomôcku Nozzle Check (Kontrola trysiek) a vyčistite všetky tlačové hlavy, na ktoré sa vzťahuje chybný výsledok kontroly trysiek.

& ["Kontrola trysiek tlačovej hlavy" na strane 135](#page-134-0)

- ❏ Ak ste práve vymenili atramentovú kazetu, skontrolujte dátum vyznačený na obale. Ak ste zariadenie nepoužívali dlhší čas, spoločnosť Epson odporúča výmenu atramentových kaziet.  $\rightarrow$  ["Výmena atramentovej kazety" na strane 130](#page-129-0)
- ❏ Skúste použiť originálne atramentové kazety Epson a papier odporúčaný spoločnosťou Epson.

### **Rozmazané alebo znečistené výtlačky**

- ❏ Skúste použiť originálne atramentové kazety Epson a papier odporúčaný spoločnosťou Epson.
- ❏ Uistite sa, že zariadenie stojí je na rovnej stabilnej ploche, ktorá vo všetkých smeroch prečnieva za základňu. Zariadenie nebude fungovať správne, ak je naklonené.
- ❏ Uistite sa, že papier nie je poškodený, špinavý ani príliš starý.
- ❏ Uistite sa, že je papier suchý a strana papiera určená na tlač (belšia alebo lesklejšia) otočená v zadnom podávači papiera smerom nahor.
- ❏ Uistite sa, že papier je suchý a že strana papiera určená na tlač (belšia alebo lesklejšia) smeruje v kazete na papier nahor.
- ❏ Ak je papier skrútený smerom k strane určenej na tlač, pred vložením ho vyrovnajte alebo jemne skrúťte do opačného smeru.
- ❏ Uistite sa, že vybratý typ papiera na displeji LCD alebo v ovládači tlačiarne je typom papiera, ktorý je určený na vloženie do zariadenia.

 $\blacktriangleright$  ["Výber papiera" na strane 25](#page-24-0)

- ❏ Vyberte každý hárok z výstupného zásobníka hneď po vytlačení.
- ❏ Nedotýkajte sa lesklého povrchu vytlačenej strany papiera a nedovoľte, aby sa ho dotklo čokoľvek iné. Pri manipulácii s výtlačkami postupujte podľa pokynov na papieri.
- ❏ Spustite pomôcku Nozzle Check (Kontrola trysiek) a vyčistite všetky tlačové hlavy, na ktoré sa vzťahuje chybný výsledok kontroly trysiek.
	- & ["Kontrola trysiek tlačovej hlavy" na strane 135](#page-134-0)
- ❏ Spustite pomôcku Print Head Alignment (Nastavenie tlačovej hlavy). & ["Zarovnanie tlačovej hlavy" na strane 138](#page-137-0)
- ❏ Na ovládacom paneli zariadenia vyberte ponuku podľa pokynov nižšie. Nastavenie > Údržba > Hrubý papier > Zap.

V systéme Windows vyberte v ovládači tlačiarne položku **Thick paper and envelopes (Hrubý papier a obálky)** v časti Extended Settings (Rozšírené nastavenia) na karte Maintenance (Údržba).

V systéme Mac OS X 10.5.8 vyberte možnosť **On (Zapnuté)** v časti Thick paper and envelopes (Hrubý papier a obálky). Ak chcete zobraziť položku Thick Paper and Envelopes (Hrubý papier a obálky), kliknite na nasledujúce ponuky: **System Preferences (Systémové nastavenia)**, **Print & Scan (Tlač a skenovanie)** (pre systém Mac OS X 10.8 alebo 10.7) alebo **Print & Fax (Tlač a fax)** (pre systém Mac OS X 10.6 alebo 10.5.8), vaše zariadenie (v zozname Printers (Tlačiarne)), **Options & Supplies (Príslušenstvo a spotrebný materiál)** a potom **Driver (Ovládač)**.

- ❏ Ak tlačíte údaje s vysokou hustotou na obyčajný papier použitím automatickej obojstrannej tlače, v ovládači tlačiarne znížte hodnotu položky Print Density (Hustota tlače) a vyberte dlhší čas v poli Increase Ink Drying Time (Zvýšený čas schnutia atramentu) v okne Print Density Adjustment (Nastavenie hustoty tlače) (v systéme Windows) alebo v okne Two-sided Printing Settings (Nastavenia obojstrannej tlače) (v systéme Mac OS X). Čím dlhšiu dobu zadáte pre nastavenie Increase Ink Drying Time (Zvýšený čas schnutia atramentu), tým dlhšie bude tlač trvať.
- ❏ V systéme Windows vyberte možnosť **High (Vysoká)** pre položku Quality setting (Nastavenie kvality) na karte Main (Hlavné). V systéme Mac OS X vyberte možnosť **Fine (Jemná)** pre položku Print Quality (Kvalita tlače) na paneli Print Settings (Nastavenia tlače) v dialógovom okne Print (Tlačiť).
- ❏ Ak je papier po tlači znečistený atramentom, vyčistite vnútrajšok zariadenia. & ["Čistenie vnútorných častí zariadenia" na strane 143](#page-142-0)
- ❏ Ak sa vyskytuje problém s kvalitou kópie, vyčistite povrch skla skenera. & ["Čistenie vonkajších častí zariadenia" na strane 142](#page-141-0)

## **Rôzne problémy s výtlačkami**

### **Nesprávne alebo skomolené znaky**

- ❏ Zrušte prípadné zaseknuté tlačové úlohy. **→** ["Zrušenie tlače" na strane 50](#page-49-0)
- ❏ Vypnite zariadenie a počítač. Uistite sa, že kábel rozhrania zariadenia je bezpečne zapojený.
- ❏ Odinštalujte ovládač tlačiarne a potom ho znovu nainštalujte. & ["Odinštalovanie softvéru" na strane 153](#page-152-0)
- ❏ Ak ručne prepnete počítač do režimu Hibernate (Hlboký spánok) alebo Sleep (Spánok) v čase, keď počítač odosiela tlačovú úlohu, pri ďalšom spustení počítača sa môže vytlačiť skomolený text.

### **Nesprávne okraje**

- ❏ Uistite sa, že v zadnom podávači papiera alebo v kazete na papier je správne vložený papier.
	- & ["Vkladanie papiera do kazety na papier" na strane 29](#page-28-0)
	- & ["Vkladanie papiera a obálok do zadného podávača papiera" na strane 32](#page-31-0)
- ❏ Skontrolujte nastavenia okrajov v aplikácii. Uistite sa, že okraje sú v rámci oblasti tlače strany. ◆ ["Oblasť tlače" na strane 194](#page-193-0)
- ❏ Uistite sa, že nastavenia ovládača tlačiarne sú správne pre veľkosť papiera, ktorú používate. V systéme Windows skontrolujte okno Main (Hlavný). V systéme Mac OS X skontrolujte dialógové okno Page Setup (Nastavenie strany) alebo dialógové okno Print (Tlačiť).
- ❏ Odinštalujte ovládač tlačiarne a potom ho znovu nainštalujte. & ["Odinštalovanie softvéru" na strane 153](#page-152-0)

### **Výtlačok má mierny sklon**

- ❏ Uistite sa, že v zadnom podávači papiera alebo v kazete na papier je správne vložený papier.
	- & ["Vkladanie papiera do kazety na papier" na strane 29](#page-28-0)
	- & ["Vkladanie papiera a obálok do zadného podávača papiera" na strane 32](#page-31-0)
- ❏ Ak je v ovládači tlačiarne vybratá možnosť Draft (Návrh) v položke Quality (Kvalita) v okne Main (Hlavný) (v systéme Windows) alebo možnosť Print Quality (Kvalita tlače) v časti Print Settings (Nastavenia tlače) (v systéme Mac OS X), vyberte iné nastavenie.

### **Veľkosť alebo poloha kopírovaného obrazu je nesprávna**

- ❏ Uistite sa, že vybraté nastavenie veľkosti papiera, rozloženia, orientácie dokumentu, veľkosti dokumentu a priblíženia zodpovedá použitému papieru.
- ❏ Ak sú okraje kópie orezané, posuňte predlohu mierne ďalej od rohu.

❏ Očistite sklo skenera.  $\blacktriangleright$  ["Čistenie vonkajších častí zariadenia" na strane 142](#page-141-0)

### **Prevrátený obrázok**

- ❏ V systéme Windows zrušte začiarknutie políčka **Mirror Image (Zrkadlový obraz)** v okne More Options (Viac možností) ovládača tlačiarne alebo vypnite nastavenie Mirror Image (Zrkadlový obraz) v aplikácii. V systéme Mac OS X zrušte začiarknutie políčka **Mirror Image (Zrkadlový obraz)** v položke **Print Settings (Nastavenia tlače)** v dialógovom okne Print (Tlačiť) v ovládači tlačiarne alebo v aplikácii vypnite nastavenie Mirror Image (Zrkadlový obraz).
- ❏ Odinštalujte ovládač tlačiarne a potom ho znovu nainštalujte. & ["Odinštalovanie softvéru" na strane 153](#page-152-0)

### **Vytlačené prázdne strany**

❏ Uistite sa, že nastavenia ovládača tlačiarne sú správne pre veľkosť papiera, ktorú používate. V systéme Windows skontrolujte okno Main (Hlavný). V systéme Mac OS X skontrolujte dialógové okno Page Setup (Nastavenie strany) alebo dialógové okno Print (Tlačiť).

- ❏ V systéme Windows začiarknite políčko **Skip Blank Page (Preskočiť prázdnu stranu)** kliknutím na tlačidlo **Extended Settings (Rozšírené nastavenia)** v okne Maintenance (Údržba) ovládača tlačiarne. V systéme Mac OS X vyberte možnosť **On (Zapnuté)** v položke Skip Blank Page (Preskočiť prázdnu stranu). Ak chcete zobraziť položku High Speed Printing (Preskočiť prázdnu stranu), kliknite na nasledujúce ponuky: **System Preferences (Systémové nastavenia)**, **Print & Scan (Tlač a skenovanie)** (pre systém Mac OS X 10.8 alebo 10.7) alebo **Print & Fax (Tlač a fax)** (pre systém Mac OS X 10.6 alebo 10.5.8), vaše zariadenie (v zozname Printers (Tlačiarne)), **Options & Supplies (Príslušenstvo a spotrebný materiál)** a potom **Driver (Ovládač)**.
- ❏ Odinštalujte ovládač tlačiarne a potom ho znovu nainštalujte.  $\rightarrow$  ["Odinštalovanie softvéru" na strane 153](#page-152-0)

### **Potlačená strana je znečistená alebo poškriabaná**

- ❏ Ak je papier skrútený smerom k strane určenej na tlač, pred vložením ho vyrovnajte alebo jemne skrúťte do opačného smeru.
- ❏ Vyčistite vnútro zariadenia použitím funkcie Čist. vod. prvku papiera. & ["Čistenie vnútorných častí zariadenia" na strane 143](#page-142-0)
- ❏ Odinštalujte ovládač tlačiarne a potom ho znovu nainštalujte. & ["Odinštalovanie softvéru" na strane 153](#page-152-0)

### **Príliš pomalá tlač**

- ❏ Uistite sa, že vybratý typ papiera na displeji LCD alebo v ovládači tlačiarne je typom papiera, ktorý je určený na vloženie do zariadenia.
	- $\rightarrow$  ["Výber papiera" na strane 25](#page-24-0)

- ❏ Vyberte nižšiu kvalitu tlače v okne Main (Hlavný) ovládača tlačiarne (Windows) alebo v dialógovom okne Print Settings (Nastavenia tlače) z dialógového okna Print (Tlačiť) ovládača tlačiarne (Mac OS X).
	- & ["Otvorenie ovládača tlačiarne pre systém Windows" na strane 43](#page-42-0)
	- & ["Otvorenie ovládača tlačiarne pre systém Mac OS X" na strane 45](#page-44-0)
- ❏ Keď sa zmenia nastavenia Increase Ink Drying Time (Zvýšený čas schnutia atramentu), môže sa znížiť rýchlosť tlače. Vyberte kratší čas pre nastavenie Increase Ink Drying Time (Zvýšený čas schnutia atramentu) v okne Print Density Adjustment (Nastavenie hustoty tlače) (systém Windows) alebo v nastavení Two-sided Printing Settings (systém Mac OS X) vo vašom ovládači tlačiarne.
- ❏ Zavrite všetky nepotrebné aplikácie.
- ❏ Ak tlačíte nepretržite dlhšiu dobu, tlač sa môže výrazne spomaliť. Príčinou je spomalenie tlače a zabránenie prehriatiu a poškodeniu mechanizmu zariadenia. Ak sa to stane, môžete pokračovať v tlači, no odporúčame zariadenie zastaviť a ponechať zapnuté a nečinné aspoň 30 minút. (Vypnuté zariadenie sa neobnovuje.) Po reštartovaní bude zariadenie tlačiť štandardnou rýchlosťou.
- ❏ Odinštalujte ovládač tlačiarne a potom ho znovu nainštalujte.
	- ◆ ["Odinštalovanie softvéru" na strane 153](#page-152-0)

Ak ste vyskúšali všetky vyššie uvedené metódy a problém ste nevyriešili, pozrite si nasledujúcu časť.

## **Papier sa nepodáva správne**

### **Papier sa nepodáva**

Vyberte stoh papiera a skontrolujte nasledovné:

- ❏ Kazetu na papier ste úplne vložili do zariadenia.
- ❏ Papier nie je skrútený ani pokrčený.
- ❏ Papier nie je príliš starý. Ďalšie informácie nájdete v pokynoch, ktoré sa dodávajú s papierom.
- ❏ Obyčajný papier nevkladajte nad značku pod šípkou H nachádzajúcou sa na vnútornej časti vodiacej lišty papiera.

Pri špeciálnych médiách Epson sa uistite, že počet listov je menší ako maximálna hodnota stanovená pre dané médium.

 $\blacktriangleright$  . Výber papiera" na strane 25

- ❏ Papier nie je zaseknutý vo vnútri zariadenia. Ak je zaseknutý, vyberte ho.  $\blacktriangleright$  ["Zaseknutý papier" na strane 167](#page-166-0)
- ❏ Atramentové kazety nie sú spotrebované. Ak je atramentová kazeta spotrebovaná, vymeňte ju.  $\blacktriangleright$  ["Výmena atramentovej kazety" na strane 130](#page-129-0)
- ❏ Pri vkladaní papiera ste dodržali všetky špeciálne pokyny dodávané s papierom.
- ❏ Vyčistite vnútro zariadenia.  $\rightarrow$  ["Čistenie vnútorných častí zariadenia" na strane 143](#page-142-0)

### **Podávanie viacerých strán**

❏ Obyčajný papier nevkladajte nad značku pod šípkou H nachádzajúcou sa na vnútornej časti vodiacej lišty papiera.

Pri špeciálnych médiách Epson sa uistite, že počet listov je menší ako maximálna hodnota stanovená pre dané médium.

 $\rightarrow$  ["Výber papiera" na strane 25](#page-24-0)

- ❏ Uistite sa, že postranné vodiace lišty tesne priliehajú k okrajom papiera.
- ❏ Uistite sa, že papier nie je skrútený ani zložený. Ak je skrútený alebo zložený, vyrovnajte ho alebo ho mierne skrúťte opačným smerom ešte pred vložením.
- ❏ Vyberte stoh papiera a skontrolujte, či papier nie je príliš tenký.  $\rightarrow$  ["Papier" na strane 194](#page-193-0)
- ❏ Ofúknite okraje stohu papiera, aby sa hárky od seba oddelili, a znova papier vložte.

### **Kazeta na papier 2 nie je zobrazená v ovládači tlačiarne**

Po nainštalovaní voliteľnej kazety na papier je potrebné kazetu aktivovať v ovládači tlačiarne. & ["Aktivovanie voliteľnej kazety v ovládači tlačiarne" na strane 134](#page-133-0)

**Papier je nesprávne vložený**

Ak ste papier vložili príliš hlboko do zariadenia, zariadenie nemôže papier správne natiahnuť. Vypnite zariadenie a opatrne vyberte papier. Potom zariadenie zapnite a znova vložte papier správnym spôsobom.

### **Papier sa nevysunul úplne alebo je pokrčený**

- ❏ Ak sa papier úplne nevysunie, vysuňte ho stlačením tlačidla, ktoré je označené na ovládacom paneli. Ak sa papier zasekol vo vnútri zariadenia, vyberte ho podľa pokynov v nasledujúcej časti.  $\blacktriangleright$  ["Zaseknutý papier" na strane 167](#page-166-0)
- ❏ Ak je papier pokrčený, keď vychádza von zo zariadenia, môže byť vlhký alebo príliš tenký. Vložte nový stoh papiera.

#### *Poznámka:*

*Všetok nepoužitý papier uskladnite v pôvodnom balení na suchom mieste.*

## **Zariadenie netlačí**

### **Všetky kontrolky svietia**

❏ Stlačením tlačidla P sa presvedčte, či je zariadenie zapnuté.
- ❏ Uistite sa, že napájací kábel je správne zapojený.
- ❏ Uistite sa, že zásuvka funguje a nie je ovládaná prepínačom na stene ani časovačom.

### **Ovládací panel alebo kontrolky svietia**

- ❏ Vypnite zariadenie a počítač. Uistite sa, že kábel rozhrania zariadenia je bezpečne zapojený.
- ❏ Ak používate rozhranie USB, uistite sa, že váš kábel vyhovuje štandardu USB alebo Hi-Speed USB.
- ❏ Ak je zariadenie pripojené k počítaču prostredníctvom rozbočovača USB, pripojte zariadenie k prvej úrovni rozbočovača v smere od počítača. Ak počítač stále nerozpoznal ovládač tlačiarne, skúste zariadenie pripojiť priamo k počítaču bez použitia rozbočovača USB.
- ❏ Ak zariadenie pripájate k počítaču prostredníctvom rozbočovača USB, uistite sa, že počítač rozpoznáva zariadenie rozbočovača USB.
- ❏ Ak sa pokúšate vytlačiť veľký obrázok, počítač nemusí mať dostatočnú pamäť. Skúste znížiť rozlíšenie obrázka alebo vytlačte menší obrázok. Je možné, že v počítači bude potrebné nainštalovať väčšiu pamäť.
- ❏ Používatelia systému Windows môžu zrušiť všetky zaseknuté tlačové úlohy prostredníctvom okna Windows Spooler (Zaraďovacia služba systému Windows). ◆ ["Zrušenie tlače" na strane 50](#page-49-0)
- ❏ Odinštalujte ovládač tlačiarne a potom ho znovu nainštalujte. & ["Odinštalovanie softvéru" na strane 153](#page-152-0)

## **Je aktivovaná funkcia Access Control (Riadenie prístupu)**

❏ Ak je v systéme Windows aktivovaná funkcia Access Control (Riadenie prístupu), je potrebné pri tlači z ovládača tlačiarne zadať používateľské meno a heslo.

Ak neviete meno používateľa a heslo, obráťte sa na správcu tlačiarne.

- & ["Nastavenie funkcie Access Control \(Ovládanie prístupu\) pre systém Windows" na strane 45](#page-44-0)
- ❏ V závislosti od používateľského mena a hesla nemusí byť tlač povolená. Ďalšie informácie si vyžiadajte od správcu tlačiarne.

# **Používanie ovládača tlačiarne PostScript**

#### *Poznámka:*

*V závislosti od počítačového prostredia môžu byť skutočná ponuka a text v ovládači tlačiarne odlišné.*

### **Zariadenie netlačí**

❏ Skontrolujte, či je položka Jazyk tlače nastavená na zariadení na možnosť Automaticky alebo PS3.

 $\blacktriangleright$  ["Nastavenia správy systému " na strane 108](#page-107-0)

#### **Riešenie problémov s tlačou a kopírovaním**

❏ Ak je v systéme Windows odoslaný veľký počet úloh, tlačové údaje nemusia byť z radiča odoslané správne. V takom prípade vyberte vo vlastnostiach tlačiarne na počítači možnosť Print directly to the printer (Tlačiť priamo na tlačiareň).

& ["Otvorenie vlastností tlačiarne pre systém Windows" na strane 44](#page-43-0)

❏ Ak nemôžete vytlačiť textové údaje, hoci je položka Zisťovanie textu na zariadení nastavená na možnosť Zap., skontrolujte, či je položka Jazyk tlače nastavená na možnosť PS3.

 $\blacktriangleright$  "Nastavenia správy systému" na strane 108

## **Zariadenie netlačí správne**

- ❏ Ak je súbor vytvorený v aplikácii, ktorá umožňuje zmeniť formát údajov alebo kódovanie, napríklad program Photoshop, uistite sa, či nastavenia v aplikácii zodpovedajú nastaveniam v ovládači tlačiarne. Súbory vo formáte EPS vytvorené v dvojkovom formáte nemusia byť vytlačené správne. Pri vytváraní súborov vo formáte EPS v aplikácii nastavte formát na ASCII.
- ❏ V systéme Windows nemôže tlačiareň tlačiť dvojkové údaje, ak je pripojená k počítaču pomocou rozhrania USB. Uistite sa, či je vybraná možnosť ASCII alebo TBCP pre položku Output Protocol (Výstupný protokol) na karte Device Settings (Nastavenia zariadenia) vo vlastnostiach tlačiarne.

& ["Otvorenie vlastností tlačiarne pre systém Windows" na strane 44](#page-43-0)

### **Rôzne problémy s výtlačkami**

- ❏ V systéme Windows nastavte príslušné náhradné písma na karte Device Settings (Nastavenia zariadenia) v dialógovom okne vlastností tlačiarne.
	- & ["Otvorenie vlastností tlačiarne pre systém Windows" na strane 44](#page-43-0)
- ❏ V predvoľbách tlače nie je možné robiť zmeny nastavenia farieb na karte Paper/Quality (Papier a kvalita). Otvorte ovládač tlačiarne a nastavte položku Farebný režim na obrazovke Advanced Options (Rozšírené možnosti).
	- & ["Otvorenie ovládača tlačiarne pre systém Windows" na strane 43](#page-42-0)
	- & ["Otvorenie ovládača tlačiarne pre systém Mac OS X" na strane 45](#page-44-0)

## **Tlač dlho trvá**

Nastavte položku Print Quality (Kvalita tlače) na možnosť Fast (Rýchla) v ponuke Advanced Options (Rozšírené možnosti) v ovládači tlačiarne.

# **Iný problém**

## **Tichá tlač obyčajných papierov**

Keď je v ovládači tlačiarne vybratý obyčajný papier pre typ papiera, skúste stíšiť prevádzkovú hlučnosť výberom možnosti Quiet Mode (Tichý režim). Spomalí sa tým rýchlosť tlače.

V systéme Windows vyberte v ovládači tlačiarne možnosť **On (Zapnuté)** pre nastavenie Quiet Mode (Tichý režim) na karte Main (Hlavný).

V systéme Mac OS X vyberte možnosť **On (Zapnuté)** v položke Quiet Mode (Tichý režim). Ak chcete zobraziť položku Quiet Mode (Tichý režim), kliknite na nasledujúce ponuky: **System Preferences (Systémové nastavenia)**, **Print & Scan (Tlač a skenovanie)** (pre systém Mac OS X 10.8 alebo 10.7) alebo **Print & Fax (Tlač a fax)** (pre systém Mac OS X 10.6 alebo 10.5), vaše zariadenie (v zozname Printers (Tlačiarne)), **Options & Supplies (Príslušenstvo a spotrebný materiál)** a potom **Driver (Ovládač)**.

## **Externé pamäťové zariadenie nie je rozpoznané**

Externé pamäťové zariadenie nemusí byť rozpoznané, závisí to od nastavení Rozhranie pam. zariadenia. Vyberte ponuku podľa pokynov nižšie.

Nastavenie > Správa systému > Rozhranie pam. zariadenia > Pamäťové zariadenie > Aktivovať

# **Riešenie problémov so skenovaním**

# **Problémy signalizované hláseniami na displeji LCD alebo kontrolkou stavu**

- ❏ Uistite sa, že zariadenie je správne pripojené k počítaču.
- ❏ Vypnite a znova zapnite zariadenie. Ak sa problém nevyriešil, zariadenie môže mať poruchu alebo je potrebné vymeniť svetelný zdroj skenera. Obráťte sa na dodávateľa.
- ❏ Uistite sa, že skenovací softvér je úplne nainštalovaný. Ďalšie informácie o preinštalovaní nájdete na miestnej webovej stránke spoločnosti Epson.  $\blacktriangleright$  ["Kde získať pomoc" na strane 214](#page-213-0)

# **Problémy pri spúšťaní skenovania**

- ❏ Skontrolujte kontrolku stavu a uistite sa, že zariadenie je pripravené na skenovanie.
- ❏ Uistite sa, že káble sú správne pripojené k zariadeniu a k funkčnej elektrickej zásuvke.
- ❏ Vypnite zariadenie a počítač a skontrolujte, či je kábel rozhrania medzi nimi správne pripojený.
- ❏ Ak sa pred spustením skenovania zobrazí zoznam skenerov, skontrolujte, či ste vybrali správne zariadenie.
- ❏ Pripojte zariadenie priamo k externému portu USB počítača alebo len cez jeden rozbočovač USB. Zariadenie nemusí fungovať správne, ak je k počítaču pripojené prostredníctvom viacerých rozbočovačov USB. Ak problém pretrváva, skúste zariadenie pripojiť priamo k počítaču.
- ❏ Ak je k počítaču pripojených viacero zariadení, zariadenie nemusí fungovať. Pripojte iba zariadenie, ktoré chcete používať, a znova skúste skenovať.
- ❏ Ak skenovací softvér nepracuje správne, najskôr softvér odinštalujte a potom ho znova nainštalujte. & ["Odinštalovanie softvéru" na strane 153](#page-152-0)

Ďalšie informácie o preinštalovaní a ďalšie pokyny nájdete na miestnej webovej stránke spoločnosti Epson.  $\blacktriangleright$  ["Kde získať pomoc" na strane 214](#page-213-0)

❏ Ak ste počas alebo po dokončení inštalácie softvéru od spoločnosti Epson klikli v okne Windows Security Alert (Výstraha zabezpečenia systému Windows) na tlačidlo **Keep Blocking (Blokovať naďalej)**, odblokujte aplikáciu Document Capture Pro.

& ["Ako odblokovať aplikáciu Document Capture Pro" na strane 185](#page-184-0)

❏ Keď je na tlačiarni funkcia Riadenie prístupu nastavená na možnosť **Zap.**, je potrebné zadať používateľské meno a heslo v časti EPSON Scan Settings (Aplikácia EPSON Scan Settings), aby ste mohli použiť funkciu EPSON Scan.

& ["Nastavenie funkcie Access Control \(Ovládanie prístupu\) \(len systém Windows\)" na strane 66](#page-65-0)

<span id="page-184-0"></span>❏ Ak chcete použiť funkciu skenovania do aplikácie Document Capture Pro, je okrem iného potrebné nainštalovať aplikáciu Document Capture Pro a zaregistrovať úlohu.

◆ ["Document Capture Pro" na strane 75](#page-74-0)

### **Ako odblokovať aplikáciu Document Capture Pro**

A Kliknite na tlačidlo **Start (Štart)** a ukážte na položku **Control Panel (Ovládací panel)**. V systéme **Windows 8:** Vyberte položku **Desktop (Pracovná plocha)**, charm (kľúčové tlačidlo) **Settings (Nastavenia)** a položku **Control Panel (Ovládací panel)**.

- 2 Vykonajte jeden z nasledujúcich krokov.
	- ❏ Windows 8 a 7: Vyberte položku **System and Security (Systém a zabezpečenie)**.
	- ❏ Windows Vista: Vyberte položku **Security (Zabezpečenie)**.
	- ❏ Windows XP: Vyberte položku **Security Center (Centrum zabezpečenia)**.
- S Vykonajte jeden z nasledujúcich krokov.
	- ❏ Windows 8, 7 a Vista: Vyberte položku **Allow a program through Windows Firewall (Povolenie programu v bráne Windows Firewall)**.
	- ❏ Windows XP: Vyberte položku **Windows Firewall (Brána Windows Firewall)**.
- D Vyberte v zozname aplikáciu **EEventManager Application**.

#### *Poznámka:*

*Program Epson Event Manager je nainštalovaný s aplikáciou Document Capture Pro.*

❏ Windows 8 a 7:

Overte, či je začiarknuté políčko programu **EEventManager Application** v zozname **Allowed programs and features (Povolené programy a funkcie)**.

- ❏ Windows Vista: Kliknite na kartu **Exceptions (Výnimky)** a overte, či je začiarknuté políčko programu **EEventManager Application** v zozname Program or port (Program alebo port).
- ❏ Windows XP:

Kliknite na kartu **Exceptions (Výnimky)** a overte, či je začiarknuté políčko programu **EEventManager Application** v zozname Programs and Services (Programy a služby).

E Kliknite na tlačidlo OK.

### **Používanie automatického podávača dokumentov (APD)**

- ❏ Ak je kryt dokumentov alebo kryt podávača APD otvorený, zatvorte ho a skúste skenovať znova.
- ❏ Uistite sa, že káble sú správne pripojené k zariadeniu a k funkčnej elektrickej zásuvke.

## **Používanie iného skenovacieho softvéru, než je ovládač Epson Scan**

- ❏ Ak používate programy kompatibilné so štandardom TWAIN, uistite sa, že ako nastavenie Scanner (Skener) alebo Source (Zdroj) je vybraté správne zariadenie.
- ❏ Ak pomocou skenovacích programov kompatibilných so štandardom TWAIN nemôžete skenovať, odinštalujte a znova nainštalujte skenovací program kompatibilný so štandardom TWAIN.
	- & ["Odinštalovanie softvéru" na strane 153](#page-152-0)

# **Problémy s podávaním papiera**

## **Papier je špinavý**

Zariadenie môže byť potrebné vyčistiť.

 $\blacktriangleright$  ["Čistenie zariadenia" na strane 142](#page-141-0)

### **Podáva sa viacero listov papiera**

- ❏ Ak vložíte nepodporovaný papier, zariadenie môže naraz podať viac než jeden hárok papiera.  $\rightarrow$  ["Technické údaje automatického podávača dokumentov \(APD\)" na strane 196](#page-195-0)
- ❏ Zariadenie môže byť potrebné vyčistiť.
	- $\rightarrow$  ["Čistenie zariadenia" na strane 142](#page-141-0)

### **Zaseknutý papier v automatickom podávači dokumentov (APD)**

Vytiahnite papier zaseknutý v podávači APD.

& ["Odstránenie zaseknutého papiera z automatického podávača dokumentov \(APD\)" na strane 170](#page-169-0)

# **Problémy s dobou skenovania**

- ❏ Skenovanie s vysokým rozlíšením trvá dlhšie.
- ❏ Keď je vybratá možnosť Quiet Mode (Tichý režim), skenovanie môže trvať dlhšie. Možnosť Quiet Mode (Tichý režim) je k dispozícii v rozbaľovacom zozname na obrazovke Epson Scan Configuration (Konfigurácia) Setting.

# **Problémy s naskenovanými obrázkami**

## **Kvalita skenovania je neuspokojivá**

Kvalitu skenovania možno zvýšiť zmenou aktuálnych nastavení alebo úpravou naskenovaného obrázka.  $\rightarrow$  ["Funkcie úpravy obrázkov" na strane 70](#page-69-0)

#### **Na naskenovanom obrázku sa zobrazuje obrázok, ktorý sa nachádza na zadnej strane originálu**

Ak je originál vytlačený na tenkom papieri, zariadenie môže načítať aj obrázky na zadnej strane, ktoré sa potom môžu zobraziť na naskenovanom obrázku. Skúste skenovať originál tak, že na jeho zadnú stranu položíte hárok čierneho papiera. Prípadne skúste začiarknuť políčko Text Enhancement (Vylepšenie textu) v Kancelárskom režime.

#### **Znaky sú rozmazané**

- ❏ V časti Office Mode (Kancelársky režim) začiarknite políčko **Text Enhancement (Vylepšenie textu)**.
- ❏ Upravte nastavenie položky Threshold (Hraničná hodnota).

Režim Office Mode (Kancelársky režim): Vyberte možnosť **Black&White (Čiernobielo)** ako nastavenie položky Image Type (Typ obrázka) a potom skúste upraviť nastavenie položky Threshold (Hraničná hodnota).

Režim Professional Mode (Profesionálny režim):

V zozname Image type (Typ obrázka) vyberte možnosť **Black&White (Čiernobielo)**. Vyberte vhodné nastavenie položky Image Option (Možnosti obrázkov) a skúste upraviť nastavenie položky Threshold (Hraničná hodnota).

❏ Zvýšte hodnotu nastavenia rozlíšenia.

#### **Znaky sa pri konverzii na upraviteľný text (OCR) nerozpoznávajú správne**

Dokument položte na sklo skenera rovno. Ak je dokument položený šikmo, nemusí sa rozpoznať správne.

#### **Na naskenovanom obrázku sa zobrazujú vlnité vzory**

Na naskenovanom obrázku tlačeného dokumentu sa môže objaviť vlnitý alebo mriežkovaný vzor (známy ako moaré).

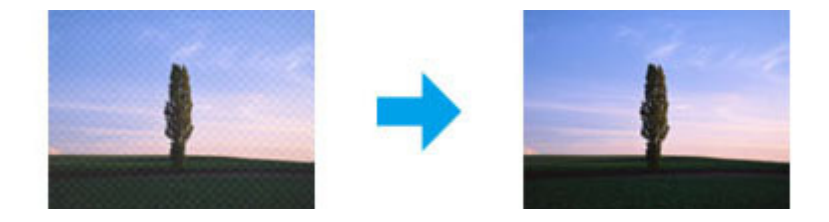

- ❏ Keď používate sklo skenera, odložte z neho originálny dokument.
- ❏ Vyberte možnosť **Descreening (Odrastrovanie)** ako nastavenie kvality obrázka.

❏ Skúste zmeniť nastavenie **Resolution (Rozlíšenie)**.

#### **Na obrázku sa objavujú nerovnomerné farby, šmuhy, bodky alebo rovné čiary**

Možno treba vyčistiť vnútro zariadenia.

& ["Čistenie zariadenia" na strane 142](#page-141-0)

# **Oblasť alebo smer skenovania je neuspokojivý**

#### **Okraje originálu nie sú naskenované**

- ❏ Ak skenujete pomocou tlačidla alebo s použitím normálnej ukážky v režime Professional Mode (Profesionálny režim), premiestnite dokument alebo fotografiu 4,5 mm od horizontálnych a vertikálnych okrajov skla skenera, aby nedošlo k orezaniu.
- ❏ Ak skenujete pomocou tlačidla alebo s použitím normálnej ukážky, premiestnite dokument alebo fotografiu o 1,5 mm od horizontálnych a vertikálnych okrajov skla skenera, aby nedošlo k neželanému orezaniu.

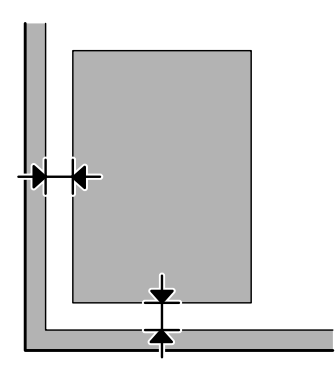

#### **Do jedného súboru sa skenuje viacero dokumentov**

Dokumenty umiestnite na sklo skenera tak, aby boli aspoň 20 mm (0,8 palca) od seba.

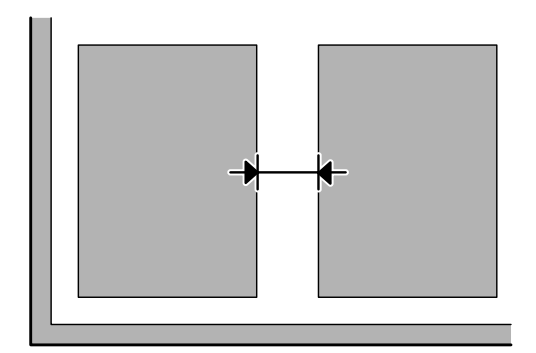

#### **Nemožno naskenovať požadovanú oblasť**

- ❏ V závislosti od dokumentov možno nebudete môcť naskenovať požadovanú oblasť. Použite normálnu ukážku a označte oblasť, ktorú chcete skenovať.
- ❏ Pri skenovaní pomocou ovládacieho panela skontrolujte nastavenia Oblasť skenovania.
- ❏ Keď je nastavené vysoké rozlíšenie, oblasť skenovania môže byť obmedzená. Znížte rozlíšenie, alebo upravte oblasť skenovania v okne s ukážkou.

#### **Nemožno skenovať požadovaným smerom**

Kliknite na položku **Configuration (Konfigurácia)**, vyberte kartu **Preview (Ukážka)** a potom zrušte začiarknutie políčka **Auto Photo Orientation (Automat. orientácia fotografie)**. Potom položte dokumenty na skener správne.

# **Iné problémy**

### **Tiché skenovanie**

Na zníženie hlučnosti pri skenovaní môžete vybrať možnosť Quiet Mode (Tichý režim), skenovanie bude ale trvať dlhšie. Vyberte možnosť **Quiet Mode (Tichý režim)** v rozbaľovacom zozname na obrazovke Epson Scan Configuration Setting (Nastavenie konfigurácie skenovania Epson).

# **Problémy pretrvávajú aj po vyskúšaní všetkých riešení**

Ak ste vyskúšali všetky riešenia a problém ste nevyriešili, inicializujte nastavenia programu Epson Scan.

Kliknite na položku **Configuration (Konfigurácia)**, vyberte kartu **Other (Iné)** a potom kliknite na položku **Reset All (Obnoviť všetko)**.

# **Riešenie problémov s faxovaním**

# **Fax nie je možné odosielať alebo prijímať**

- ❏ Uistite sa, že je telefónny kábel správne pripojený.  $\blacktriangleright$  . Pripojenie telefónnej linky" na strane 77
- ❏ Spustite funkciu **Skont. fax. spojenie** na určenie príčiny problému.  $\rightarrow$  Nastavenie > Správa systému > Nastavenia faxu > Skont. fax. spojenie
- ❏ Skontrolujte kód chyby zobrazený pre faxovú úlohu, ktorá zlyhala, a potom pohľadajte riešenie v nasledujúcej časti.

 $\blacktriangleright$  ["Kód chyby v stavovej ponuke" na strane 159](#page-158-0)

❏ Ak zariadenie nie je pripojené k telefónu a chcete automaticky prijímať faxy, uistite sa, že ste pre nastavenie **Režim príjmu** vybrali možnosť **Automaticky**.

& ["Nastavenie režimu príjmu" na strane 91](#page-90-0)

- ❏ Ak ste zariadenie pripojili k telefónnej linke DSL, musíte na linku nainštalovať filter DSL, aby ste mohli faxovať. Obráťte sa na svojho poskytovateľa DSL a požiadajte ho o potrebný filter.
- ❏ Príčinou problému môže byť rýchlosť prenosu. Vyberte nižšiu hodnotu položky **Rých. Faxu**.

& ["Nastavenia správy systému " na strane 108](#page-107-0)

Ak často zlyháva odosielanie faxu niektorému konkrétnemu príjemcovi v zozname Kontakty, nastavte pre tohto príjemcu nižšiu rýchlosť faxu.

 $\rightarrow$  ["Vytvorenie kontaktu" na strane 100](#page-99-0)

❏ Uistite sa, že je zapnutý režim **ECM**. Farebné faxy nie je možné posielať ani prijímať, ak je režim ECM vypnutý.

 $\blacktriangleright$  "Nastavenia správy systému" na strane 108

❏ Ak odoslanie faxu zlyhalo, pretože zariadenie príjemcu neodpovedalo, spýtajte sa príjemcu, či je faxové zariadenie zapnuté a funkčné.

Ak sa fax stále nedá odoslať, možnou príčinou môže byť, že zariadeniu príjemcu trvalo príliš dlho, kým volanie prijalo. Po vytočení zariadenie čaká 50 sekúnd na odpoveď zariadenia príjemcu a ak zariadenie neodpovie, prenos sa zruší. Tento problém vyriešite tak, že pridáte pauzy za faxové číslo zadaním pomlčiek (-). Jedna pomlčka pozastaví zariadenie na tri sekundy.

## **Vyskytla sa chyba Nezistil sa žiad.vyzv.tón.**

Ak pripájate zariadenie k telefónnej linke PBX (Private Branch Exchange) alebo k terminálovému adaptéru, zmeňte nastavenie Typ linky na možnosť PBX.

& ["Nastavenie typu linky" na strane 82](#page-81-0)

Ak sa fax stále nedá odoslať, zmeňte nastavenie **Zist. oznam. tónu** na možnosť **Off (Vyp.)**. Môže to však spôsobiť, že prvá číslica faxového čísla sa stratí a fax sa odošle na nesprávne číslo.

 $\rightarrow$  Nastavenie > Správa systému > Nastavenia faxu > Základné nastavenia > Zist. oznam. tónu

## **Vyskytla sa chyba plnej pamäte**

- ❏ Ak je zariadenie nastavené na ukladanie faxov do došlej pošty, odstráňte prijaté faxy, ktoré ste už čítali alebo vytlačili.
- ❏ Ak máte zariadenie nastavené na ukladanie prijatých faxov v počítači alebo externom pamäťovom zariadení, zapnite počítač alebo pripojte zariadenie, ak chcete ukladať faxy do počítača alebo zariadenia.
- ❏ Ak sa počas prijímania faxu vyskytne chyba z dôvodu zaseknutia papiera alebo spotrebovania atramentových kaziet, chybu vymažte a požiadajte daného odosielateľa, aby fax znovu poslal.
- ❏ Zapnutím možnosti Priame odoslanie môžete odoslať čiernobiely fax jednému príjemcovi dokonca aj vtedy, keď je pamäť plná.
- ❏ Odošlite vaše dokumenty v niekoľkých dávkach.

# **Problémy s kvalitou**

## **V odoslaných faxoch**

- ❏ Očistite sklo skenera a automatický podávač dokumentov (APD). & ["Čistenie vonkajších častí zariadenia" na strane 142](#page-141-0)
- ❏ Ak bol odoslaný fax bledý alebo nejasný, zmeňte nastavenie položky **Rozlíšenie** alebo **Hustota** v ponuke nastavení faxu.
	- $\rightarrow$  ["Režim Fax" na strane 104](#page-103-0)
- ❏ Ak neviete, aké faxové zariadenie príjemca používa, pred odoslaním faxu zapnite funkciu **Priame odoslanie**, alebo vyberte možnosť **Dobrá** pre nastavenie Rozlíšenie. Ak pre nastavenie Rozlíšenie vyberiete pre čiernobiely fax možnosť **Veľmi jemné** alebo **Ultrajemný** a odošlete fax bez použitia funkcie Priame odoslanie, zariadenie môže vykonať automatické zníženie rozlíšenia.

# **V prijatých faxoch**

- ❏ Uistite sa, že je zapnutý režim **ECM**.  $\blacktriangleright$  ["Nastavenia správy systému " na strane 108](#page-107-0)
- ❏ Fax môžete znovu vytlačiť zo stavovej ponuky.
	- $\blacktriangleright$  ["Kontrola odoslaných/prijatých faxových úloh" na strane 97](#page-96-0)

# **Iné problémy**

## **Odkazovač nepreberá hovory**

Keď je nastavenie Režim príjmu nastavené na možnosť Automaticky a záznamník je pripojený k rovnakej telefónnej linke ako toto zariadenie, nastavte počet zvonení pred prijatím faxu na vyššiu hodnotu ako počet zvonení pre záznamník.

 $\blacktriangleright$  ["Nastavenie počtu zvonení pred prijatím faxu" na strane 83](#page-82-0)

# **Čas a dátum odoslaných alebo prijatých faxových úloh je nesprávny**

Ak sú časové známky na faxových úlohách nesprávne, alebo ak sa naplánovaný fax neodosiela v zadanom čase, hodiny v zariadení idú pravdepodobne príliš pomaly alebo príliš rýchlo, mohli byť vynulované v dôsledku výpadku napájania, alebo je zariadenie vypnuté už dlhší čas. Nastavte správny čas.

& Nastavenie > Správa systému > Všeob. nastavenia > Nastavenia dátumu/času

## **Prijaté faxy sa nedajú ukladať v externom pamäťovom zariadení**

V externom pamäťovom zariadení môže byť nedostatok pamäte, môže mať zapnutú ochranu proti zápisu, alebo v ňom nie je vytvorený priečinok na ukladanie. Návod na vytvorenie priečinka na ukladanie prijatých faxov v externom zariadení nájdete v nasledujúcej časti.

 $\blacktriangleright$  ["Spracovanie prijatých faxov" na strane 92](#page-91-0)

Prijaté faxy sa nedajú ukladať, keď je zakázaná funkcia **Rozhranie pam. zariadenia**.

& Nastavenie > Správa systému > Nastavenia tlačiarne > Rozhranie pam. zariadenia

## **Odoslané faxy majú nesprávnu veľkosť**

- ❏ Pri používaní skla skenera neumiestňujte zariadenie do priameho slnečného svetla alebo do blízkosti zdroja svetla. Sklo skenera nemusí blízko silného svetla správne zistiť dokument.
- ❏ Pri skenovaní dokumentu na skle skenera za účelom faxovania je potrebné vybrať veľkosť dokumentu.
	- $\blacktriangleright$  ["Režim Fax" na strane 104](#page-103-0)

# **Systémové požiadavky**

## **Pre systém Windows**

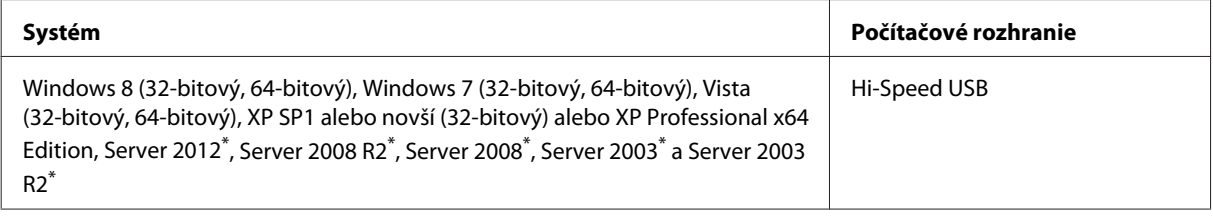

\* Len ovládač tlačiarne a ovládač skenera.

## **Pre systém Mac OS X**

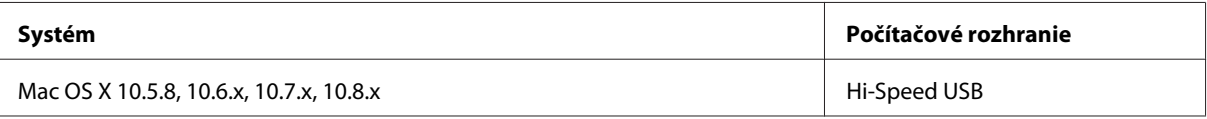

*Poznámka:*

*Súborový systém UNIX File System (UFS) pre systém Mac OS X nie je podporovaný.*

# **Technické údaje**

*Poznámka:*

*Technické údaje sa môžu zmeniť bez predchádzajúceho upozornenia.*

## **Technické údaje o tlačiarni**

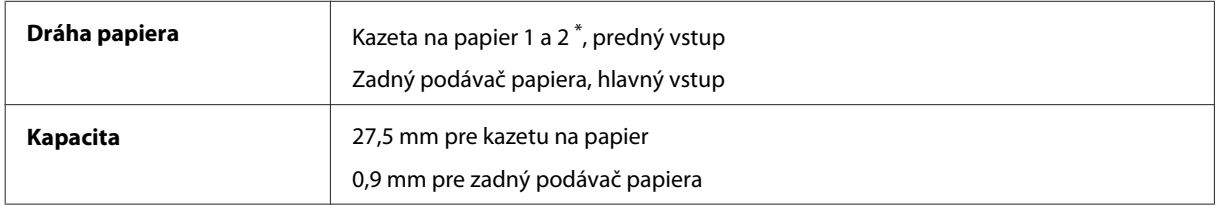

\* Kazeta na papier 2 je podporovaná iba na modeloch radu WF-4640. Voliteľné pre rad WF-4630/5620/5690.

#### **Papier**

#### *Poznámka:*

❏ *Keďže výrobca môže kedykoľvek zmeniť kvalitu jednotlivých značiek alebo typov papiera, spoločnosť Epson nemôže zaručiť kvalitu žiadnej značky alebo typu papiera nevyrábaného spoločnosťou Epson. Pred zakúpením väčšieho množstva papiera alebo pred veľkou tlačovou úlohou vždy odskúšajte vzorky papiera.*

❏ *Nekvalitný papier môže znížiť kvalitu tlače a spôsobiť zaseknutie papiera či iné problémy. Ak sa vyskytnú problémy, použite kvalitnejší papier.*

*Samostatné hárky:*

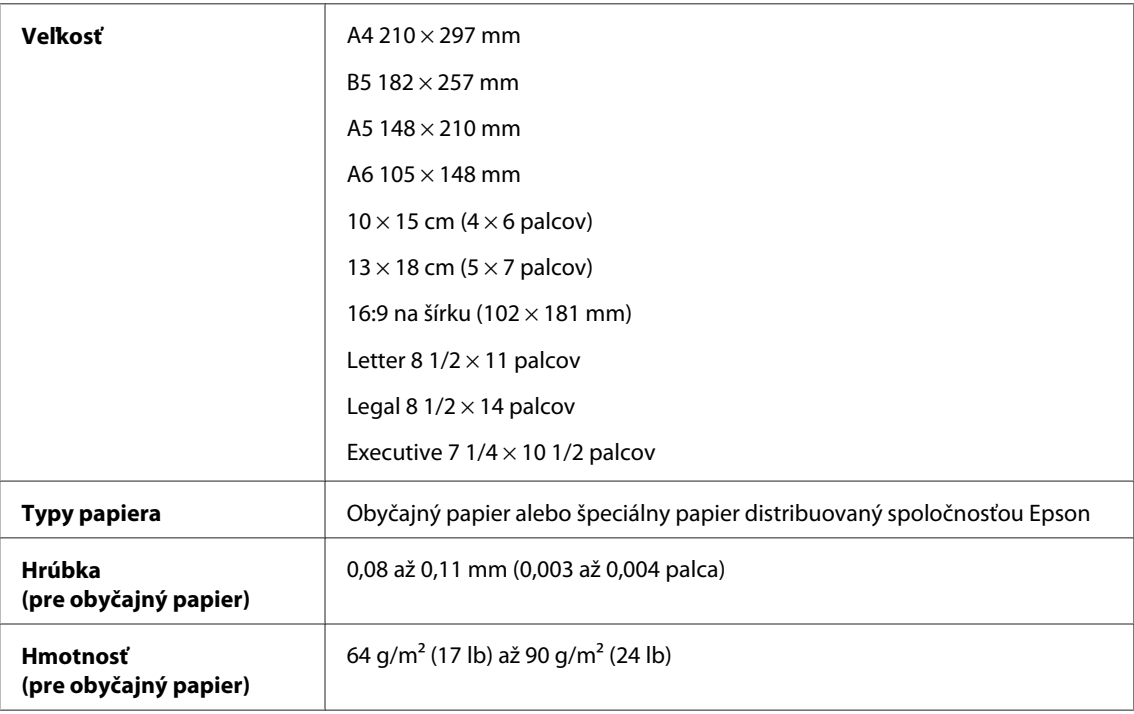

#### *Obálky:*

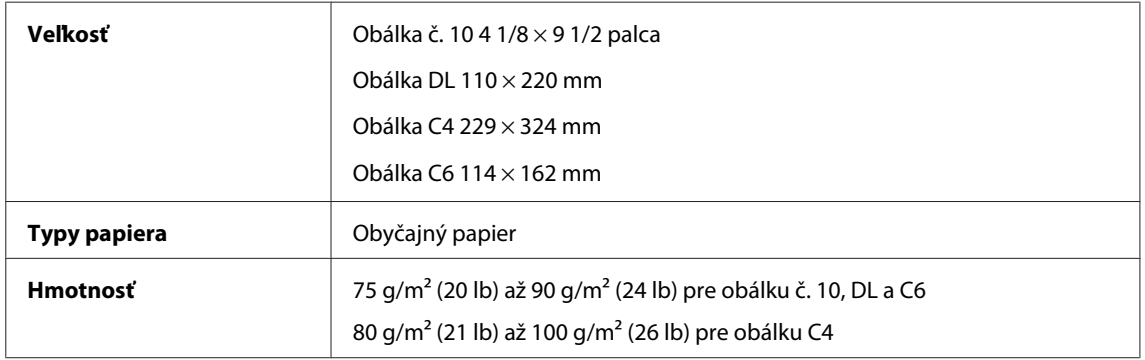

#### **Oblasť tlače**

Zvýraznené časti znázorňujú oblasť tlače.

*Samostatné hárky:*

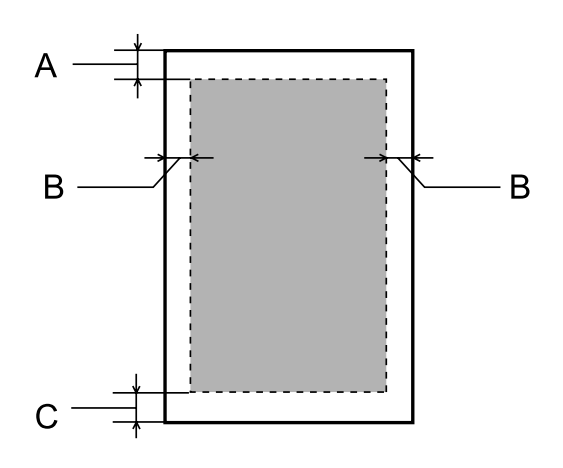

*Obálky:*

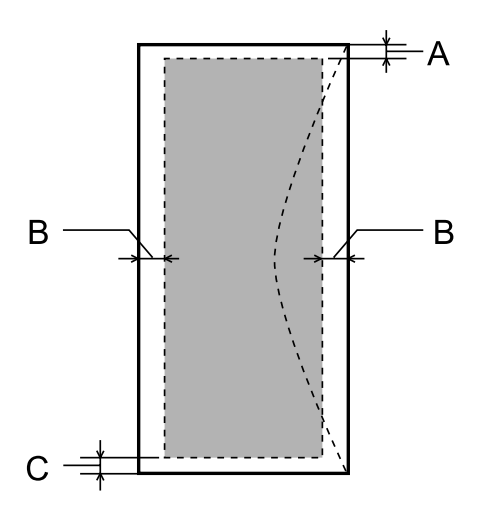

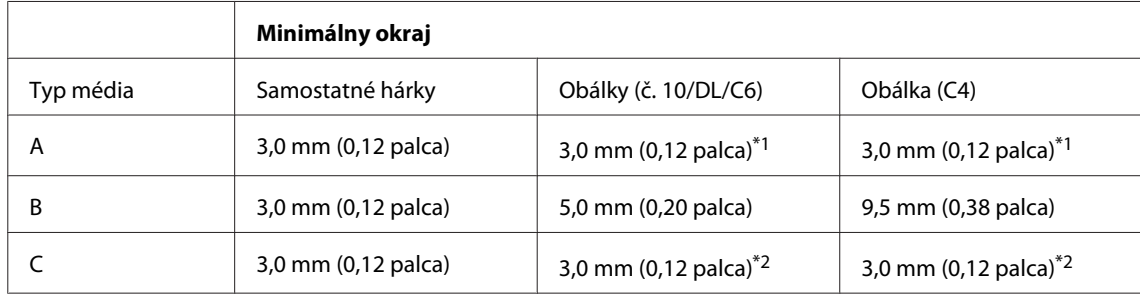

\*1 Odporúčaný okraj je 48 mm.

\*2 Odporúčaný okraj je 21 mm.

#### *Poznámka:*

*V závislosti od typu papiera sa v hornej a dolnej časti výtlačku môže kvalita tlače zhoršiť alebo táto oblasť môže byť rozmazaná.*

# **Technické údaje o skeneri**

Typ skenera Plochý, farebný

<span id="page-195-0"></span>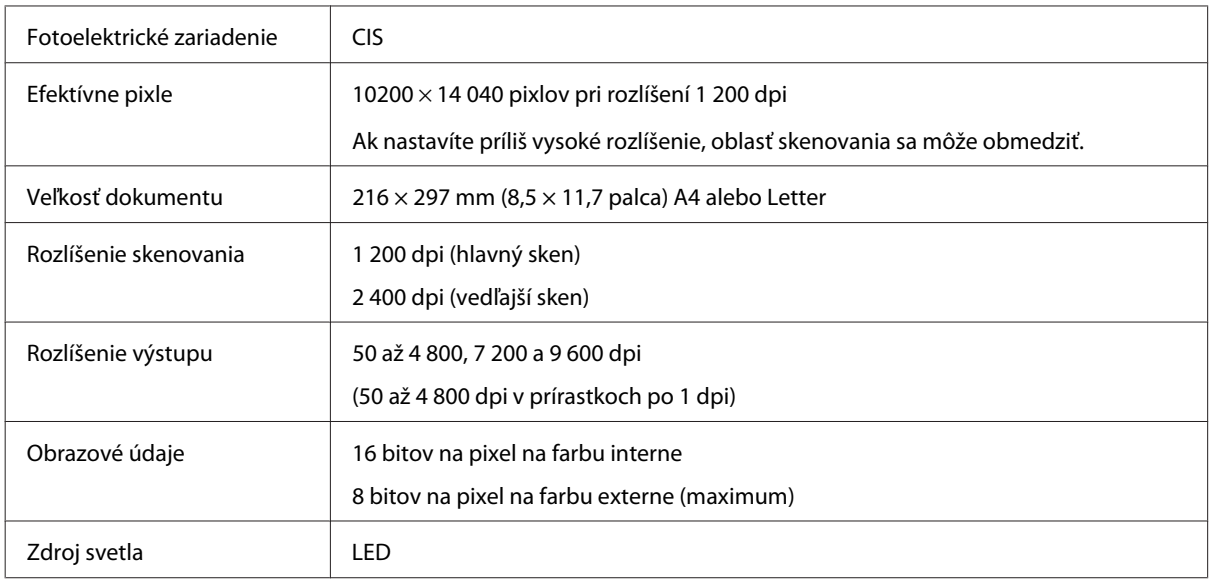

# **Technické údaje automatického podávača dokumentov (APD)**

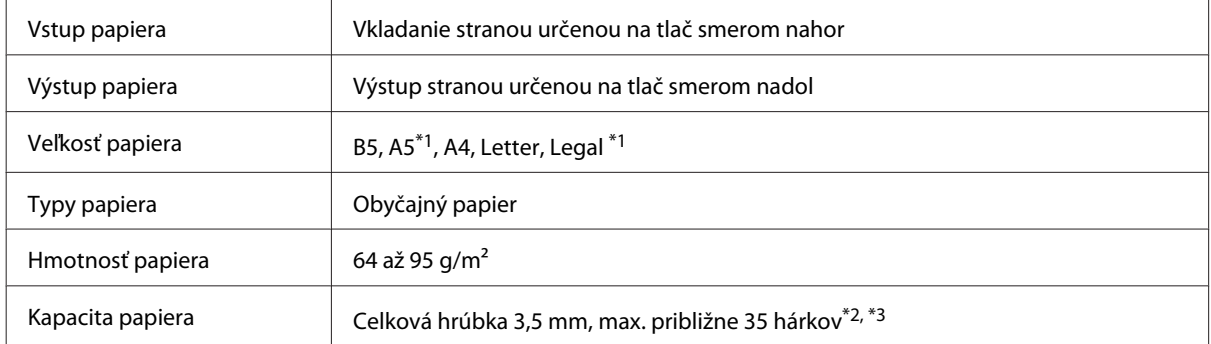

\*1 Nie je možné automaticky skenovať obidve strany.

\*2 Kapacita vloženia pre veľkosť Legal je 10 hárkov.

\*3 Papier s hmotnosťou 75 g/m2.

# **Technické údaje o faxe**

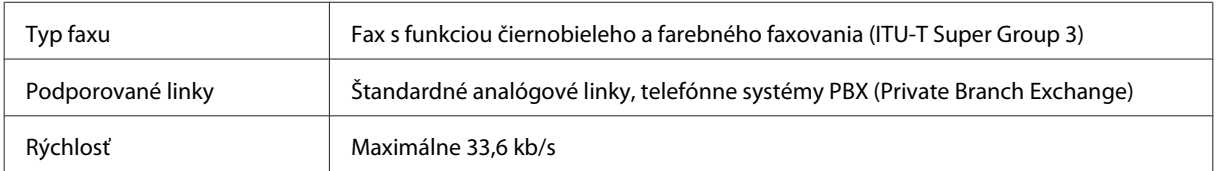

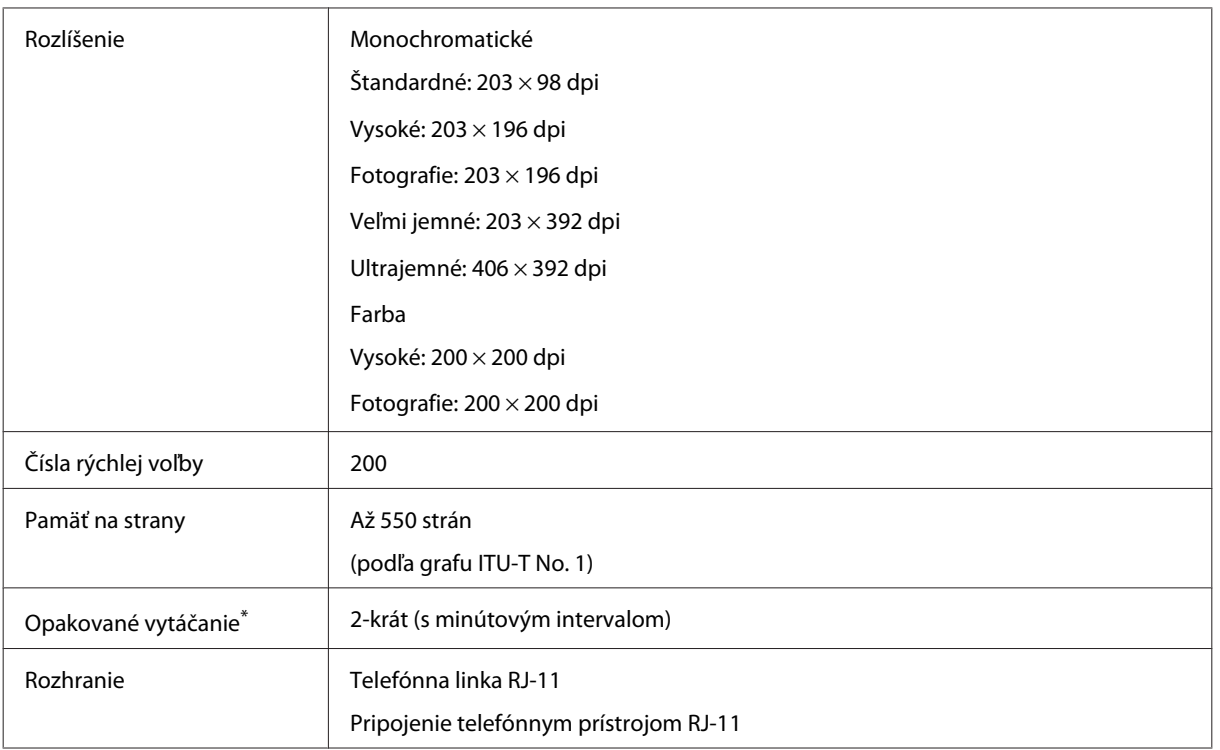

\* Technické údaje sa môžu v rôznych krajinách alebo oblastiach líšiť.

# **Technické údaje sieťového rozhrania**

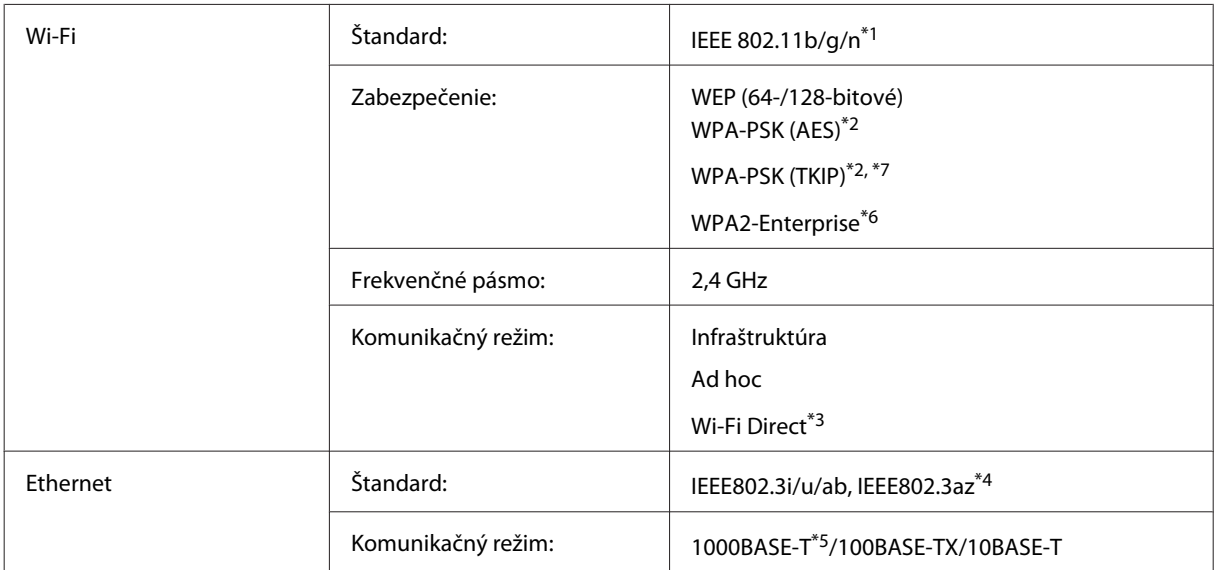

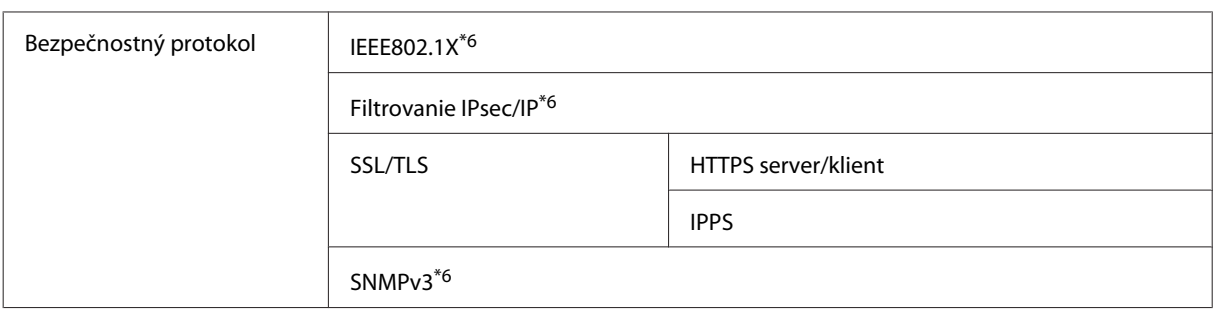

\*1 V súlade so štandardom IEEE 802.11b/g/n alebo IEEE 802.11b/g v závislosti od miesta zakúpenia.

\*2 V súlade s technológiou WPA2 s podporou zabezpečenia WPA/WPA2 Personal.

\*3 Zariadenie môžete používať v režime Simple AP funkcie Wi-Fi Direct aj po jeho pripojení k sieti Ethernet.

\*4 Pripojené zariadenie by malo spĺňať normu IEEE802.3az.

\*5 Použite kábel kategórie 5e alebo lepší. V rámci prevencie pred rizikom rušenia rádiových signálov odporúčame použiť kábel STP (Shielded Twisted Pair).

\*6 Len pre rad WF-5620 Series/5690 Series.

\*7 Len pre rad WF-4630 Series/4640 Series.

# **Mechanické technické údaje**

Rad WF-4630

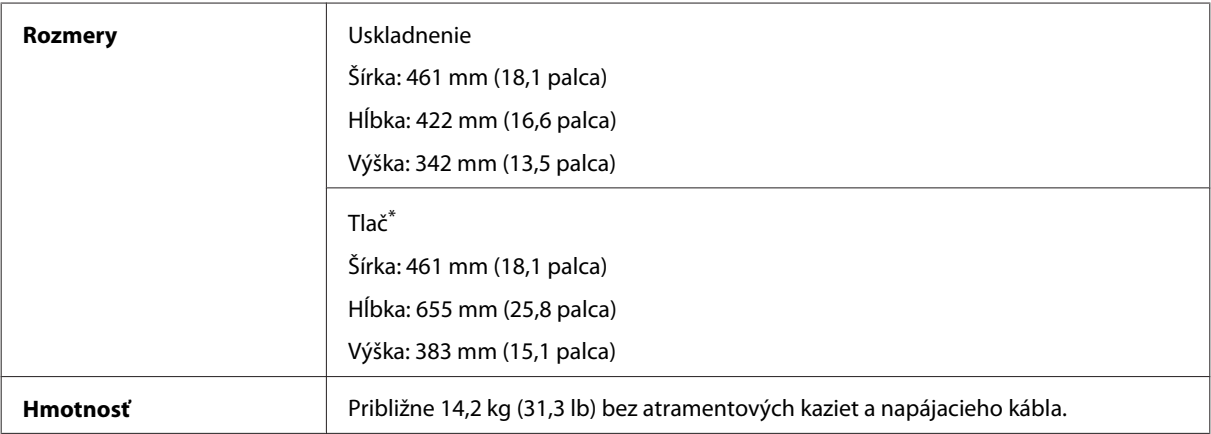

\* S vysunutým nástavcom výstupného zásobníka.

#### Rad WF-4640

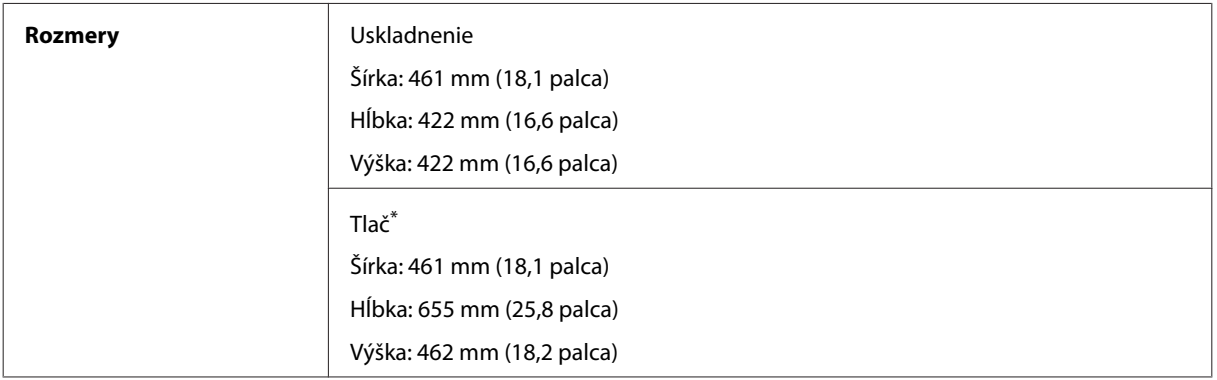

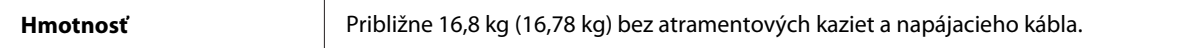

#### \* S vysunutým nástavcom výstupného zásobníka.

#### Rad WF-5620

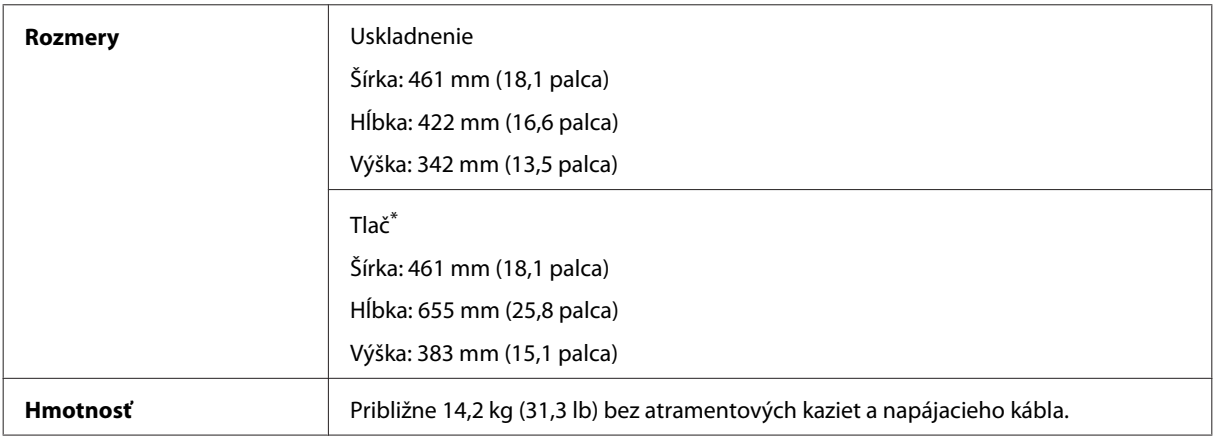

\* S vysunutým nástavcom výstupného zásobníka.

#### Rad WF-5690

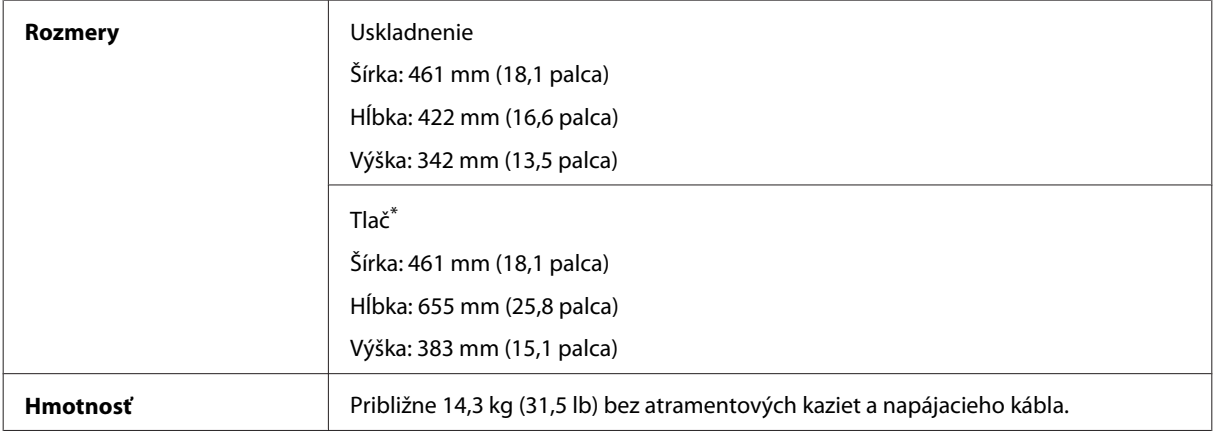

\* S vysunutým nástavcom výstupného zásobníka.

# **Elektrické technické údaje**

Rad WF-4630

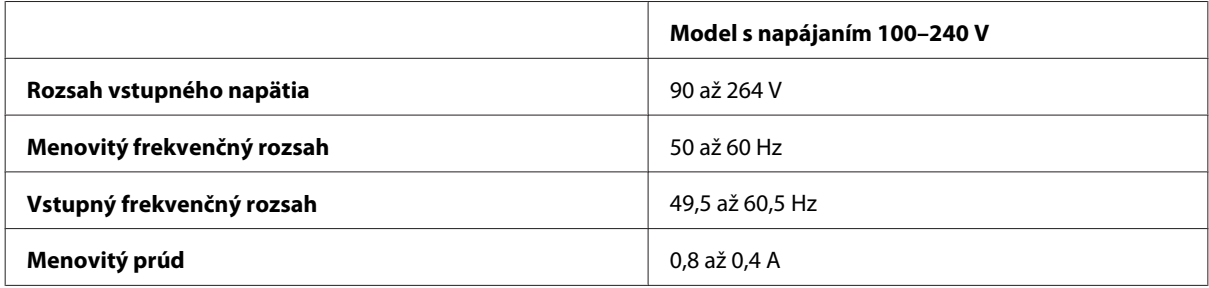

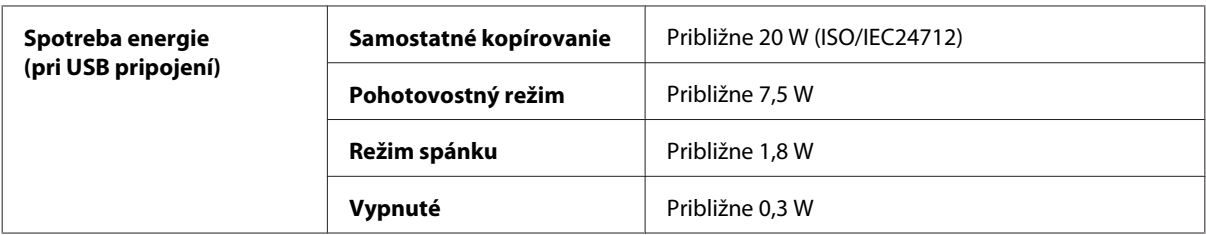

#### Rad WF-4640

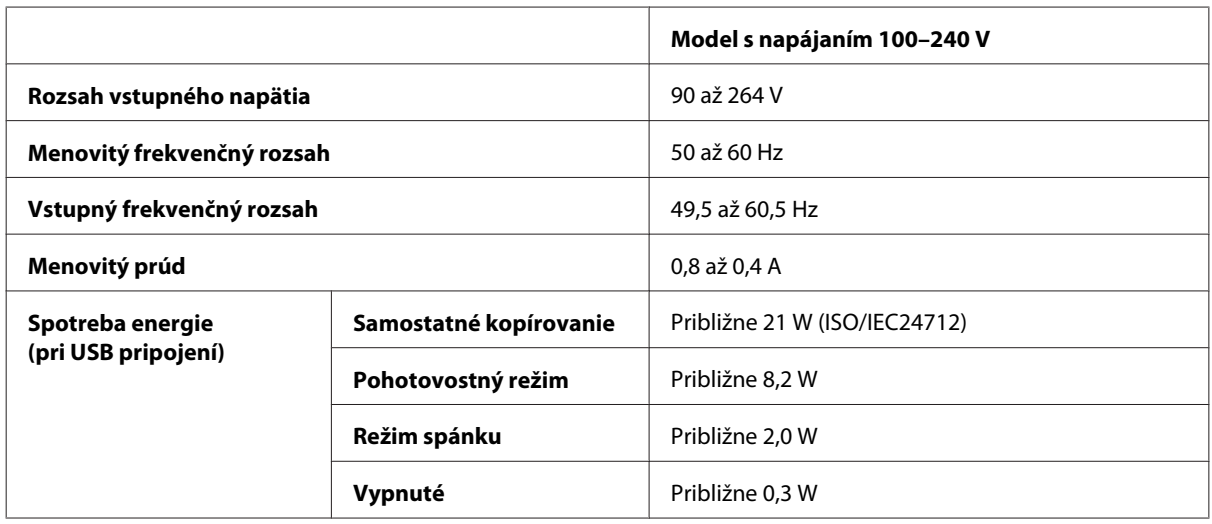

Rad WF-5620

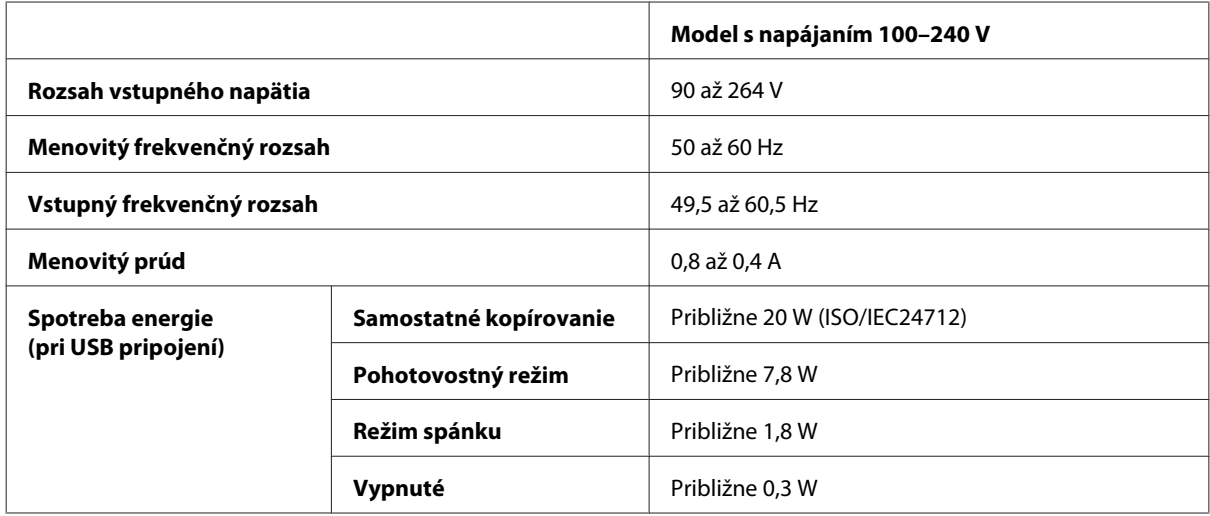

Rad WF-5690

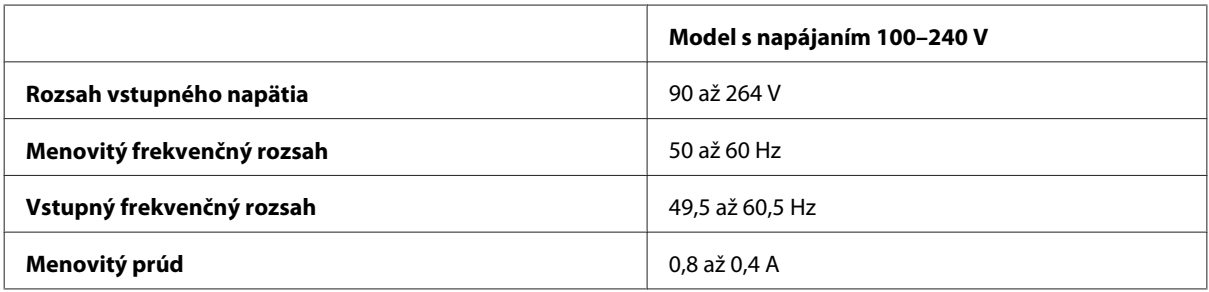

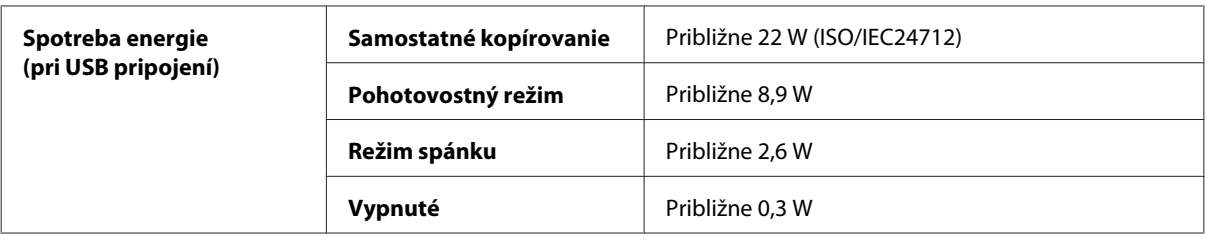

#### *Poznámka:*

*Napätie je uvedené na štítku na zadnej strane zariadenia.*

## **Environmentálne technické údaje**

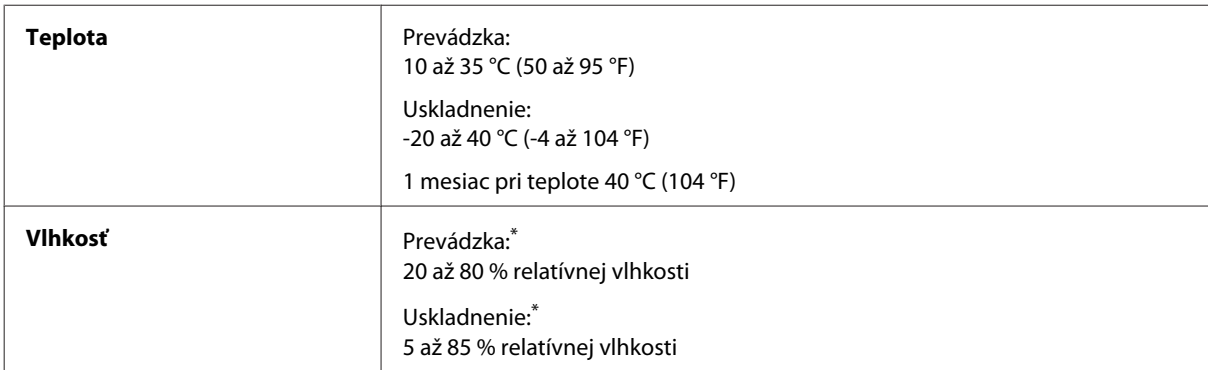

\* Bez kondenzácie

## **Normy a osvedčenia**

Americký model:

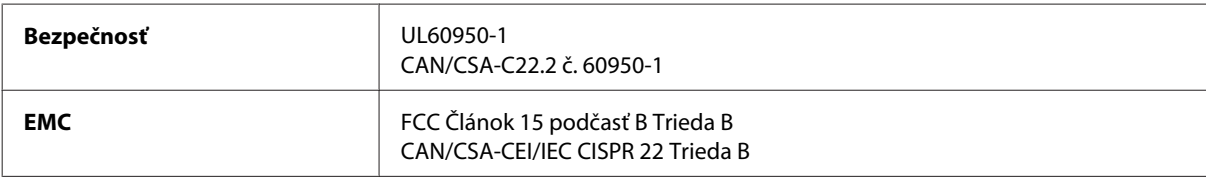

Toto zariadenie obsahuje nasledujúci bezdrôtový modul. Výrobca: Askey Computer Corporation Typ: WLU6117-D69 (RoHS)

Toto zariadenie vyhovuje článku 15 pravidiel FCC a článku RSS-210 pravidiel IC. Spoločnosť Epson nezodpovedá za nesplnenie požiadaviek ochrany v dôsledku neodporúčanej úpravy zariadenia. Použitie je podmienené nasledujúcimi dvomi požiadavkami: (1) zariadenie nesmie produkovať nežiaduce rušenie a (2) zariadenie musí byť schopné absorbovať akékoľvek rušenie vrátane rušenia, ktoré by mohlo spôsobiť, že zariadenie nebude pracovať správne.

Toto zariadenie je určené na prevádzku v interiéri a čo najďalej od okien, aby sa zabezpečením maximálneho tienenia predišlo rušeniu rádiových vĺn licencovaných služieb. Zariadenie (alebo jeho vysielacia anténa) umiestnené v exteriéri podlieha licencii.

Európsky model:

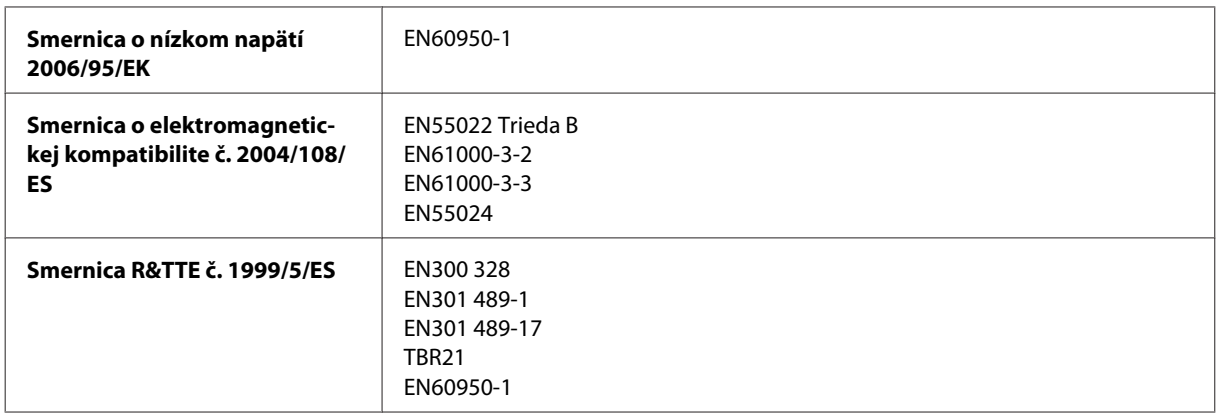

Pre používateľov v Európe:

Spoločnosť Seiko Epson Corporation týmto vyhlasuje, že zariadenia modelov C511A, C511B a C511C vyhovujú základným požiadavkám a ďalším príslušným ustanoveniam smernice č. 1999/5/ES.

Určené na použitie len v nasledujúcich krajinách: Írsko, Spojené kráľovstvo, Rakúsko, Nemecko, Lichtenštajnsko, Švajčiarsko, Francúzsko, Belgicko, Luxembursko, Holandsko, Taliansko, Portugalsko, Španielsko, Dánsko, Fínsko, Nórsko, Švédsko, Island, Cyprus, Grécko, Slovinsko, Malta, Bulharsko, Česká republika, Estónsko, Maďarsko, Lotyšsko, Litva, Poľsko, Rumunsko a Slovensko.

Spoločnosť Epson nepreberá zodpovednosť za to, ak zariadenie v dôsledku jeho neodporúčanej modifikácie nebude spĺňať ochranné požiadavky.

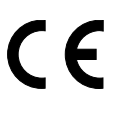

Austrálsky model:

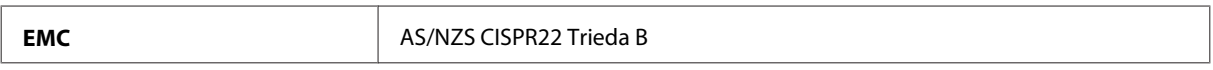

Spoločnosť Epson týmto vyhlasuje, že zariadenia modelov C511A, C511B a C511C vyhovujú základným požiadavkám a ďalším príslušným ustanoveniam smernice AS/NZS4268. Spoločnosť Epson nezodpovedá za nesplnenie požiadaviek ochrany v dôsledku neodporúčanej úpravy zariadenia.

## **Rozhranie**

Hi-Speed USB (trieda zariadení pre počítače)

Hi-Speed USB (trieda veľkokapacitného ukladania pre externú pamäť)\*

\* Spoločnosť Epson nemôže zaručiť funkčnosť externe pripojených zariadení.

## **Externé zariadenie USB**

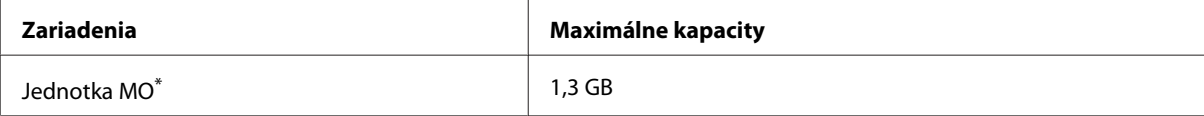

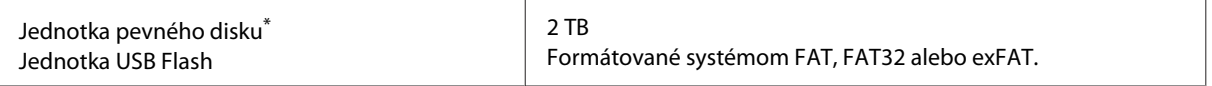

\* Externé pamäťové zariadenia napájané prostredníctvom rozhrania USB sa neodporúčajú. Používajte len externé pamäťové zariadenia s nezávislým zdrojom striedavého prúdu.

### **Údajové parametre**

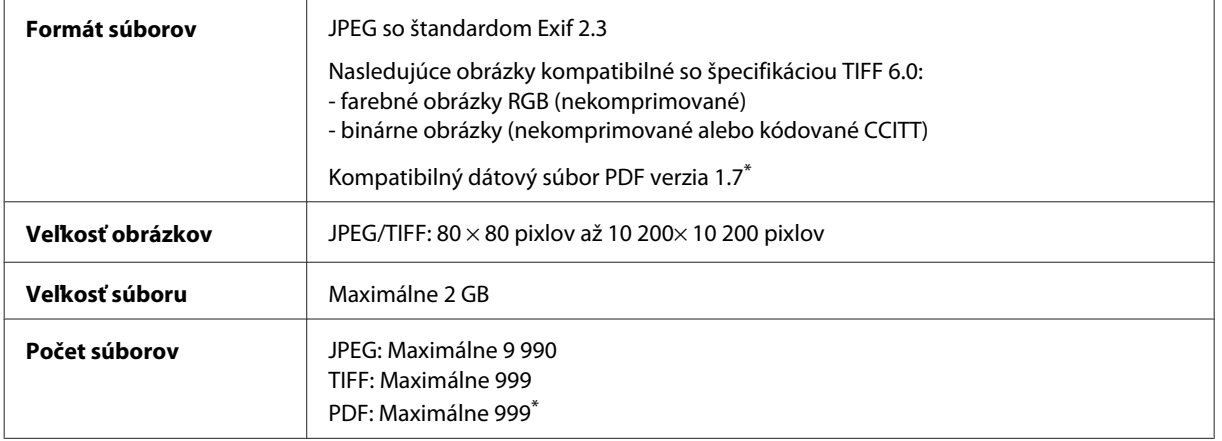

\* Len rad WF-5690

### **Príslušenstvo**

#### **Jednotka kazety na papier na 250 hárkov/PXBACU1**

Môžete použiť nasledujúcu jednotku kazety na papier na 250 hárkov/PXBACU1.

(K dispozícii len pre rad WF-4630/WF-5620/WF-5690.)

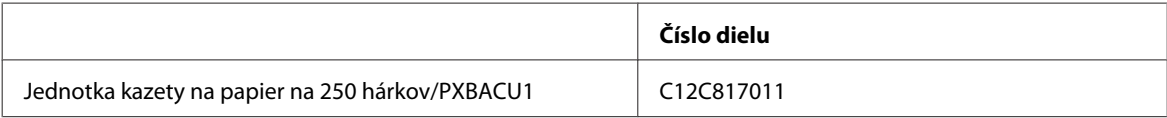

# **Informácie o písmach**

Informácie pre písmo radu WF-5690.

### **Dostupné písma**

Písma poskytované s tlačiarňou sú uvedené dole, závisí to od režimu Jazyk tlače.

#### **Režim PS3**

#### **Názov písma**

Albertus, Albertus Italic, Albertus Light

#### **Názov písma**

AntiqueOlive Roman, AntiqueOlive Italic, AntiqueOlive Bold, AntiqueOlive Compact

Apple Chancery

ITC AvantGarde Gothic Book, ITC AvantGarde Gothic Book Oblique, ITC AvantGarde Gothic Demi, ITC AvantGarde Gothic Demi Oblique

Bodoni, Bodoni Italic, Bodoni Bold, Bodoni Bold Italic, Bodoni Poster, Bodoni Poster Compressed

ITC Bookman Light, ITC Bookman Light Italic, ITC Bookman Demi, ITC Bookman Demi Italic

Carta

Chicago

Clarendon, Clarendon Light, Clarendon Bold

CooperBlack, CooperBlack Italic

Copperplate Gothic 32BC, Copperplate Gothic 33BC

Coronet

Courier, Courier Oblique, Courier Bold, Courier Bold Oblique

GillSans, GillSans Italic, GillSans Bold, GillSans Bold Italic, GillSansCondensed, GillSans Condensed Bold, GillSans Light, GillSans Light Italic, GillSans Extra Bold

Eurostile, Eurostile Bold, Eurostile Extended Two, Eurostile Bold Extended Two

Geneva

Goudy Oldstyle, Goudy Oldstyle Italic, Goudy Bold, Goudy BoldItalic, Goudy ExtraBold

Helvetica, Helvetica Oblique, Helvetica Bold, Helvetica Bold Oblique, Helvetica Condensed, Helvetica Condensed Oblique, Helvetica Condensed Bold, Helvetica Condensed Bold Oblique, Helvetica Narrow, Helvetica Narrow Oblique, Helvetica Narrow Bold, Helvetica Narrow Bold Oblique

Hoefler Text, Hoefler Text Italic, Hoefler Text Black, Hoefler Text Black Italic, Hoefler Text Ornaments

Joanna, Joanna Italic, Joanna Bold, Joanna Bold Italic

LetterGothic, LetterGothic Slanted, LetterGothic Bold, LetterGothic Bold Slanted

ITC Lubalin Graph Book, ITC Lubalin Graph Book Oblique, ITC Lubalin Graph Demi, ITC Lubalin Graph Demi Oblique

Marigold

Monaco

ITC Mona Lisa Recut

New Century Schoolbook Roman, New Century Schoolbook Italic, New Century Schoolbook Bold, New Century Schoolbook Bold Italic

New York

Optima, Optima Italic, Optima Bold, Optima Bold Italic

Oxford

Palatino Roman, Palatino Italic, Palatino Bold, Palatino Bold Italic

#### **Názov písma**

Stempel Garamond Roman, Stempel Garamond Italic, Stempel Garamond Bold, Stempel Garamond Bold Italic

Symbol

Tekton

Times Roman, Times Italic, Times Bold, Times Bold Italic

Univers, Univers Oblique, Univers Bold, Univers Bold Oblique, Univers Light, Univers Light Oblique

UniversCondensed, UniversCondensed Oblique, UniversCondensed Bold, UniversCondensed Bold Oblique

UniversExtended, UniversExtended Oblique, UniversExtended Bold, UniversExtended Bold Oblique

Wingdings

ITC ZapfChancery Medium Italic

ITC ZapfDingbats

Arial, Arial Italic, Arial Bold, Arial Bold Italic

Times New Roman, Times New Roman Italic, Times New Roman Bold, Times New Roman Bold Italic

### **Režim PCL5**

Informácie o sade symbolov viď ["V režime PCL5" na strane 209.](#page-208-0)

#### **Písmo s premenlivou veľkosťou**

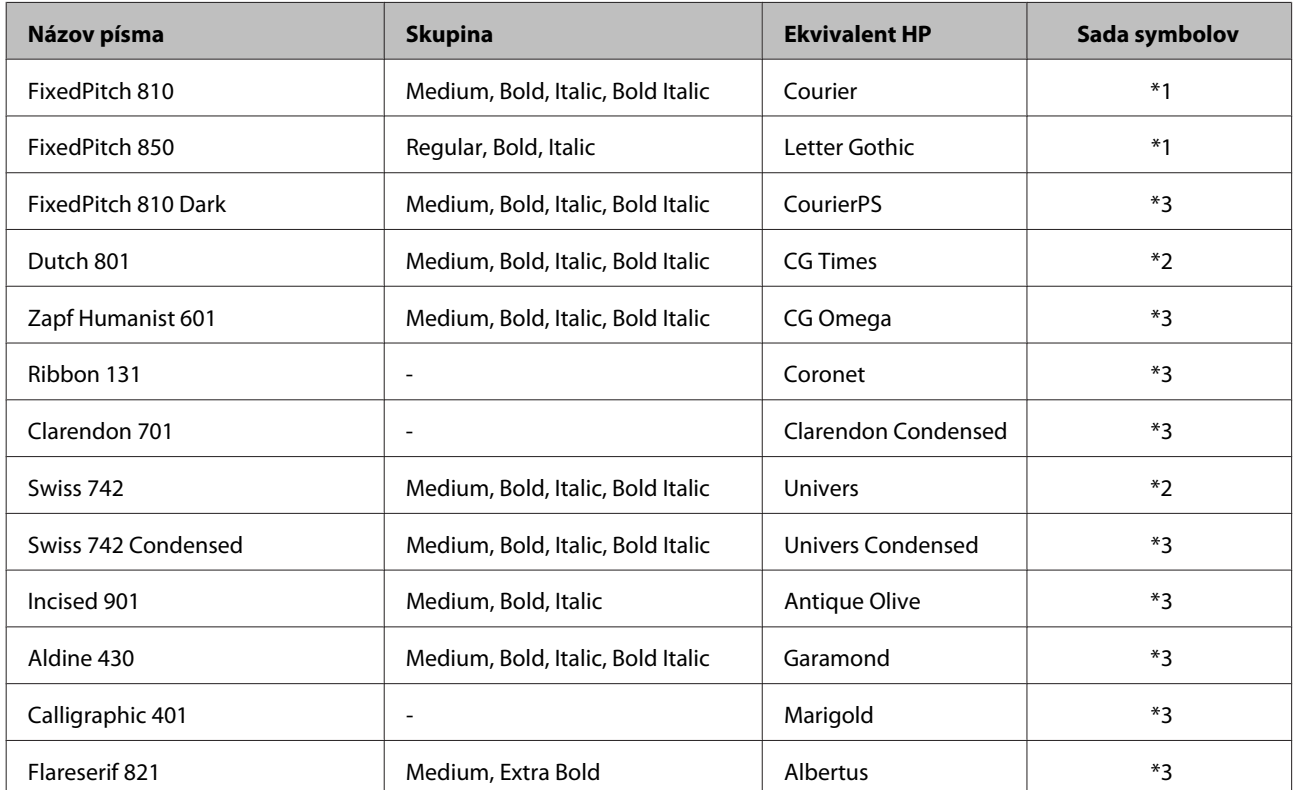

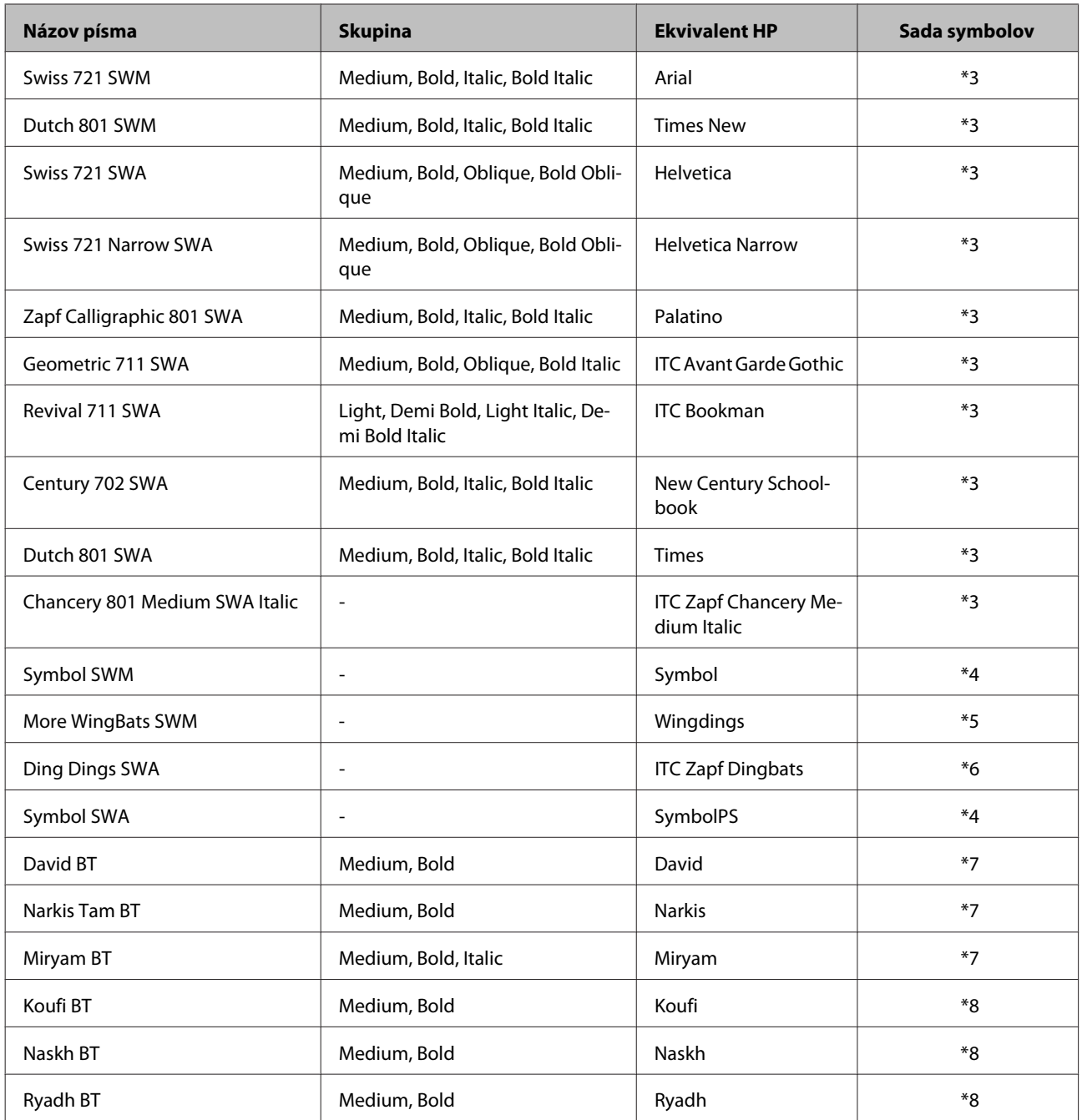

## **Bitmapové písmo**

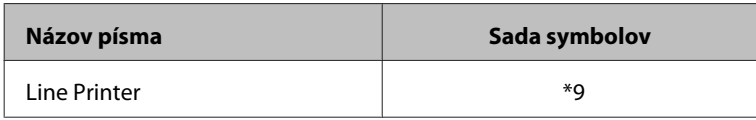

## **Bitmapové písmo OCR/BarCode**

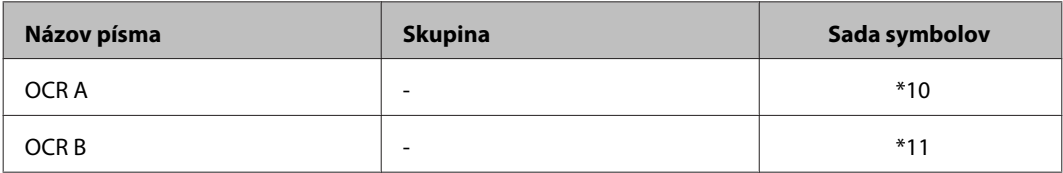

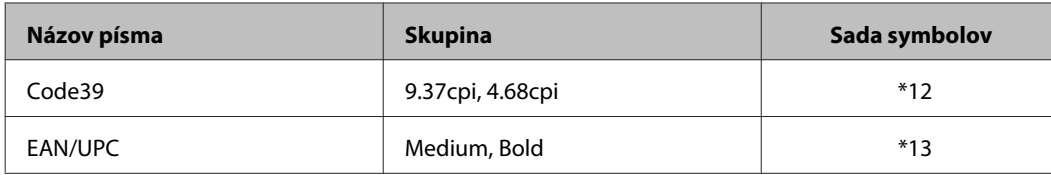

*Poznámka:*

*V závislosti od intenzity tlače alebo kvality alebo farby papiera nemusia byť písma OCR A, OCR B, Code39 a EAN/ UPC čitateľné. Pred tlačou veľkého množstva vytlačte vzorku a uistite sa, či sa dá písmo čítať.*

### **Režim PCL6**

Informácie o sade symbolov viď ["V režime PCL6" na strane 211.](#page-210-0)

## **Písmo s premenlivou veľkosťou**

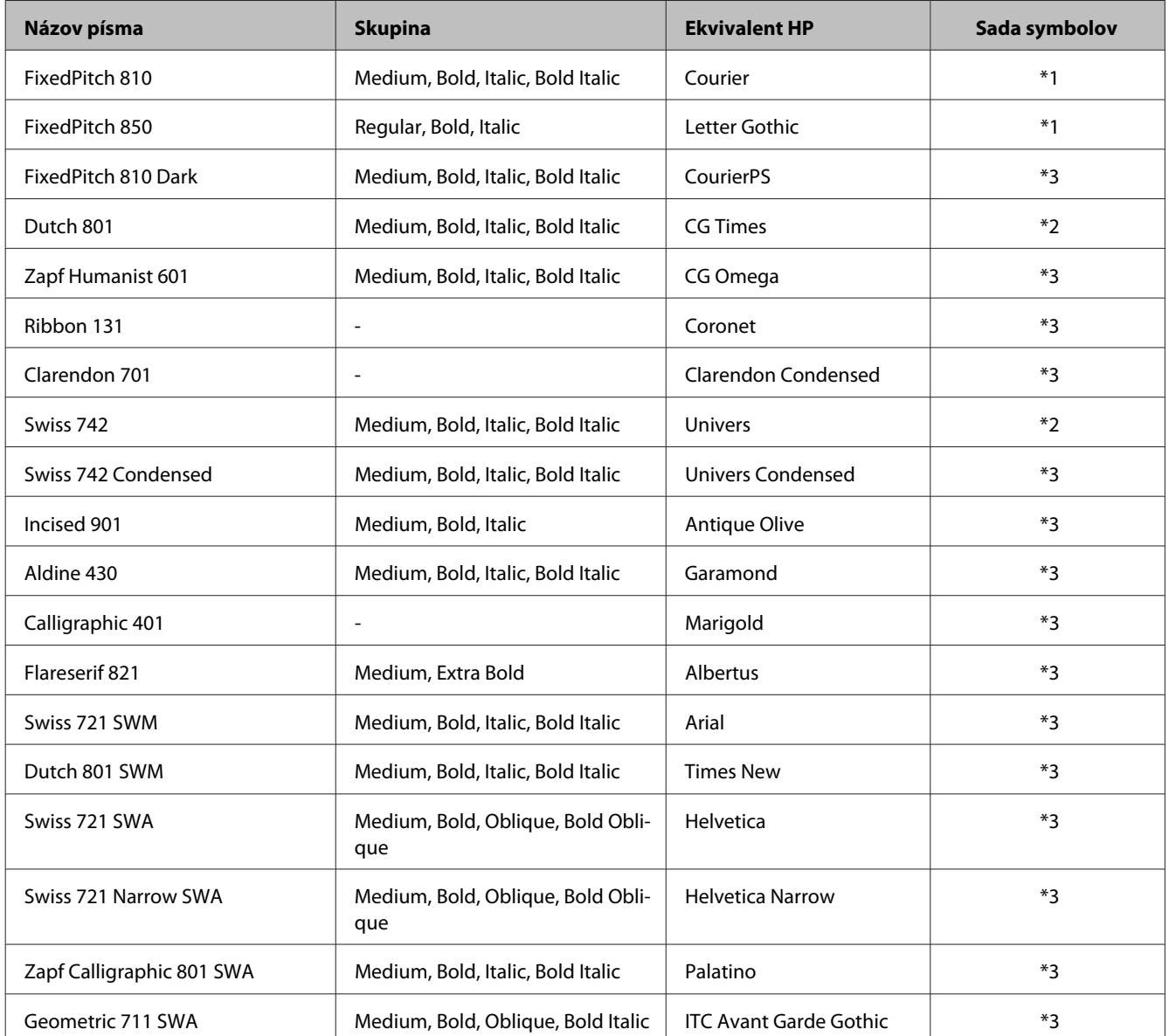

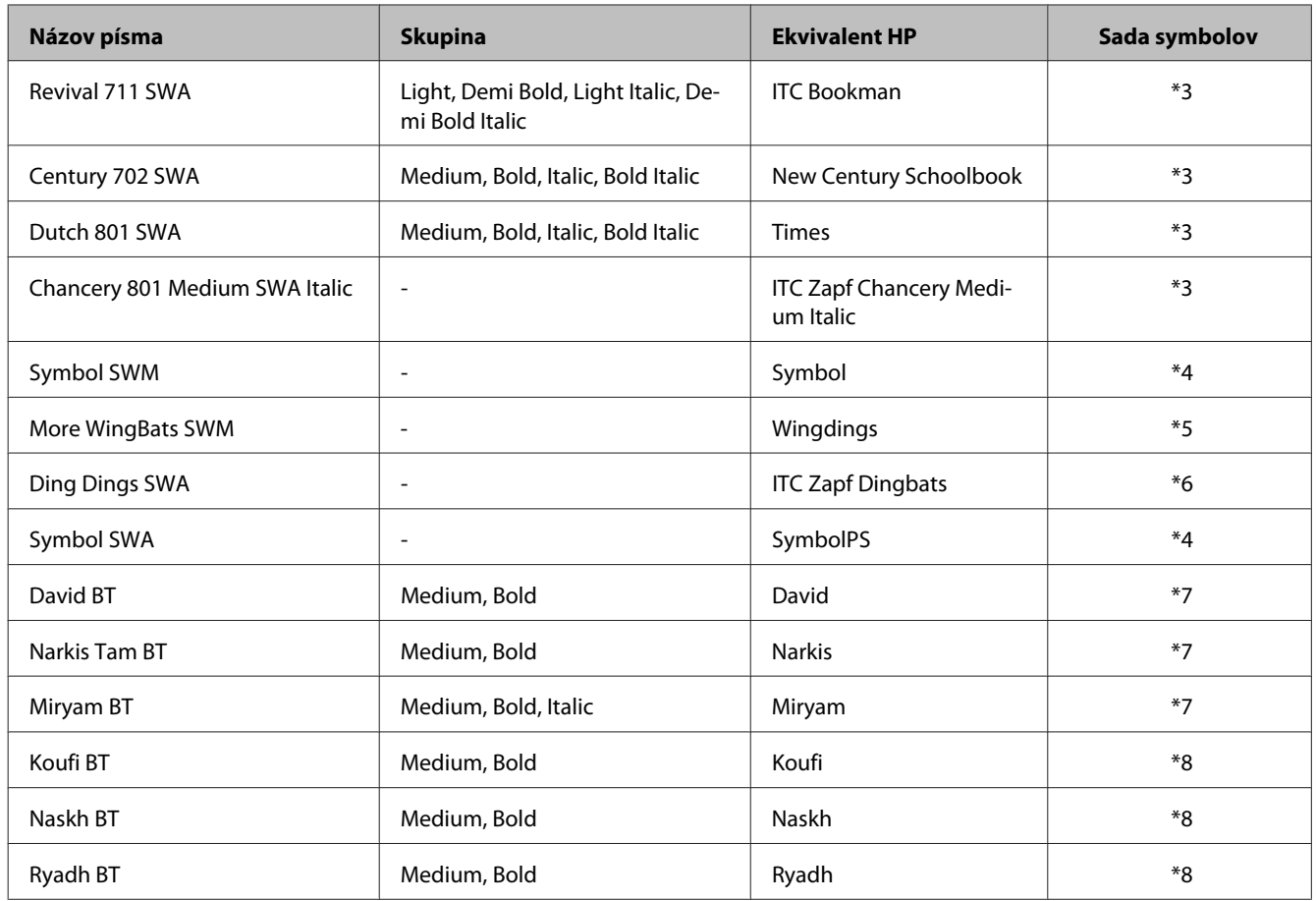

#### **Bitmapové písmo**

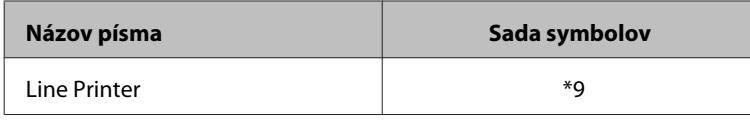

# **Úvod do sady symbolov**

Tlačiareň má prístup k rôznym sadám symbolov. Mnohé z týchto sád symbolov sa líšia len medzinárodnými znakmi špecifických pre jednotlivé jazyky.

#### *Poznámka:*

*Pretože softvér väčšinou spracováva sady symbolov automaticky, pravdepodobne nikdy nebudete musieť upravovať nastavenia tlačiarne. Ak však píšete vlastné ovládacie programy tlačiarne, prípadne ak používate starší softvér, ktorý neriadi písma, pozrite v nasledujúcej časti podrobnosti o sade symbolov.*

Keď zvažujete, ktoré písmo použiť, mali by ste tiež zobrať do úvahy, ktorá sada symbolov bude s písmom skombinovaná.

### <span id="page-208-0"></span>**V režime PCL5**

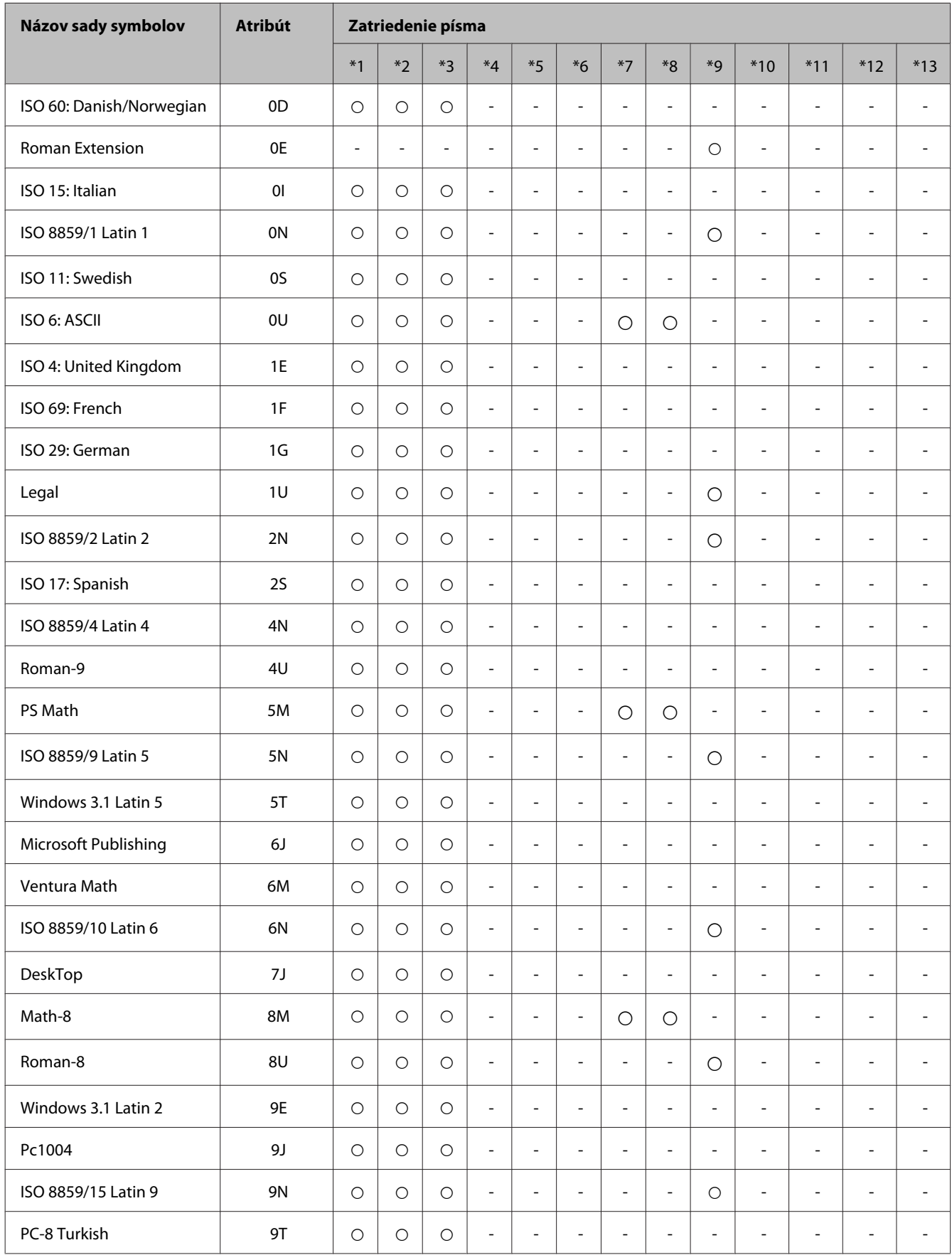

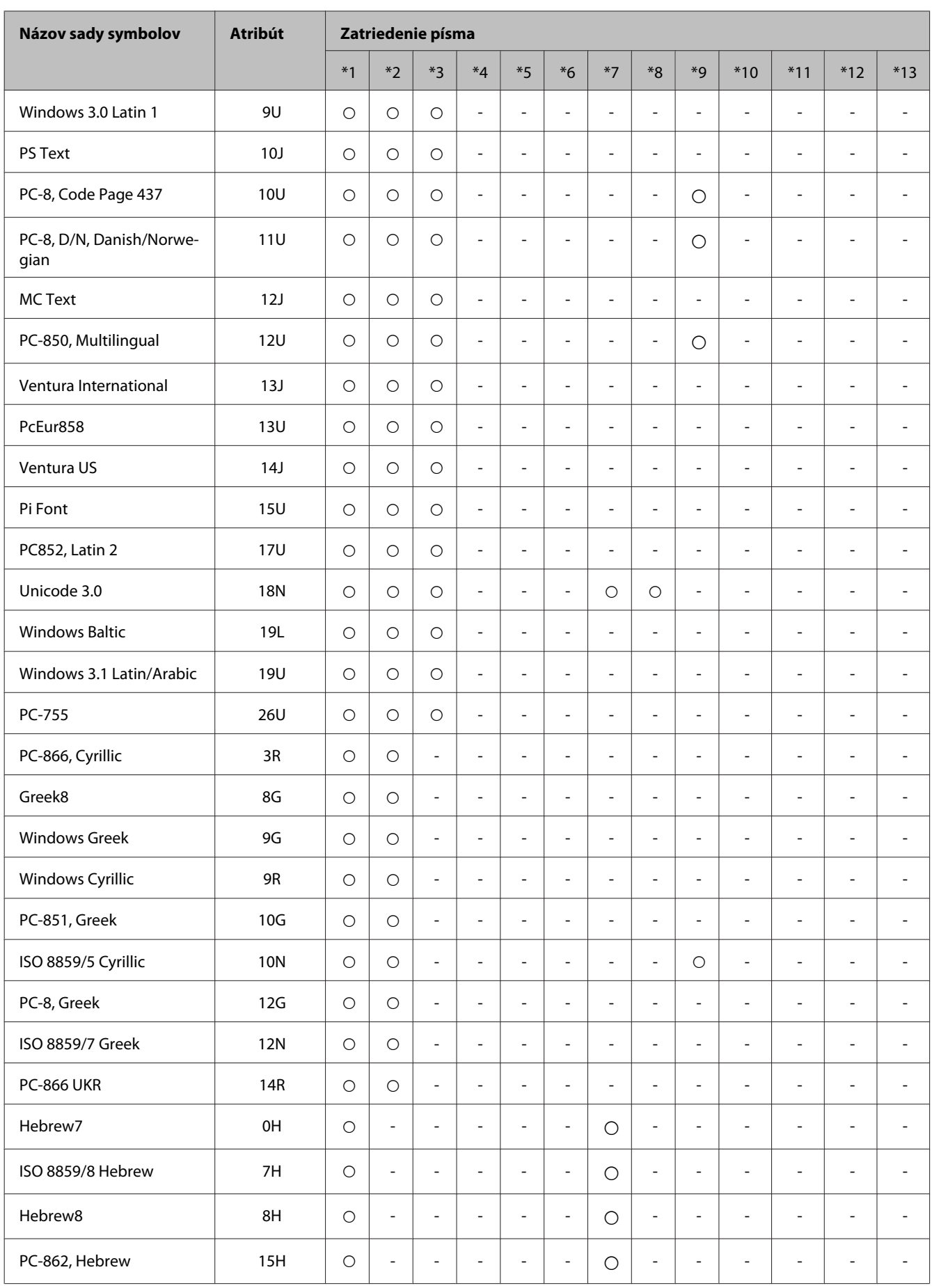

<span id="page-210-0"></span>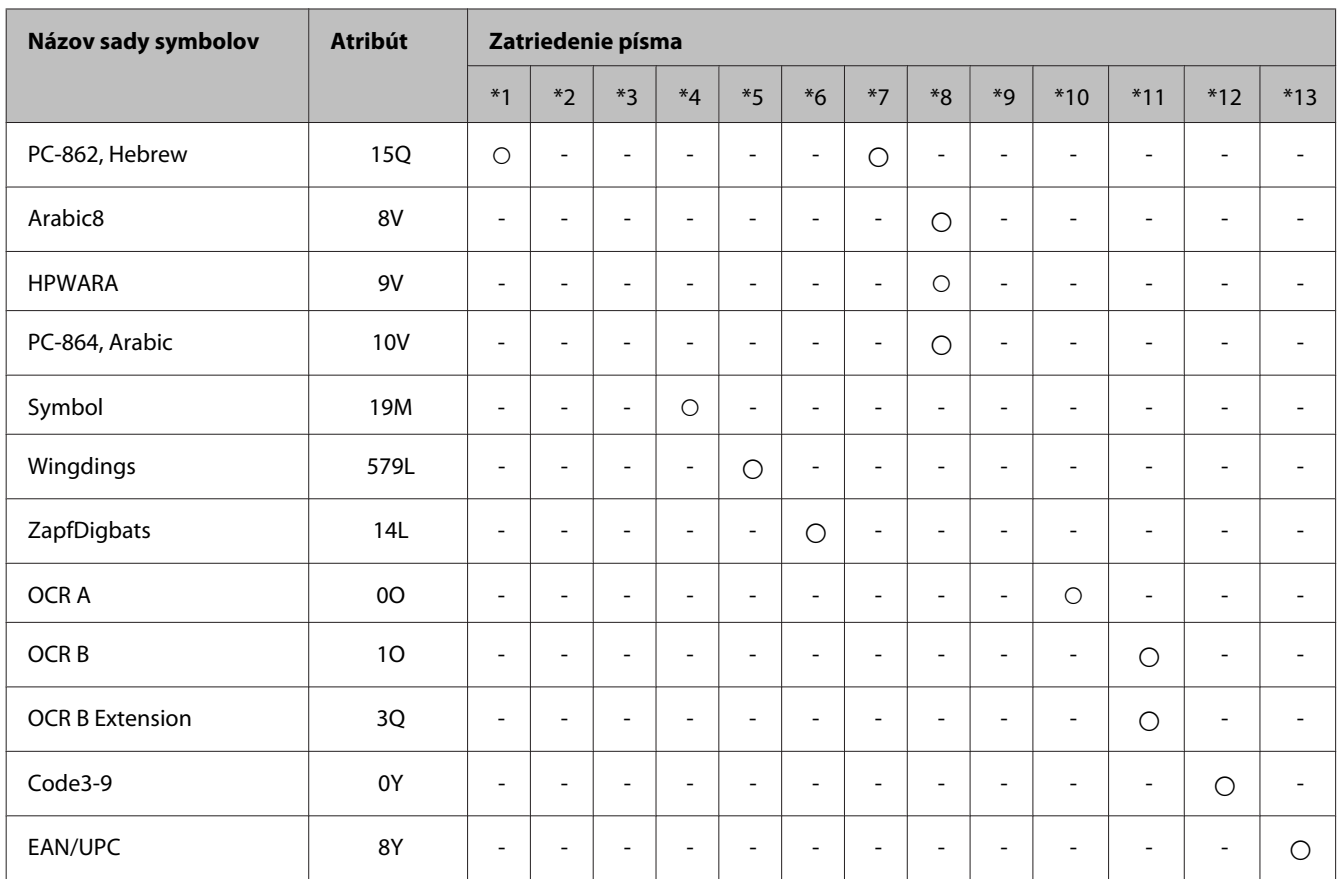

### **V režime PCL6**

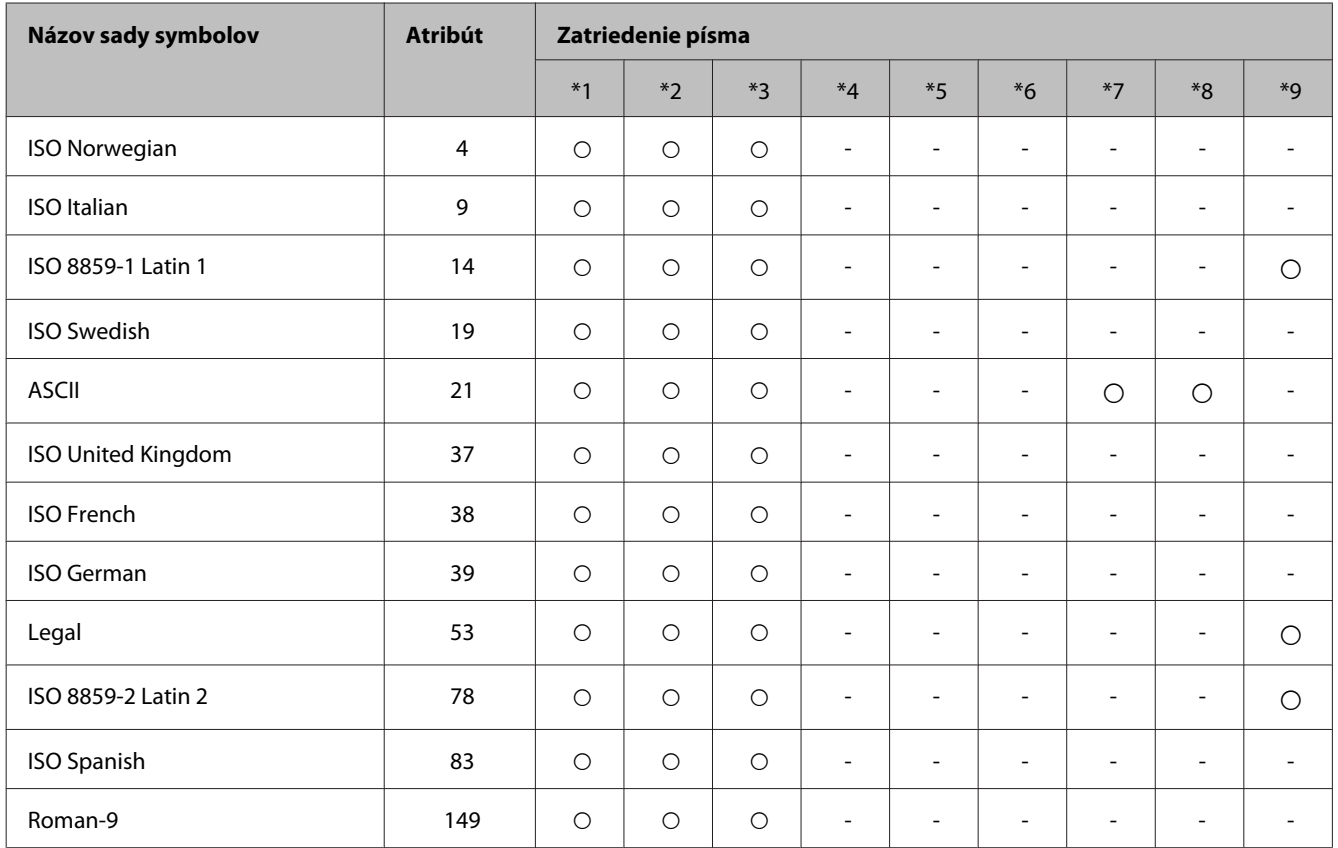

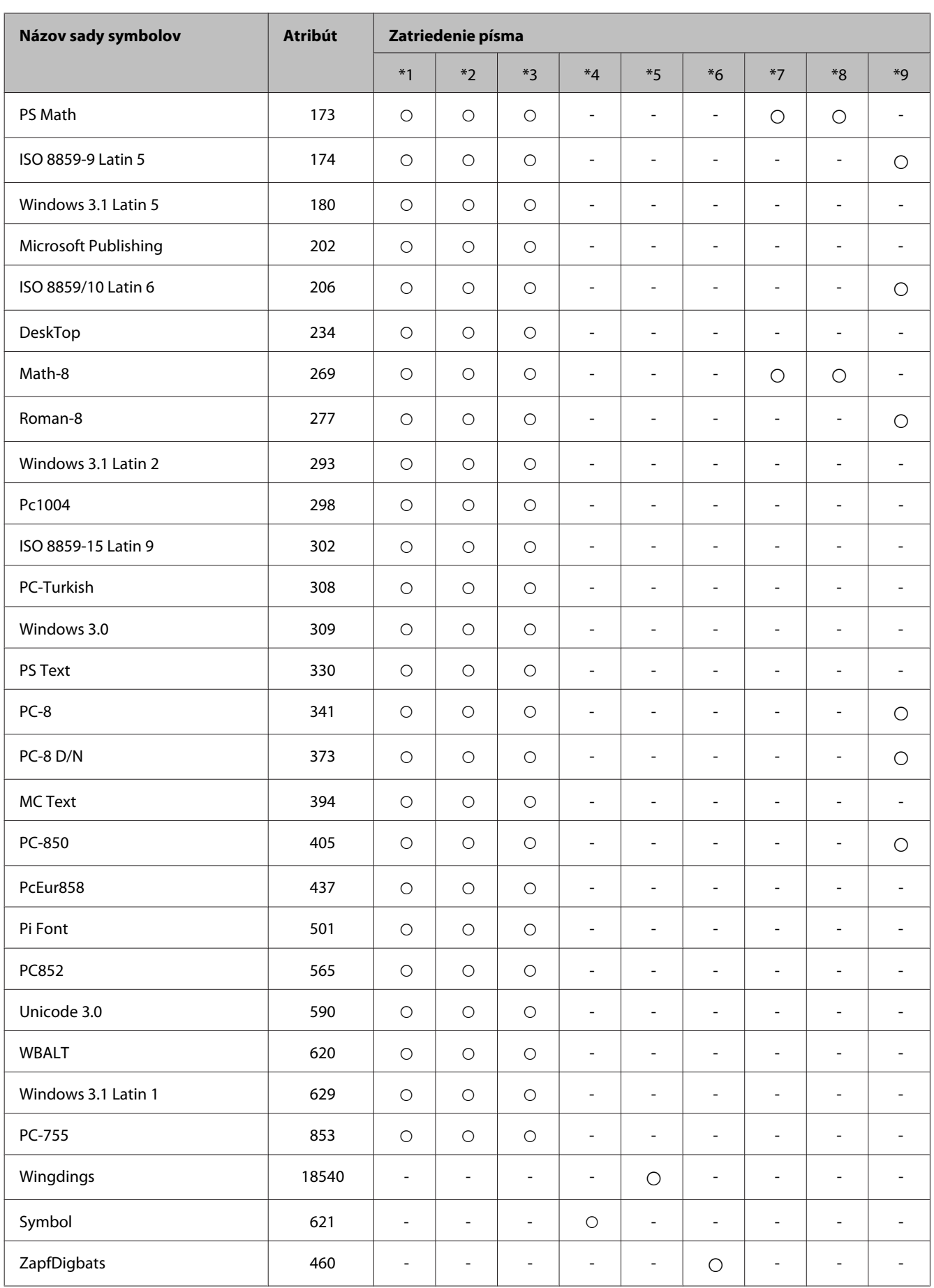

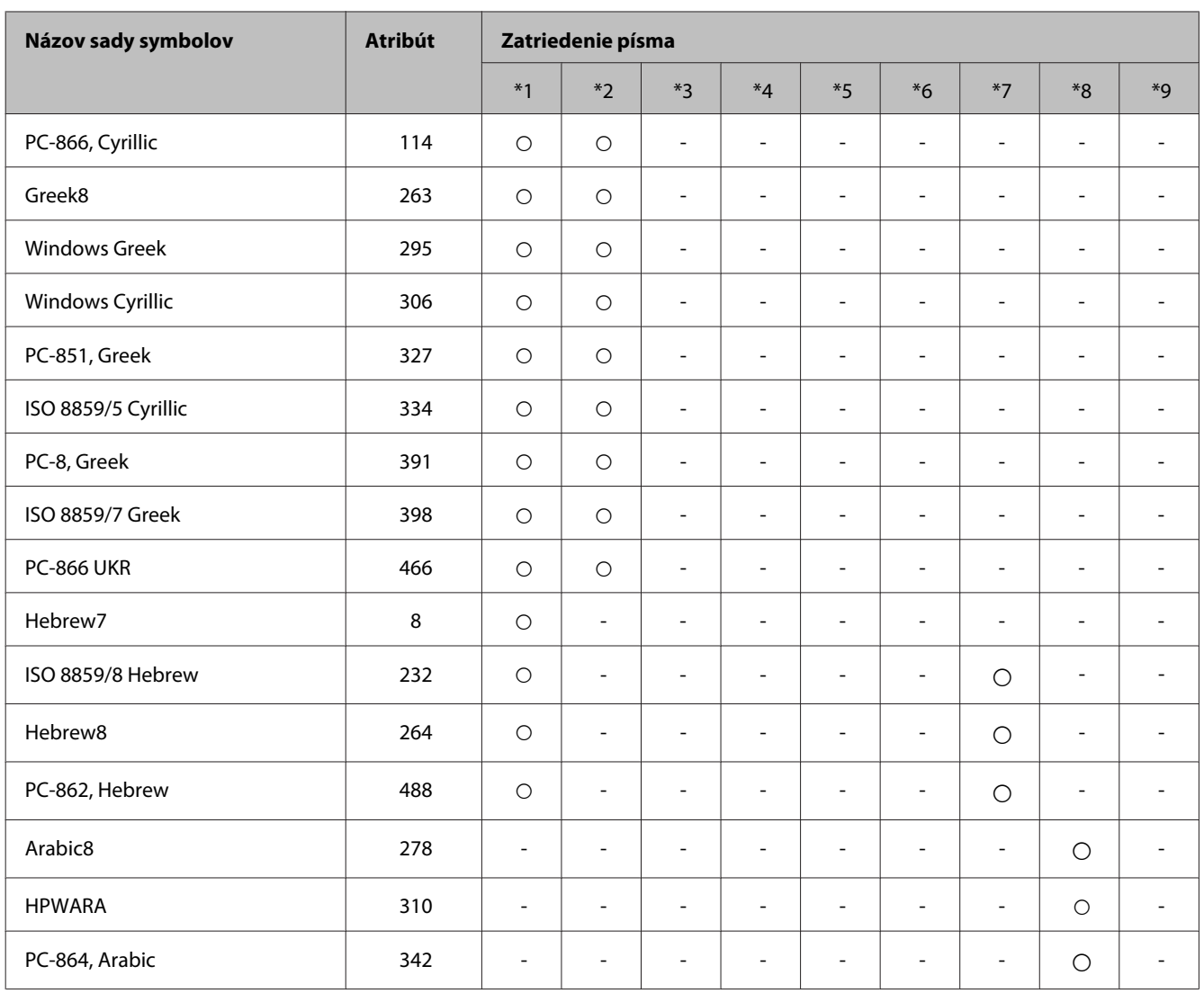

# <span id="page-213-0"></span>**Kde získať pomoc**

# **Webová stránka technickej podpory**

Ak potrebujete ďalšiu pomoc, navštívte nižšie uvedenú webovú stránku podpory spoločnosti Epson. Vyberte vašu krajinu alebo región a prejdite do sekcie podpory na vašej miestnej webovej stránke spoločnosti Epson. Na stránke sú k dispozícii tiež najnovšie ovládače, zoznamy najčastejších otázok, príručky alebo iné položky na prevzatie.

<http://support.epson.net/> <http://www.epson.eu/Support> (Európa)

Ak vaše zariadenie od spoločnosti Epson nefunguje správne a vzniknutý problém sa nedarí vyriešiť, požiadajte o pomoc oddelenie podpory spoločnosti Epson.

# **Kontaktovanie podpory spoločnosti Epson**

## **Pred kontaktovaním spoločnosti Epson**

Ak vaše zariadenie od spoločnosti Epson nefunguje správne a vzniknutý problém sa nedarí vyriešiť pomocou informácií o riešení problémov uvedených v dokumentácii k zariadeniu, požiadajte o pomoc oddelenie podpory spoločnosti Epson. Ak zákaznícka podpora pre vašu oblasť nie je uvedená nižšie, obráťte sa na dodávateľa, u ktorého ste si zariadenie zakúpili.

Pracovníci zákazníckej podpory spoločnosti Epson vám budú môcť poskytnúť pomoc oveľa rýchlejšie, ak im poskytnete nasledujúce informácie:

- ❏ Sériové číslo zariadenia (Štítok so sériovým číslom sa zvyčajne nachádza na zadnej časti zariadenia.)
- ❏ Model zariadenia
- ❏ Verzia softvéru zariadenia (Kliknite na tlačidlo **About**, na tlačidlo **Version Info** alebo na podobné tlačidlo v softvéri zariadenia.)
- ❏ Značka a model vášho počítača
- ❏ Názov a verzia operačného systému počítača
- ❏ Názvy a verzie softvérových aplikácií, ktoré zvyčajne používate s daným zariadením

#### *Poznámka:*

*V závislosti od zariadenia môžu byť údaje zoznamu volaní pre fax a sieťové nastavenia uložené v pamäti zariadenia. V dôsledku poruchy alebo opravy sa údaje alebo nastavenia môžu stratiť. Spoločnosť Epson nezodpovedá za stratu akýchkoľvek údajov ani za zálohovanie alebo obnovenie údajov alebo nastavení, a to ani počas záručného obdobia. Odporúčame, aby ste si svoje údaje zálohovali sami alebo si ich zaznamenali.*

## **Pomoc pre používateľov v Európe**

Informácie o kontaktovaní zákazníckej podpory spoločnosti Epson nájdete v dokumente **Paneurópska záruka**.

## **Pomoc pre používateľov v Taiwane**

Kontakty na informácie, podporu a služby:

#### **Internet ([http://www.epson.com.tw\)](http://www.epson.com.tw)**

K dispozícii sú informácie o technických údajoch zariadení, ovládače na prevzatie a dopyty na zariadenia.

#### **Poradenská linka Epson (telefón: +02-80242008)**

Náš tím z centra pomoci vám môže telefonicky pomôcť pri nasledujúcich požiadavkách:

- ❏ Dopyty týkajúce sa predaja a informácií o zariadeniach
- ❏ Otázky alebo problémy týkajúce sa použitia zariadení
- ❏ Dopyty týkajúce sa opráv a záruky

#### **Servisné stredisko pre opravy:**

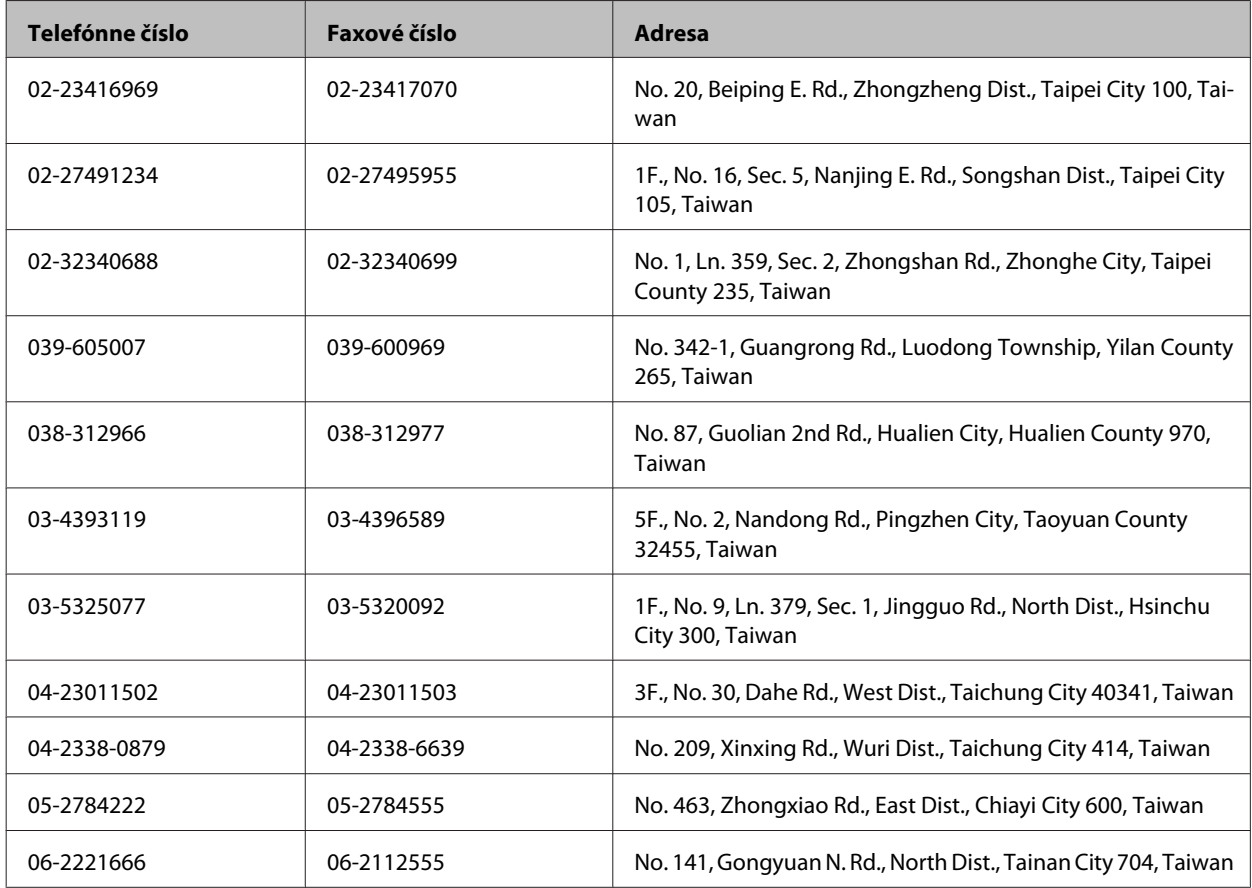

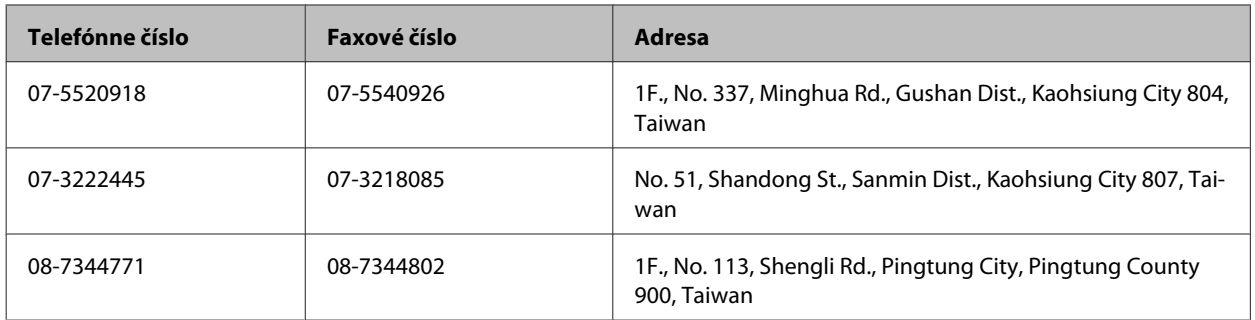

### **Pomoc pre používateľov v Austrálii**

Spoločnosť Epson Australia chce poskytovať zákaznícky servis na vysokej úrovni. Okrem dokumentácie k zariadeniu poskytujeme nasledujúce zdroje získania informácií:

#### **Internetová adresa URL <http://www.epson.com.au>**

Navštívte webové stránky spoločnosti Epson Australia. Oplatí sa sem-tam na ne zájsť! Na stránkach nájdete oblasť na prevzatie ovládačov, kontaktné miesta na spoločnosť Epson, informácie o nových zariadeniach a technickú podporu (e-mail).

#### **Centrum pomoci Epson**

Centrum pomoci Epson slúži ako konečné riešenie, aby naši klienti mali s zabezpečený prístup k poradenstvu. Operátori v centre pomoci vám môžu pomôcť pri inštalácii, konfigurácii a prevádzke zariadenia značky Epson. Personál z centra pomoci vám pred kúpou môže poskytnúť informačný materiál o nových zariadeniach značky Epson a poradiť, kde sa nachádza najbližší dodávateľ alebo servisné miesto. Získate tu odpovede na rôzne dopyty.

Číslo na Centrum pomoci:

Telefón: 1300 361 054

Odporúčame, aby ste pri telefonáte mali poruke všetky potrebné informácie. Čím viac informácií si pripravíte, tým rýchlejšie budeme môcť pomôcť s riešením problému. Medzi tieto informácie patrí dokumentácia k zariadeniu Epson, typ počítača, operačný systém, aplikačné programy a všetky, z vášho pohľadu potrebné informácie.

### **Pomoc pre používateľov v Hongkongu**

Používatelia sa môžu obrátiť na spoločnosť Epson Hong Kong Limited, ak chcú získať technickú podporu, ako aj iné služby poskytované po predaji.

#### **Domovská internetová stránka**

Spoločnosť Epson Hong Kong zriadila na internete miestnu domovskú stránku v čínskom aj anglickom jazyku, ktorá poskytuje používateľom nasledujúce informácie:

- ❏ Informácie o zariadeniach
- ❏ Odpovede na najčastejšie otázky (FAQs)
❏ Najnovšie verzie ovládačov zariadení značky Epson

Používatelia môžu navštíviť našu internetovú domovskú stránku na adrese:

<http://www.epson.com.hk>

#### **Linka technickej podpory**

S naším technickým personálom sa môžete spojiť aj na nasledujúcich telefónnych a faxových číslach:

Telefón: (852) 2827-8911

Fax: (852) 2827-4383

# Register

#### $\overline{\mathbf{2}}$

 $\overline{\mathbf{4}}$ 

## $\mathbf{A}$

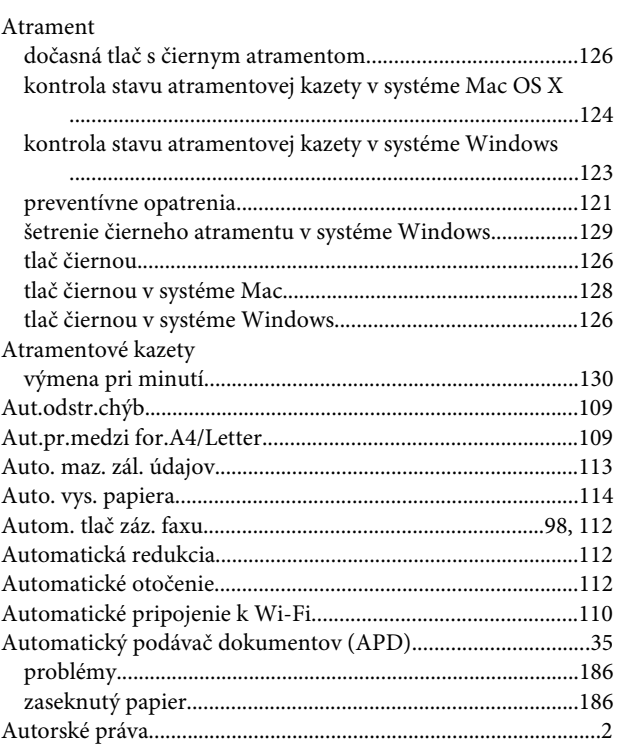

## $\overline{\mathbf{B}}$

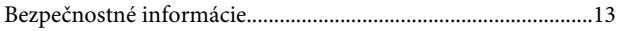

## Č

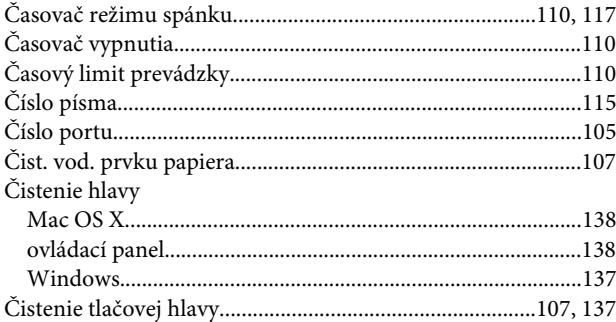

### D

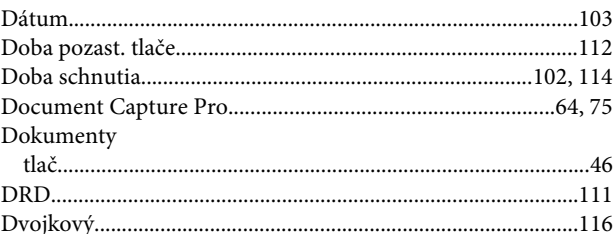

#### $\mathsf E$

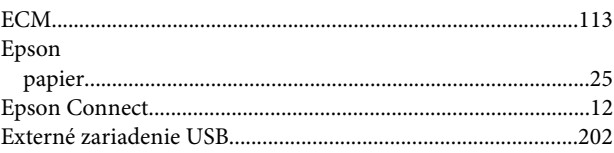

#### $\overline{F}$

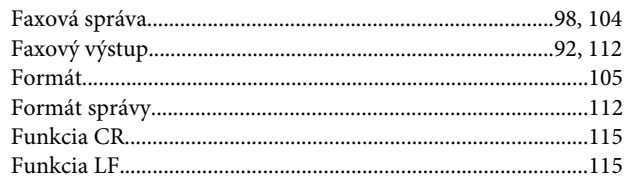

#### $\overline{\mathbf{H}}$

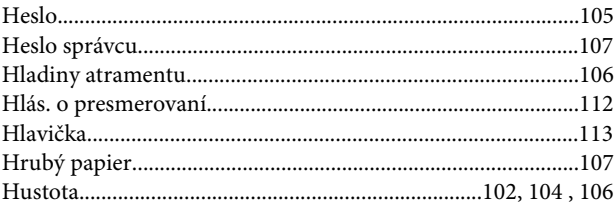

## $\mathsf{C}$

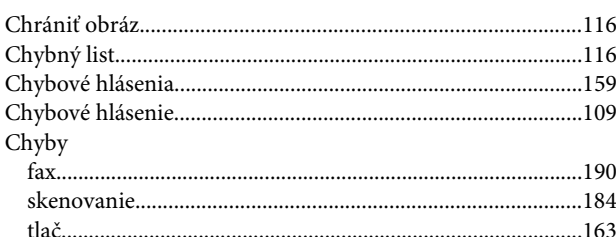

#### $\overline{1}$

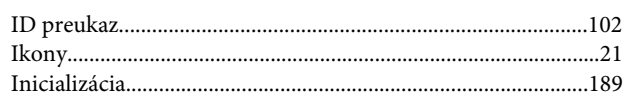

#### $\int$

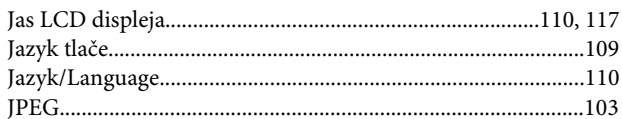

## $\mathbf K$

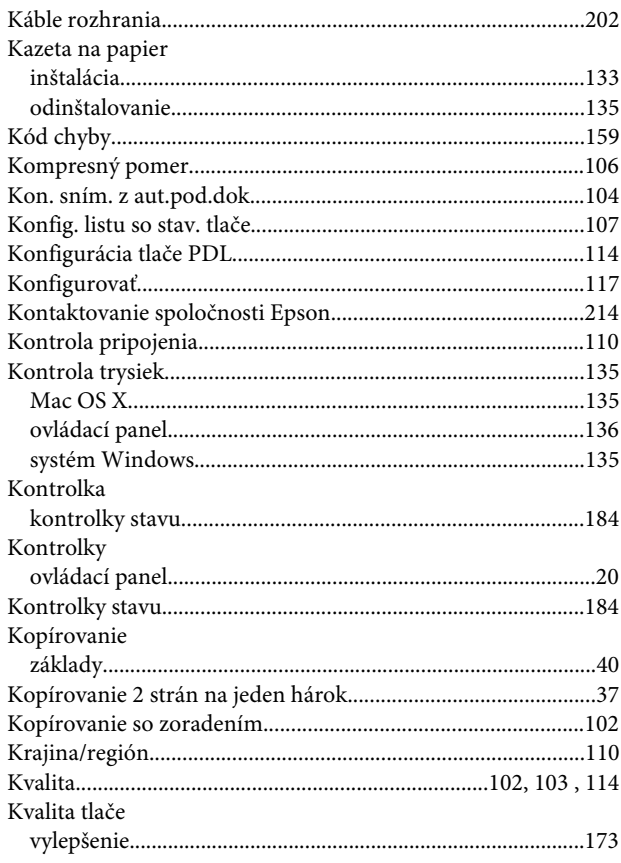

## $\bar{\mathbf{L}}$

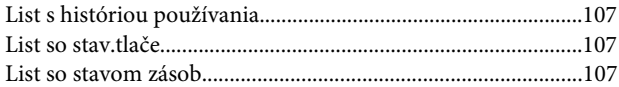

### $\mathsf{M}$

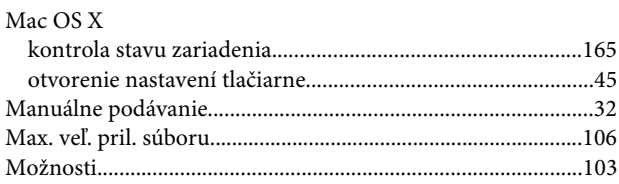

## $\overline{\mathsf{N}}$

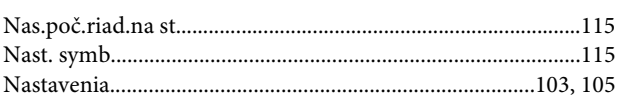

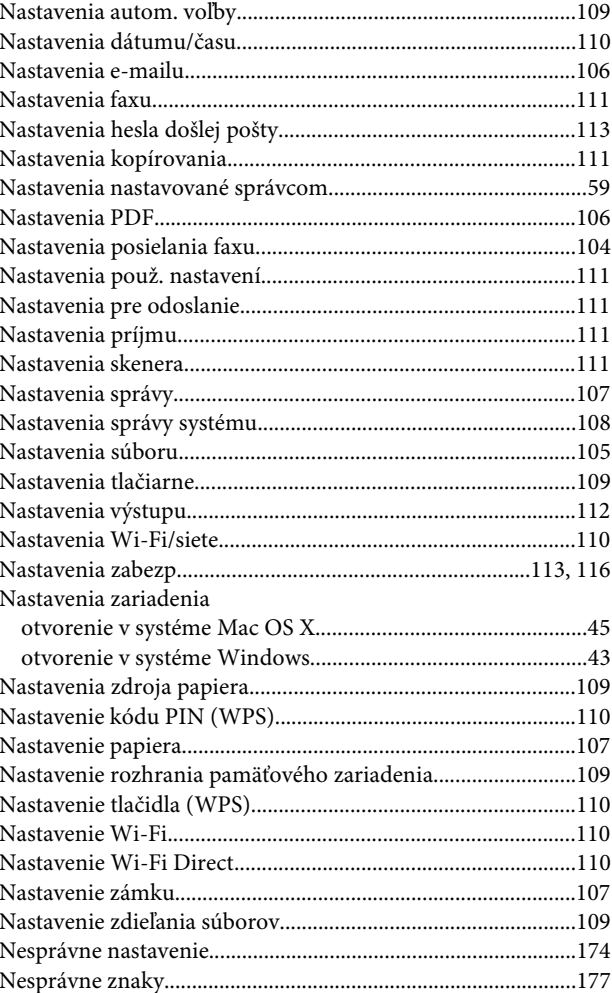

## $\mathbf 0$

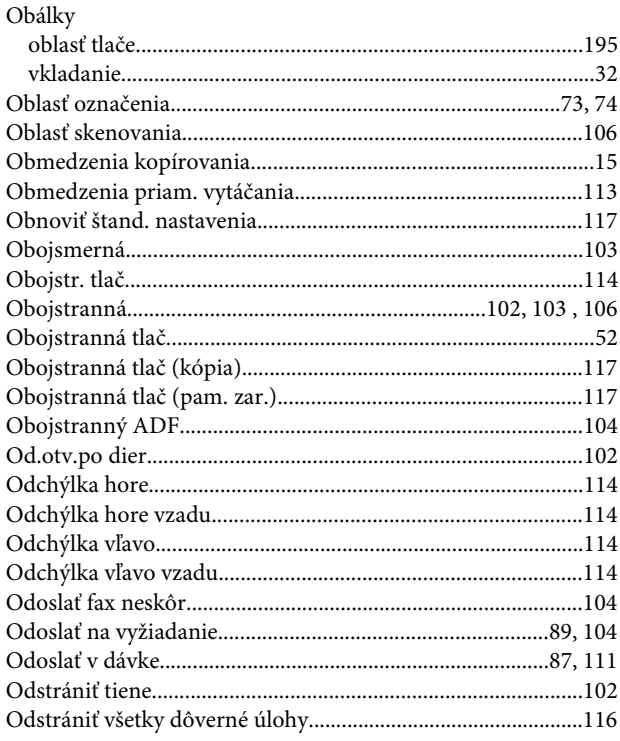

#### Register

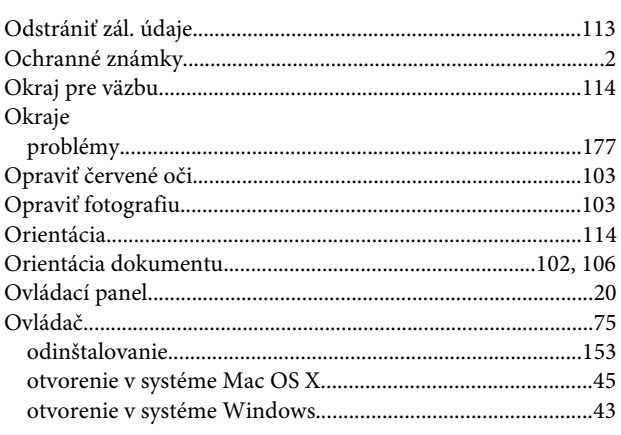

### $\mathsf{P}$

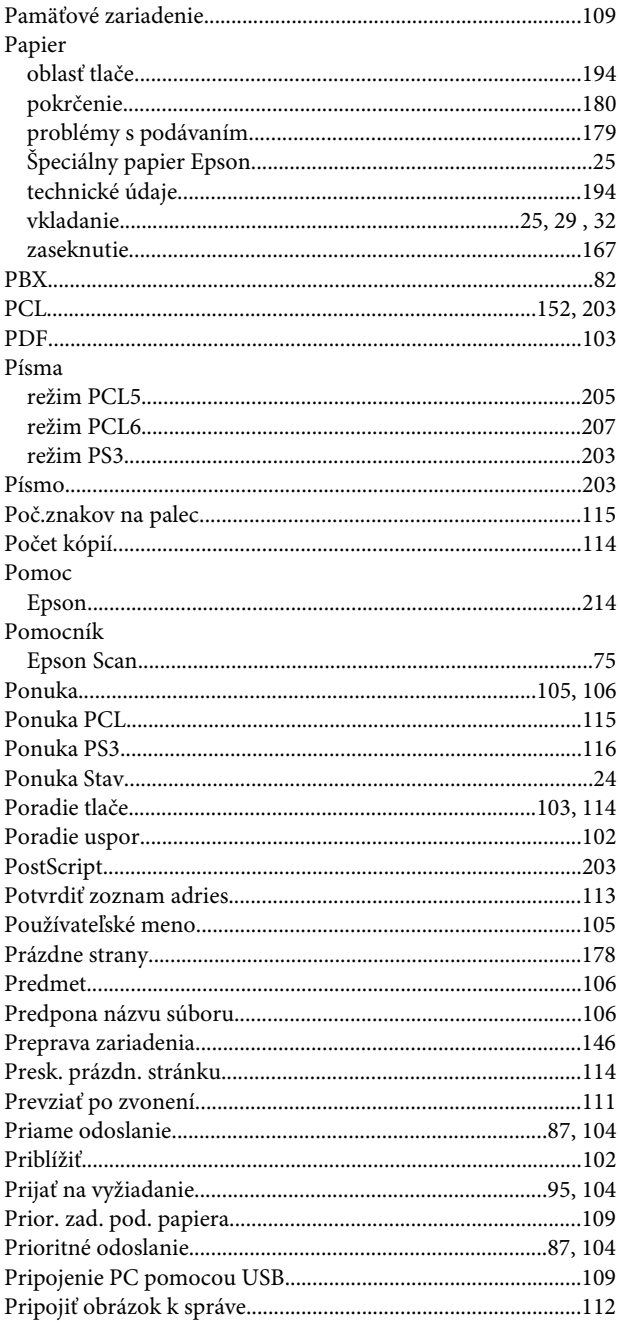

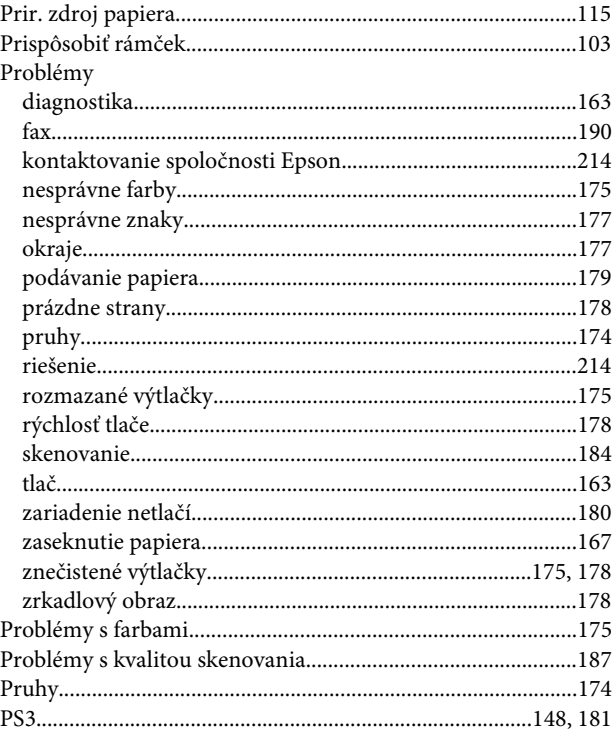

#### $\mathbf R$

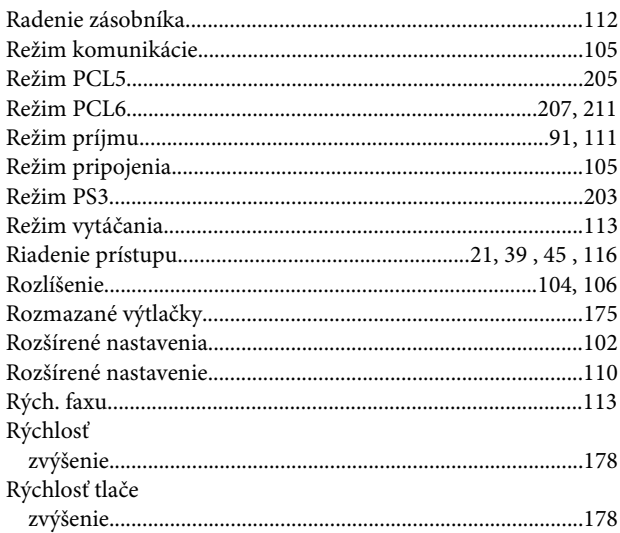

## $\mathsf{S}$

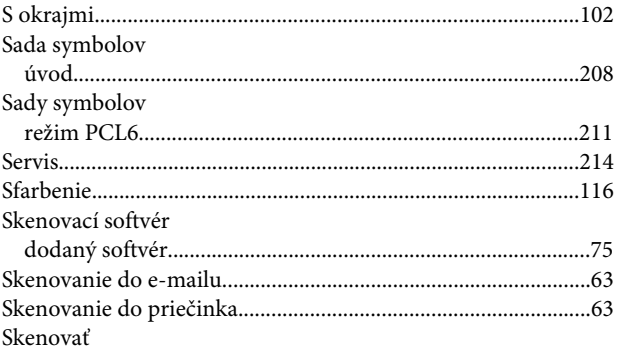

#### Register

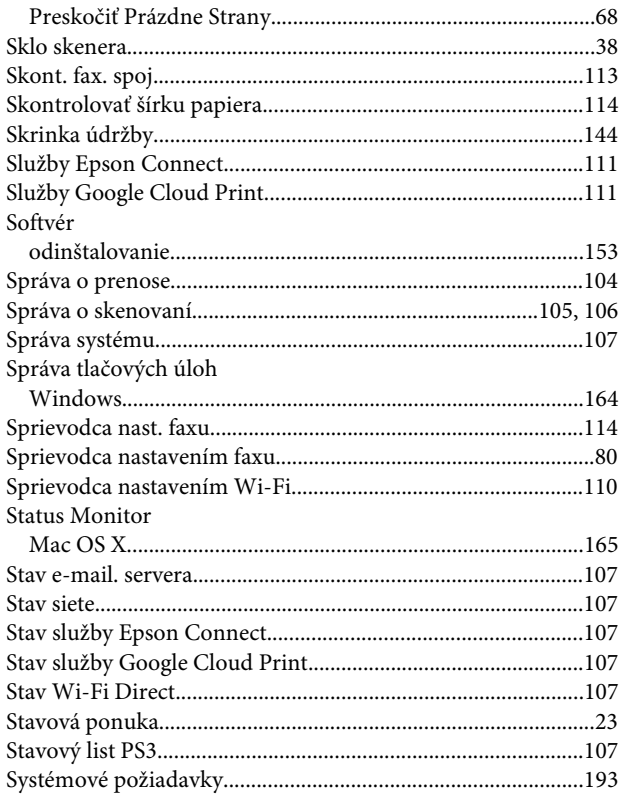

## $\mathbf T$

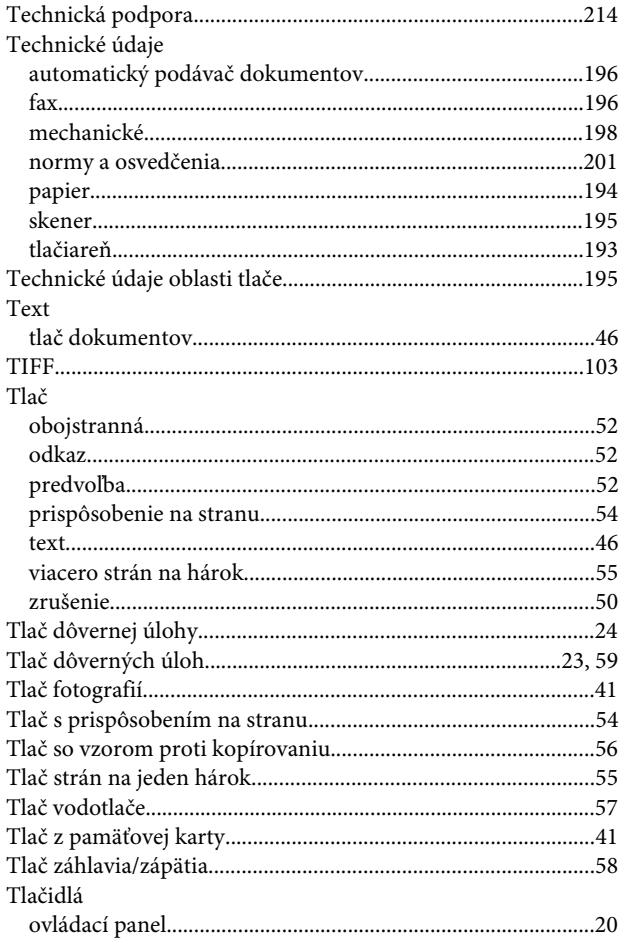

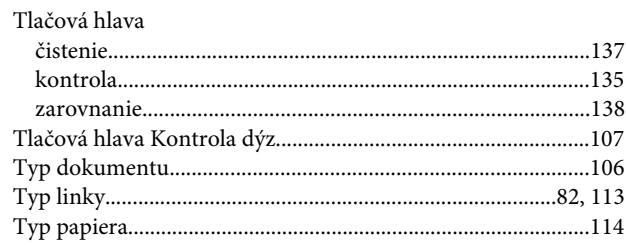

## $\overline{U}$

i.

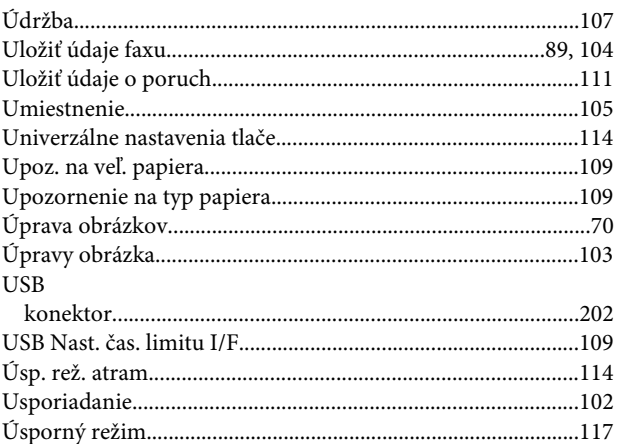

#### $\mathbf V$

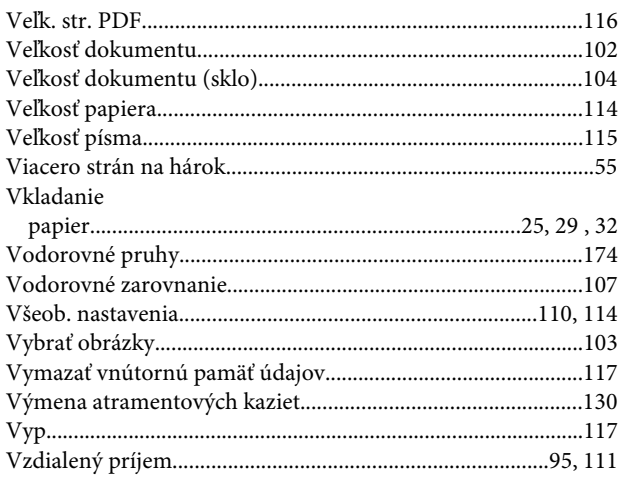

#### W

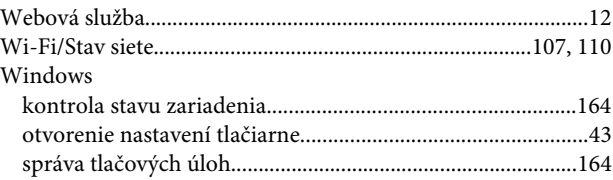

## $\mathbf{Z}$

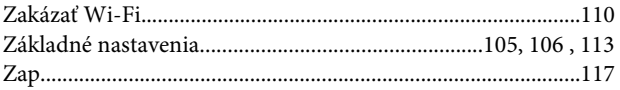

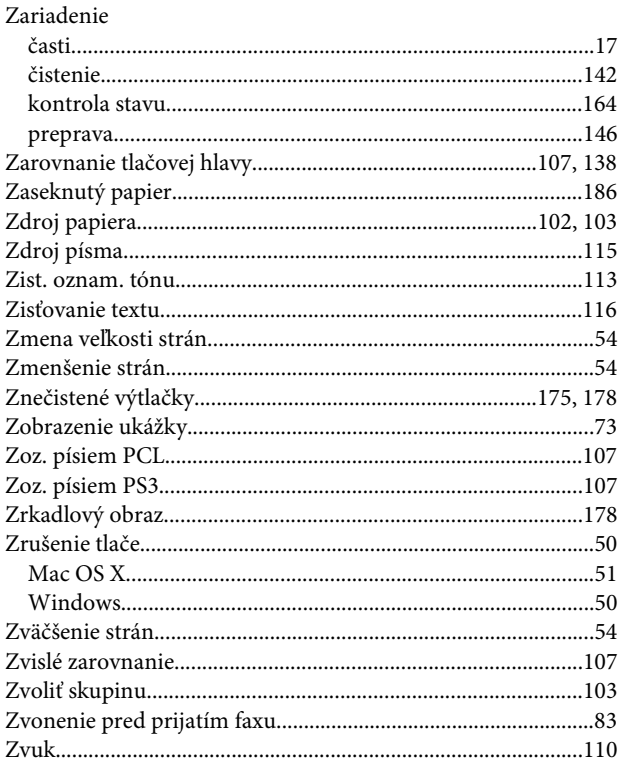